### parallel tools platform http://eclipse.org/ptp

A New and Improved Eclipse Parallel Tools Platform: Advancing the Development of Scientific Applications

Greg Watson, IBM g.watson@computer.org

Beth Tibbitts, IBM tibbitts@us.ibm.com

Jay Alameda, NCSA jalameda@ncsa.uiuc.edu

Jeff Overbey, UIUC overbey2@illinois.edu

July 18, 2011

Galen Arnold, NCSA arnoldg@ncsa.uiuc.edu

Portions of this material are supported by or based upon work supported by the Defense Advanced Research Projects Agency (DARPA) under its Agreement No. HR0011-07-9-0002, the United States Department of Energy under Contract No. DE-FG02-06ER25752, the Blue Waters sustained petascale computing project, which is supported by the National Science Foundation under award number OCI 07-25070, and the SI2-SSI Productive and Accessible Development Workbench for HPC Applications, which is supported by the National Science Foundation under award number OCI 1047956

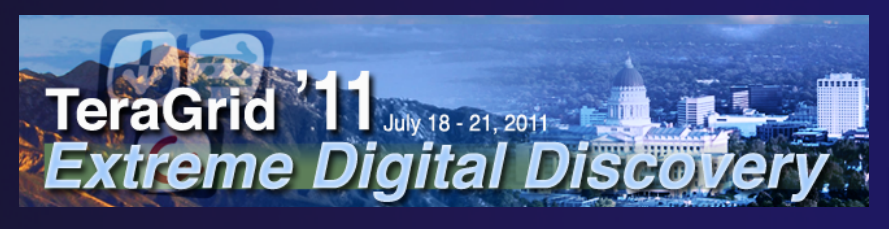

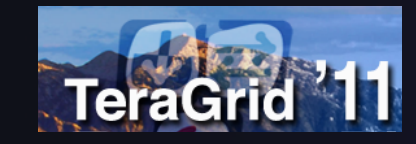

### Tutorial Outline

parallel tools platform

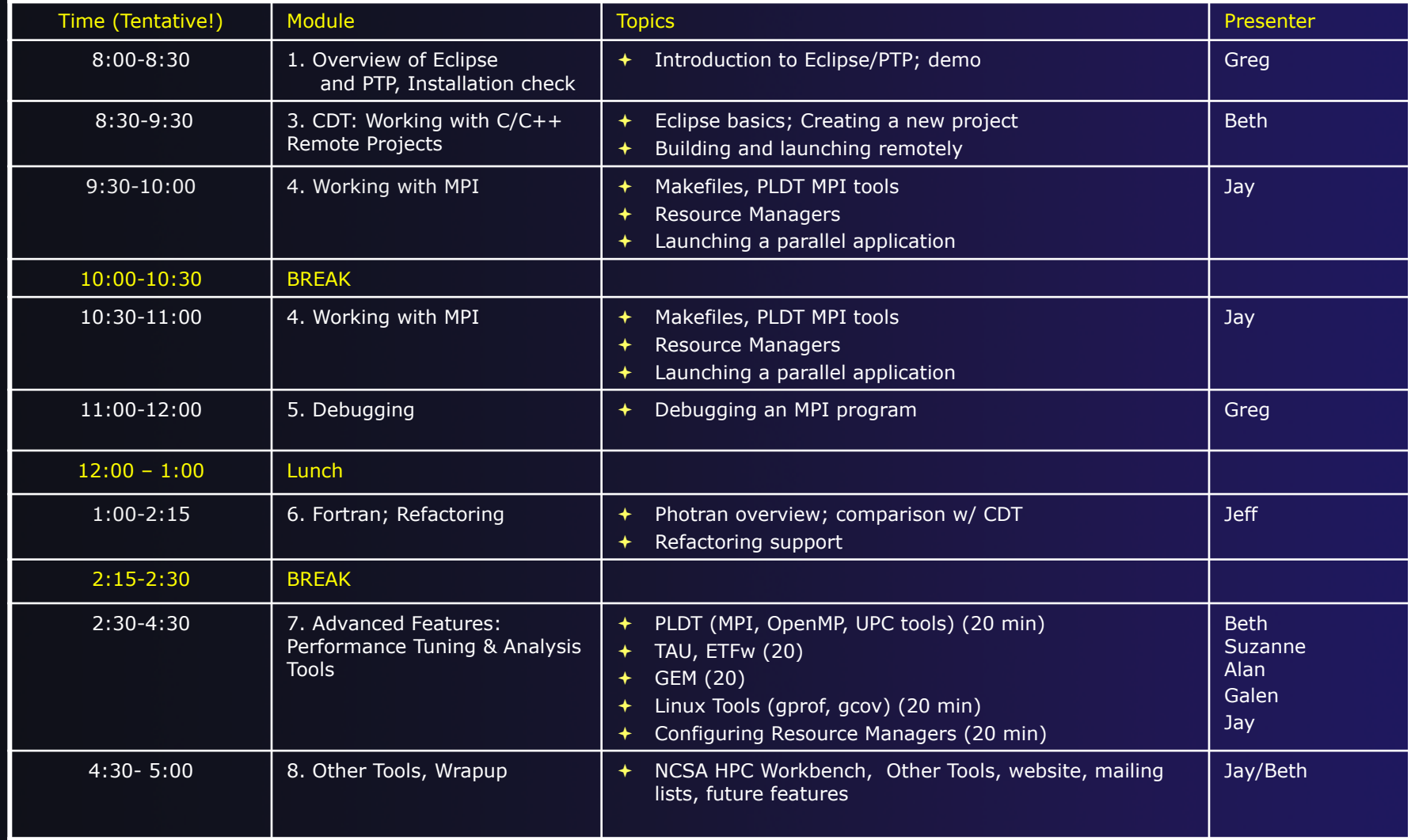

### Final Slides, Installation Instructions

**★Please go to** http://wiki.eclipse.org/PTP/ tutorials/TG11 for slides and installation instructions

### Module 1: Introduction

### **← Objective**

- $\rightarrow$  To introduce the Eclipse platform and PTP
- **← Contents** 
	- What is Eclipse?
	- What is PTP?

### What is Eclipse?

- **← A vendor-neutral open-source workbench for** multi-language development
- $\rightarrow$  A extensible platform for tool integration
- **← Plug-in based framework to create, integrate** and utilize software tools

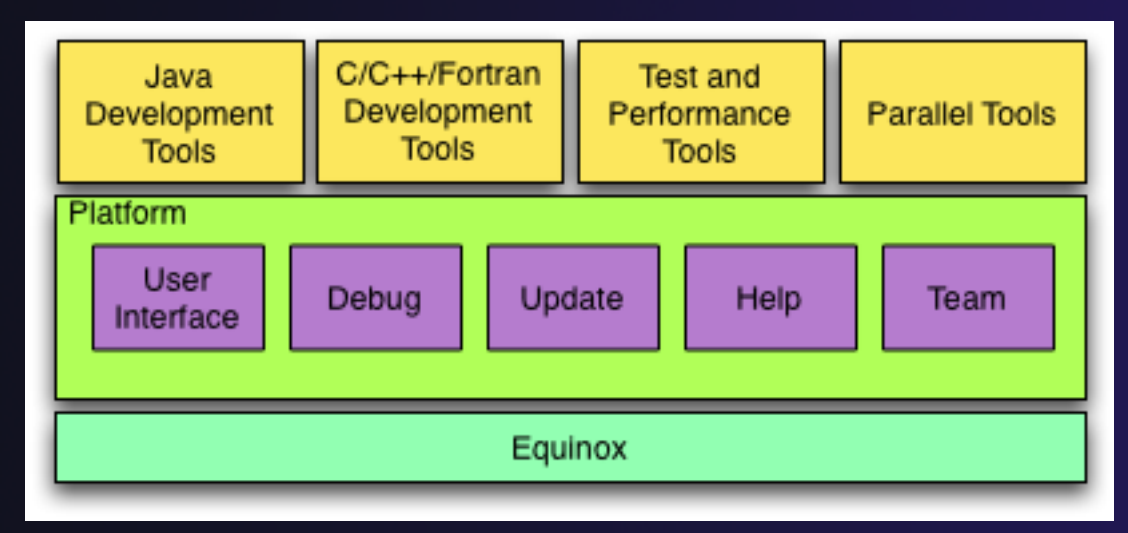

*Module 1* 1-1

### Eclipse Platform

- **← Core frameworks and services with which all** plug-in extensions are created
- $\rightarrow$  Represents the common facilities required by most tool builders:
	- Workbench user interface
	- $\rightarrow$  Project model for resource management
	- Portable user interface libraries (SWT and JFace)
	- Automatic resource delta management for incremental compilers and builders
	- Language-independent debug infrastructure
	- Distributed multi-user versioned resource management (CVS supported in base install)
	- Dynamic update/install service

### Plug-ins

- Java Development Tools (JDT)
- ← Plug-in Development Environment (PDE)
- C/C++ Development Tools (CDT)
- Parallel Tools Platform (PTP)
- Fortran Development Tools (Photran)
- Test and Performance Tools Platform (TPTP)
- $\rightarrow$  Business Intelligence and Reporting Tools (BIRT)
- Web Tools Platform (WTP)
- **← Data Tools Platform (DTP)**
- Device Software Development Platform (DSDP)
- **← Many more...**

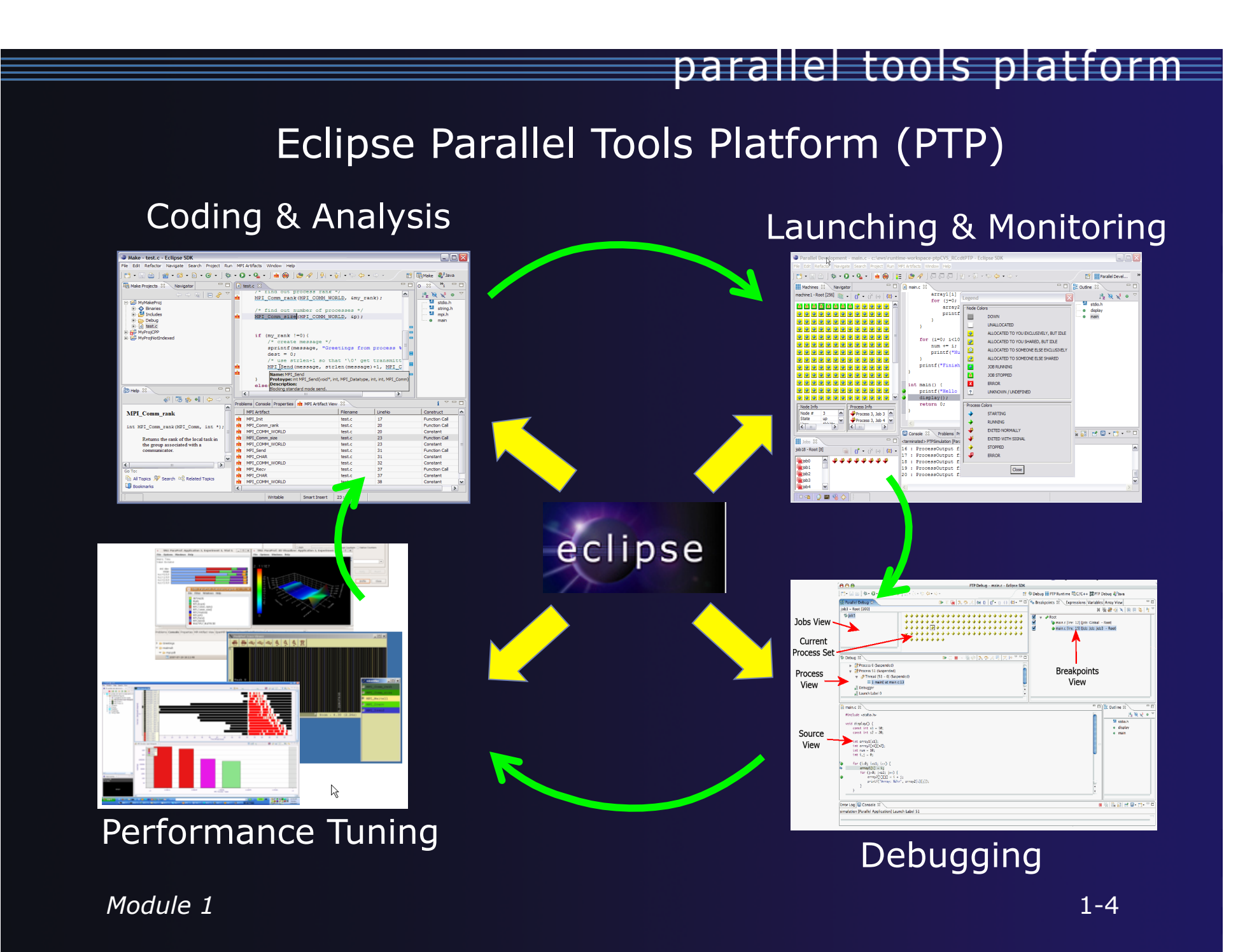

### Parallel Tools Platform (PTP)

- ◆ The Parallel Tools Platform aims to provide a highly integrated environment specifically designed for parallel application development
- Features include:
	- $\triangle$  An integrated development environment (IDE) that supports a wide range of parallel architectures and runtime systems **ERPTP Runti...** RICK
	- A scalable parallel debugger
	- Parallel programming tools (MPI, OpenMP, UPC, etc.)
	- $\rightarrow$  Support for the integration of parallel tools
	- $\triangle$  An environment that simplifies the end-user interaction with parallel systems
- http://www.eclipse.org/ptp

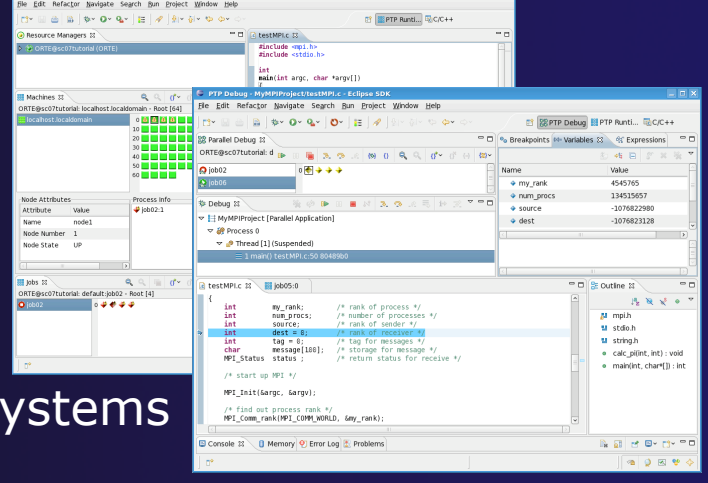

### PTP Features Demo…

- $\rightarrow$  Creating a project from existing source code importing into Eclipse and PTP
- Content assist, searching, include browser
- Building the project
- Launching an MPI program
- ◆ Debugging an MPI program

### Module 3: Working with C/C++

### **← Objective**

- **← Learn basic Eclipse concepts: Perspectives, Views, ...**
- **← Learn how to use Eclipse to manage a remote project**
- **← Learn how to use Eclipse to develop C programs**
- Learn how to launch and run a remote C program

### **← Contents**

- **← Brief introduction to the C/C++ Development Tools** (CDT)
- $\triangle$  Create a simple remote application
- **← Learn to launch a remote C application**

### Login Information

- $\rightarrow$  The hands on portion of this module will be done on a remote system at SDSC, thank you to SDSC!
	- Lincoln.ncsa.uiuc.edu
	- $+$  Train41-60
	- $+$  TG11tr8L!
- $\div$  See the following URL for more information on the system
	- http://www.sdsc.edu/us/resources/trestles/
	- **← Each student will be assigned an ID and password** at the start of the tutorial
- $\rightarrow$  Please use only this ID

3-1 + We are also working to make this work with Ranger *Module 3*and Kraken, this work is not complete…

### Eclipse Basics

- A *workbench* contains the menus, toolbars, editors and views that make up the main Eclipse window
- $\div$  The workbench represents the desktop development environment
	- Contains a set of tools for resource mgmt
	- $\rightarrow$  Provides a common way of navigating through the resources
- $\rightarrow$  Multiple workbenches can be opened at the same time
- Only one workbench can be open on a *workspace* at a time

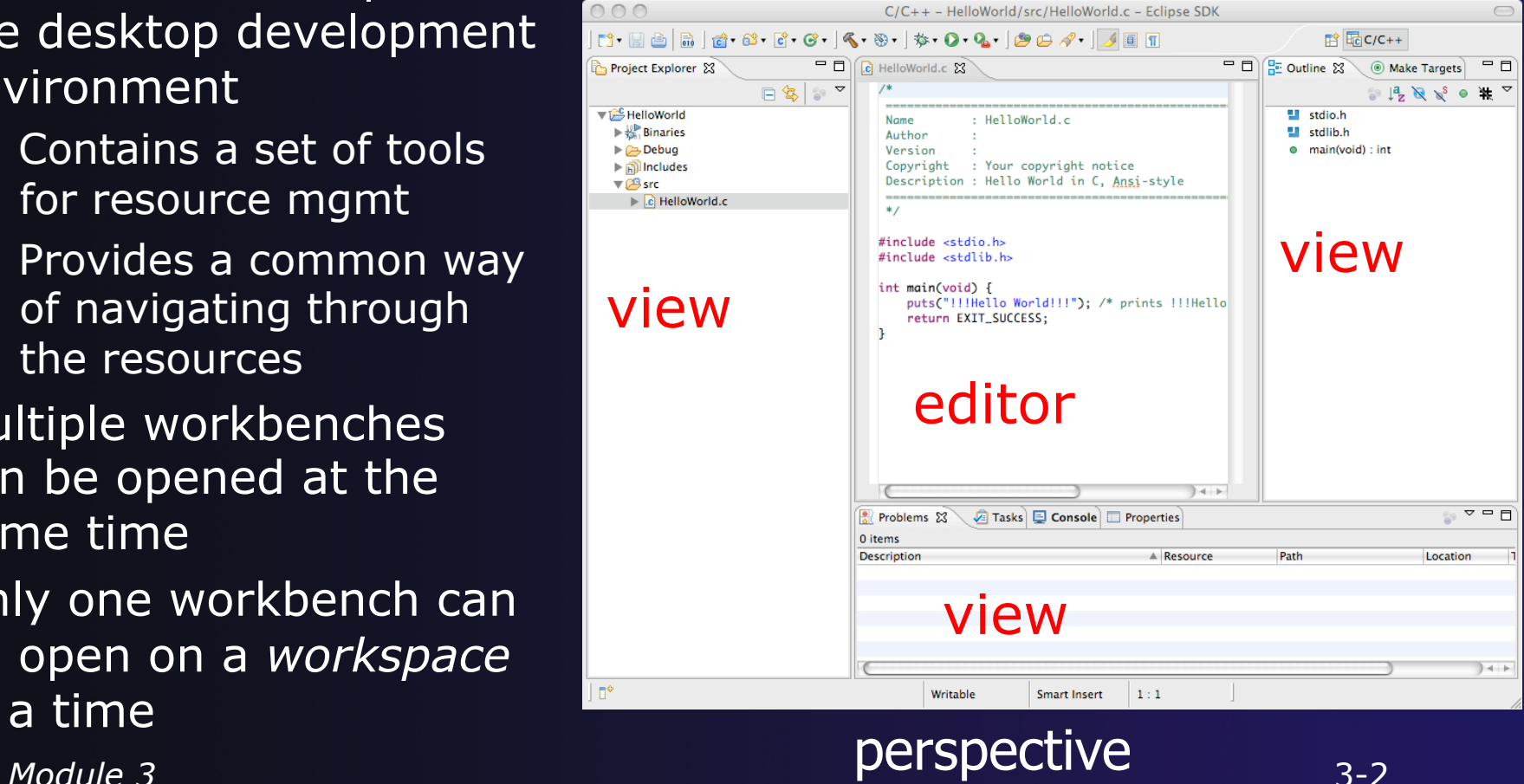

### **Perspectives**

- ◆ Perspectives define the layout of views and editors in the workbench
- They are *task oriented*, i.e. they contain specific views for doing certain tasks:
	- There is a **Resource Perspective** for manipulating resources
	- **C/C++ Perspective** for manipulating compiled code
	- **Debug Perspective** for debugging applications
- $\rightarrow$  You can easily switch between perspectives
- $\div$  If you are on the Welcome screen now, select "Go to Workbench" now

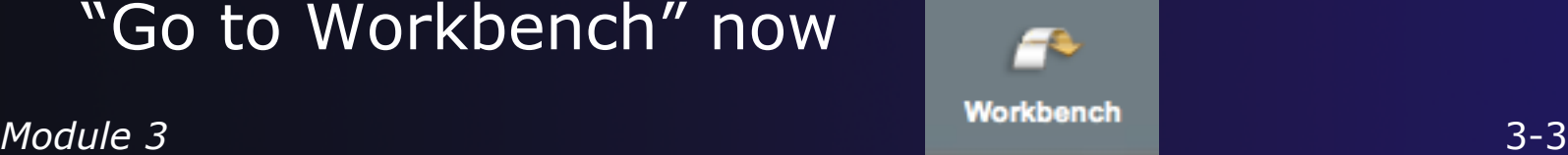

### Switching Perspectives

- $\rightarrow$  Three ways of changing perspectives
	- Choose the **Window>Open Perspective** menu option
	- Then choose **Other…**
	- Click on the **Open Perspective** button in the upper right corner of screen

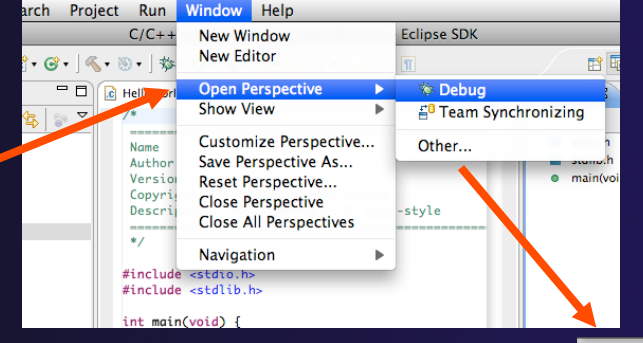

**fill Bone Crows and Bone Print** 

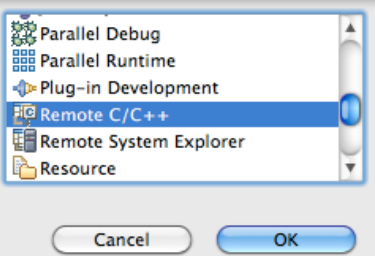

- Click on a perspective shortcut button
- **← Switch perspective** on next slide…

*Module 3* 3-4

### Switch to Remote C/C++ Perspective

**Window** Help Select **Window>Open**  New Window 鬝 **Perspective**  New Editor Then choose **Other…**  Open Perspective हि<sub>य</sub> CVS Repository Exploring Only needed if you're not Show View Resource already in the perspective Customize Perspective... Other... Save Perspective As... Reset Perspective Close Perspective Parallel Debug Parallel Runtime Close All Perspectives Plug-in Development Navigation l<sup>i</sup> Remote C/C++ **E Remote System Explorer R** Working Sets Resource  $\overline{\mathbf{v}}$  What Perspective am in in? Preferences... See title Bar Cancel OK Remote  $C/C++$  Eclipse SDK d - Hab | á · 6 · 6 · 6 · 1< · 8 · 1 \* · 0 · 4 · 10 · 1 · 1 · 1 0 ·

*Module 3* 3-5

### Views

- $\rightarrow$  The workbench window is divided up into Views
- $\rightarrow$  The main purpose of a view is:
	- $\rightarrow$  To provide alternative ways of presenting information
	- $\div$  For navigation
	- $\rightarrow$  For editing and modifying information
- $\rightarrow$  Views can have their own menus and toolbars
	- $\triangle$  Items available in menus and toolbars are available only in that view
	- $\rightarrow$  Menu actions only apply to the view
- $\rightarrow$  Views can be resized

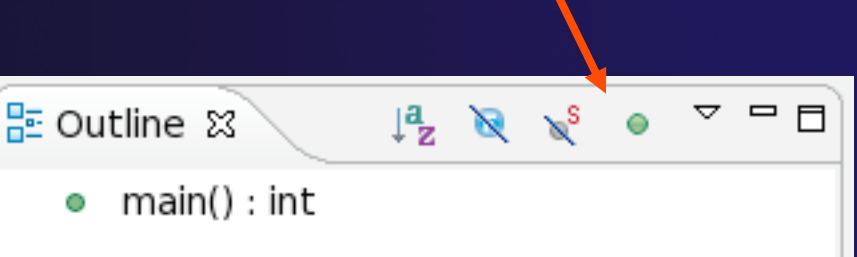

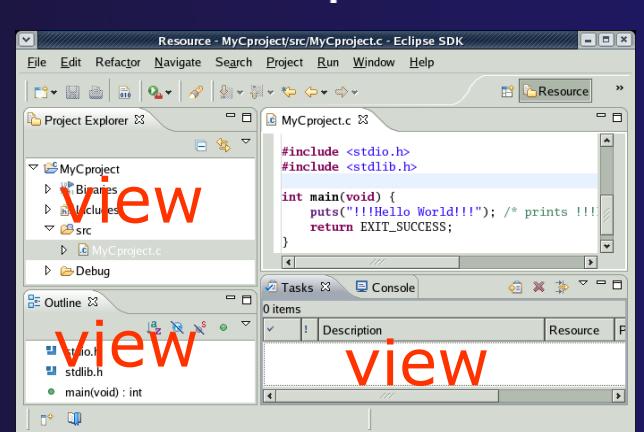

### Stacked Views

- **↑ Stacked views appear as tabs**
- $\rightarrow$  Selecting a tab brings that view to the
	- foreground

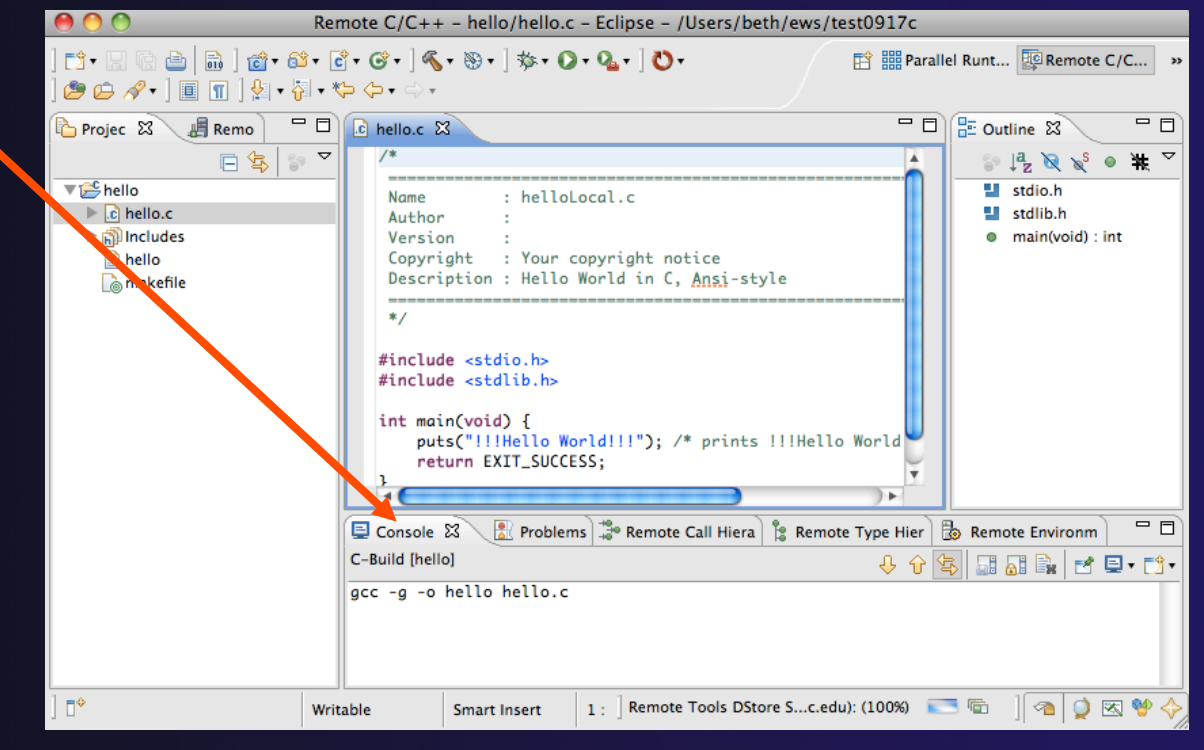

### **Help**

#### To access help

- **Help>Help Contents**
- **Help>Search**
- **Help>Dynamic Help**
- **Help Contents** provides detailed help on different Eclipse features *in a browser*
- **Search** allows you to search for help locally, or using Google or the Eclipse web site
- **Dynamic Help** shows help related to the current context (perspective, view, etc.)

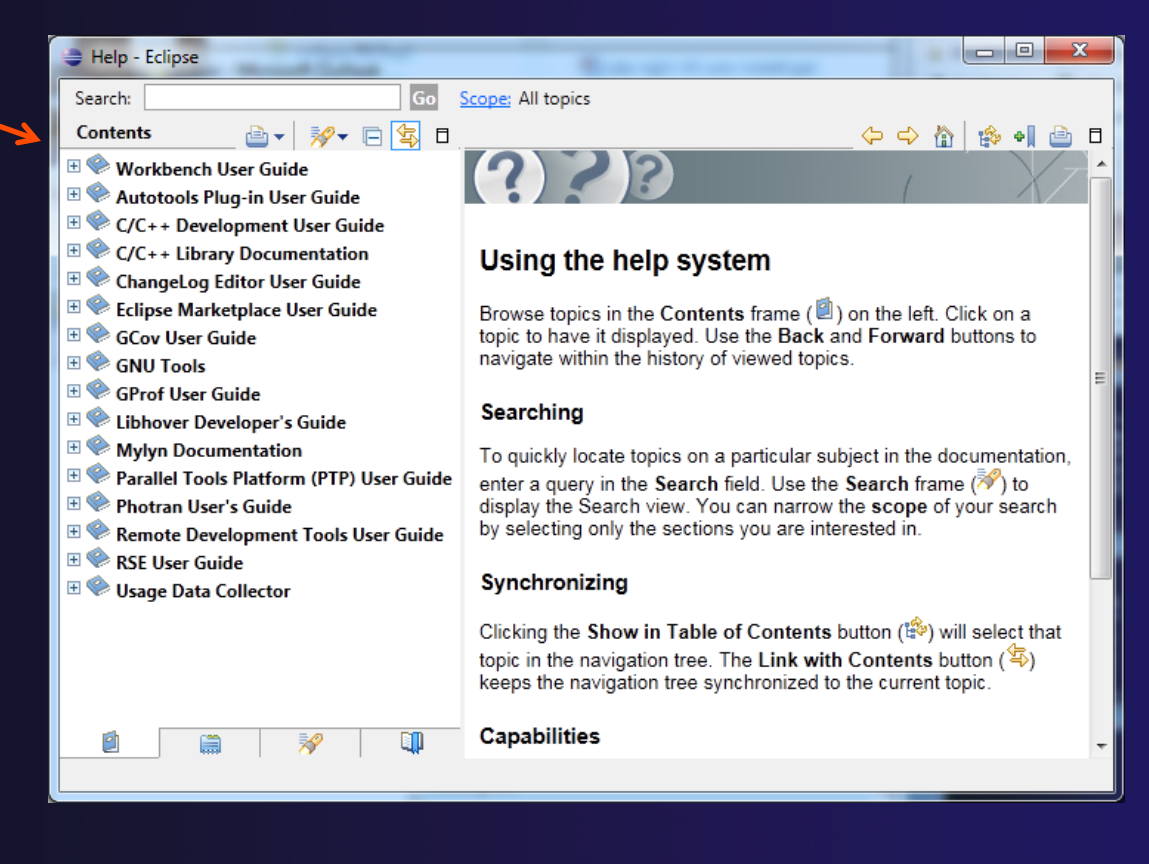

### Preferences

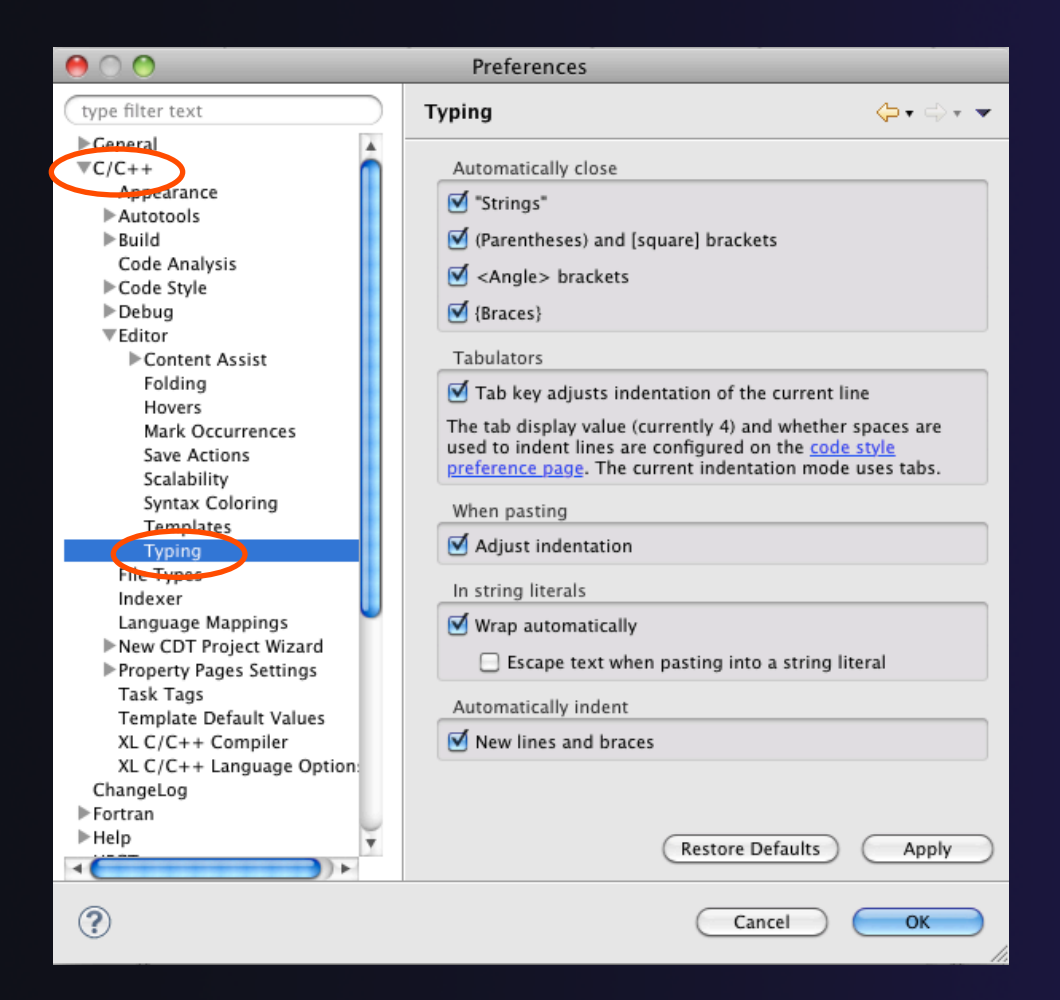

- Eclipse Preferences allow customization of almost everything
- $\div$  To open use
	- Mac: **Eclipse>Preferences…**
	- Others: **Window>Preferences…**
- $\rightarrow$  The C/C++ preferences allow many options to be altered
- $\bigstar$  In this example you can adjust what happens in the editor as you type.

### Preferences (2)

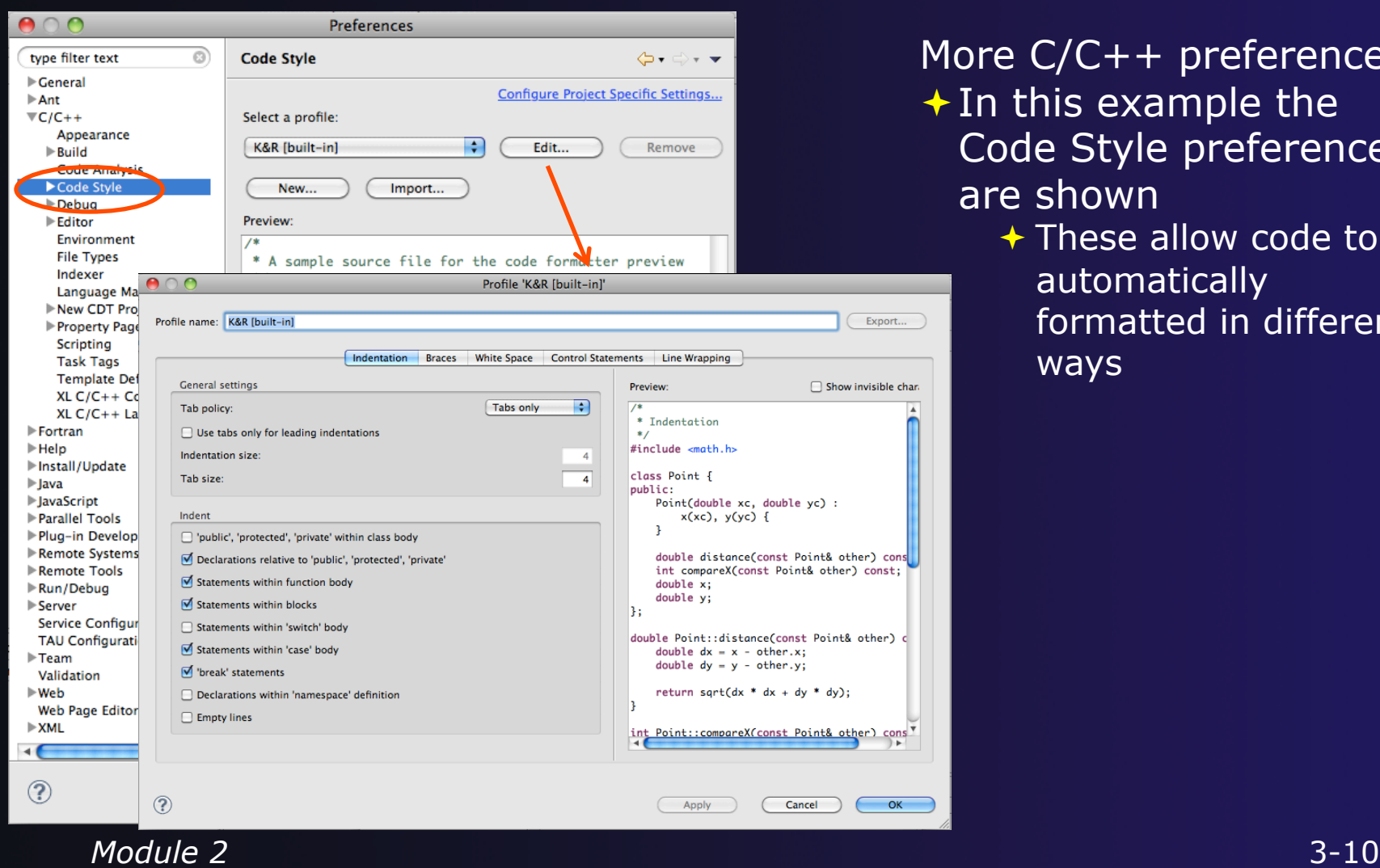

More C/C++ preferences:  $\sqrt{1}$ n this example the Code Style preferences are shown

**↑ These allow code to be** automatically formatted in different ways

## Types of C/C++ Projects

#### C/C++ Projects can be

- Local source is located on local machine, builds happen locally
- $\triangle$  Remote source is either located on remote machine, or synchronized with remote machine; builds take place on remote machine
- Makefile-based project contains its own makefile (or makefiles) for building the application
- Managed– Eclipse manages the build process, no makefile required
- Parallel programs can be run on the local machine or on a remote system
	- **← MPI needs to be installed**
	- $\rightarrow$  An application built locally probably can't be run on a remote machine unless their architectures are the same
- We will show you how to create, build and run the program on a remote machine
	- **← We will create a remote Makefile project**

### Remote Projects

#### "Traditional" Remote Projects

- **←** Source is located on remote machine
- $\leftarrow$  Eclipse is installed on the local machine and can be used for:
	- $\div$  Editing
	- Building
	- $\leftarrow$  Running
	- Debugging
- Source indexing is performed on remote machine
	- ← Enables call hierarchy, type hierarchy, include browser, search, outline view, and more…
- **←** Builds are performed on remote machine
	- $\div$  Supports both managed and makefile projects
- $\rightarrow$  Application is run and debugged remotely using the PTP resource managers

#### Synchronized Projects

- Source is located on *both* the local system and on a remote target system. The two copies are kept in sync by Eclipse.
- $\div$  Eclipse is installed on the local machine and can be used for:
	- $+$  Editing
	- Building
	- $+$  Running
	- Debugging
	- *Development can continue "off-line"*
- Source indexing is performed on *local* machine
	- $\div$  Enables call hierarchy, type hierarchy, include browser, search, outline view, and more…
- Builds are performed on *one or more*  remote machines
	- $\div$  Supports both managed and makefile projects
- Application is run and debugged remotely using the PTP resource managers

*Module 3* 3-12

## Traditional Remote Projects

### Preparation steps:

- ◆ We will set up an SSH terminal to the remote system to copy some files Remote C/C++ - Eclipse
- $\rightarrow$  Make sure you are in the Remote C/C++ perspective

 $\div$  Select the Remote Systems view

- $\rightarrow$  Define a new connection.
- + Select "SSH Only"
- Then **Next**

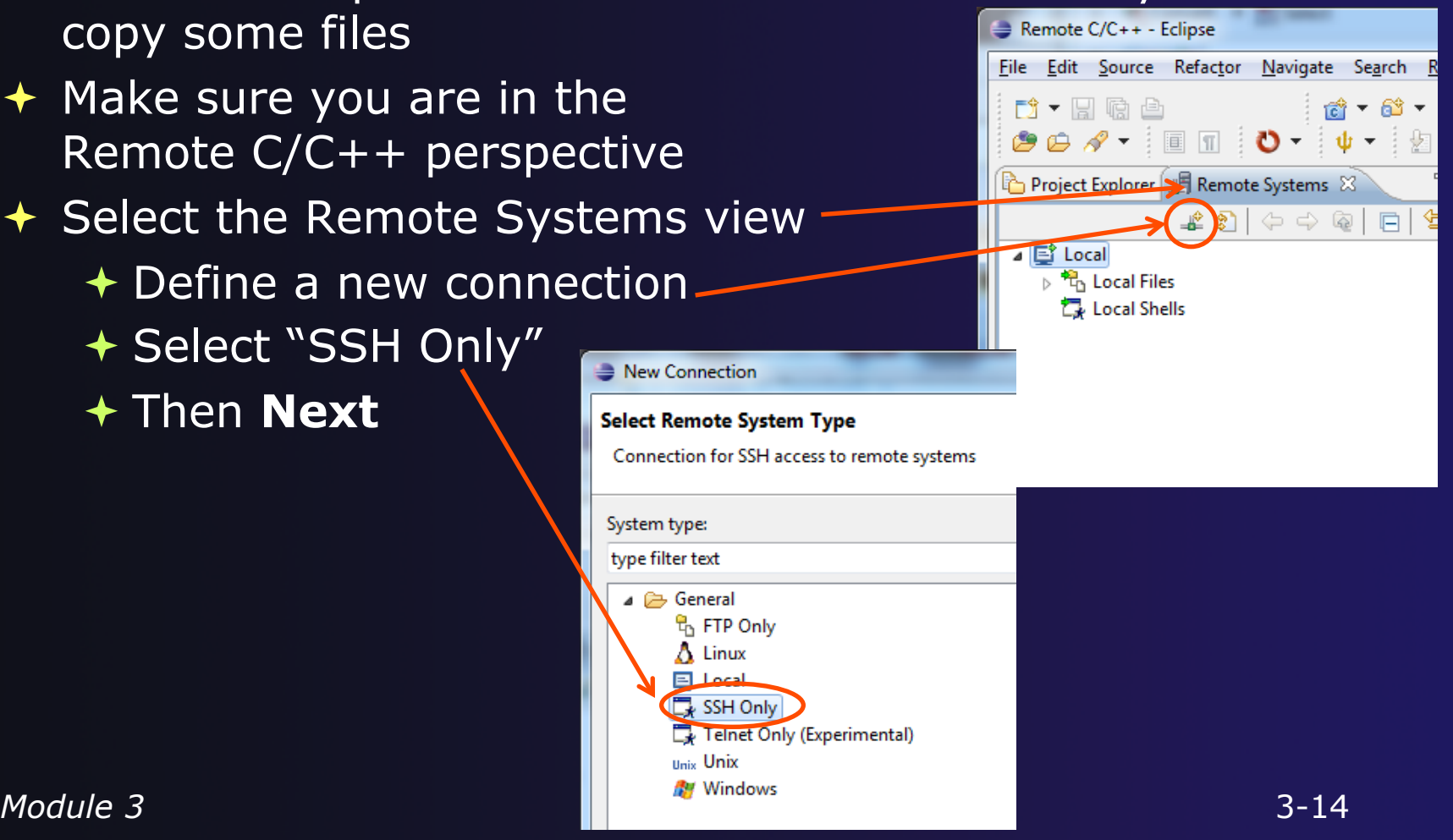

parallel tools platform

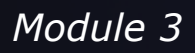

### Preparation, continued

- **← Add lincoln's host info** Then **Finish**
- ← Right click on ssh terminals, under lincoln,

Select **Launch Terminal** 

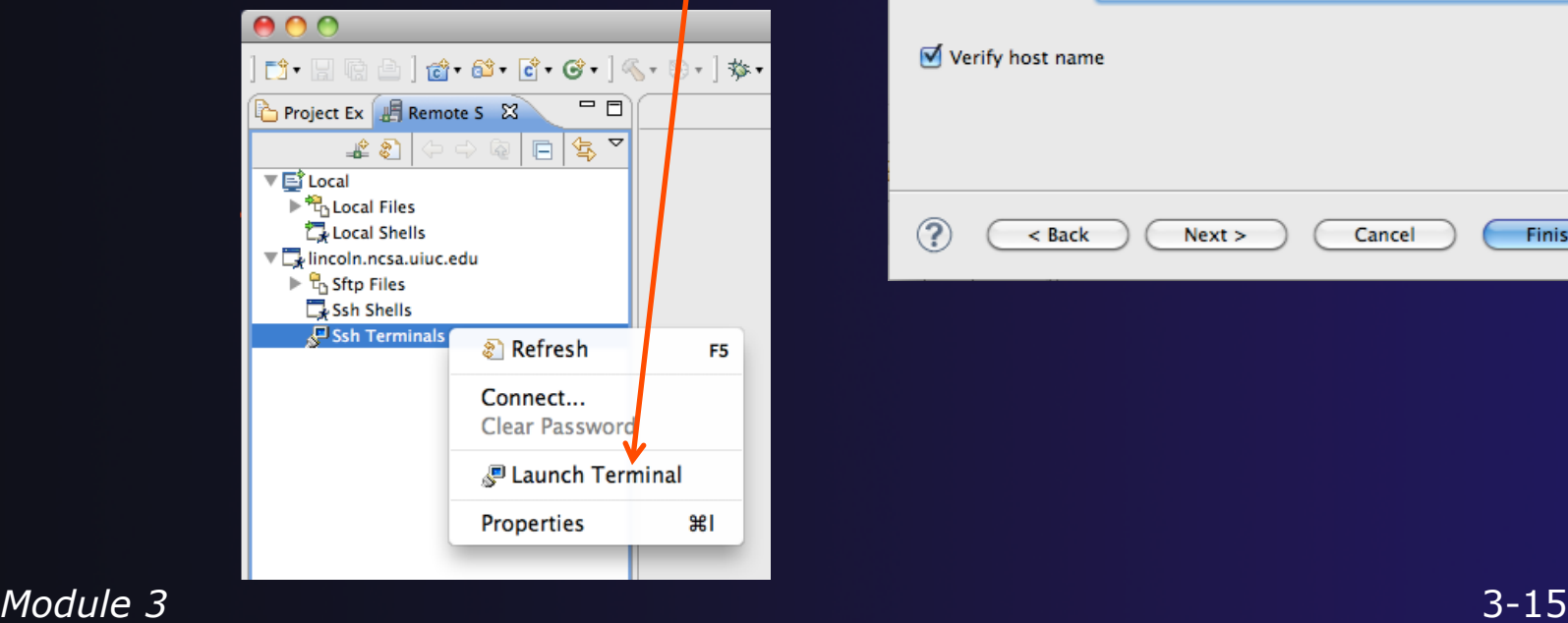

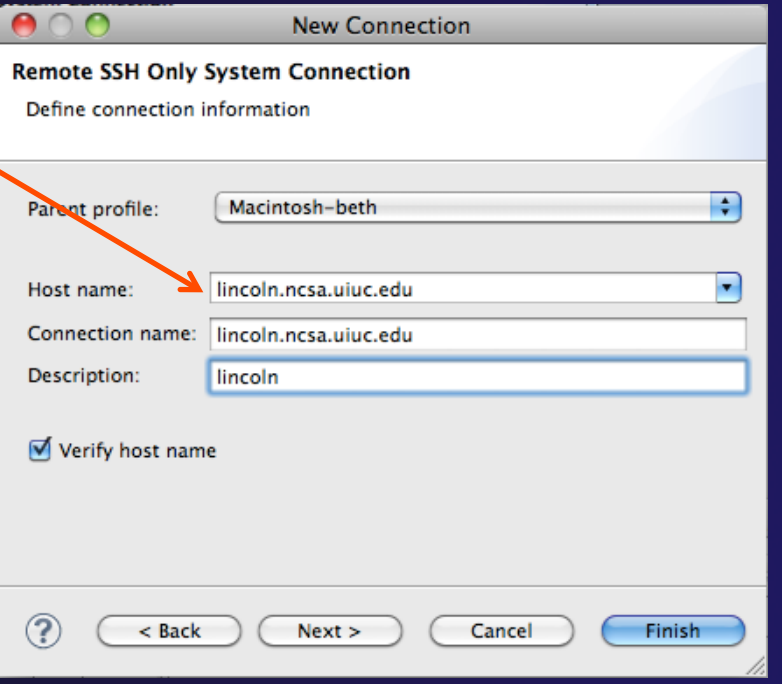

parallel tools platform

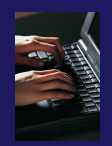

### Preparation, continued

- **← Add your training** account login
- $\rightarrow$  Click through any RSA messages
- **← And now you have a** terminal to lincoln

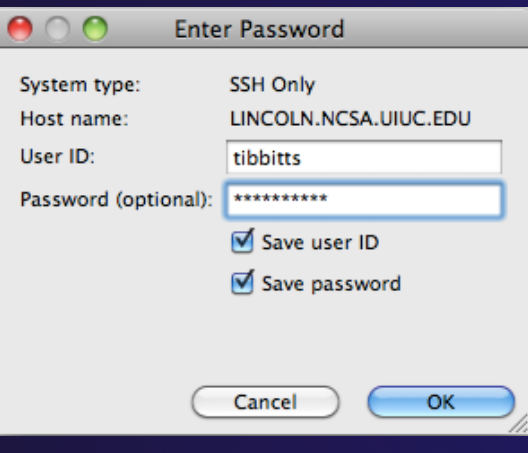

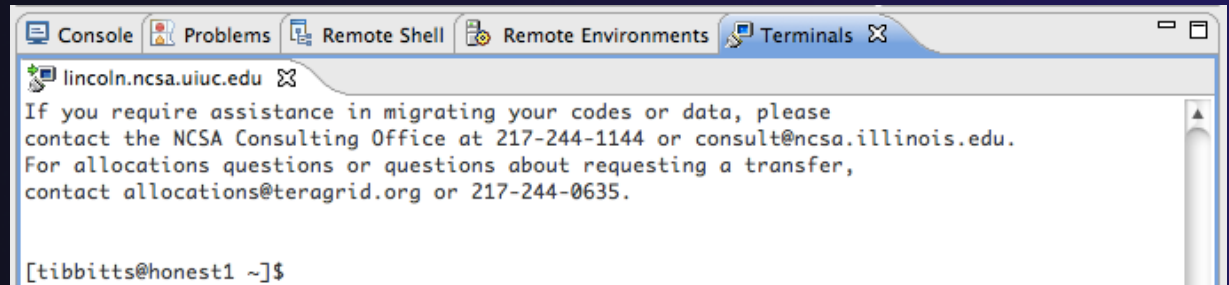

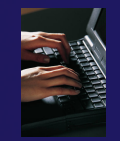

### Why did we do this?

- To show you can gain "traditional" access to a remote host through Eclipse
- **↑ And to have you stage some directories:**
- $\rightarrow$  Issue the following commands in the terminal
	- $\div$  cp –r ~jalameda/hello\_world.
	- $\div$  cp –r ~jalameda/shallow.
	- $\div$  cp –r ~jalameda/mpi.

**★ This will give us some source code to work** with

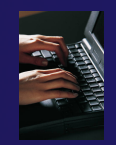

## Creating a Remote C/C++ Project

- Use **File>New>Remote C/C++ Project** to open the new project wizard
- $\rightarrow$  The wizard will take you through the steps for creating the project

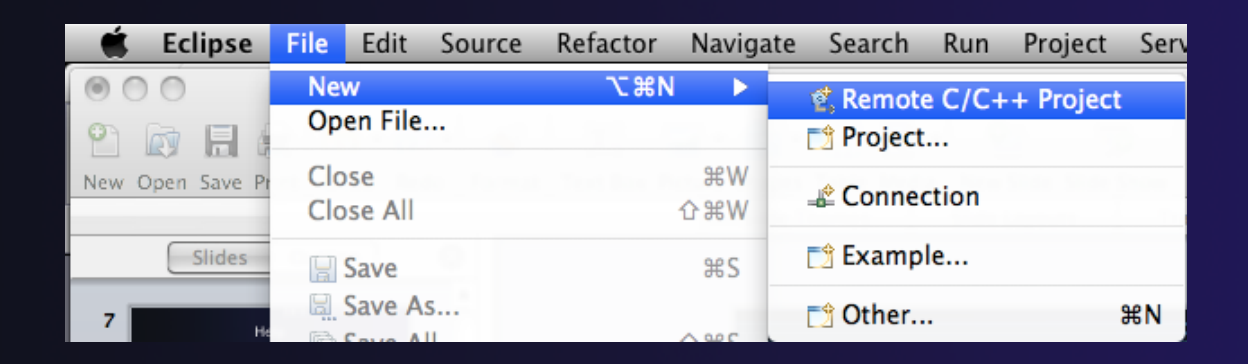

Don't see the "Remote C/C++ Project" choice? Make sure you are in the Remote C/C++ Perspective

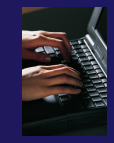

### New Remote Project Wizard

Enter project name, e.g. "hello"

#### Select a **Remote Provider**

- $\triangleleft$  Remote providers supply different ways of accessing remote (or local) systems
- Choose **Remote Tools**
- A **Connection** specifies how to connect to the remote host
	- Click on the **New…** button to create a new connection

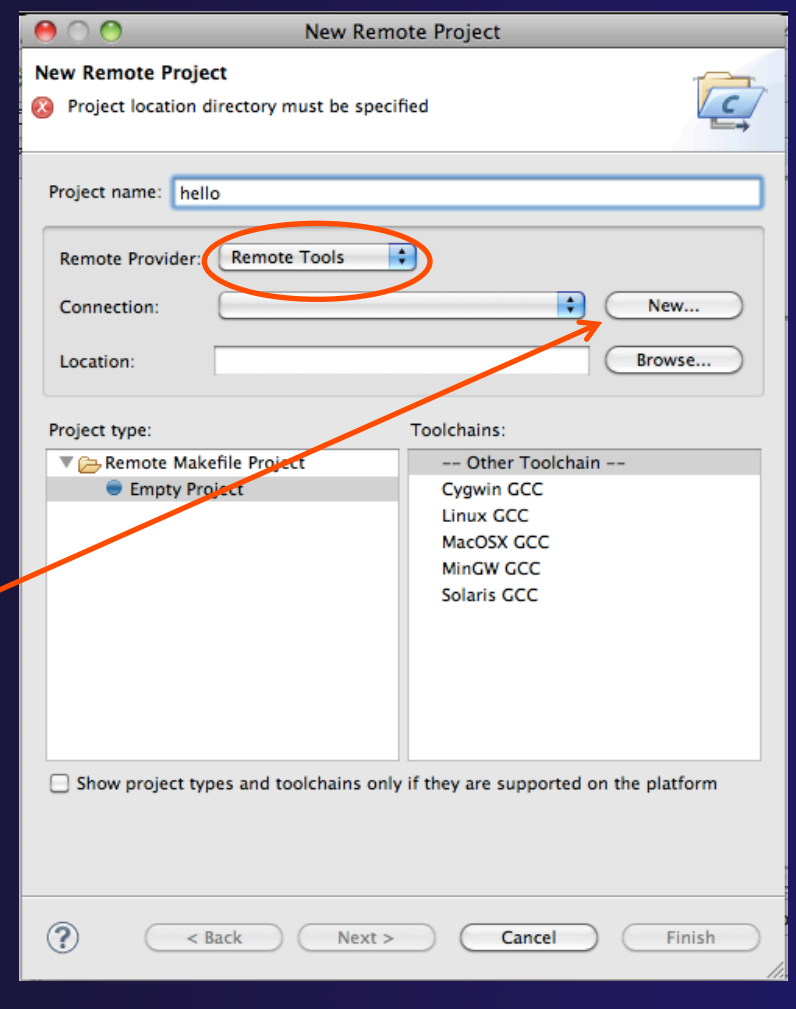

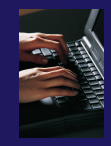

### Remote Host Configuration

 $\div$  Enter a connection name (can be anything) for the **Target name** Use "lincoln.ncsa.uiuc.edu" The host is remote, so the **Remote host** option should be checked  $\div$  Enter the host name or IP address of the remote host for the **Host** Use "lincoln.ncsa.uiuc.edu"  $\div$  Enter the user name and password supplied at the beginning of the tutorial for the **User** and **Password**  ◆ Note: if your remote machine uses OTP for authentication, *leave the password field blank*

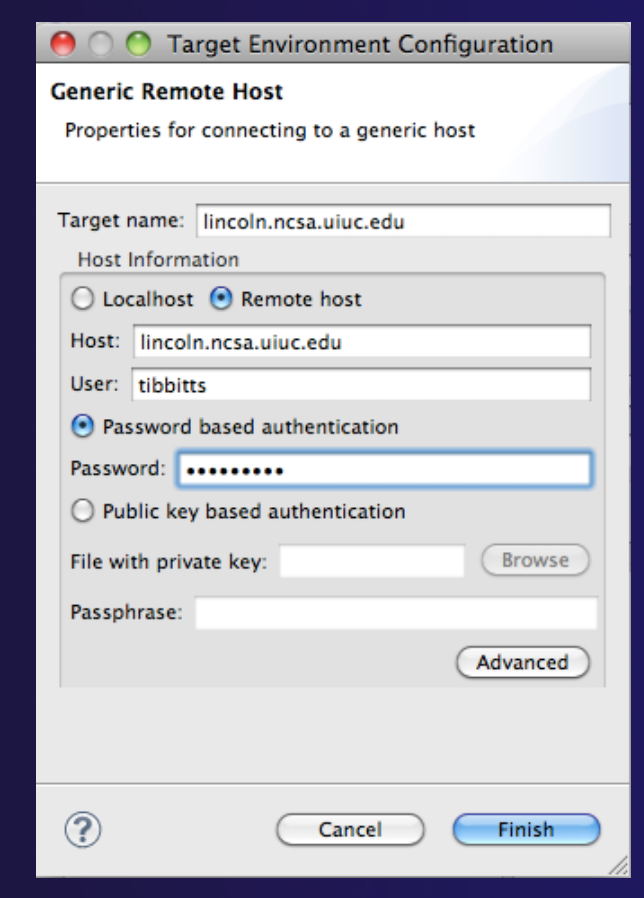

Click **Finish** 

*Module 3* 3-20

#### *Module 3* 3-21

# Project Location

- The **Location** is the directory on the remote host containing the source and executable files
- **← Click on the browse button to** browse for folders on the remote machine
	- You should see the folders in your home directory
	- Choose the "hello" directory

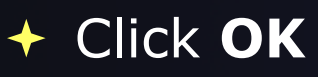

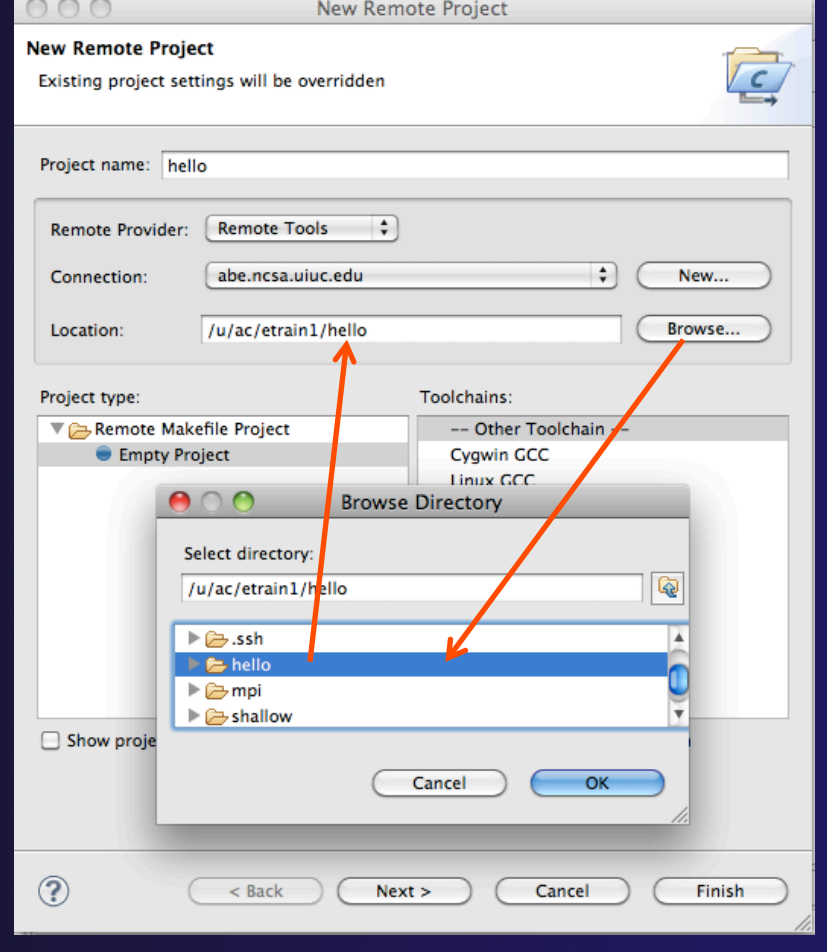

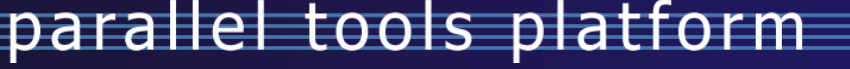

### Project Type

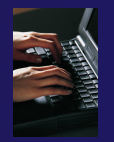

#### The **Project type** determines information about the project

- $\div$  If the project is managed or unmanaged (described later)
- The tool chain (compiler, linker, etc.) to use when building
- $\div$  If the project creates an executable, static, or shared library
- Options available depend on whether the project is local or remote
- Under **Remote Makefile Project**, select **Empty Project**
- For **Toolchains**, select **Other Toolchain**
- Click on **Finish** to complete the wizard

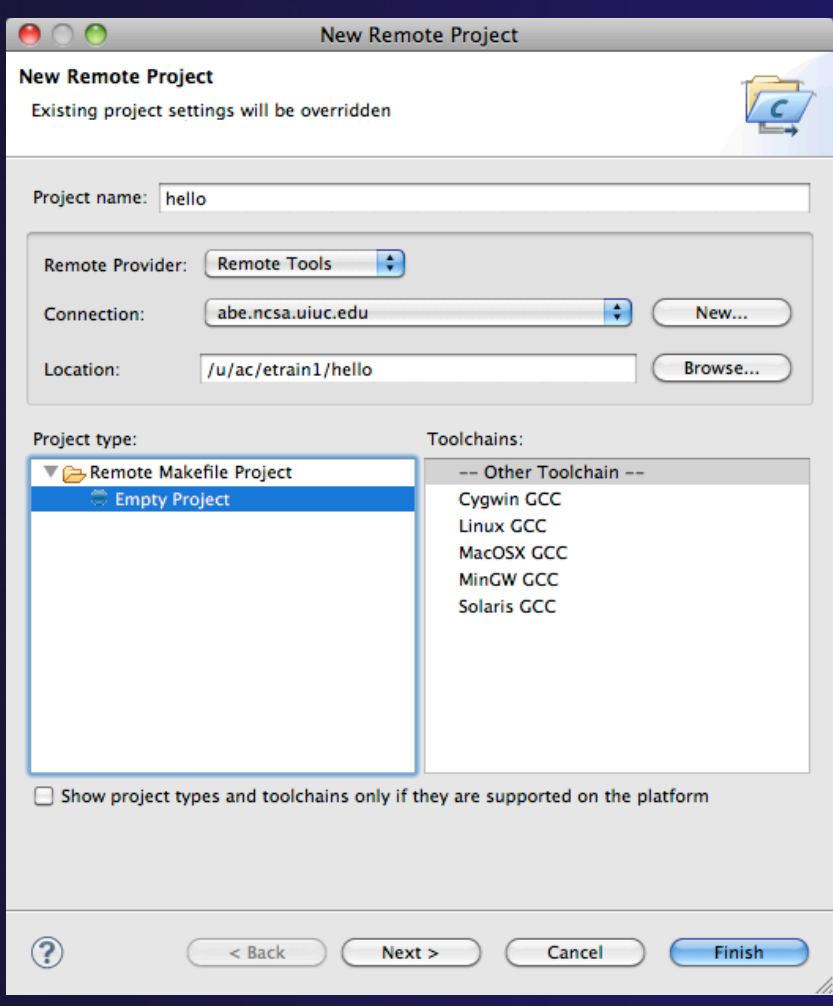

*Module 3* 3-22

helloLocal.c

### Changing Remote Connection Information

 $\div$  If you need to change remote connection information (such as username or Remote C/C++ - hello/hello.c - Eclipse - /Users/b  $\mathbf{E}[\mathbf{T}]\mathbf{F}[\cdot\mathbf{F}]\cdot\mathbf{F}[\cdot\mathbf{F}]$ password), use the **Remote**  Projec 23 BRemo - hello.c &  $\overline{ }$  in  $\overline{ }$  hello Name  $\mathbb{R}$   $\mathbb{R}$  hello.c Author **Environments** view  $\rightarrow$  M Include Versio : Your copyright notice hello Copyright Description : Hello World in C, Ansi-styl **Remakefile** 

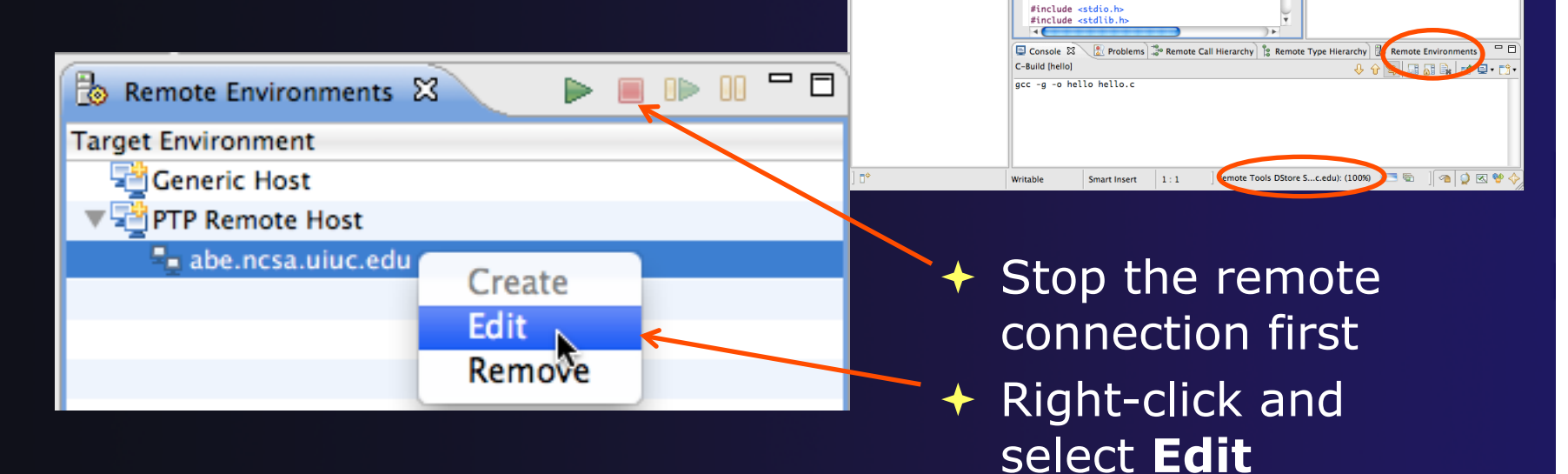

Note: running server is shown in lower right

 $\rightarrow$  Opening any remote file restarts it

Remote Tools DStore S...c.edu): (100%)

Parallel Runt... EQ Remote C/C...

◎ 児 良 き ◎ 装 ▽

 $\Box$   $\Box$  Outline  $\boxtimes$ 

**M** stdio.h

텔 stdlib.h

o main(void) : int

### Project Explorer View

- $\div$  Shows the user's projects
- $\div$  Each project contains
	- $\overline{\text{Source}}$  files
	- $\div$  Executable files
	- $\div$  Folders
	- Metadata (not visible)
- $\div$  Can have any number of projects
- We only have a single project so far

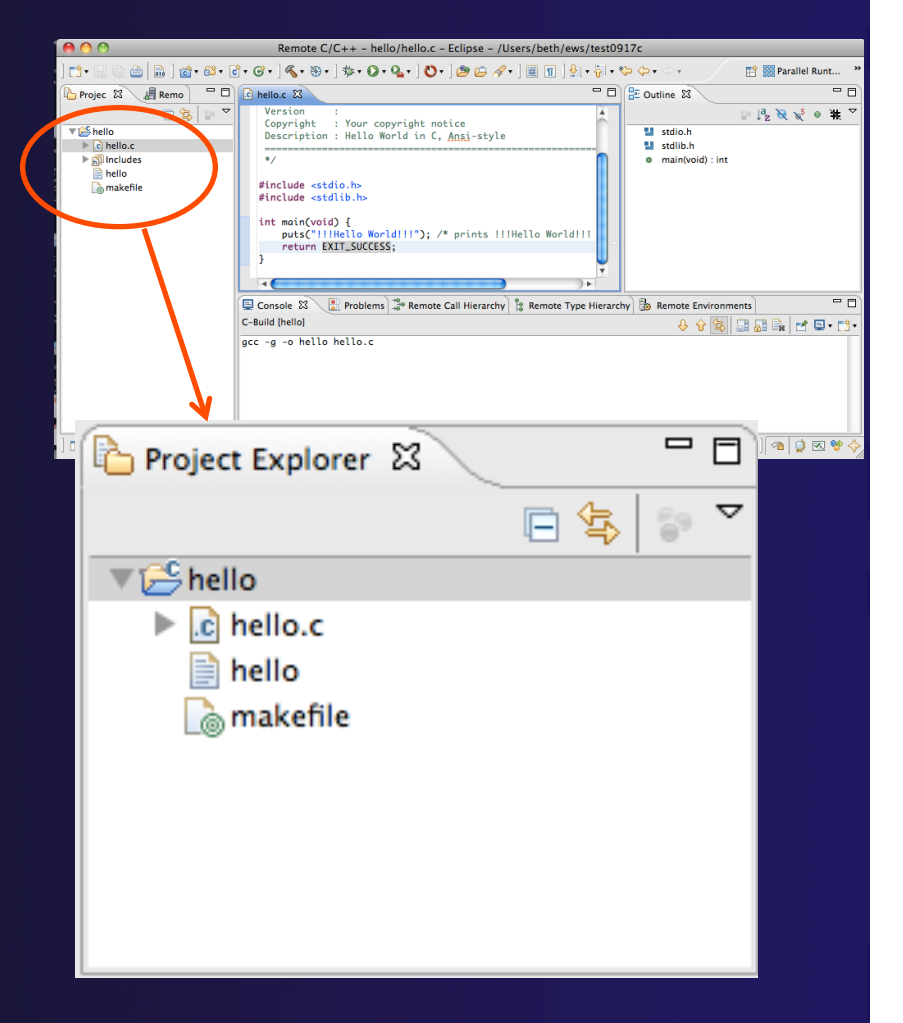

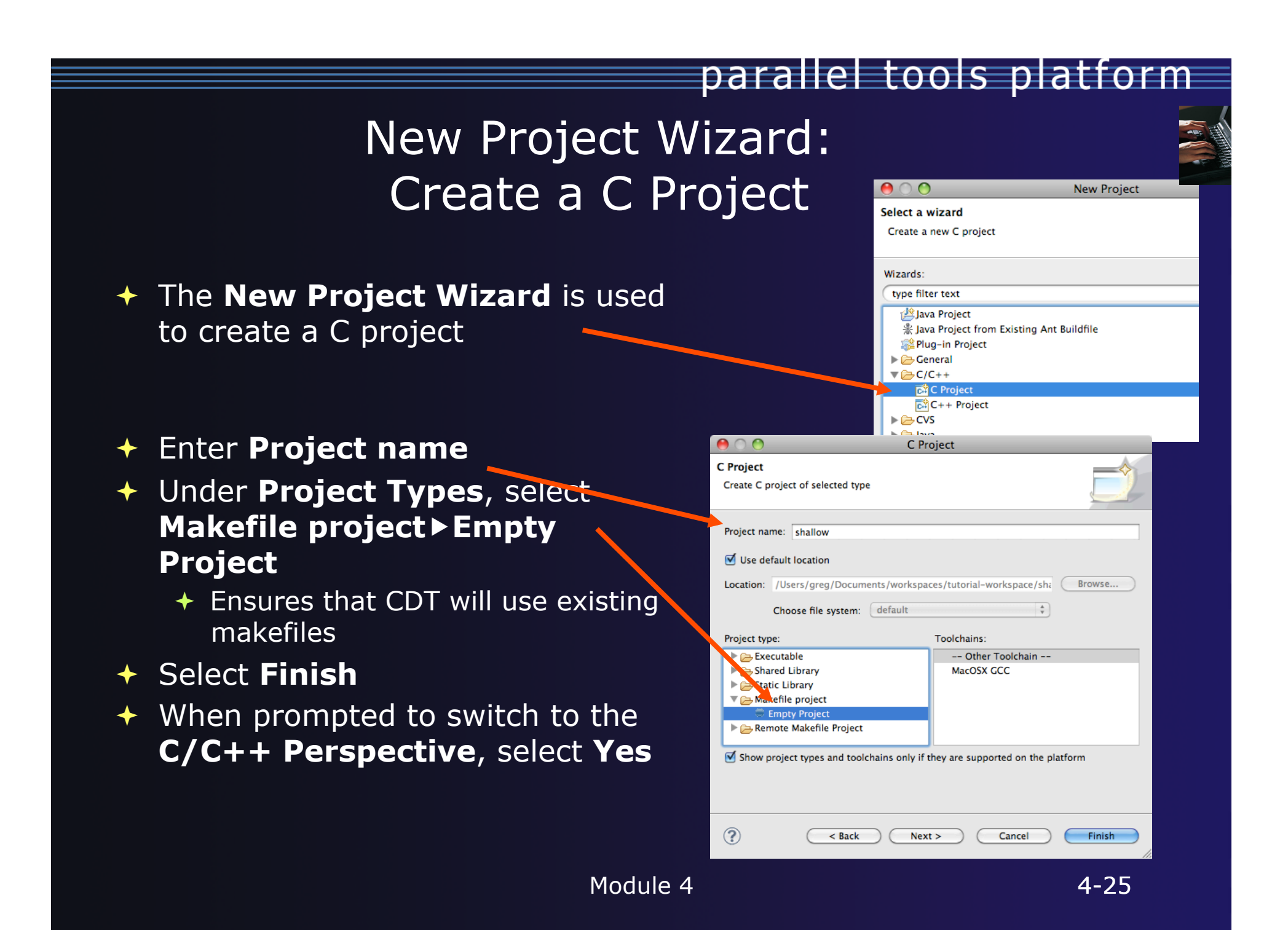
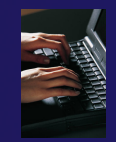

### Editor and Outline View

- Double-click on source file to open editor
- **← Outline view is** shown for file in editor
- You should see warnings on the include files: we will fix this later
- Console shows results of build

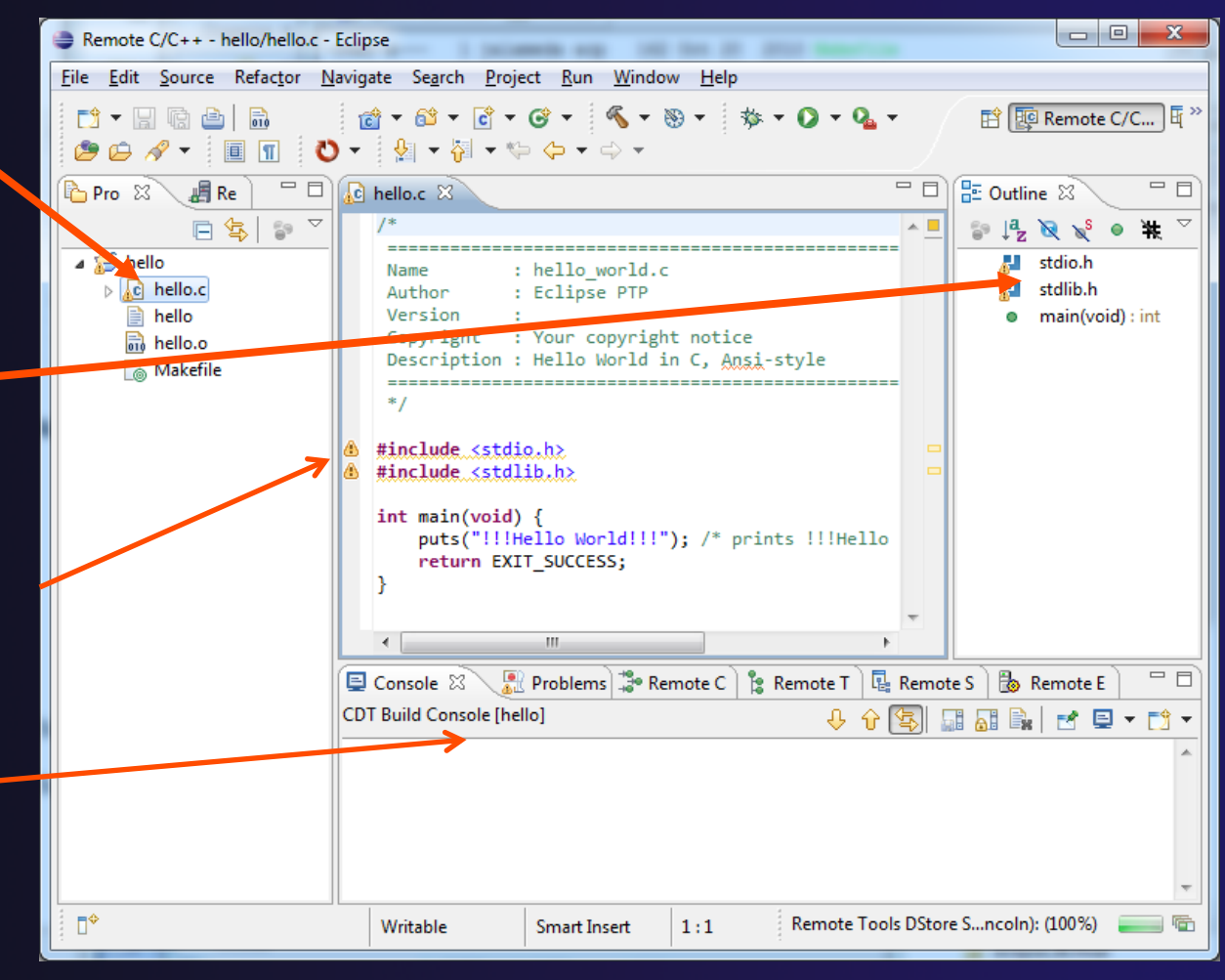

#### parallel tools pla

# Editors

- $\rightarrow$  An editor for a resource (e.g. a file) opens when you double-click on a resource
- **C** MyChroject.c 23 #include <stdio.h> **EMvCproject** #include <stdlib.h  $\triangleright \&$  Binaries editor D **all** Includes  $puts("1)$  $\nabla$   $\beta$  sm  $D$   $\Box$  $\triangleright$   $\triangleright$  Debuc  $Q$  Console Tasks  $\boxtimes$  $= 5$  $\overline{E}$  Outline  $\Im$ る えんしょ Description Resource  $\blacksquare$  stdio. 텔 stdlib.h  $o$  main(void) : in m
- $\rightarrow$  The type of editor depends on the type of the resource
	- $\div$  .c files are opened with the C/C++ editor
	- Some editors do not just edit raw text
- When an editor opens on a resource, it stays open across different perspectives
- $\rightarrow$  An active editor contains menus and toolbars specific to that editor
- When you change a resource, an asterisk on the editor's title bar indicates unsaved changes
- $\rightarrow$  Save the changes by using Command/ Ctrl-S or **File>Save**

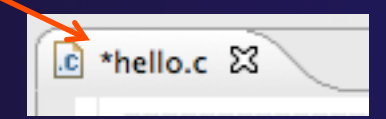

# Source Code Editors & Markers

- A source code editor is a special type of editor for manipulating source code
- Language features are highlighted
- $\triangleleft$  Marker bars for showing
	- ← Breakpoints
	- $\div$  Errors/warnings
	- + Task Tags, Bookmarks
- **Location bar for** navigating to interesting features in the entire file<br>
Icons:

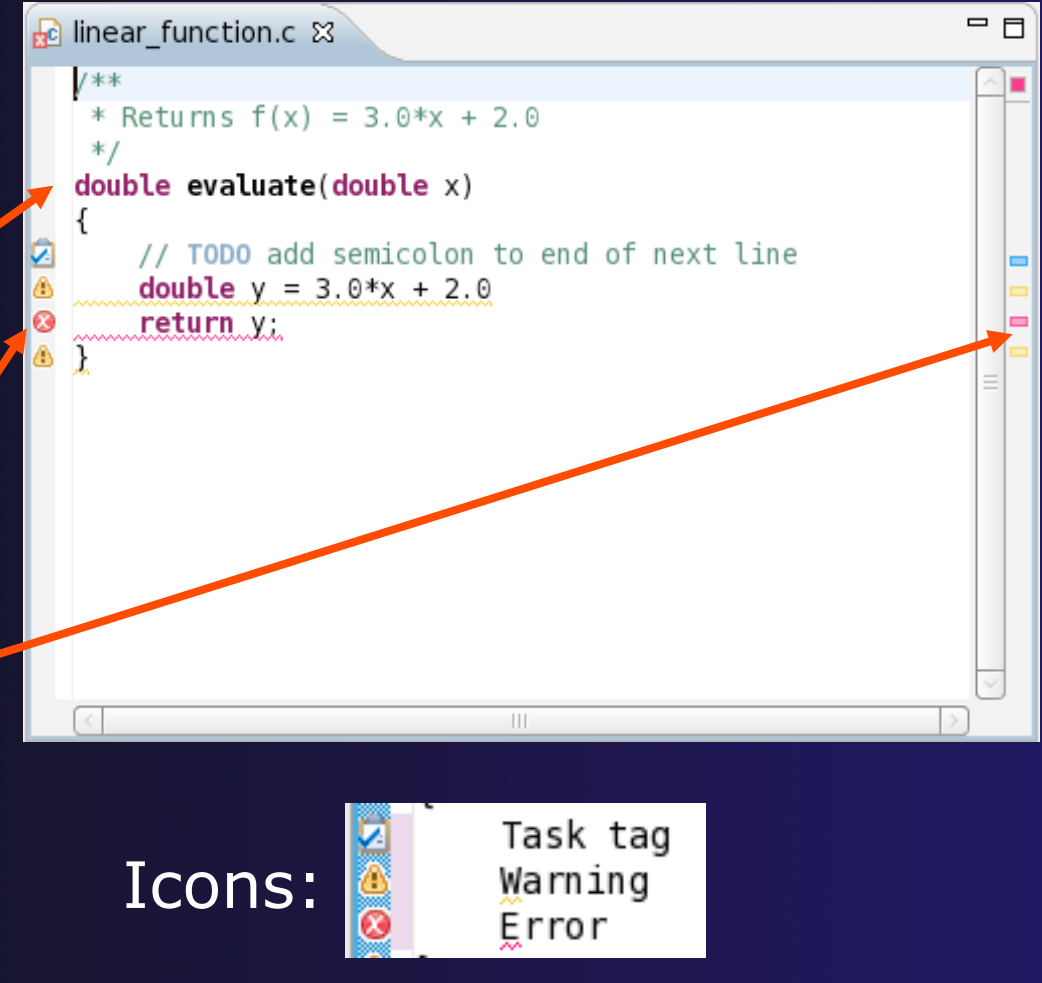

### Line Numbers

 $\rightarrow$  Text editors can show line numbers in the left column

 $\div$  To turn on line numbering:

- $\div$  Right-mouse click in the editor marker bar
- Click on **Show Line Numbers**

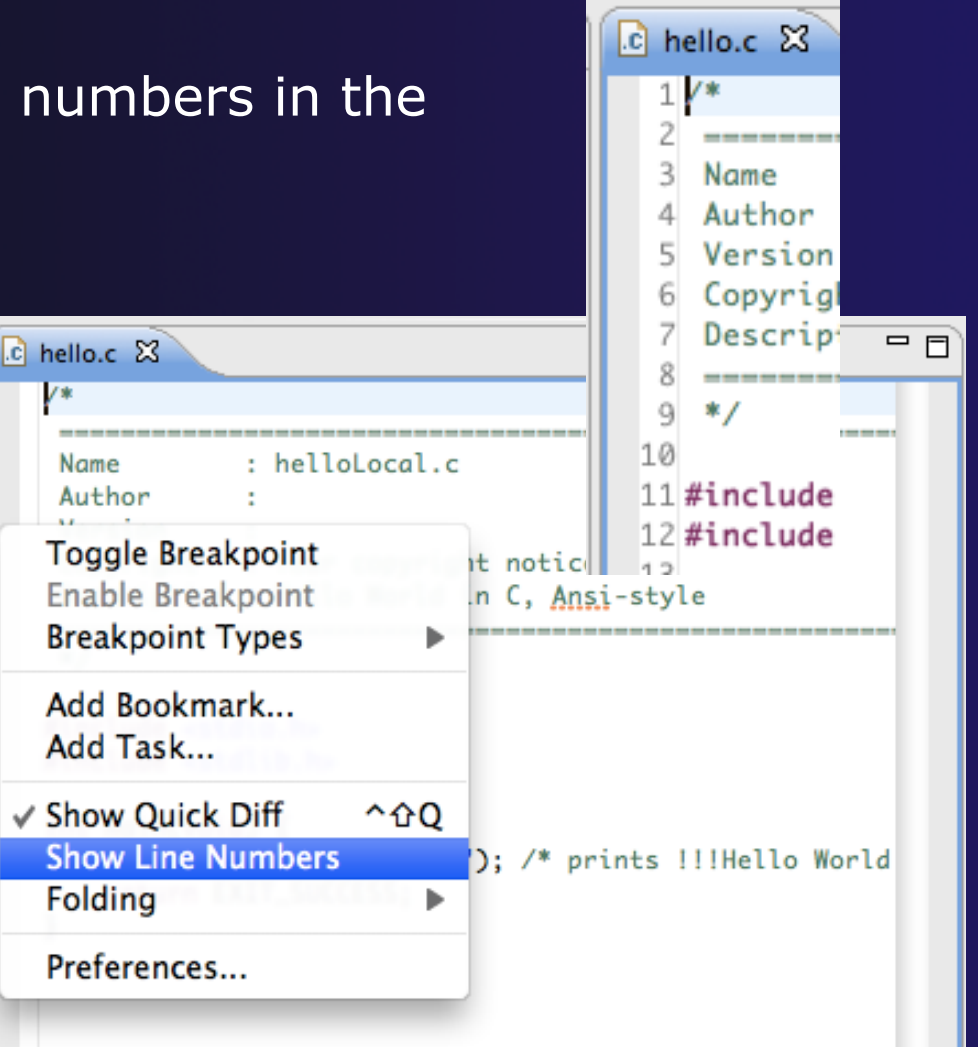

### Include File Locations

- $\triangle$  Content assist and navigation requires knowledge of include file location on the remote system
- $\rightarrow$  The editor will indicate warnings on lines that have the problem
- **Problems View** will display a warning
- $\rightarrow$  The project properties must be changed to resolve the problem

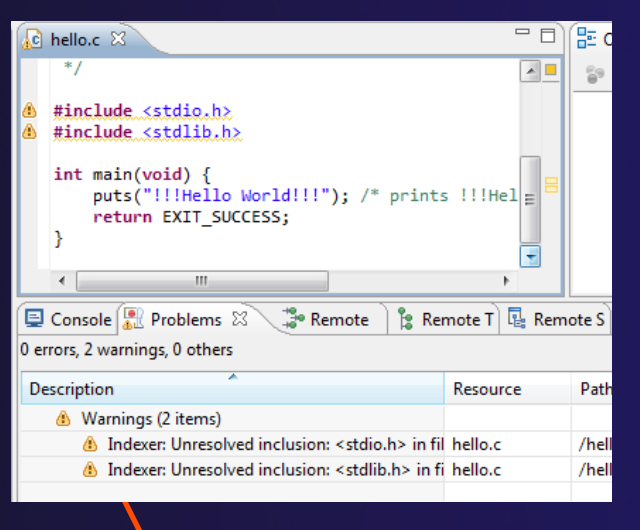

Indexer: Unresolved inclusion: <stdio.h> in file: /u/ac/etrain1/hello/hello.c:11. Please reconfigure project's remote include paths or symbols.

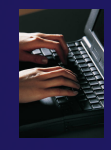

Properties for hello

# Changing the Project Properties

- $\rightarrow$  Open the project properties by right-clicking on project and select **Properties**
- Expand **Remote Development**
- Select **Remote Paths and Symbols**
- **← Select GNU C to change** C paths and symbols
- Click **Add**
- Enter "/usr/include" Click **OK**

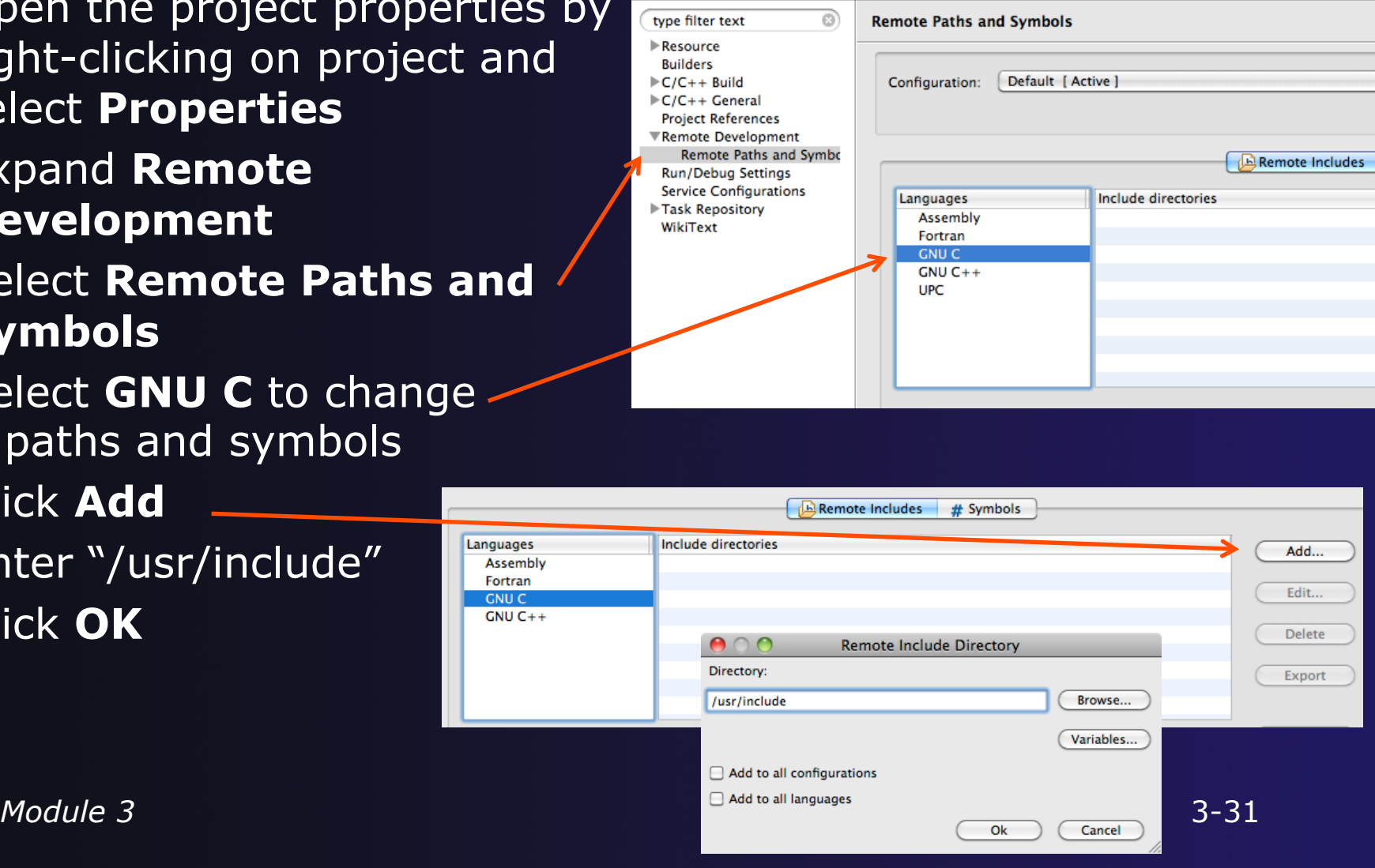

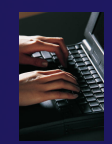

# Saving the Project Properties

- Click **OK** to save the Project Properties
- You will be prompted to rebuild the index

Select **Yes** 

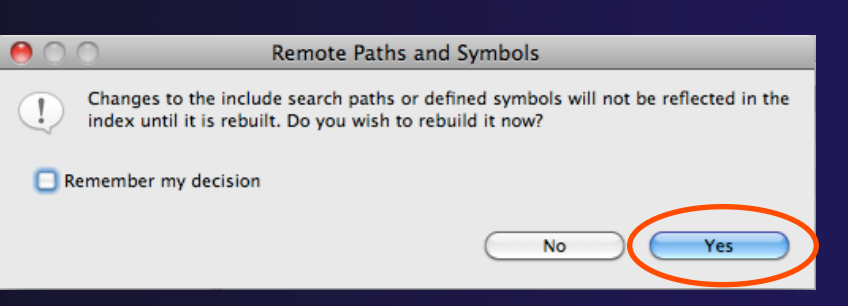

 $\triangleleft$  Red warnings should be gone from editor, since Eclipse knows the location of the include files now

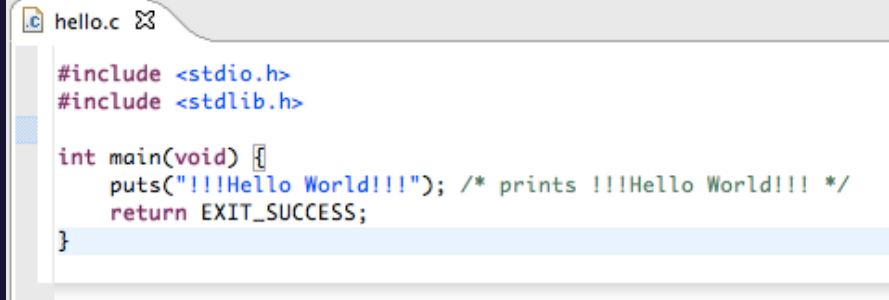

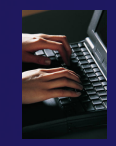

# Navigating to Other Files

 $\mathbb{R}$  hello.c  $\boxtimes$ 

#### $\rightarrow$  On demand hyperlink

- ← Hold down Command/Ctrl key
- **← Click on element to navigate to** its definition in the header file (Exact key combination depends on your OS)
- E.g. Command/Ctrl and click on EXIT\_SUCCESS

#### #include <stdio.h> #include <stdlib.h> int main(void)  $\sqrt{3}$ puts("!!!Hello World!!!"); /\* prints !!!Hello World!!! \*/ return EXIT\_SUCCESS:  $\overline{10}$  stdlib.h  $\overline{23}$ c hello.c /\* We deftne these the same for all machines. Changes from this to the outside world should be done in #define EXXV\_FAILURE 1 /\* Failing exit status. \*/ #define EXIT SUCCESS 0 /\* Successful exit status. \*/

#### Open declaration

- **← Right-click and select Open Declaration** will also open the file in which the element is declared
- E.g. right-click on stdio.h and select **Open Declaration**

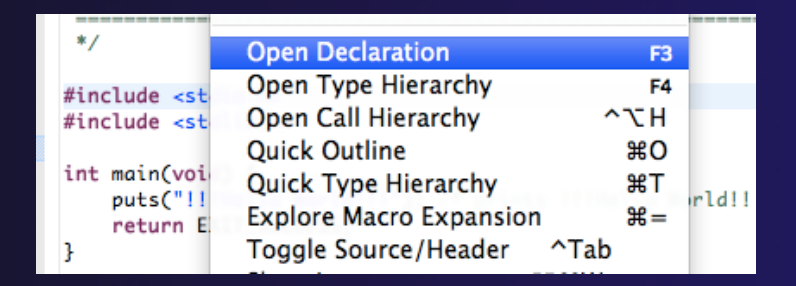

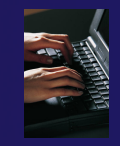

# Content Assist & Templates

- Type an incomplete function name e.g. "get" into the editor, and hit **ctrl-space**
- ◆ Select desired completion value with cursor or mouse

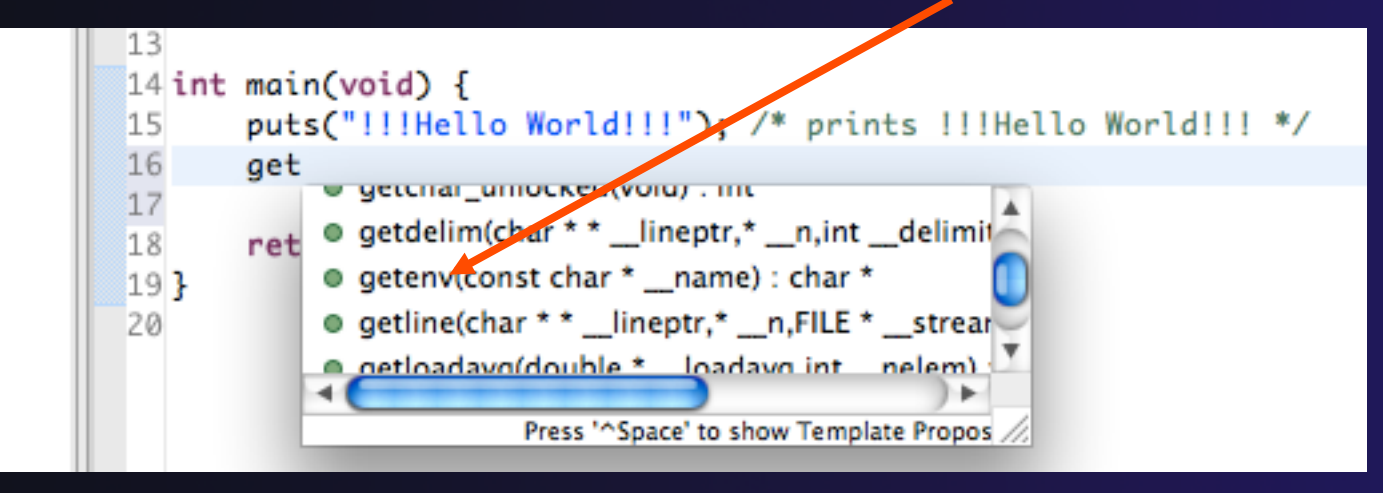

# Code Templates: type **For a set of the Code Templates:** type **for code templates** 'for' and Ctrl-space again

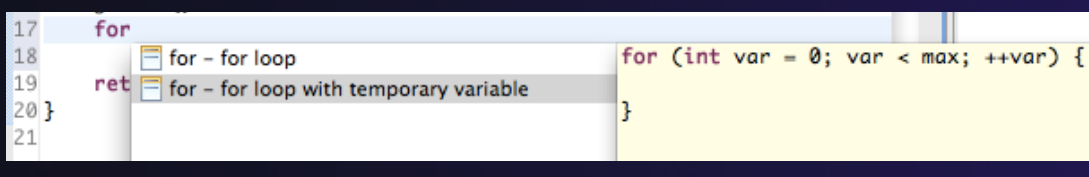

# Building the Project

- $\rightarrow$  The project should build automatically when created
- $\div$  If there is no makefile, then the build will fail
- $\rightarrow$  To manually build, select the project and press the the "build" button

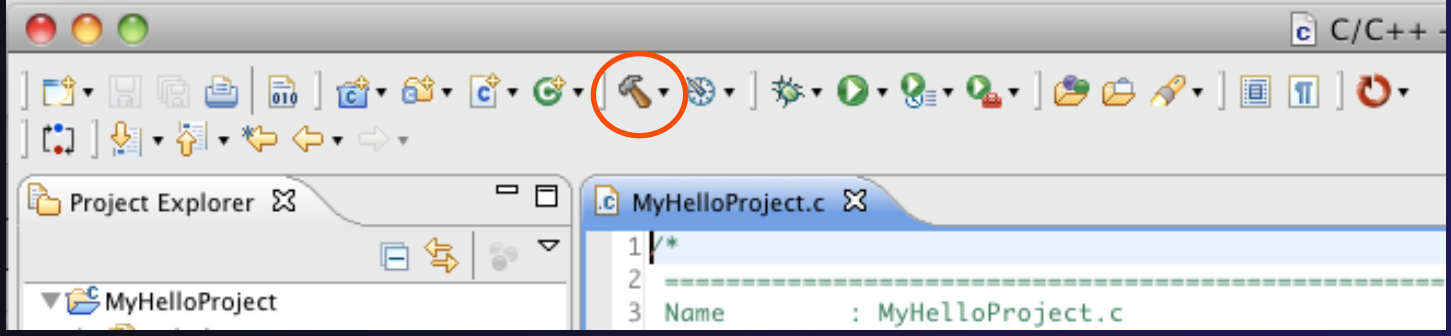

- Alternatively, select **Project>Build Project**
- $\rightarrow$  To rebuild if project is already built, **Project > Clean…**

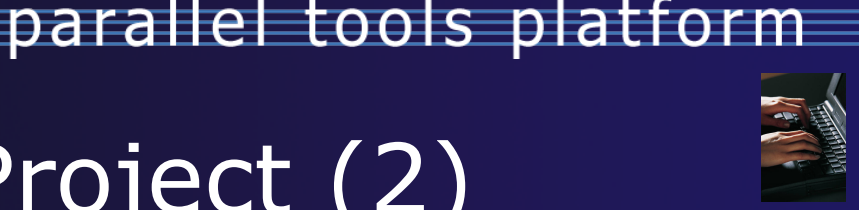

# Building the Project (2)

After building the project:

The **Console** view shows build output

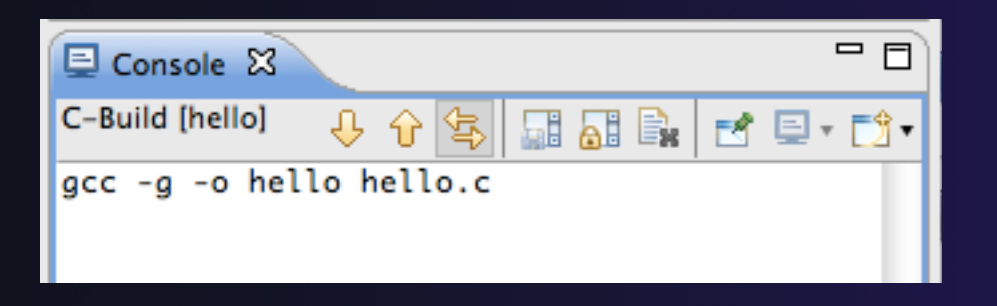

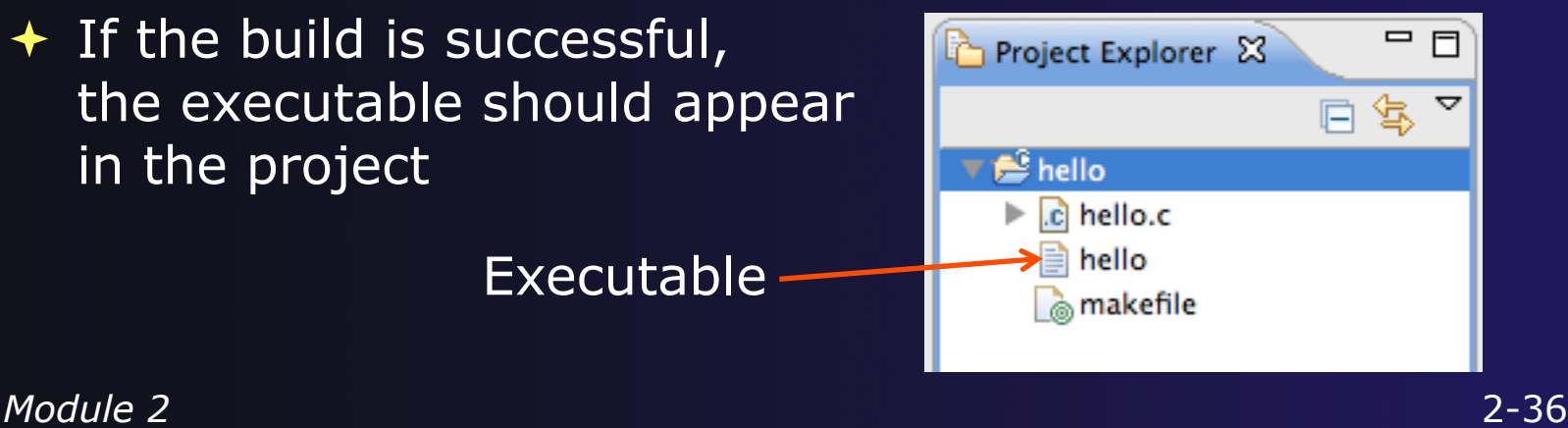

# Build Problems

- $\div$  If there are problems, they will be shown in a variety of ways
	- Marker on editor line
	- **← Marker on overview ruler**
	- Listed in the **Problems view**

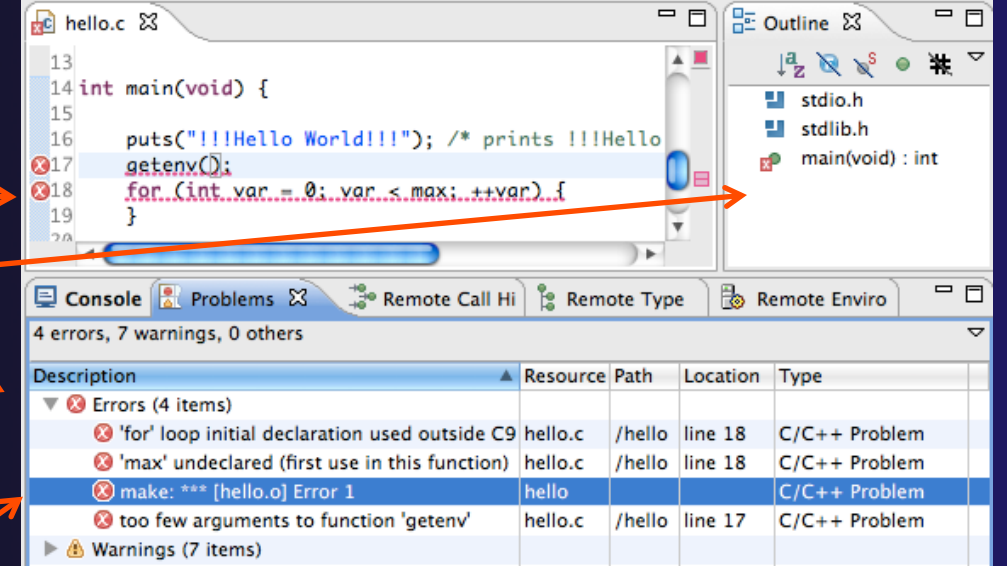

parallel tools platform

 Double-click on line in **Problems view** to go to location of error

# Fix Build Problems

- Fix errors by giving **getenv** an argument and fixing declarations as shown
- $\div$  Save the file
- $\triangleleft$  Rebuild by pressing build button **R**
- **Problems view** is now empty

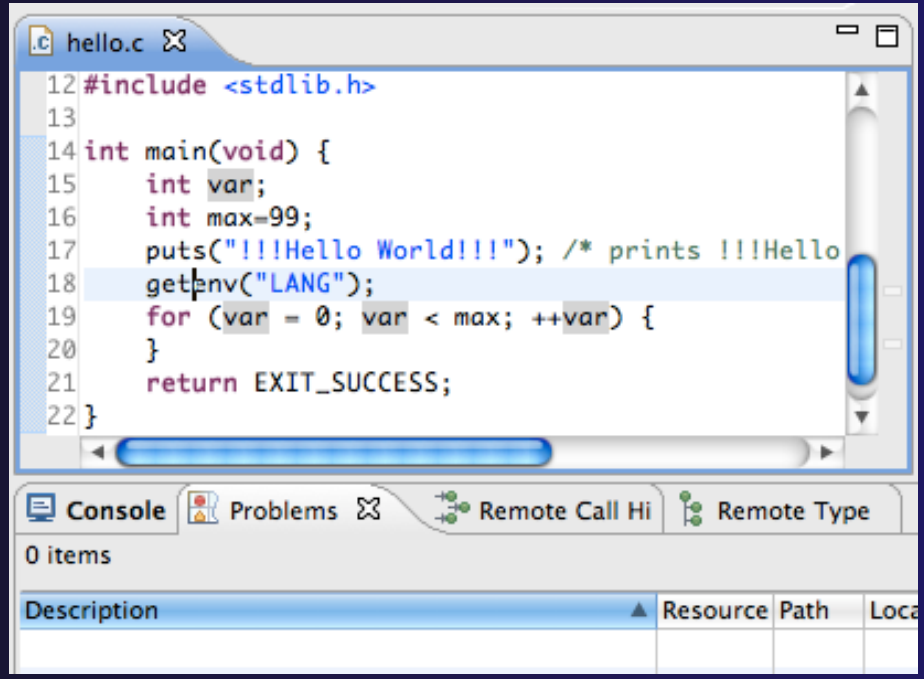

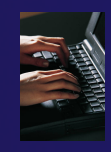

### Create a Resource Manager

 A *Resource Manager* specifies how/where programs will be launched Switch to the **Parallel Runtime** perspective **Window>Open Perspective…** In the **Resource Managers** view, right-click and select **Add Resource Manager… ↑ Select Remote Launch and Next >** 

> **Choose Resource Manager Type** Select the type of resource manager to use

**Resource Manager Types:** 

**IBM Parallel Environment** 

**IBM LoadLeveler** 

MPICH<sub>2</sub>

**SLURM** 

Open MPI PBS-Generic-Batch PBS-Generic-Interactive

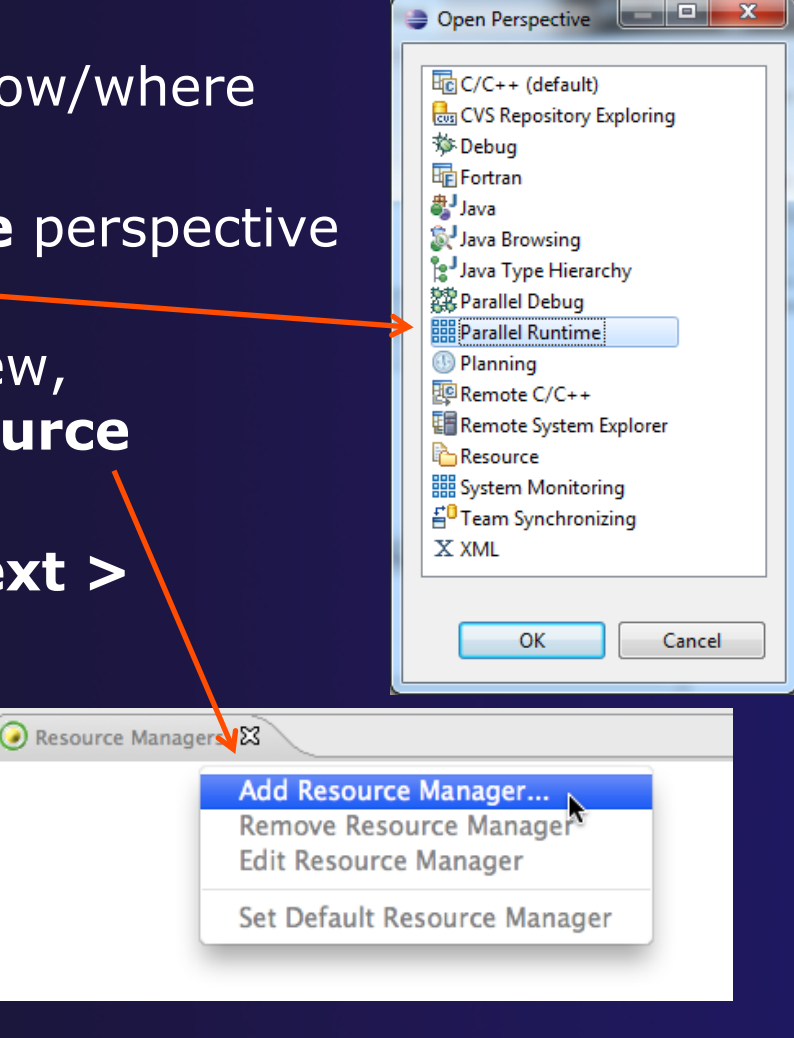

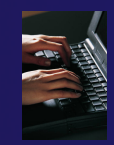

## Configure the Resource Manager

- Choose **Remote Tools** for **Remote service provider**
- Choose "lincoln.ncsa.uiuc.edu" for **Connection name** 
	- $\div$  This was the connection used when the project was created
- Click **Finish**

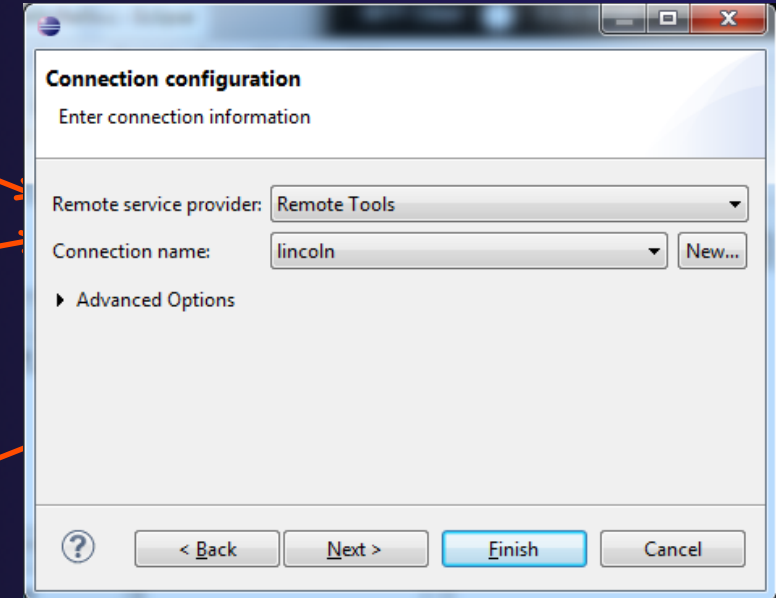

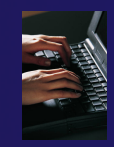

### Start the Resource Manager

- $\div$  Right-click on the new resource manager and select **Start Resource Manager** from the menu
- $\div$  If the resource manager starts successfully, the icon should turn green
- $\div$  An icon color of red indicates a problem occurred

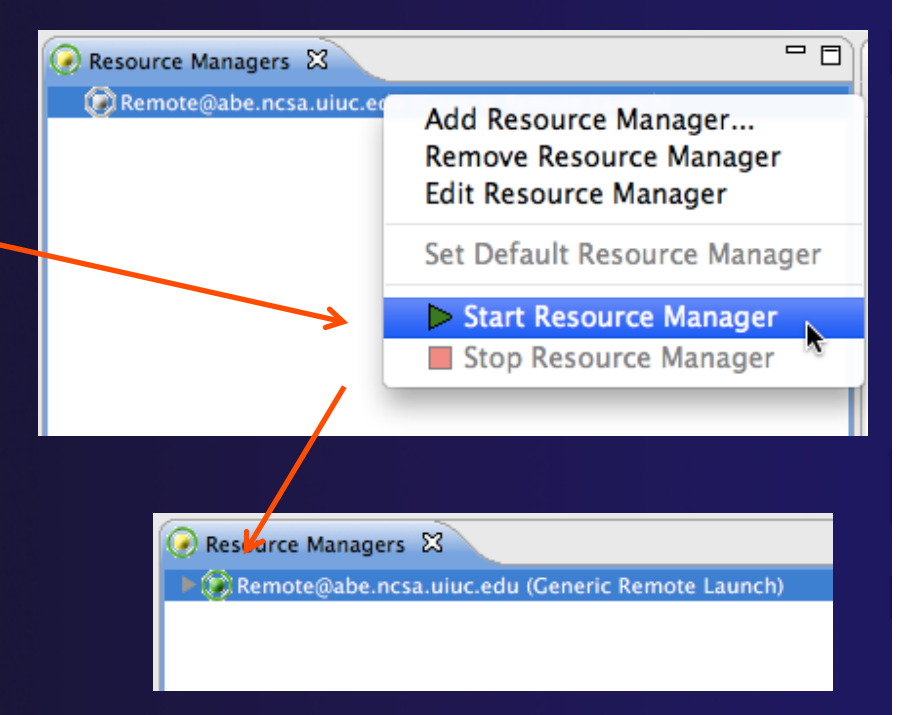

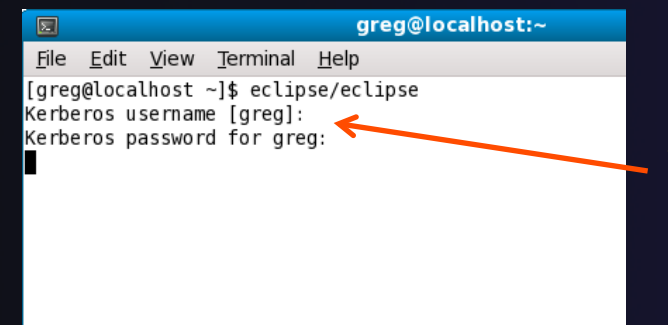

NOTE: On some Linux systems, starting a resource manager may appear to hang. Open the window you launched Eclipse from and check if there is a prompt for a kerberos username. Hit "enter" twice if you see the prompt.

 $\mathbf{Q} \times \mathbf{Q} \times \mathbf{Q} \times$ 

no launch history)

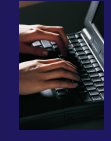

# Create a Run Configuration

- To run the application, create a Run Configuration
- $\rightarrow$  Open the run configurations dialog
	- $\rightarrow$  Click on the arrow next to the run button
	- **← Or use Run>Run Configurations. Configurations** and run configurations
- **↑ Select Parallel Application**
- **↑ Select the New button**

Depending on which flavor of Eclipse you installed, you might have more choices of application types

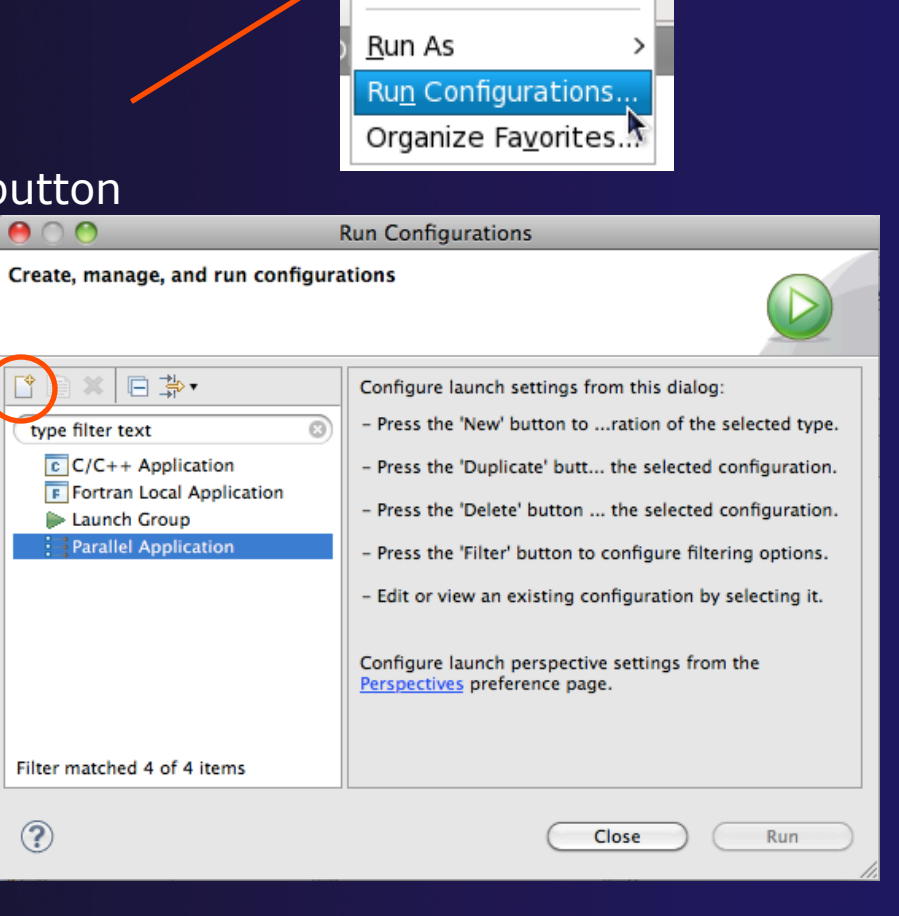

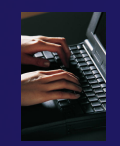

## Complete the Resources Tab

#### **← Select your Resource Manager**

- Should be selected automatically if it has been started
- $\rightarrow$  The Remote Launch doesn't require additional attributes
	- Other resource managers may have additional attributes, such as a queue name, etc.

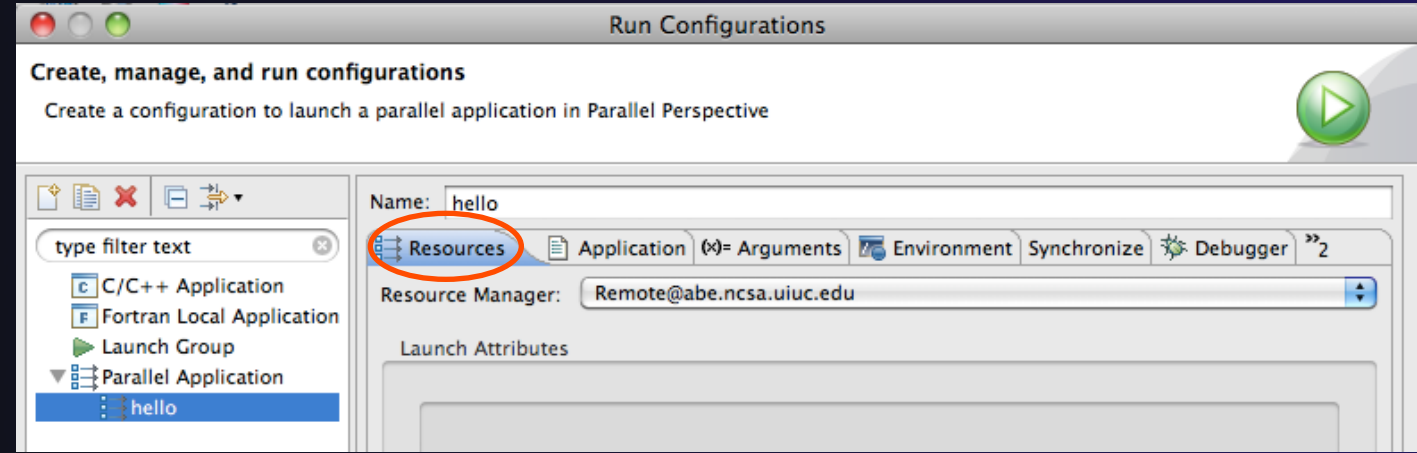

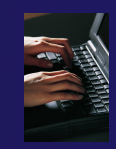

# Complete the Application Tab

- **← Make sure "hello" is selected** for the **Parallel Project**
- $\div$  Browse to find the executable file for the **Application program**

 $\div$  Launch the application by clicking the **Run** button

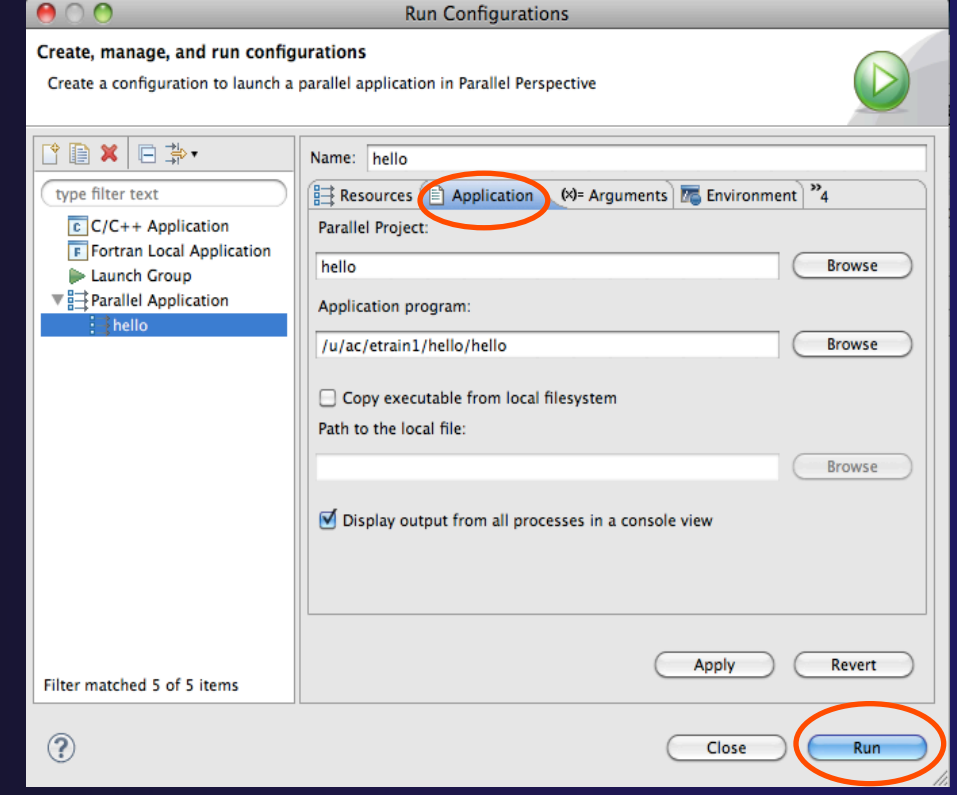

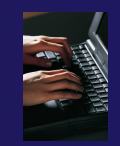

# Viewing Program Output

- When the program runs, the **Console** view should automatically become active
- $\triangle$  Any output will be displayed in this view
	- + Stdout is shown in black
	- Stderr is shown in red

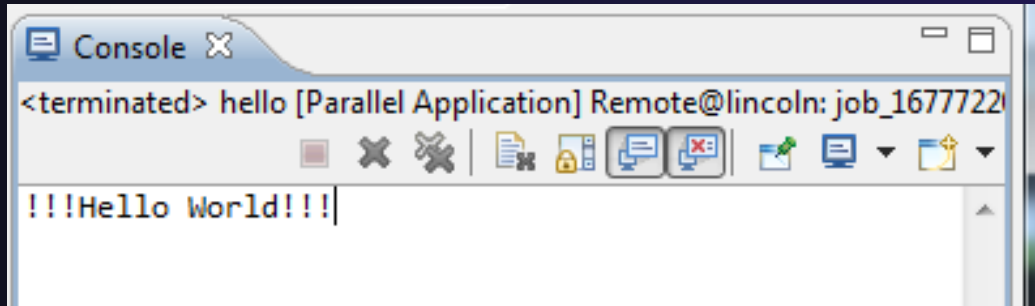

## Other CDT features

 $\triangle$  Searching

- **← Mark Occurrences**
- **← Open Declaration / hyperlinking between files** in the editor

### First, return to the "Remote C/C++ Perspective"

### Language-Based Searching

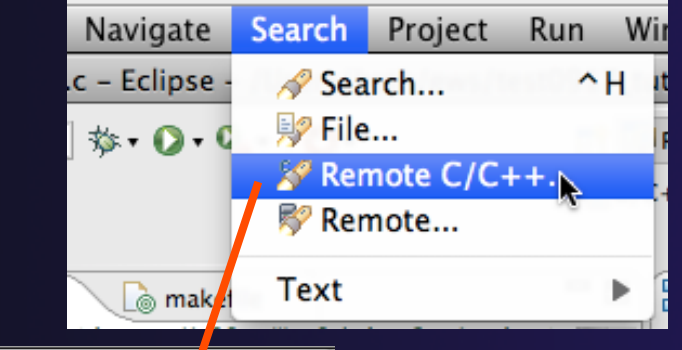

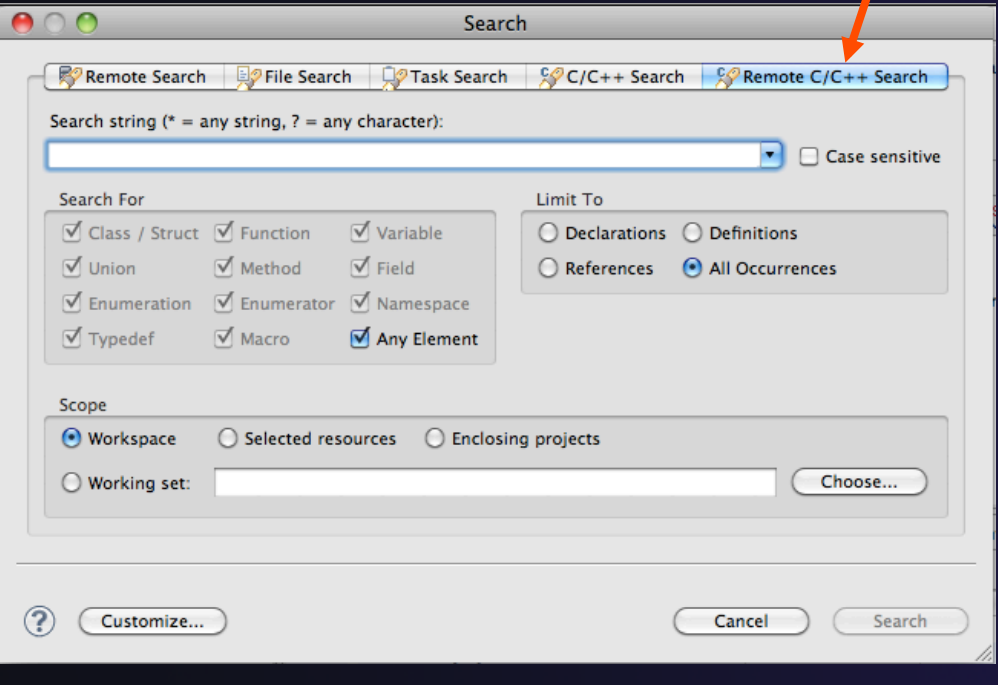

- "Knows" what things can be declared in each language (functions, variables, classes, modules, etc.)
- $\div$  For example, search for every call to a function whose name starts with "get"
- **← Search can be project- or** workspace-wide

### Mark Occurrences

- **← Double-click on a variable in the CDT editor**
- **← All occurrences in the source file are** highlighted to make locating the variable easier
- **↑ Alt-shift-O to turn off**

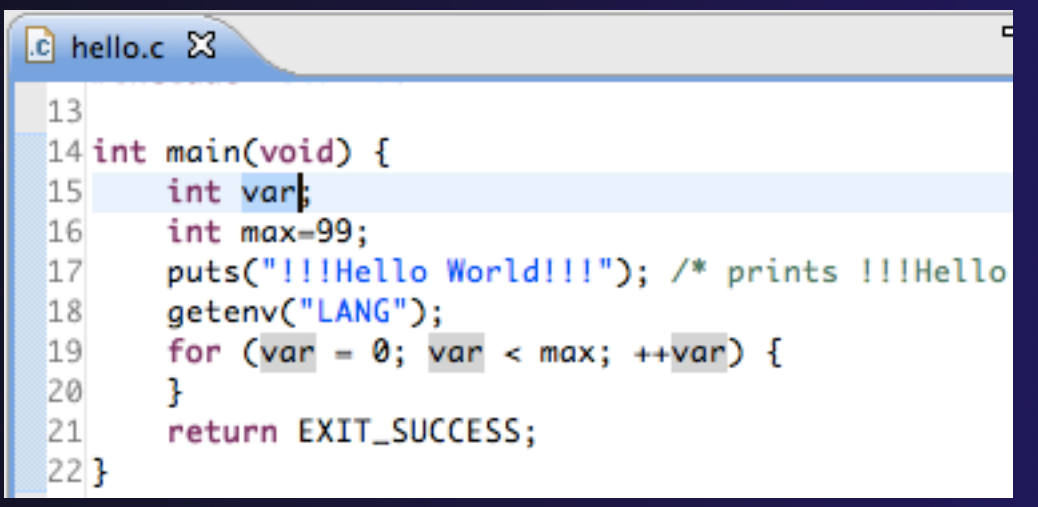

### Open Declaration

- **→** Jumps to the declaration of a variable, function, etc., even if it's in a different file
- $\div$  Right-click on an identifier
- Click **Open Declaration**
- ← Can also Ctrl-click (Mac: Cmd-click) on an identifier to "hyperlink" to its declaration

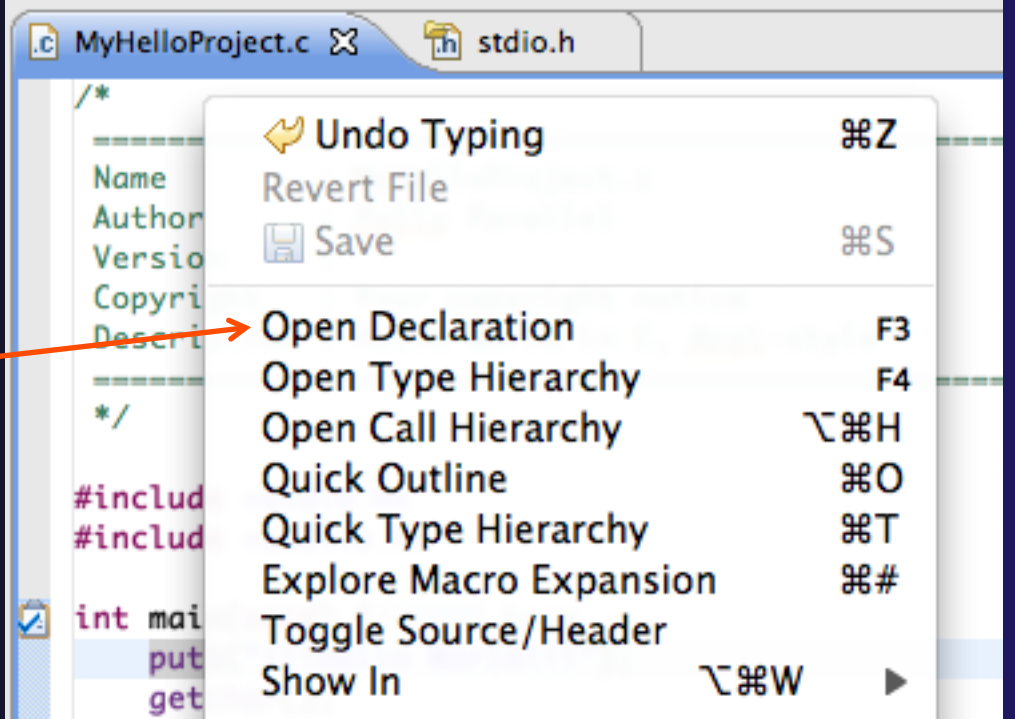

# Remote Projects - Location

- $\div$  How to tell where a project resides?
- Right-click Project
- Select **Properties**…
- **← In Properties dialog,** select **Resource**

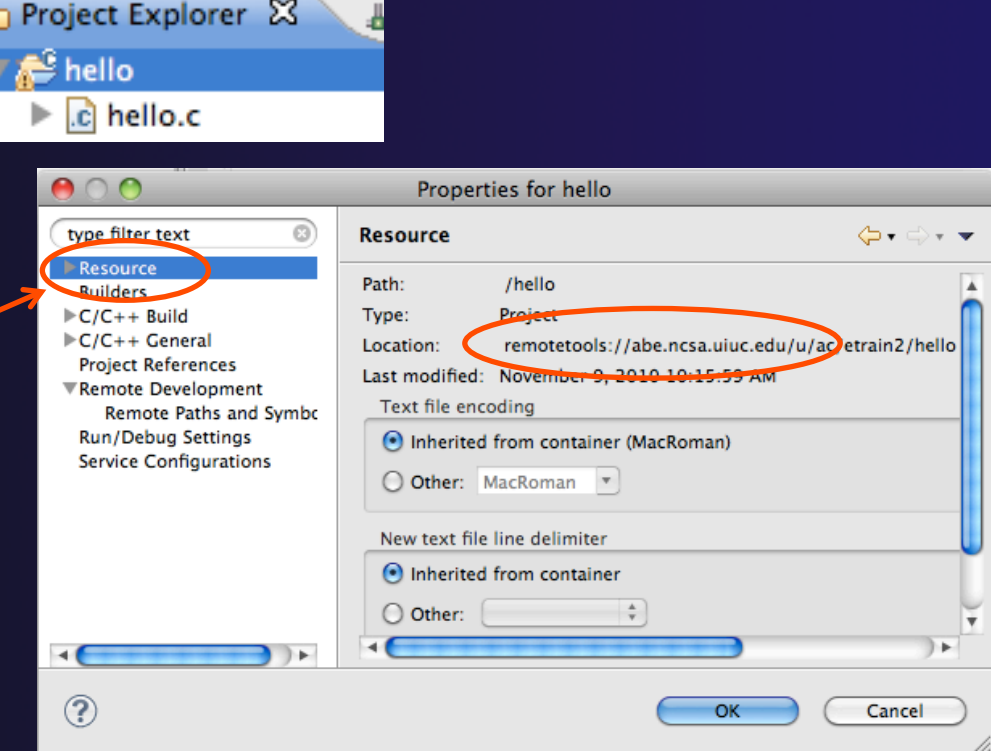

parallel tools platform

# Remote Projects - Reopening

- When re-opening Eclipse workbench, remote projects will be closed
- To re-open a closed project, Right-click on closed project and select **Open Project**
- Open project shows folder icon, and can be expanded to show contents of project

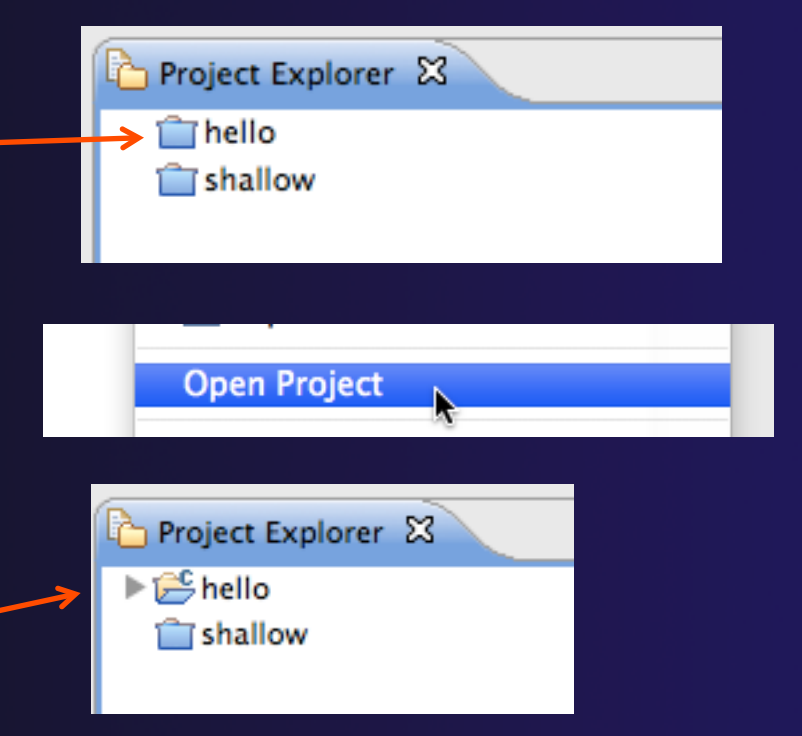

## Module 4: Working with MPI

### **← Objective**

 Learn how to develop, build and launch a parallel (MPI) program on a remote parallel machine

### **← Contents**

- $\triangle$  Remote project setup
- $\rightarrow$  Building with Makefiles
- $\div$  MPI assistance features
- Working with resource managers
- Launching a parallel application

### Local vs. Remote

- $\div$  PTP allows the program to be run locally if you have MPI installed
	- $\rightarrow$  However we want to run the program on a remote machine
- ◆ We will now show you how to run a parallel program on a remote machine
	- $\triangle$  Interactively
	- $\rightarrow$  Through a batch system
	- $\rightarrow$  Interactively through a batch system
- ◆ We have provided the source code to an MPI program on the remote machine
- $\rightarrow$  The project will be created using this source code

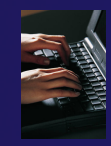

# Creating a Remote MPI Project

- $\div$  Like the previous module, create a new Remote C/C++ project
- Enter "shallow" for the **Project Name**
- Use the same **Connection** as before
- Click the **Browse…** button and choose the directory "shallow" in in your home directory
- Select a **Remote Makefile Project**  as before
- Click **Finish**

You may be prompted to open the Remote C/C++ Perspective

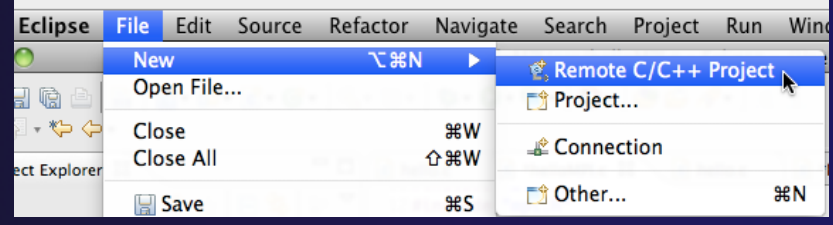

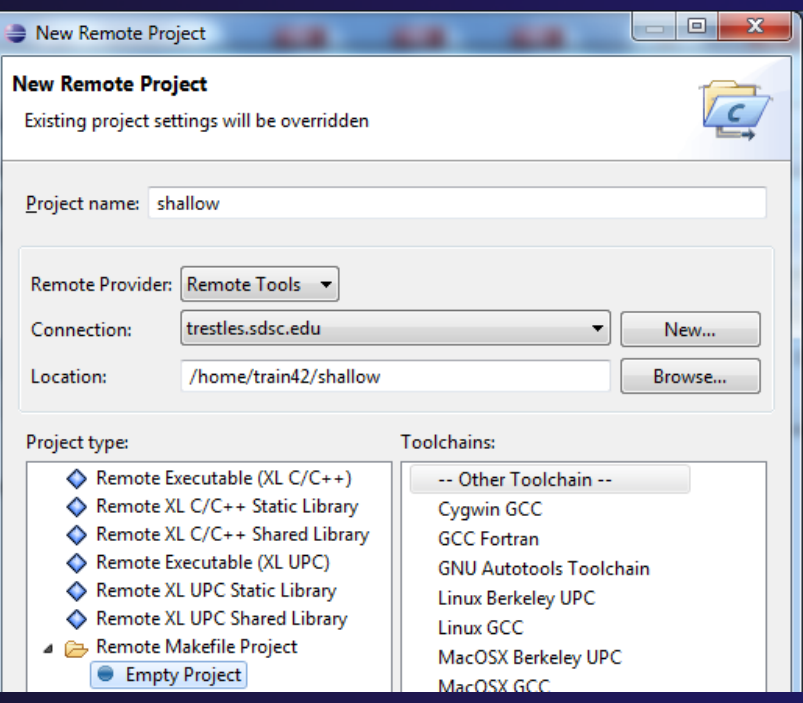

# Changing the Project Build Properties

- $\rightarrow$  The project makefile has a non-standard name Makefile.mk
- ◆ We need to change the build properties so that the project will build
	- $\div$  By default, the project is built by running "make"
- Right-click on project "shallow" in the **Project Explorer**
- Select **Properties**

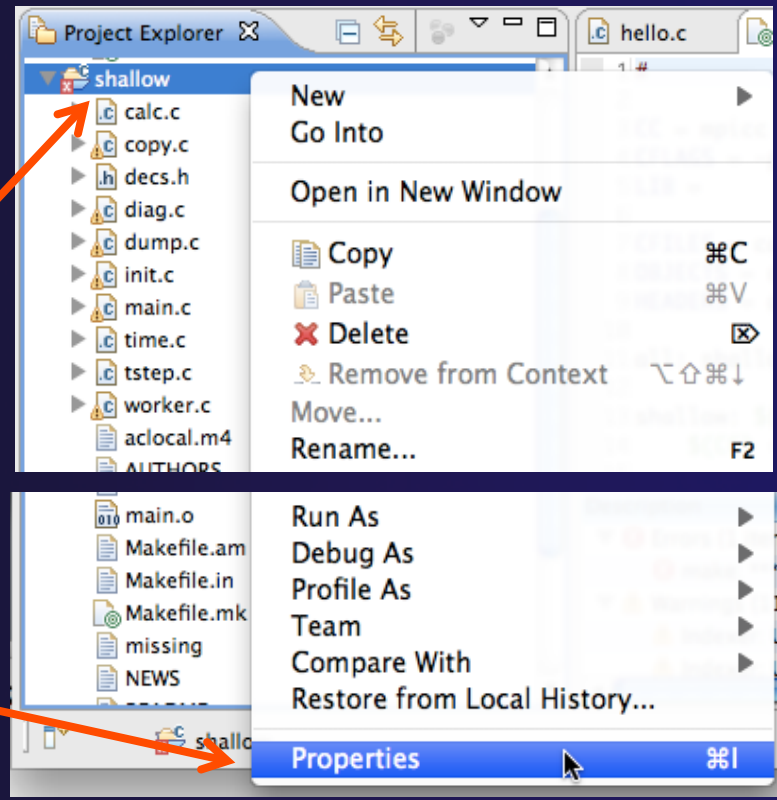

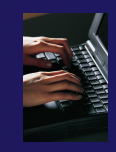

# Changing the Build Command

- Select **C/C++ Build**
- Uncheck **Use default build command**
- Change the **Build command** to:
	- make –f Makefile.mk

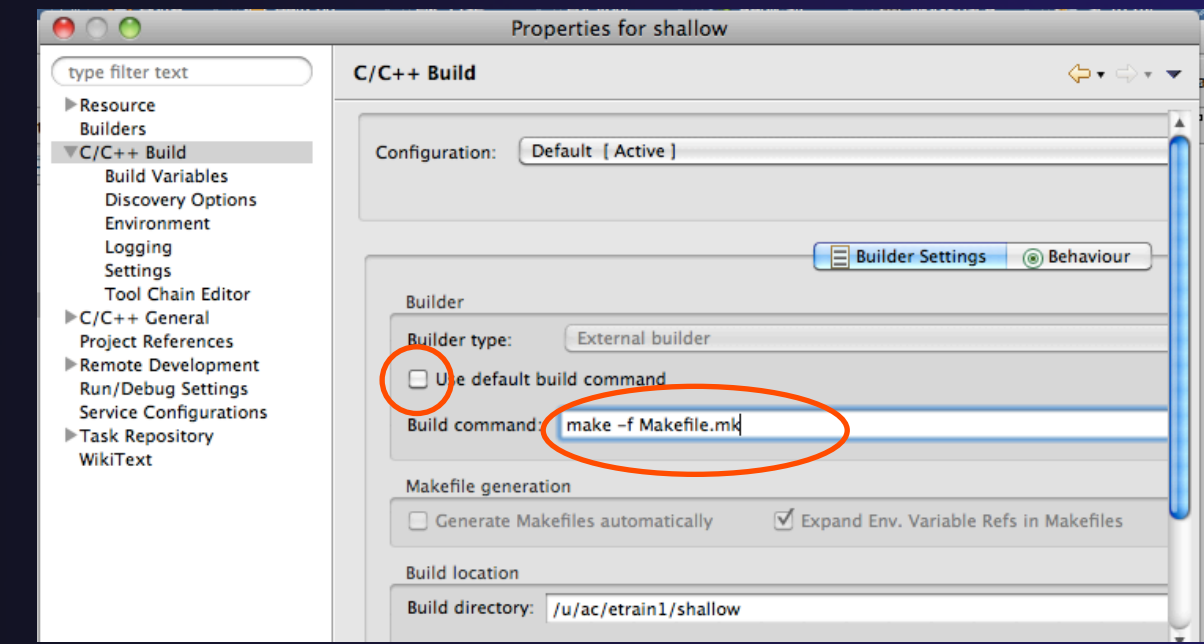

*Module 4* 4-4

# Building the Project

- Click **OK** to save project properties after changing build command
- $\triangle$  Select project and hit the build button  $\mathbb{R}$ .
- 
- $\rightarrow$  The project can be built at any time by hitting this button

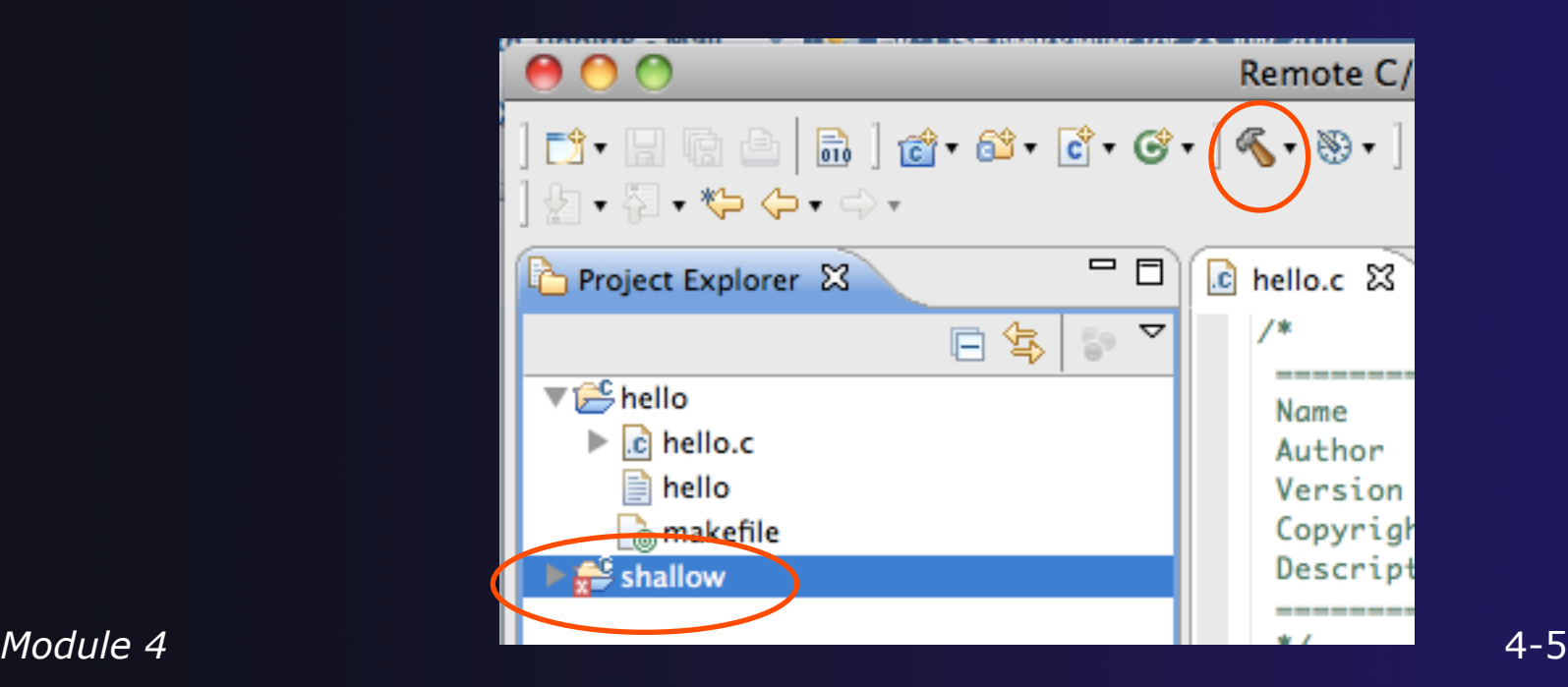

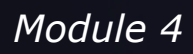

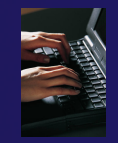

## Include File Locations

- $\div$  Like the previous example, Eclipse content assist and navigation require knowledge of include file locations on the remote system
	- $\rightarrow$  Since the build will be running remotely, the compiler knows how to find include files
	- $\div$  But Eclipse does not
- In **Project Explorer**, right-click on project
- Select **Properties**

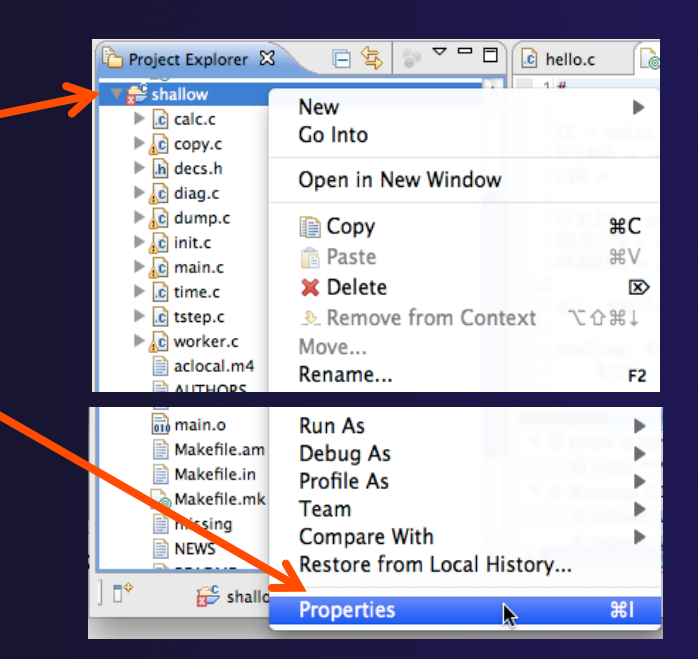

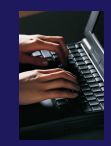

### Remote Paths and Symbols

#### In **Project Properties,**

- Expand **Remote Development**
- Select

#### **Remote Paths and Symbols**

- Select **Languages>GNU C**
	- $\div$  This is compiler on abe
- Click **Add…** 
	- Enter /usr/local/openmpi-1.4.2-intel-11.1/include
- Click **OK**, then **Add…** again
	- Enter /usr/include
- Click **OK**
- Click **OK** to close preferences
- When prompted to rebuild index, click **OK**

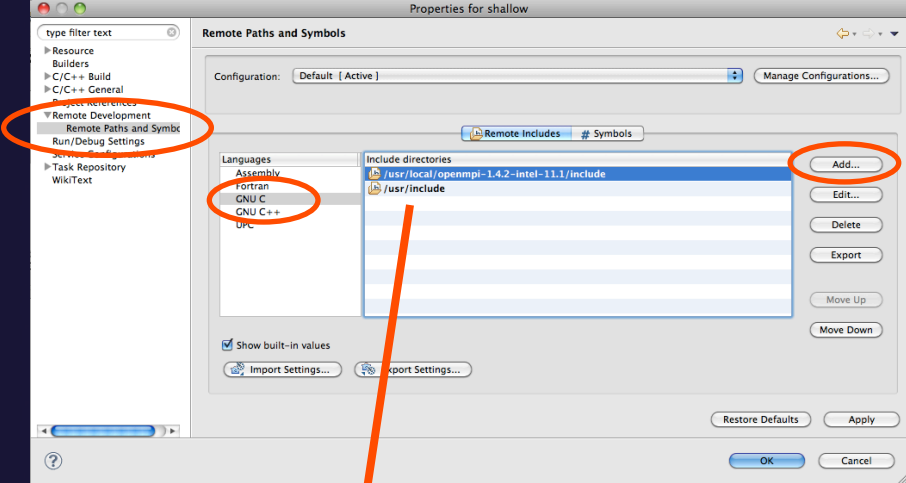

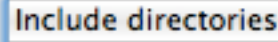

- /usr/local/openmpi-1.4.2-intel-11.1/include 1년
- **问/usr/include**

# MPI-Specific Features

- PTP's Parallel Language Development Tools (PLDT) has several features specifically for developing MPI code
	- $\div$  Show MPI Artifacts
	- Code completion
	- Context Sensitive Help for MPI
	- **← Hover Help**
	- **+ MPI Templates in the editor**

More MPI features covered in Module 7: Advanced Features

# Show MPI Artifacts

- In Project Explorer, select a project, folder, or a single source file  $\div$  The analysis will be run on the selected resources
- Run the analysis by clicking on drop-down menu next to the analysis button
- Selecting **Show MPI Artifacts**

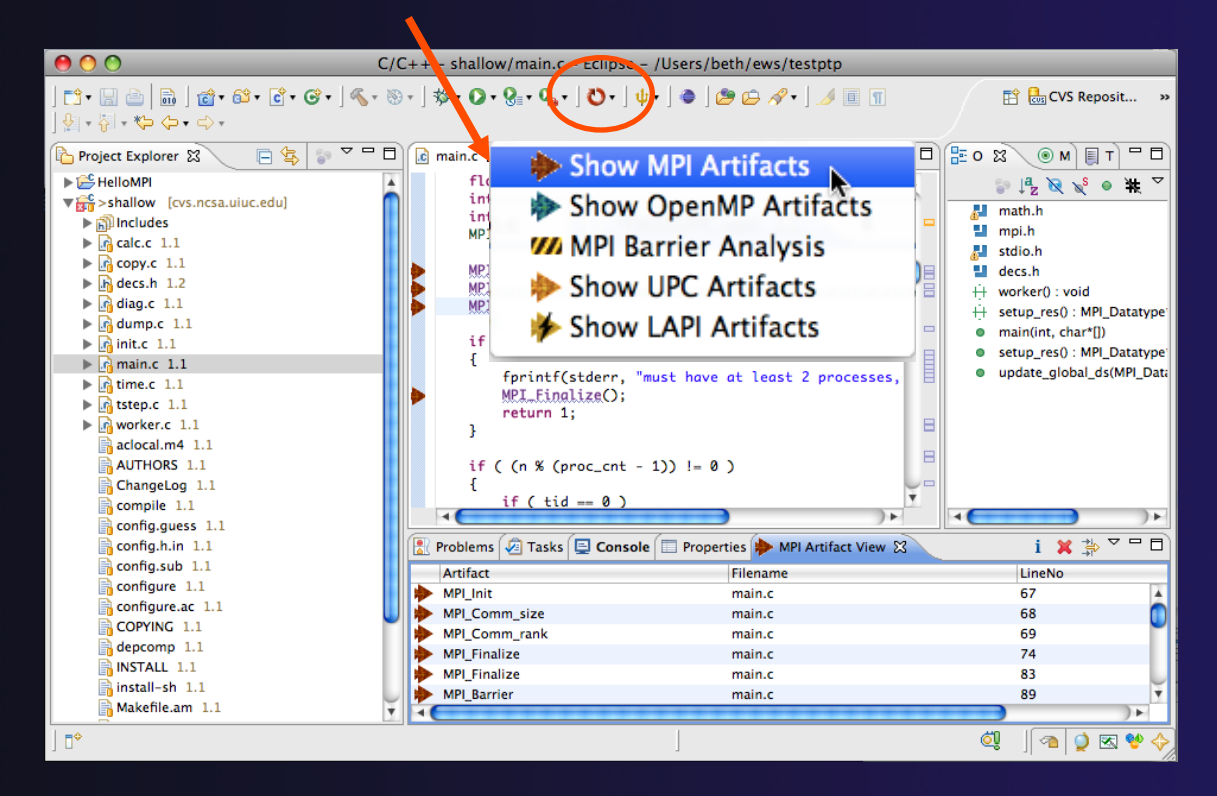
### parallel tools platform MPI Artifact View

- Markers indicate the location of artifacts in editor
- The **MPI Artifact View** list the type and location of each artifact
- Navigate to source code line by double-clicking on the artifact
- Run the analysis on another file (or entire project!) and its markers will be added to the view
- Remove markers via **x**
- Click on column headings to sort

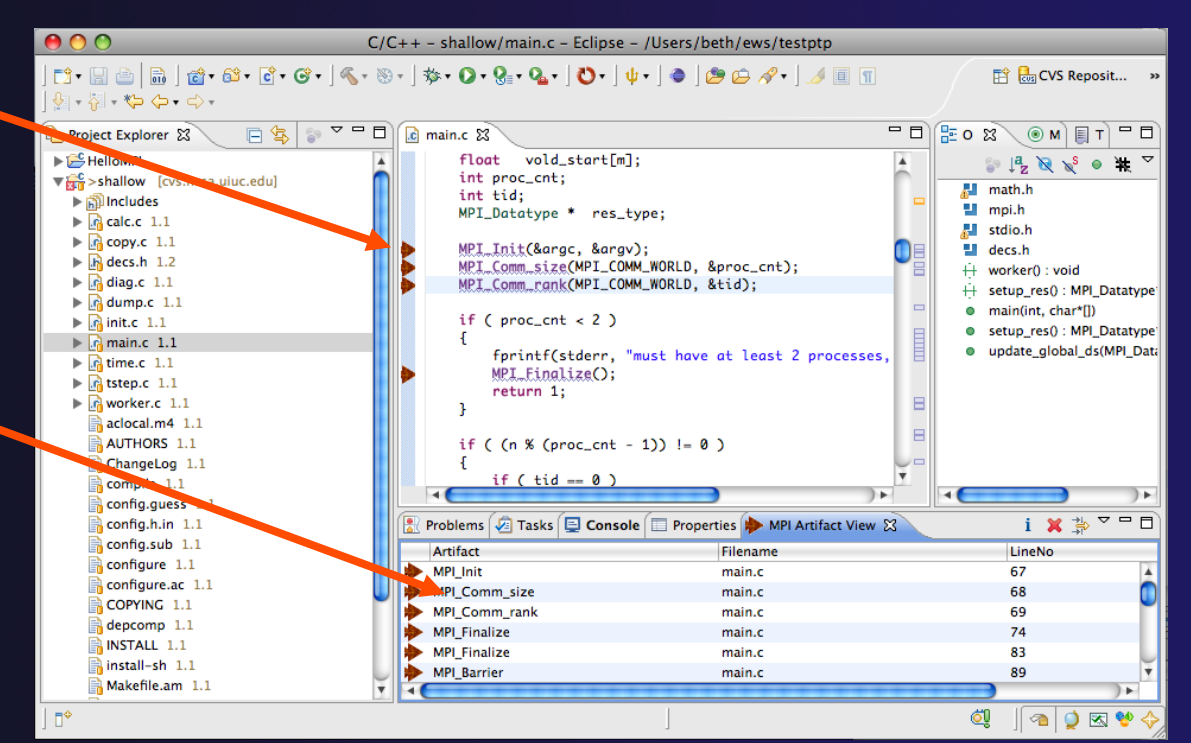

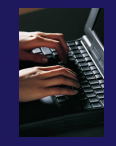

### MPI Editor Features

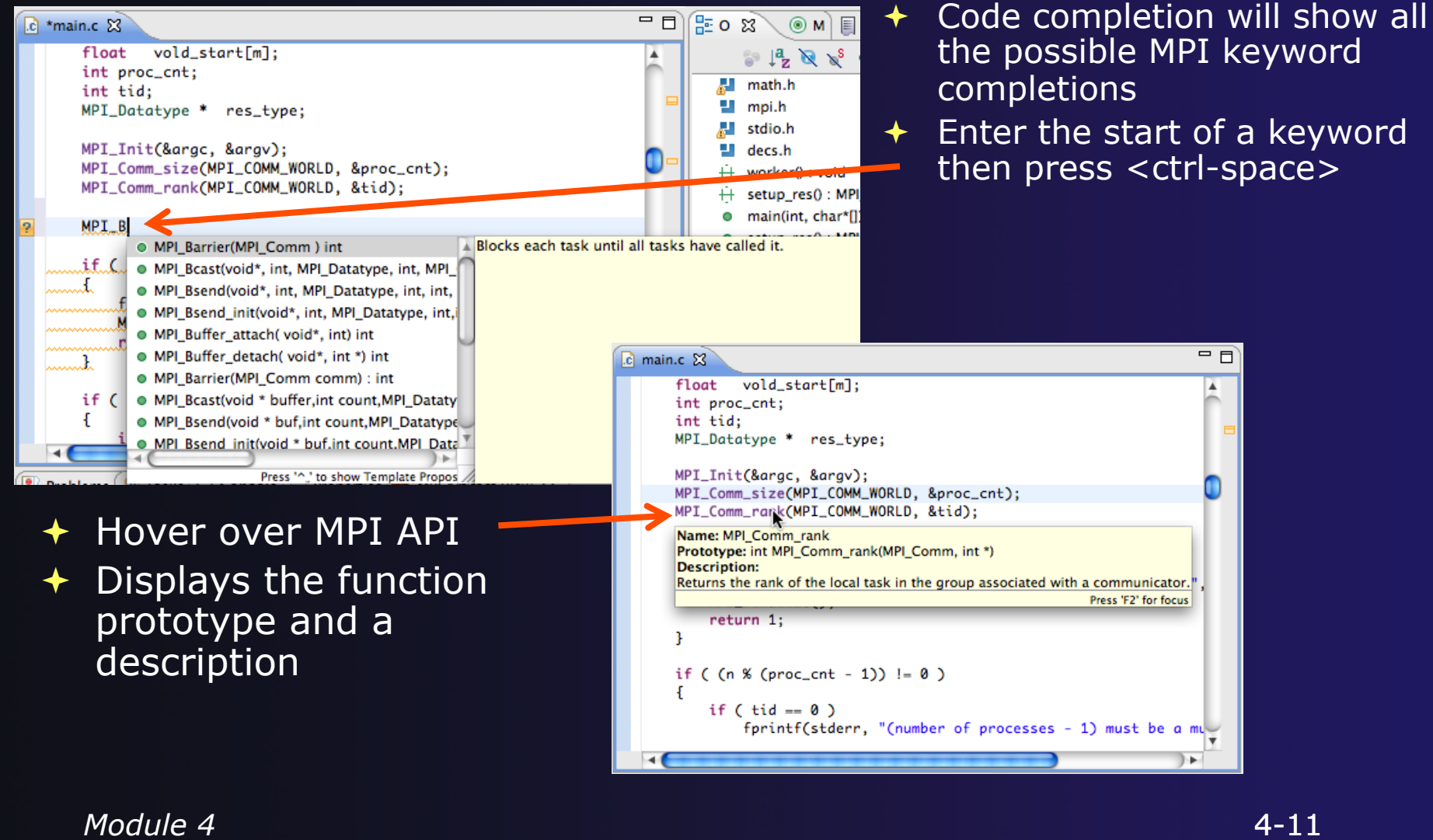

### Context Sensitive Help

- Click mouse, then press help key when the cursor is within a function name
	- Windows: **F1** key
	- Linux: **ctrl-F1** key
	- MacOS X: **Help** key or **HelpDynamic Help**
- A help view appears (**Related Topics**) which shows additional information (You may need to click on MPI API in editor again, to populate)
- **← Click on the function name to** see more information
- $\rightarrow$  Move the help view within your Eclipse workbench, if you like, by dragging its title tab

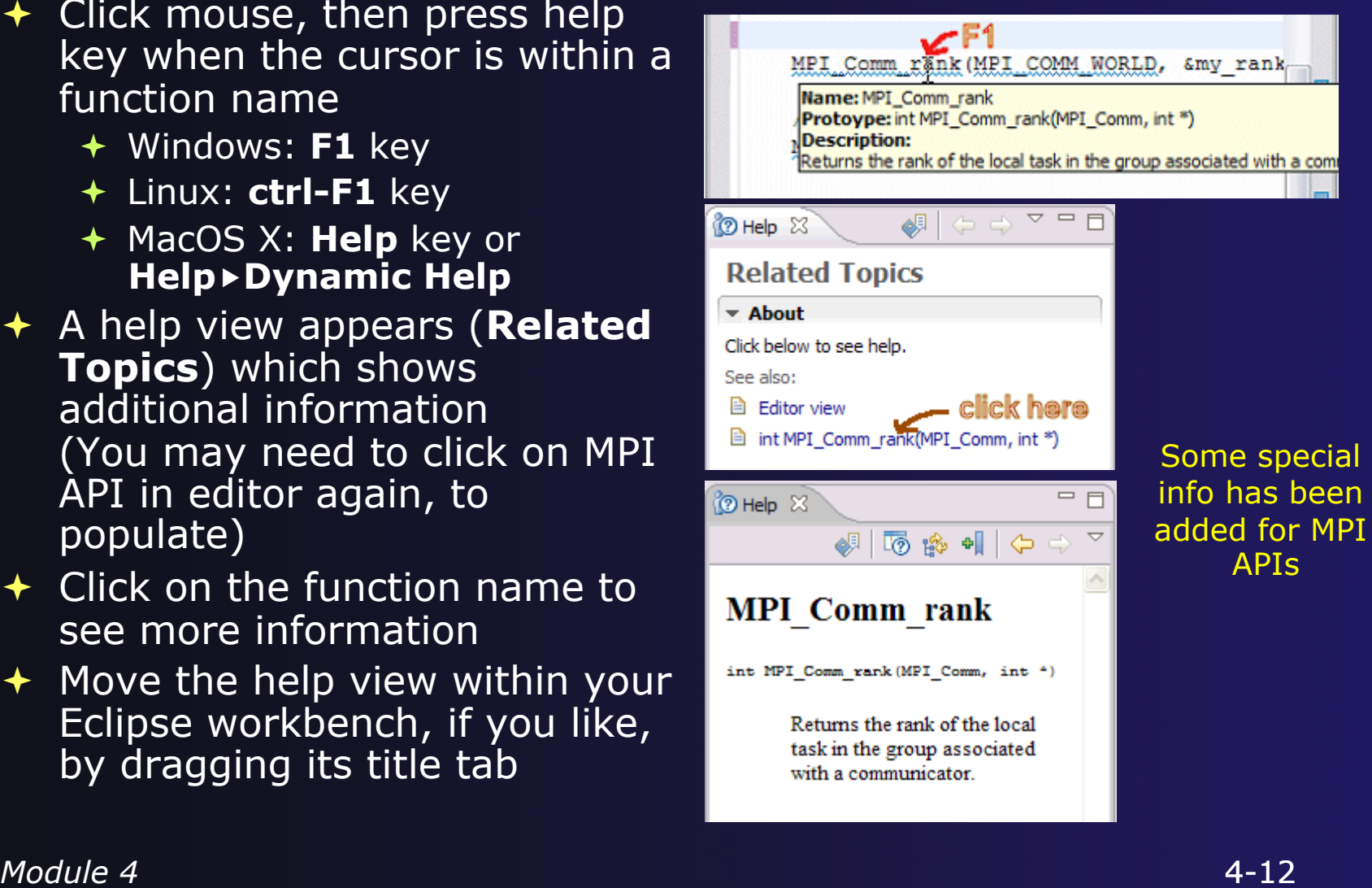

parallel tools platform

# MPI Templates

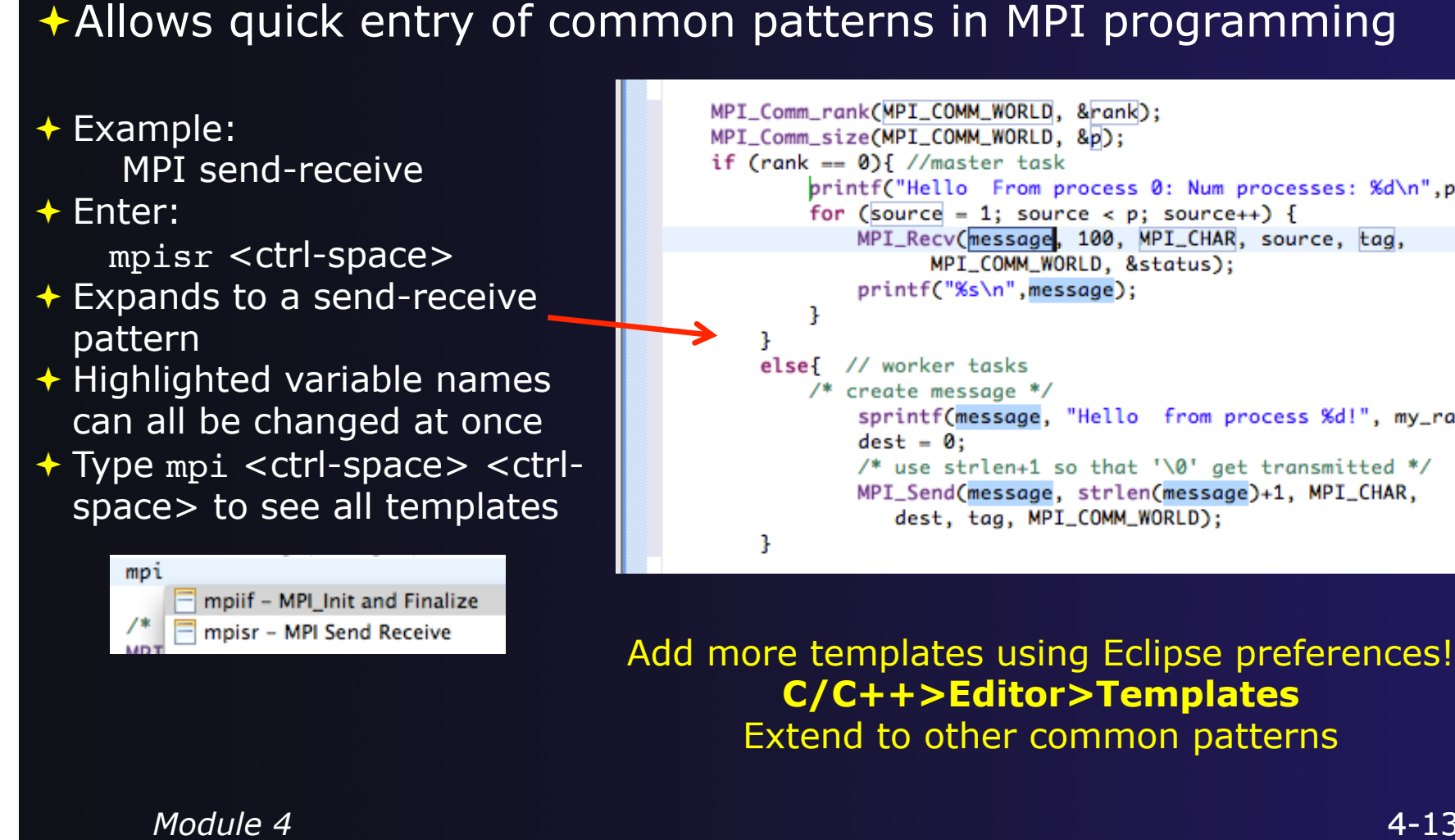

Extend to other common patterns

parallel tools platform

# Running the Program

**← Creating a resource manager**  $\rightarrow$  Starting the resource manager ◆ Creating a launch configuration **← Launching the application** ◆ Viewing the application run

# Terminology

- The **Parallel Runtime** perspective is provided for monitoring and controlling applications
- $\div$  Some terminology
	- **Resource manager** Corresponds to an instance of a resource management system (e.g. a job scheduler). You can have multiple resource managers connected to different machines.
	- **Queue** A queue of pending jobs
	- **Job** A single run of a parallel application
	- **Machine** A parallel computer system
	- **Node** Some form of computational resource
	- **Process** An execution unit (may be multiple threads of execution)

### Resource Managers

**← PTP uses the term "resource manager" to refer to any** subsystem that controls the resources required for launching a parallel job.

Examples:

- **+ Job scheduler (e.g. LoadLeveler, PBS, SLURM)**
- **← Interactive execution (e.g. Open MPI, MPICH2, etc.)**
- ← Each resource manager controls one target system
- **← Resource Managers can be local or remote**
- $\rightarrow$  Note: PTP 5.0 is in transition with respect to resource managers and status monitoring;
	- ← PBS ("jaxb Iml") is new-style resource manager, with System Monitor runtime
	- All others are old-style resource managers, using Parallel Runtime

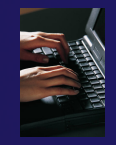

## Preparing to Launch

- $\rightarrow$  Setting up a resource manager is done in the Parallel Runtime perspective
- Select **Window>Open Perspective>Other**
- Choose **Parallel Runtime** and click **OK**

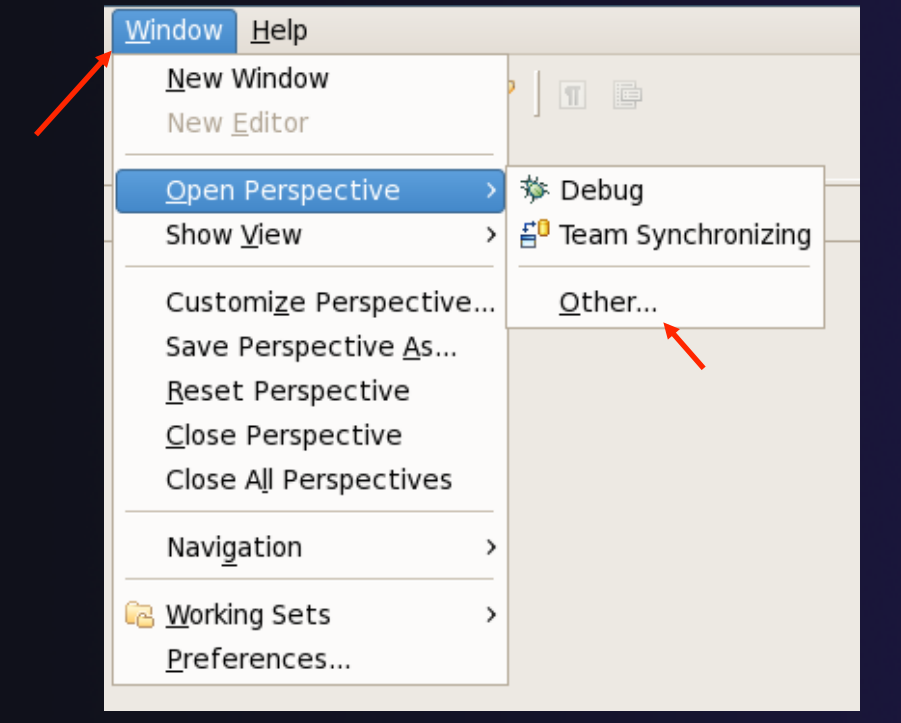

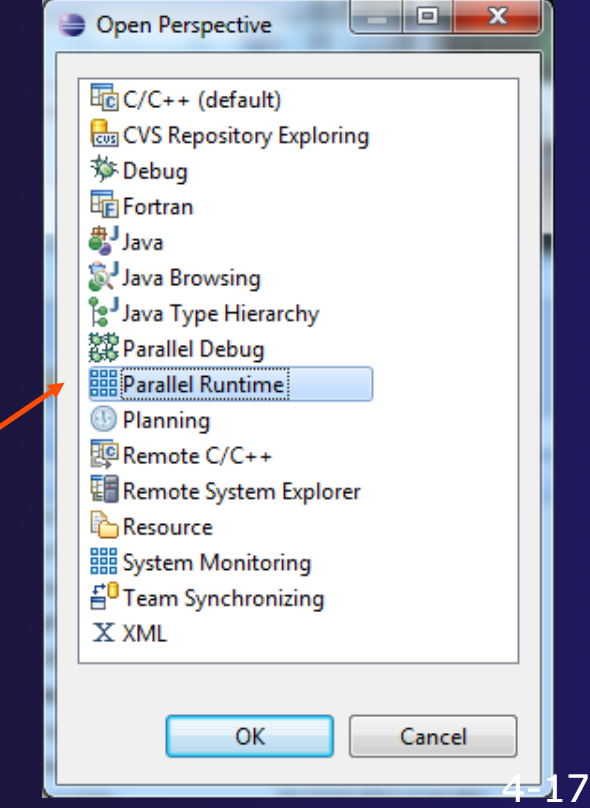

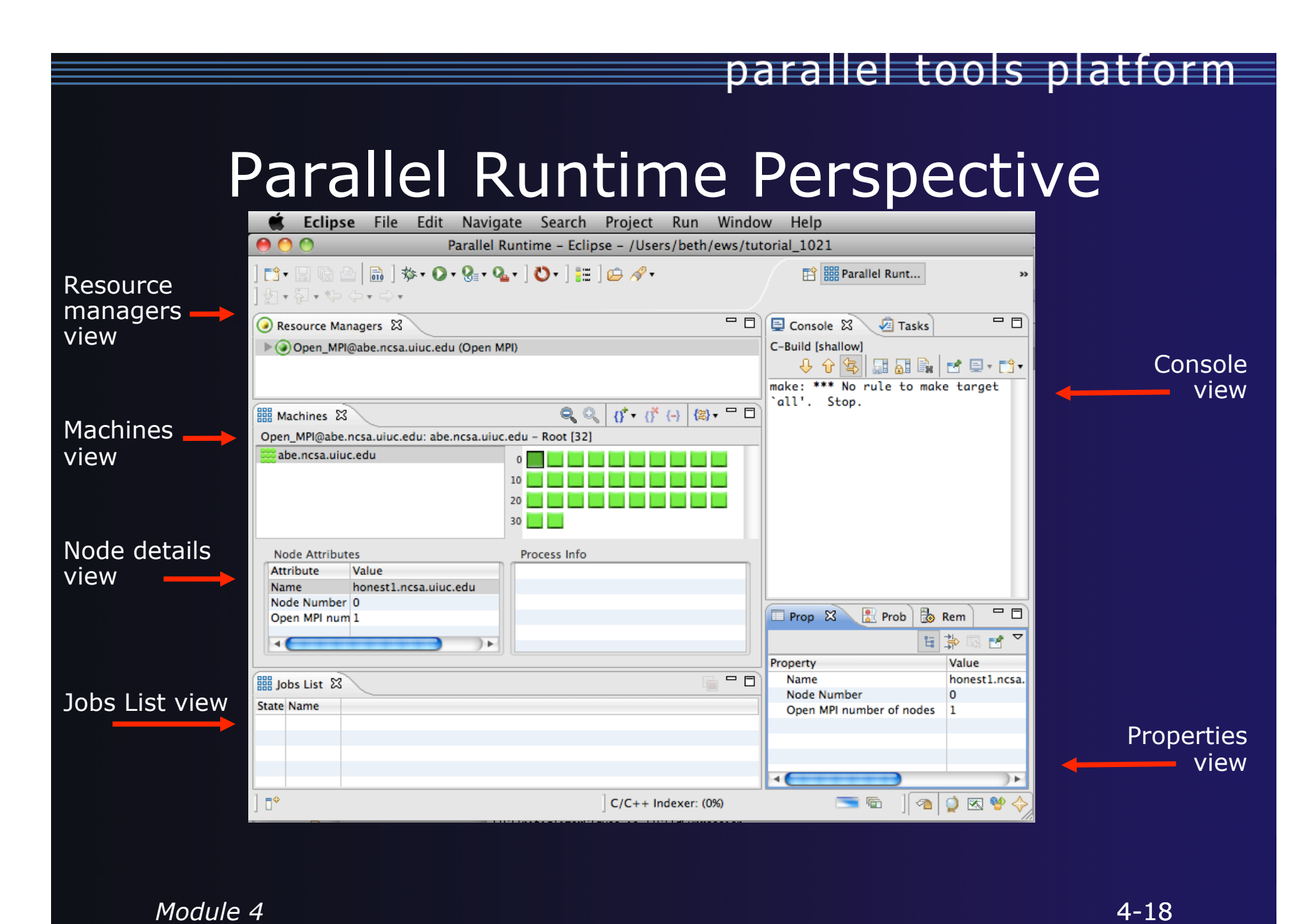

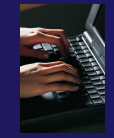

### About PTP Icons

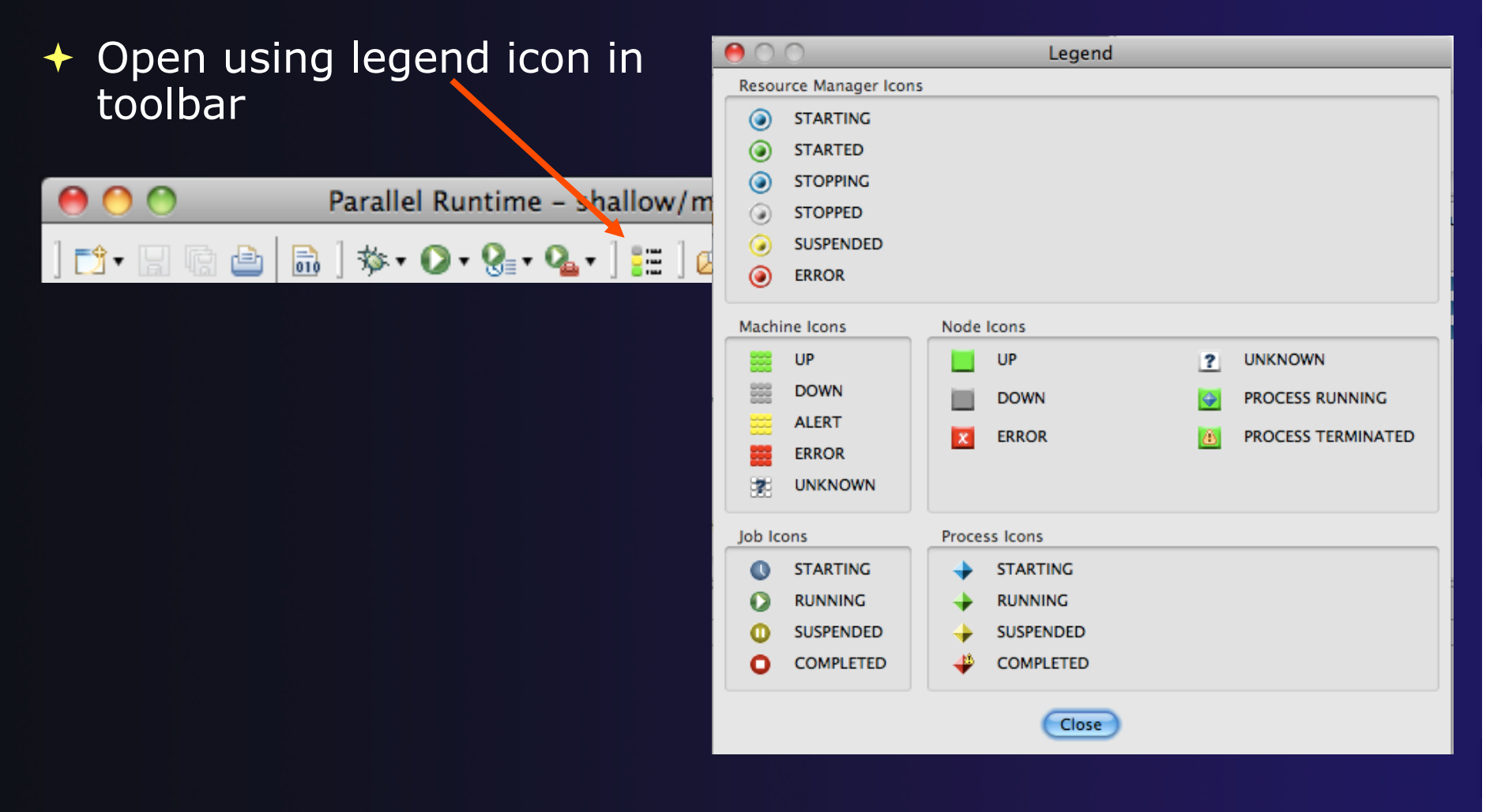

### Running Jobs Interactively

- $\div$  Interactive resource managers will run the parallel application immediately
- $\div$  They are also used for debugging the application
- ◆ Right-click in Resource Managers view and select **Add Resource Manager**
- Choose the **Open MPI Resource Manager** Type
- Select **Next>**

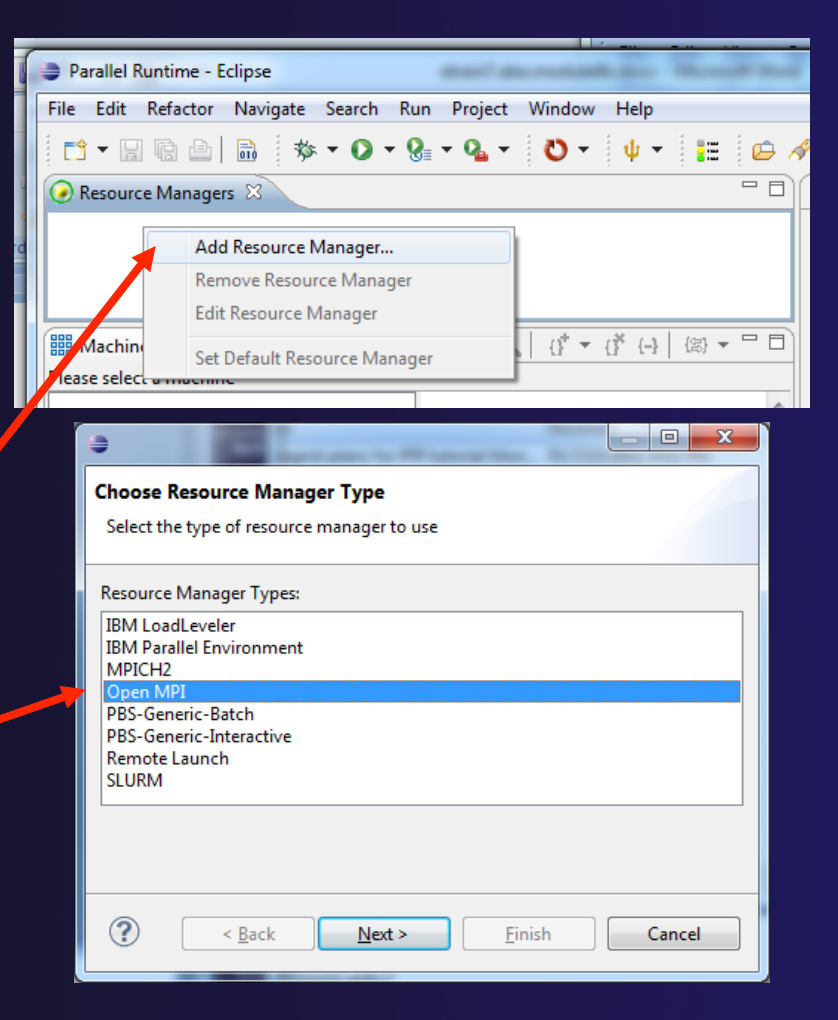

parallel tools platform

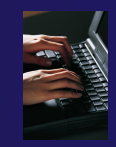

# Configure the Remote Location

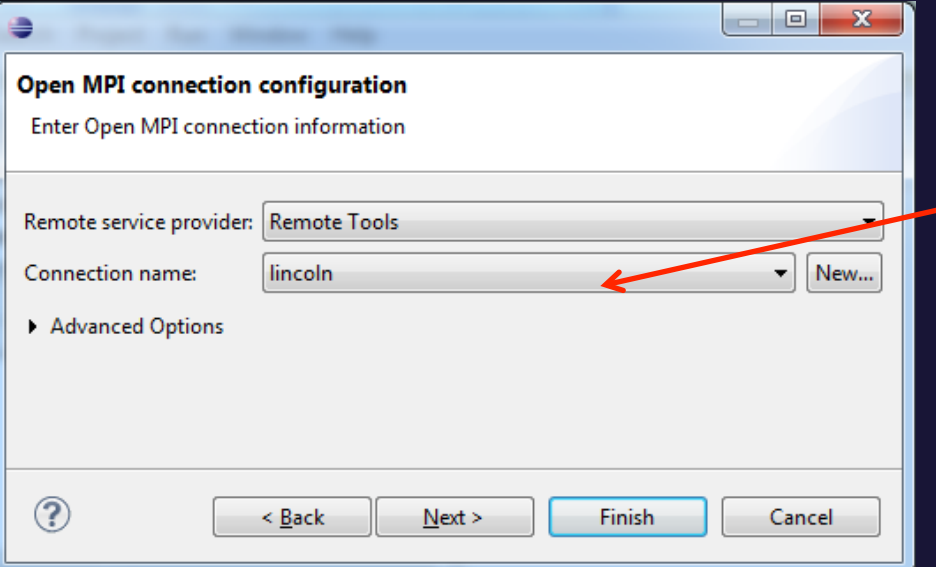

- Choose **Remote Tools** for **Remote service provider**
- Choose the remote connection you made previously
- Click **Next>**

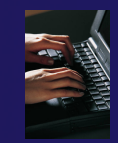

# Configure the Resource Manager

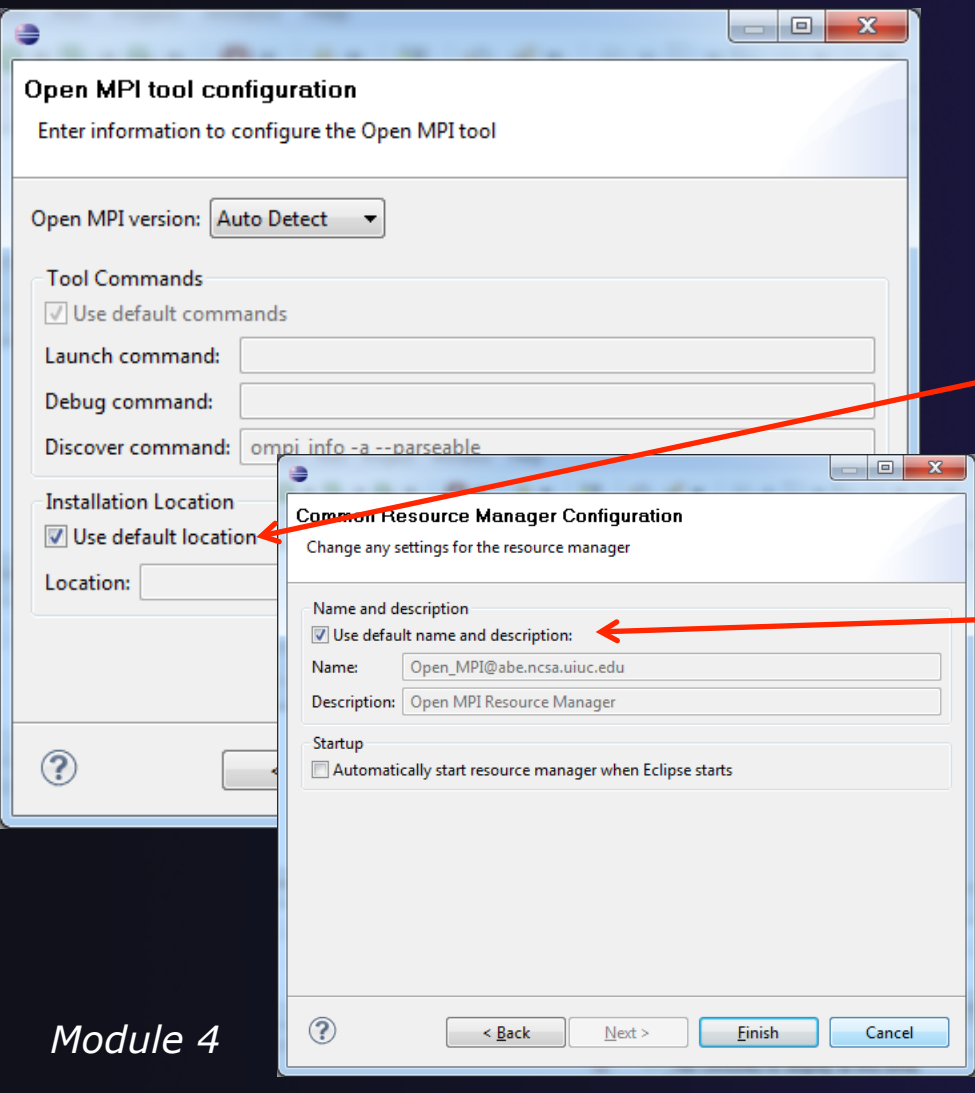

- **↑ The Open MPI resource** manager will auto detect the version and use the appropriate commands
	- $\div$  Change only if you're an expert
- $\div$  Set the location of the "mpirun" command if it is not in your path
- Click **Next>**
- Change the **Name** or **Description** of the resource manager if you wish
- You can also set the resource manager to automatically start
- Click **Finish**

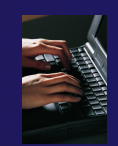

### Starting the Resource Manager

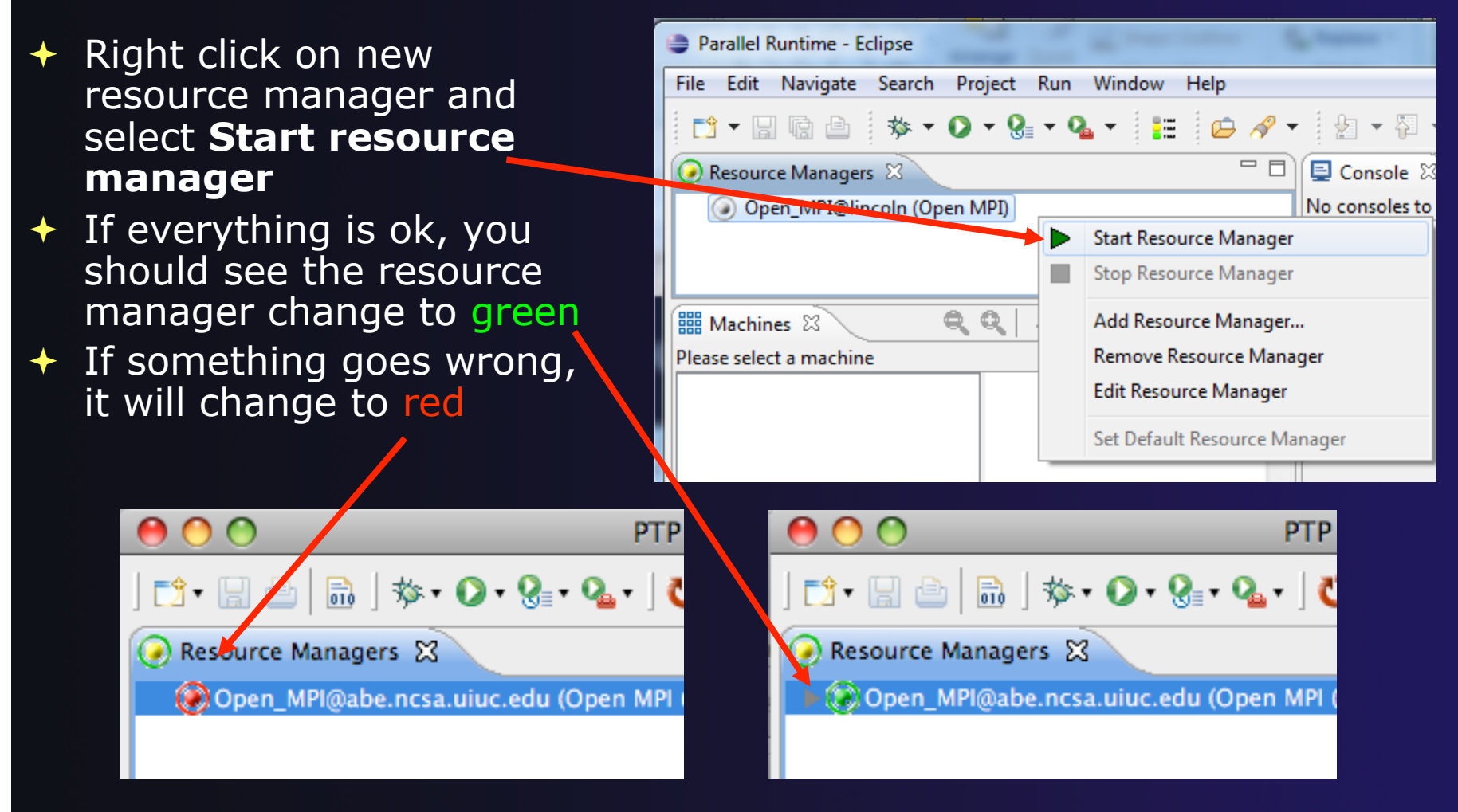

*Module 4* 

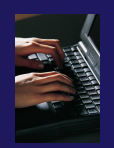

# System Monitoring

- $\div$  Machine status shown in **Machines** view
- $\rightarrow$  Node status also shown **Machines** view
- Hover over node to see node name
- Double-click on node to show attributes

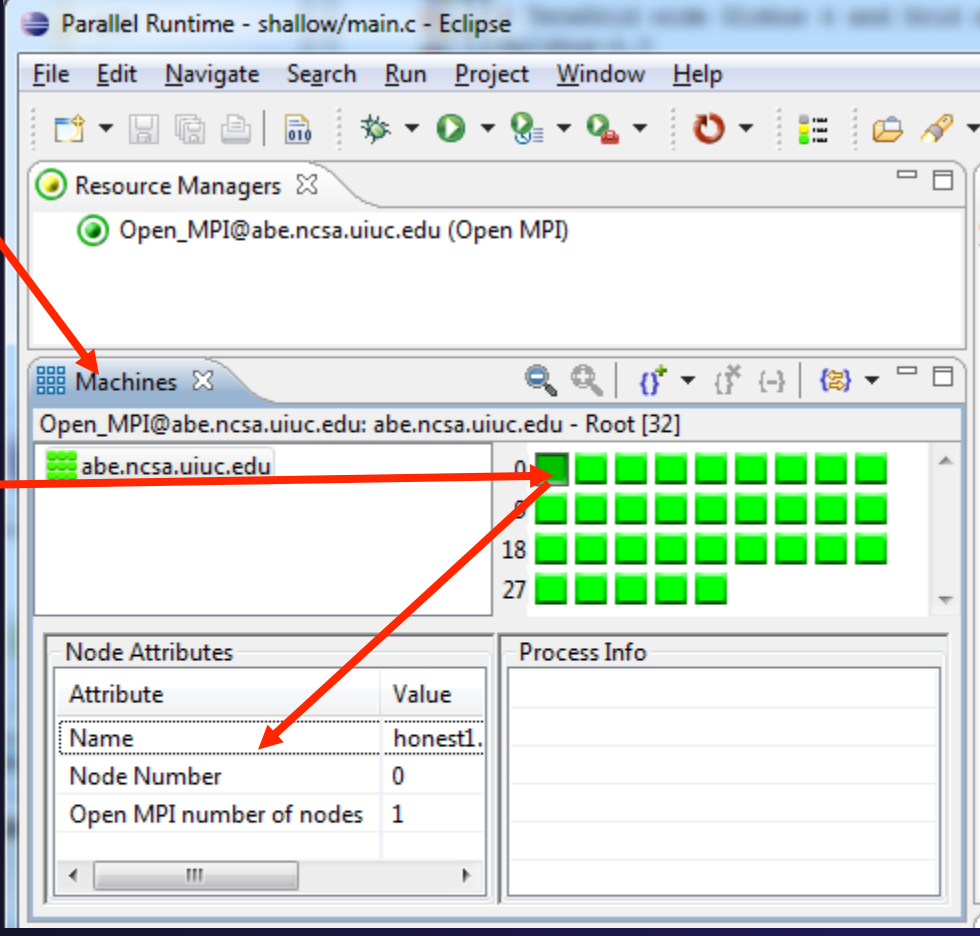

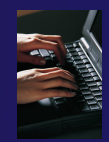

# Create a Launch Configuration

Run Configurations

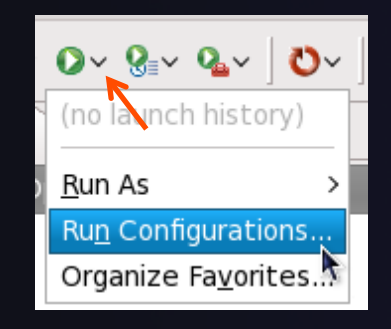

- Open the run configuration dialog **Run>Run Configurations…**
- Select **Parallel Application**
- Select the **New** button

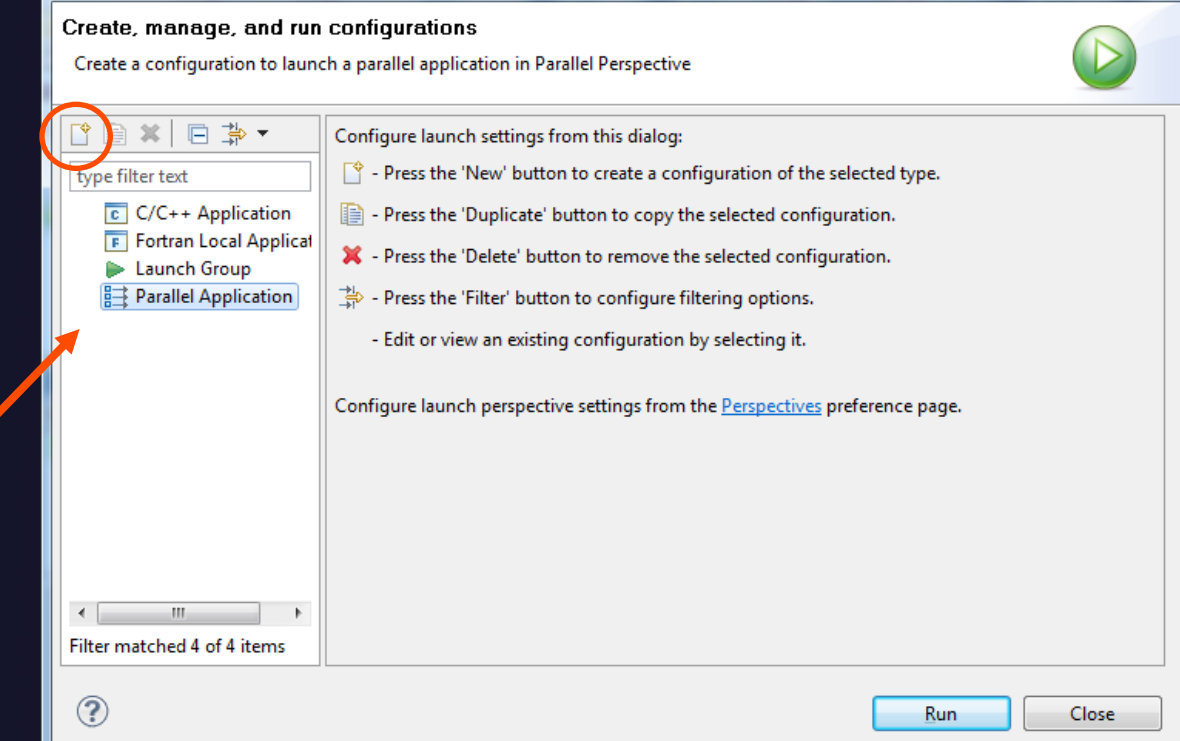

Depending on which flavor of Eclipse you installed, you might have more choices in Application types

*Module 4* 

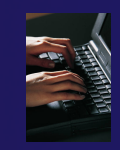

# Complete the Resources Tab

- Enter a name for the launch configuration, e.g. "shallow"
- In **Resources** tab, select the resource manager you want to use to launch this job
- Enter a value in the **Number of processes** field
- **← Other fields can be used** to specify resource manager-specific information
	- $\div$  E.g. specify **By node** to allocate each process to a different node

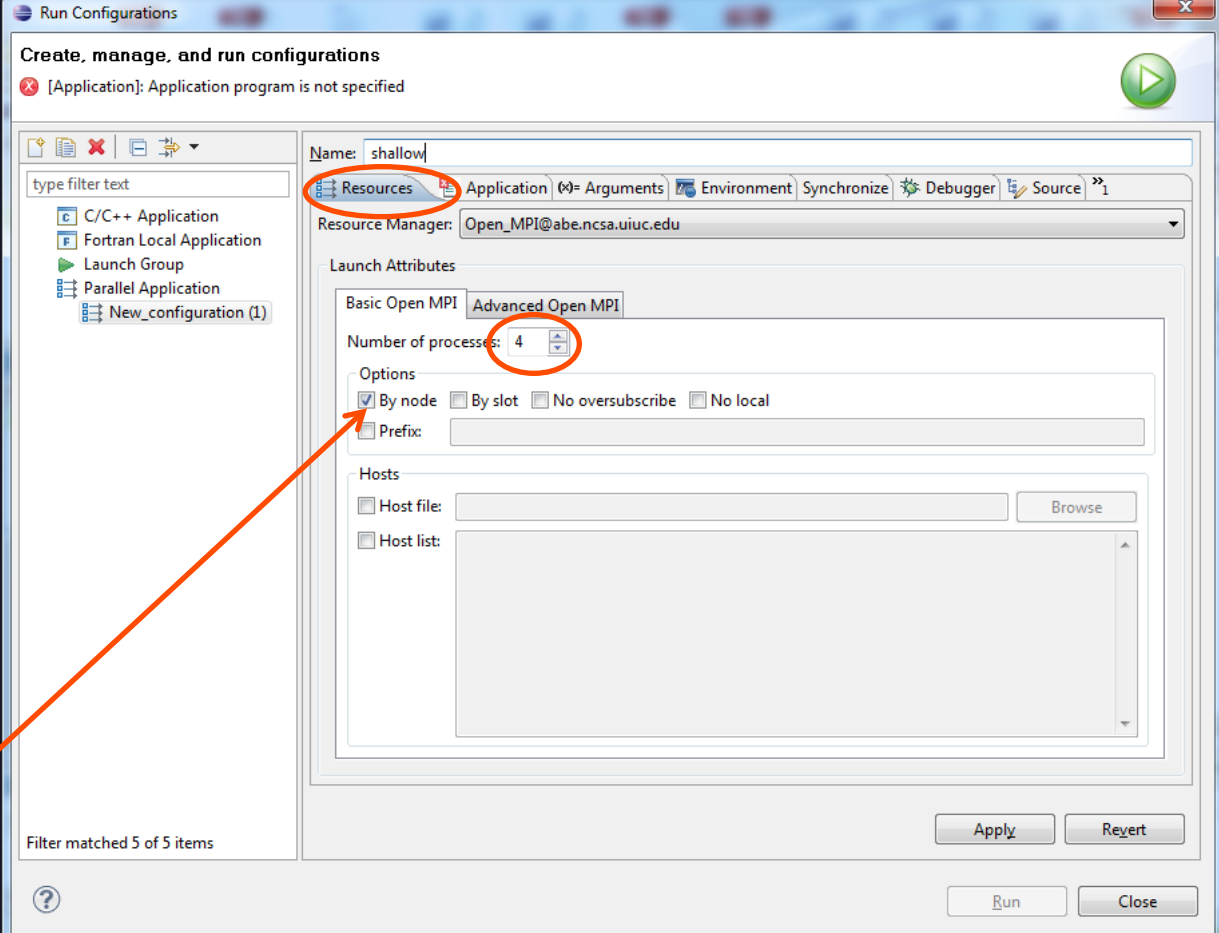

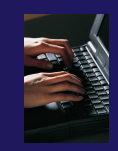

# Complete the Application Tab

- Select the **Application**  tab
- Choose the **Application program** by clicking the **Browse** button and locating the executable on the remote machine
	- $\div$  There should be a "shallow" executable in the "shallow" directory
- Select **Display output from all processes in a console view**
- Click **Run** to run the application

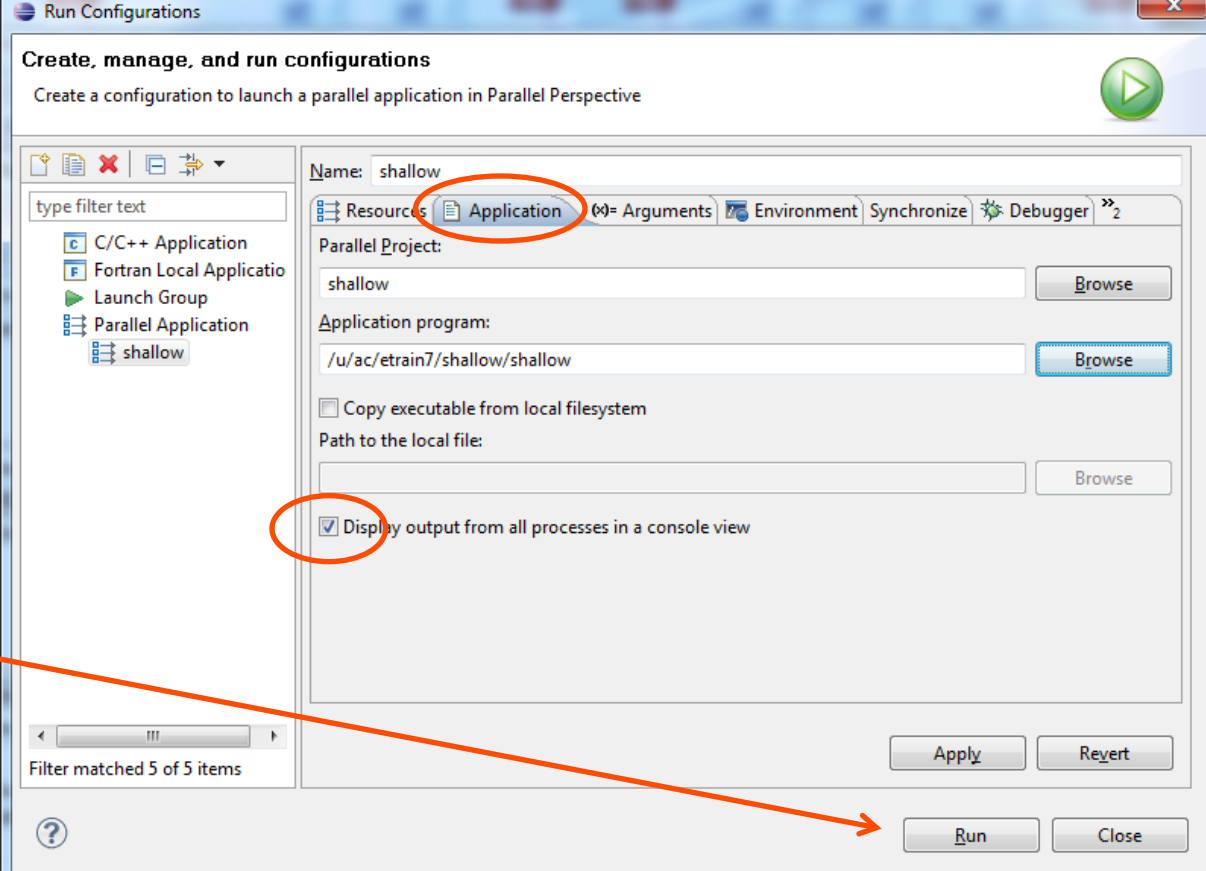

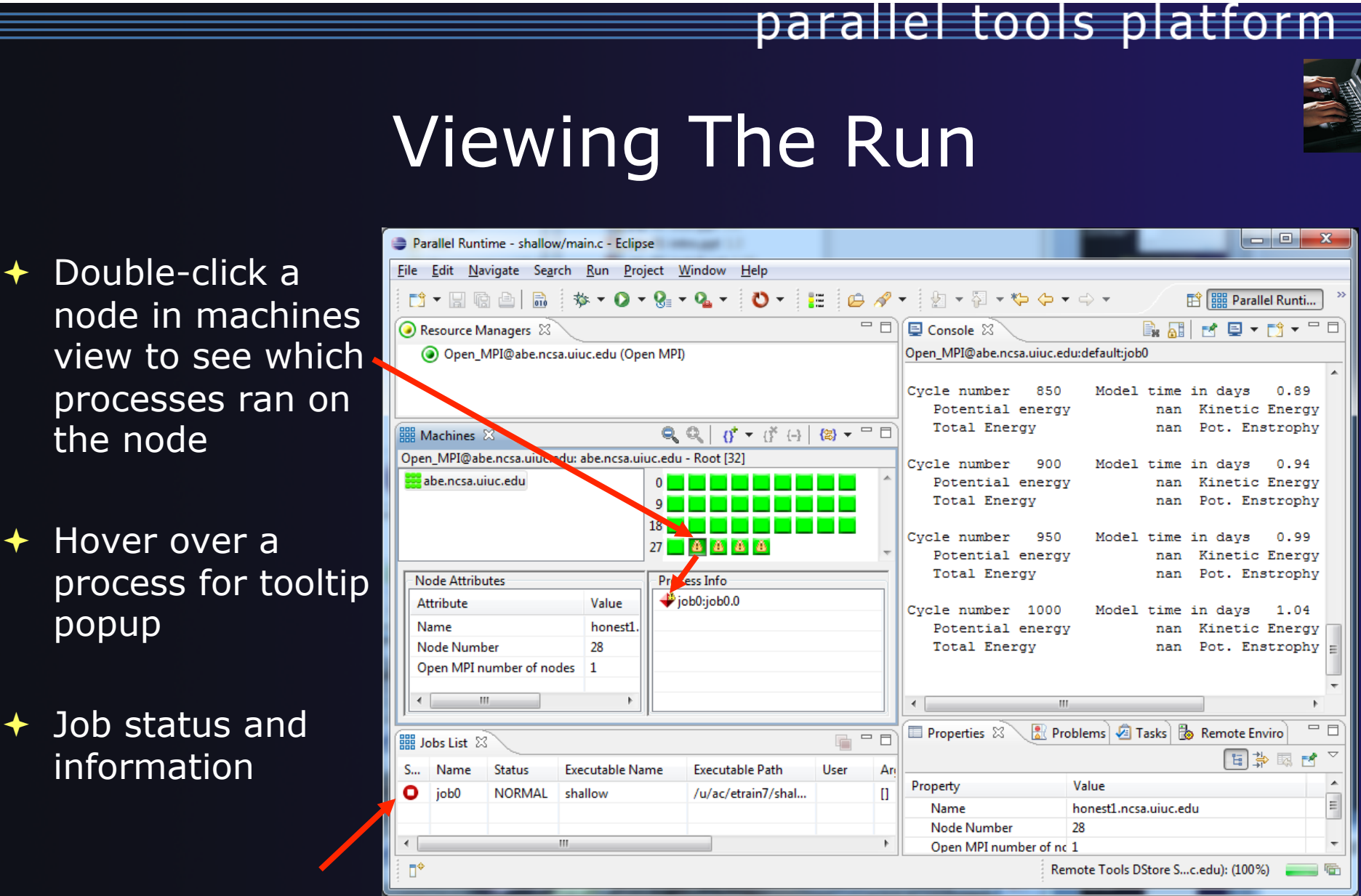

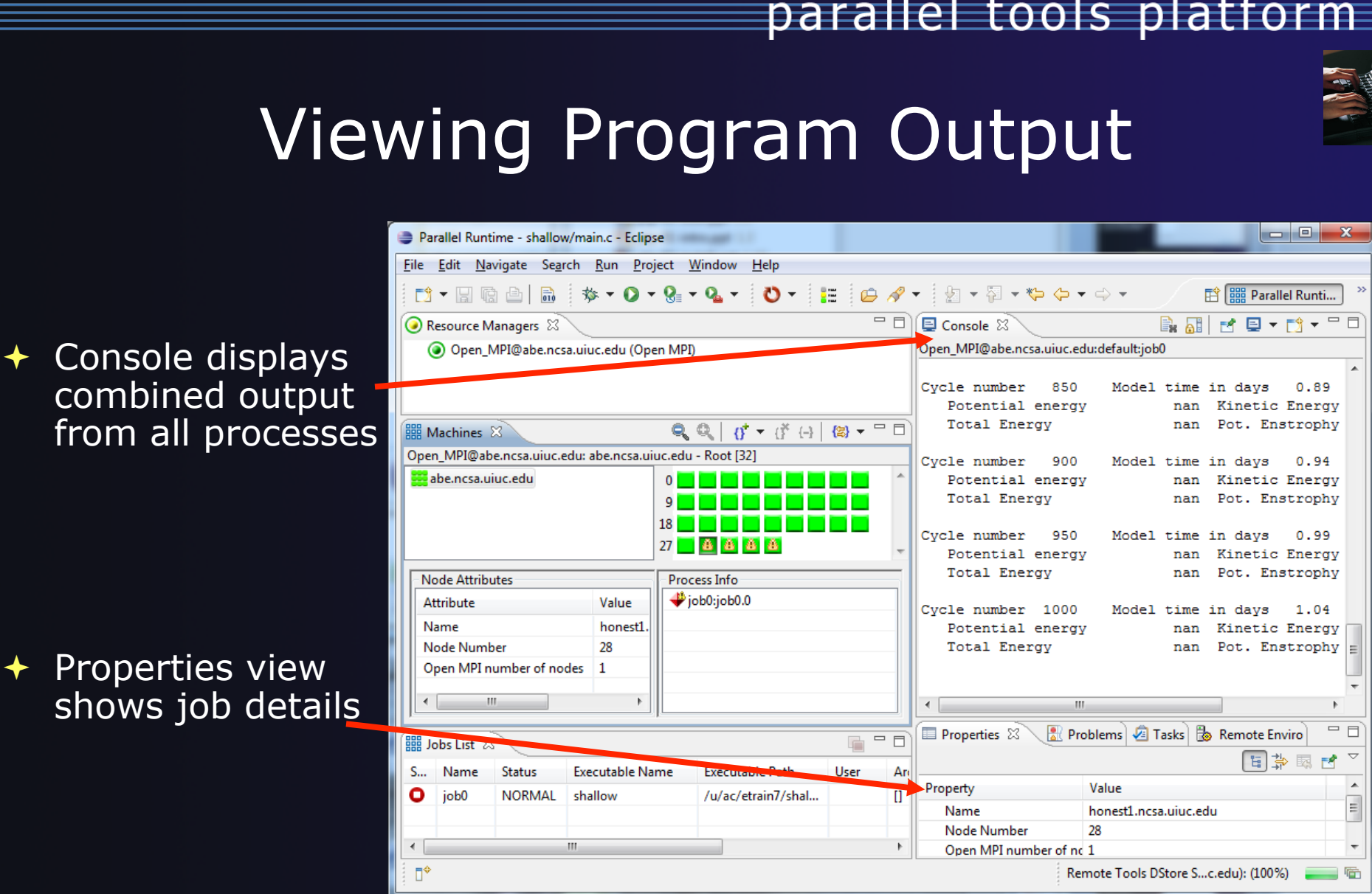

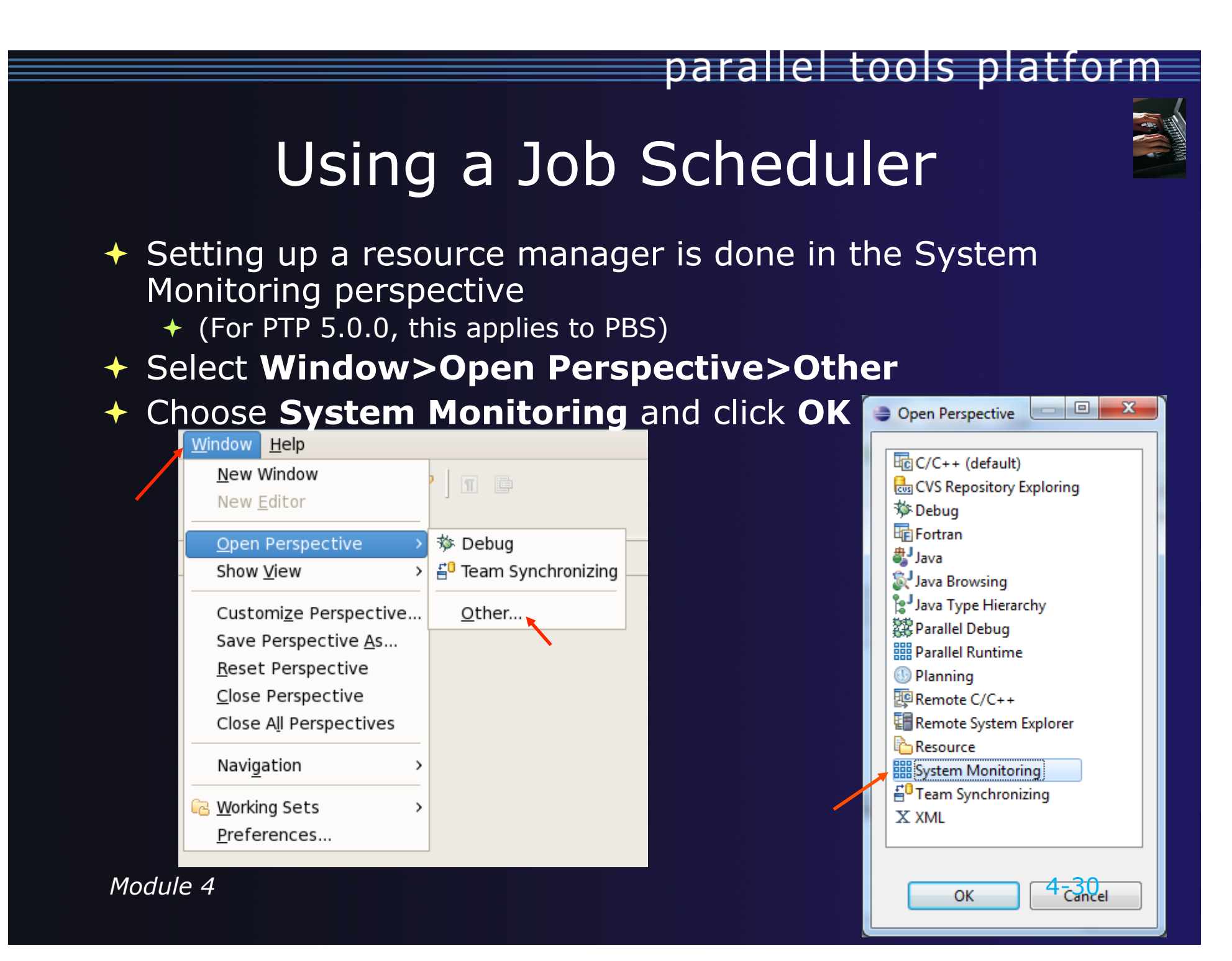

# System Monitoring Perspective

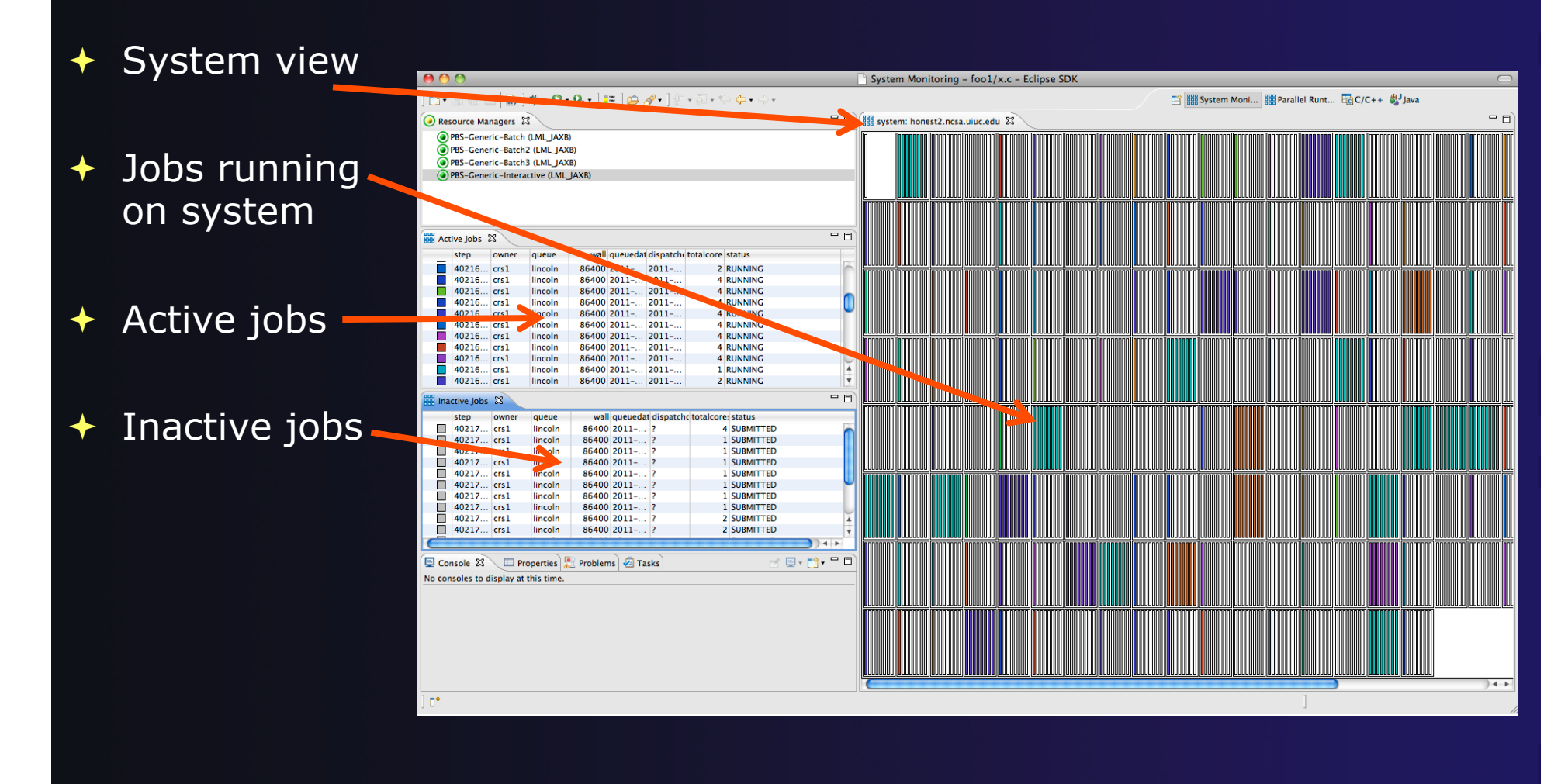

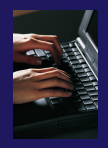

### Using a Job Scheduler

- Right-click in Resource Managers view and select **Add Resource Manager**
- Choose the **PBS-Generic-Batch**  Resource Manager Type

#### Select **Next>**

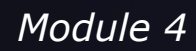

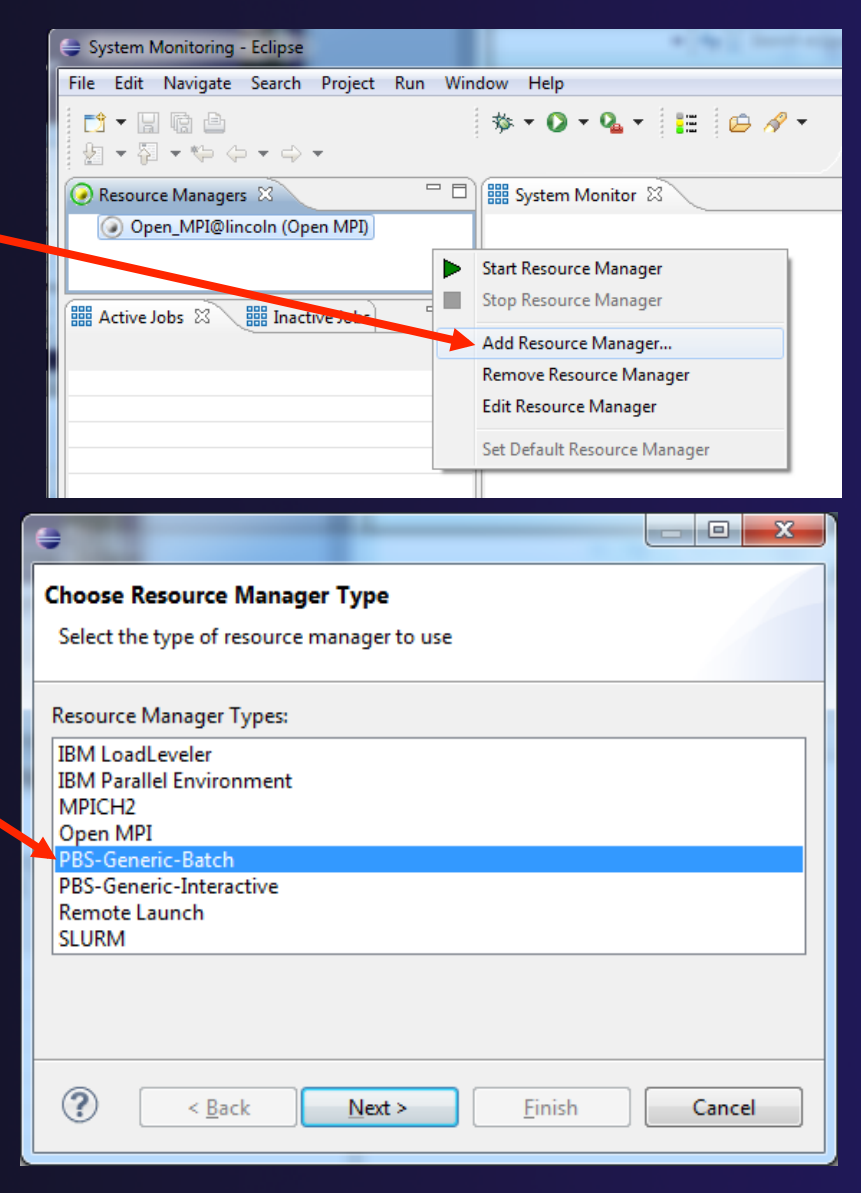

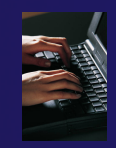

# Configure the Remote Location

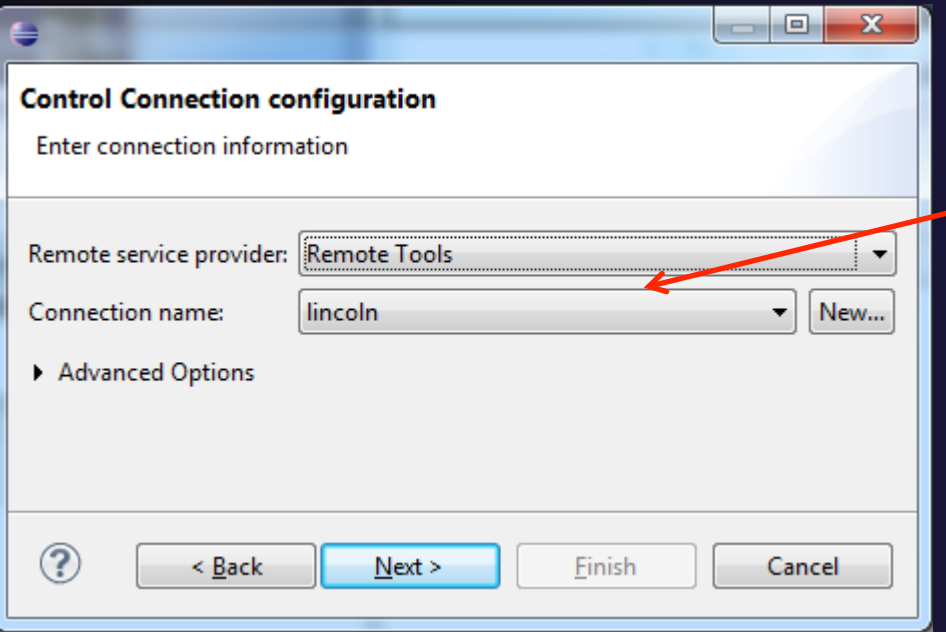

- Choose **Remote Tools** for **Remote service provider**
- Choose the remote connection you made previously
- Click **Next>**

# Configure the Monitor Connection

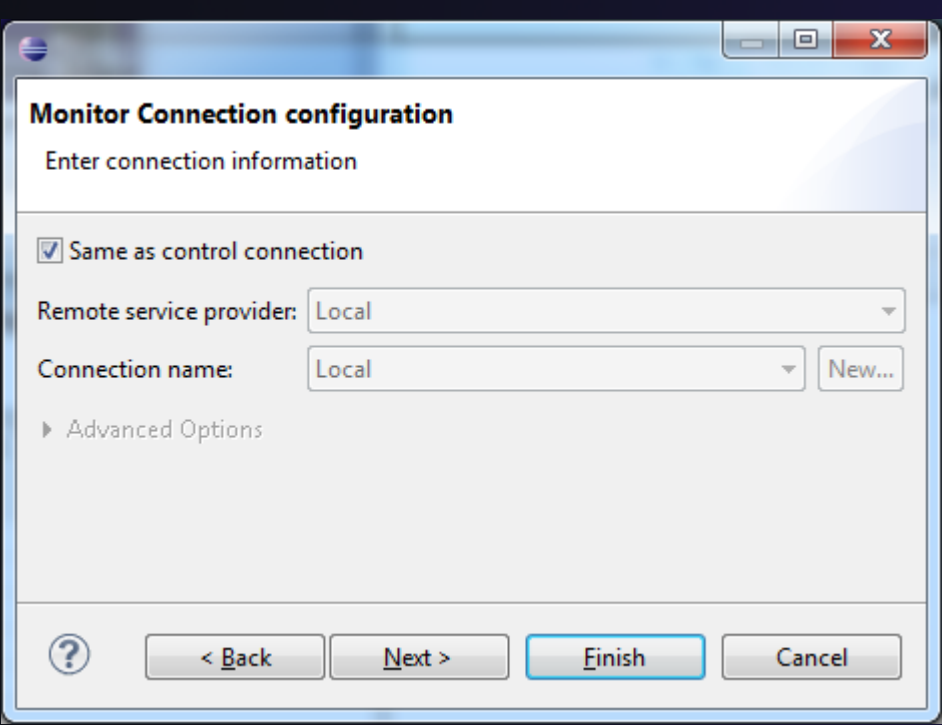

← Keep default Monitor Connection (same as Control Connection), click **Next**

# Configure the Common Resource Manager Parameters

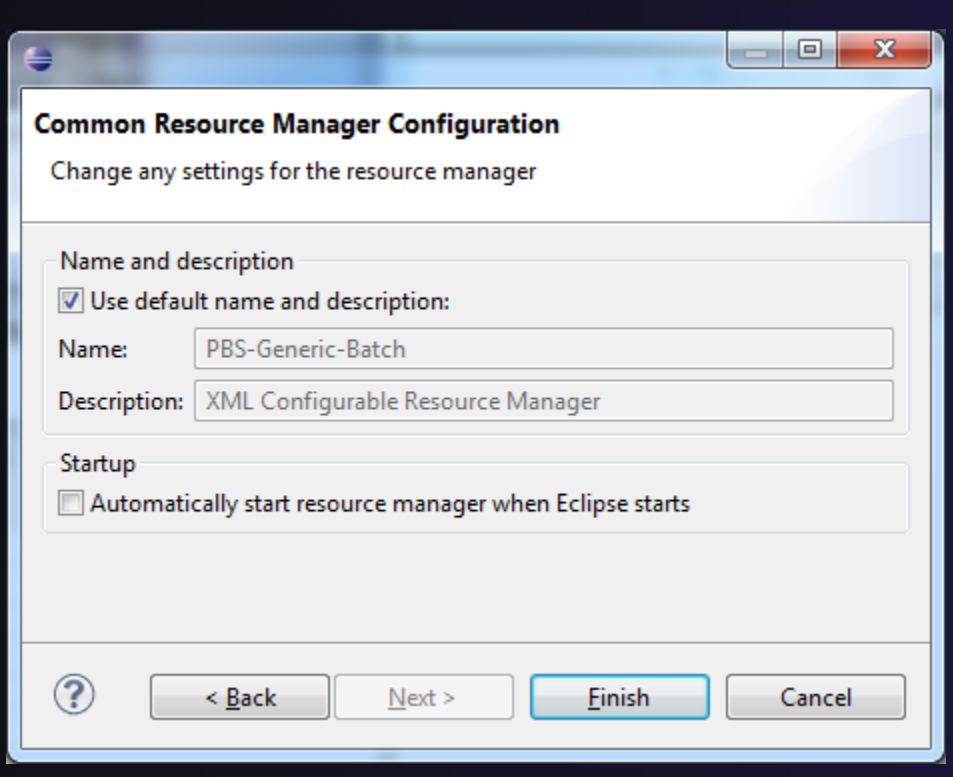

- Keep default name
- Can automatically start Resource Manager (leave unselected today)
- Click **Finish**

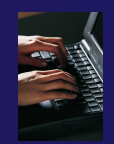

# Starting the Resource Manager

System Monitoring - Eclipse

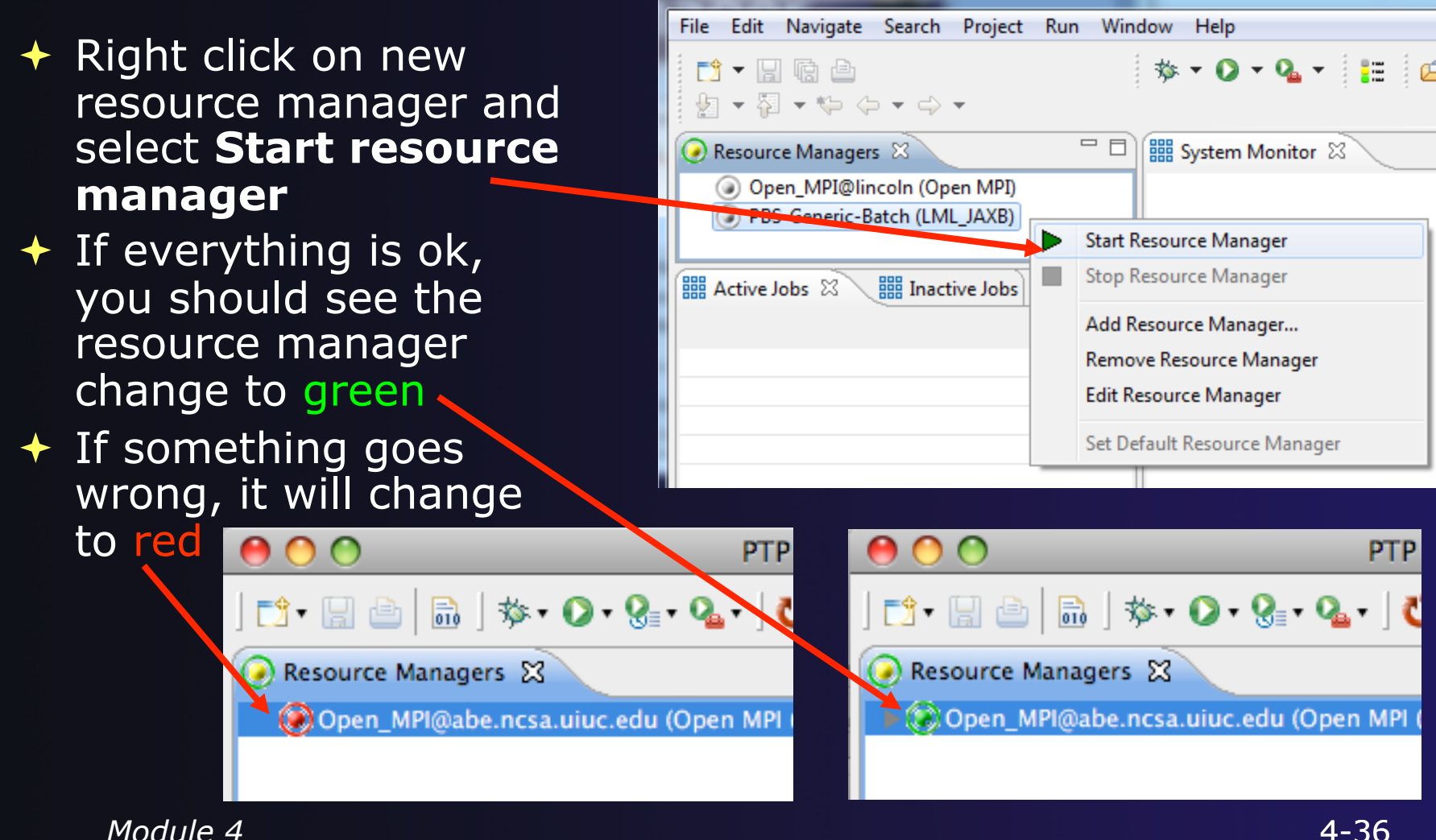

4-36

# System Monitoring

- $\div$  System view, with abstraction of nodes
- $\triangle$  Active and inactive jobs

 Hover over node to see job running on node

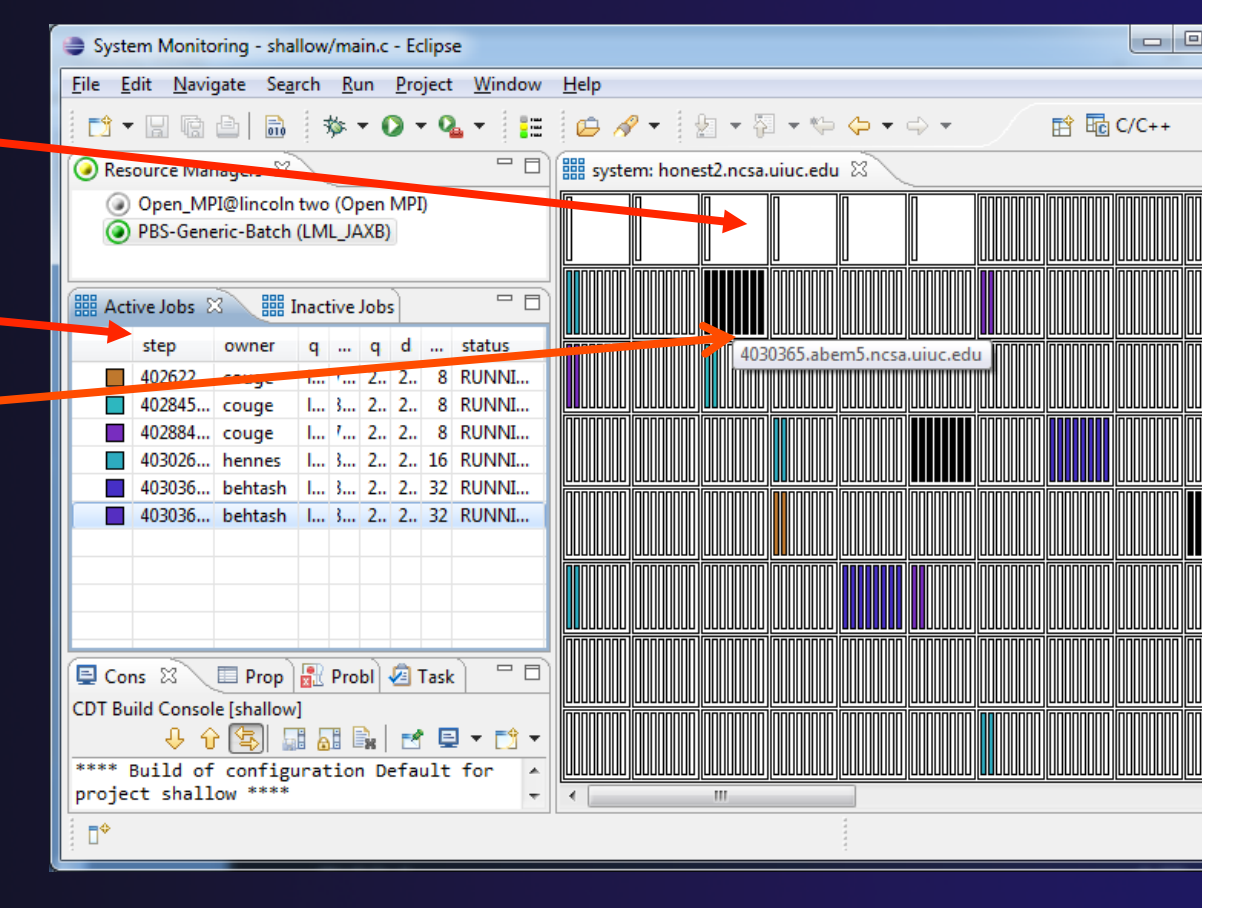

parallel tools platform

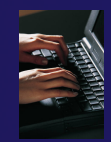

# Create a Launch Configuration

- $\rightarrow$  Open the run configuration dialog **Run>Run Configurations…**
- **← Select Parallel Application**
- Select the **New** button

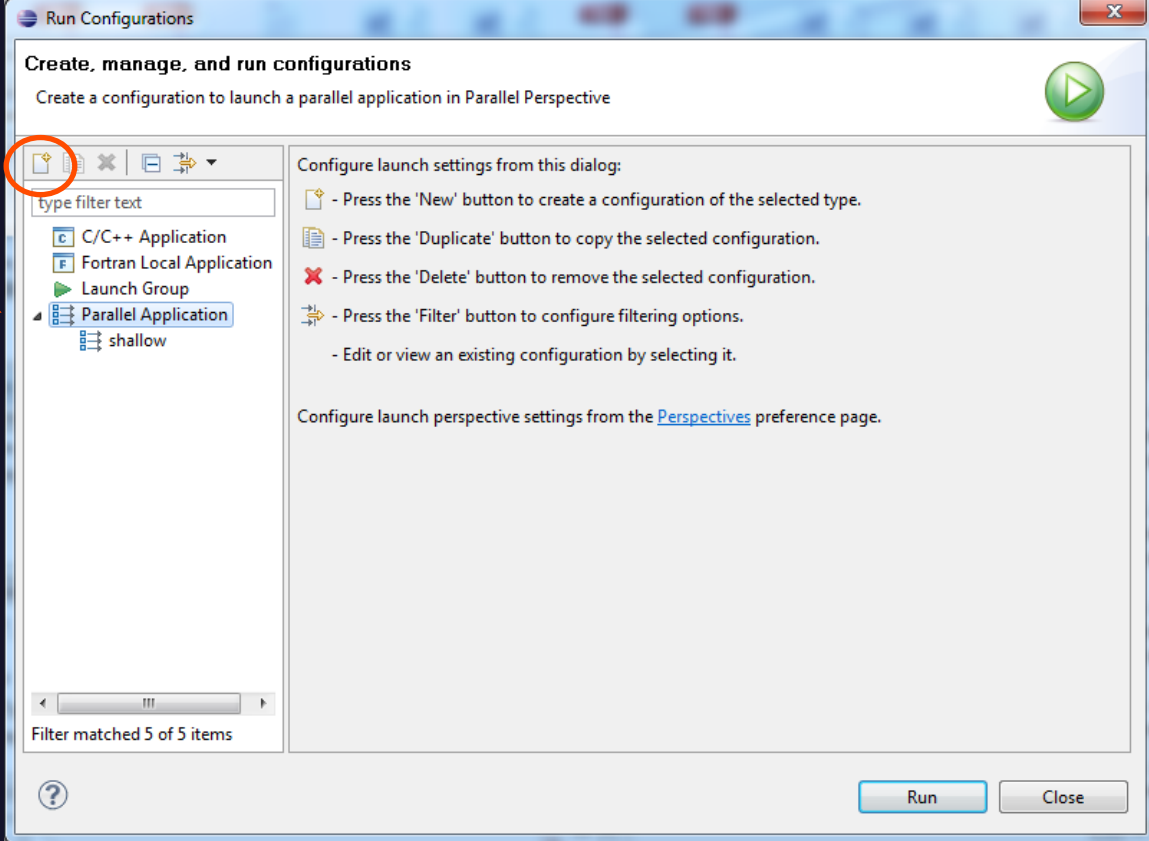

# Complete the Resources Tab

Run Configurations

- Enter a name for this launch configuration, e.g. "shallow-pbs-batch
- Choose the appropriate Resource Manager (PBS-Generic-Batch)
- In **Resources** tab, select the PBS resource manager you just created
- The **MPI Command** field allows this job to be run as an MPI job
	- Choose **mpirun**
- Enter the resources needed to run this job
	- Use 1 nodes, 4 gb memory, 4 cores
- Select the destination queue – **lincoln\_debug**

*Module 4* 

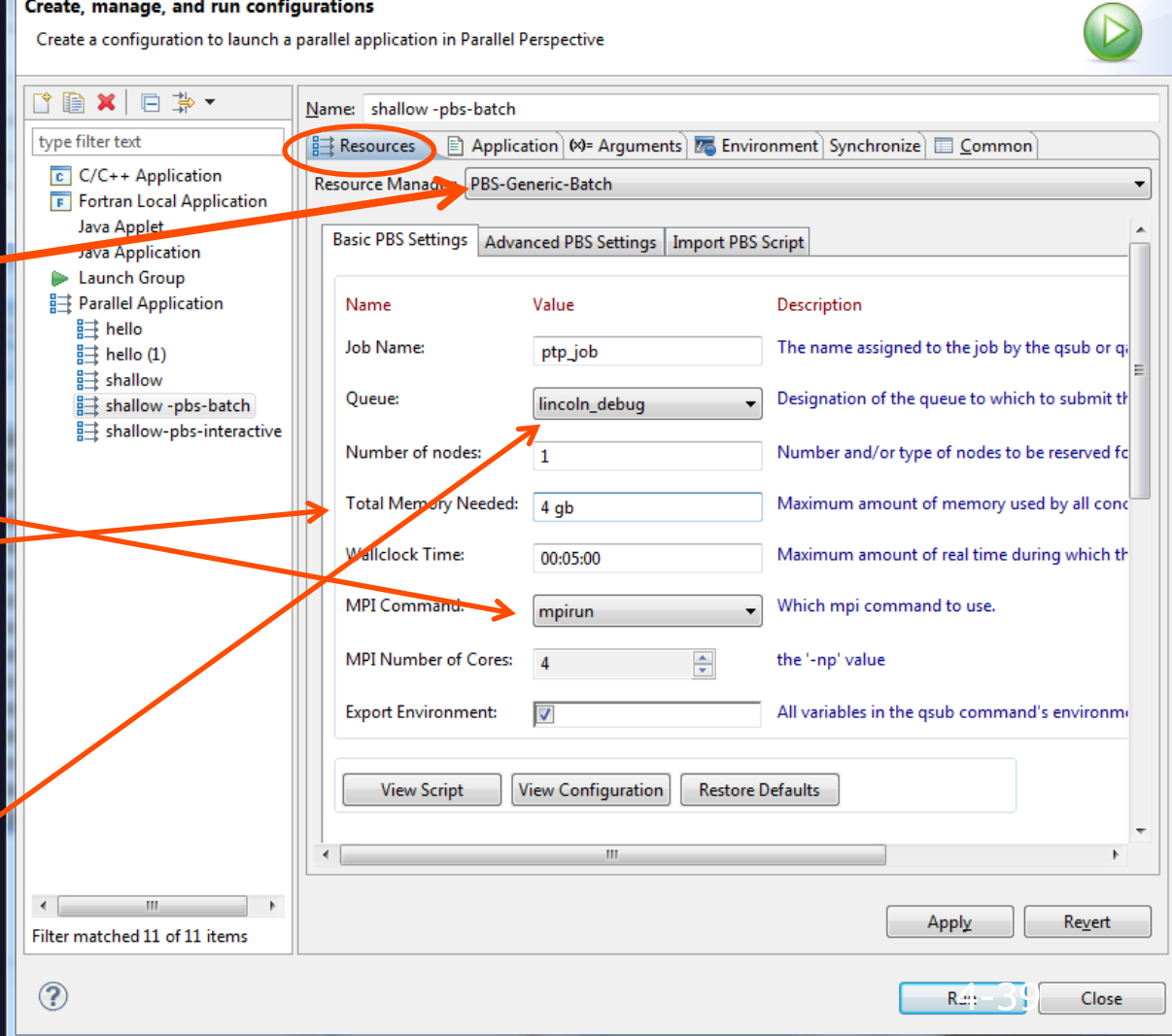

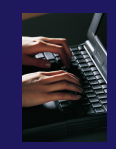

# Complete the Application Tab

- Select the **Application**  tab
- Choose the **Application program** by clicking the **Browse** button and locating the executable on the remote machine
	- Use the same "shallow" executable
- Select **Display output from all processes in a console view**
- If Debugger tab has error, select Debugger: **SDM**
- Click **Run** to submit the application to the job scheduler

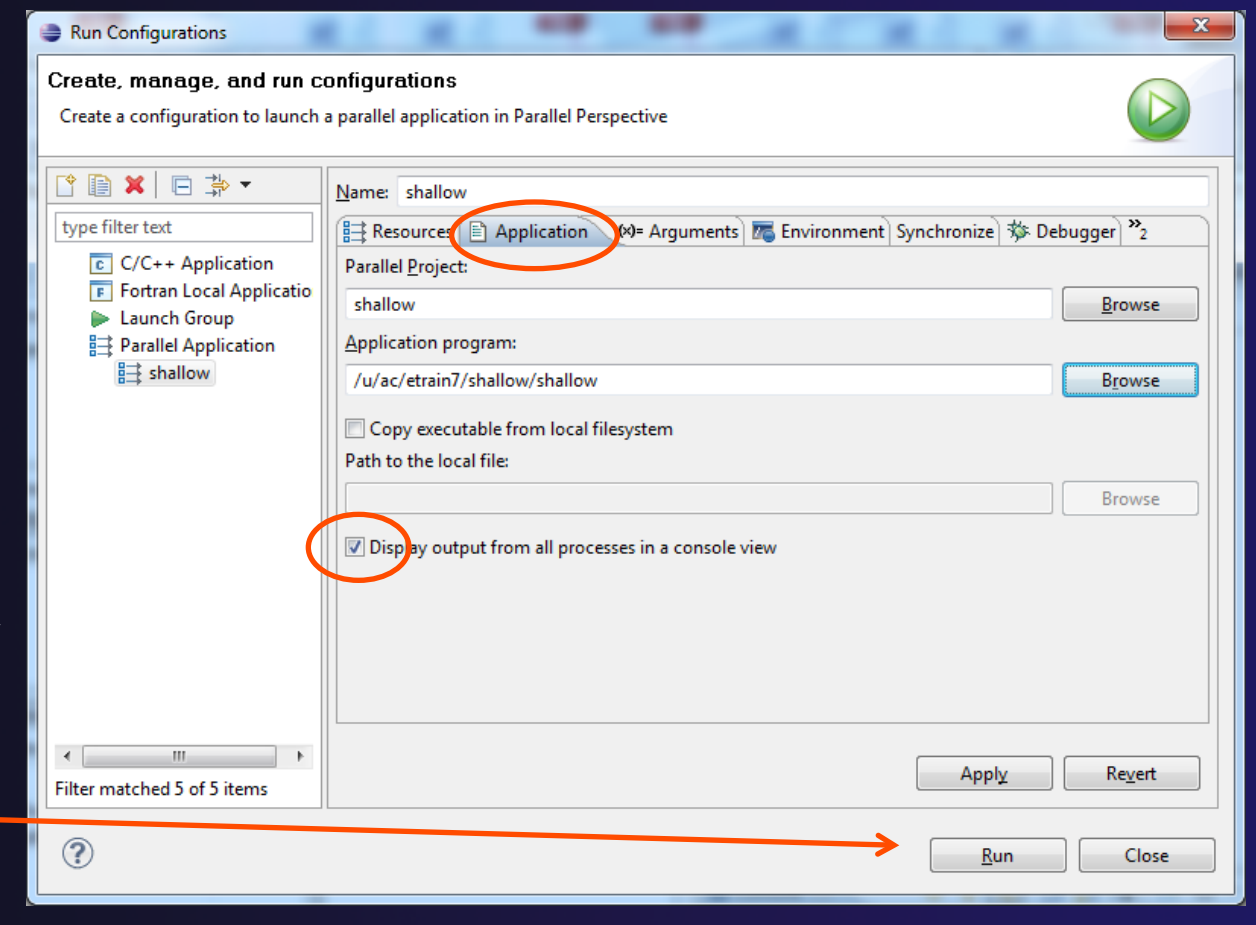

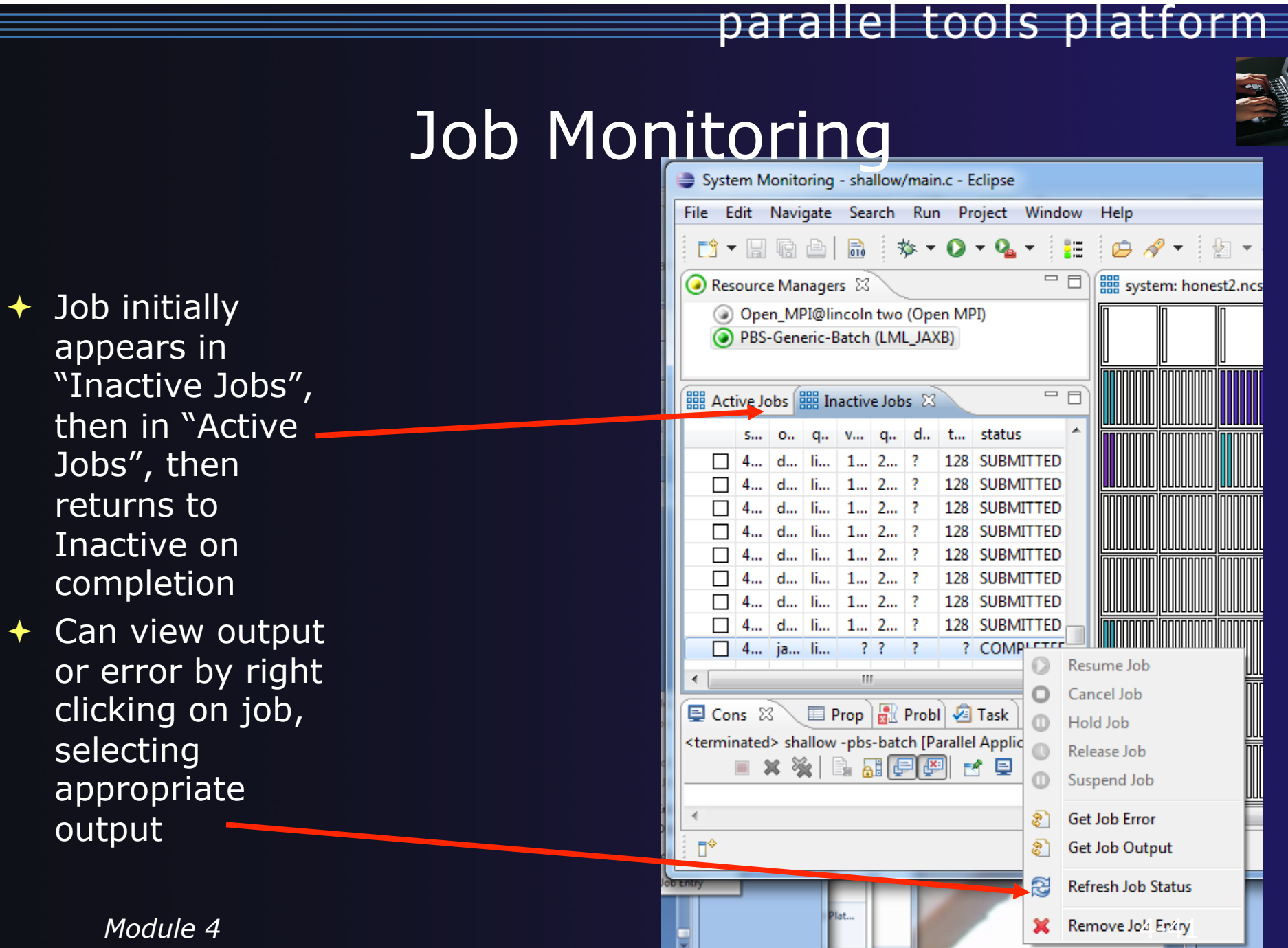

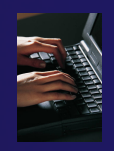

### Interactive Job Scheduler

- Right-click in Resource Managers view and select **Add Resource Manager**
- Choose the **PBS-Generic-Interactive**  Resource Manager **Type**

#### Select **Next>**

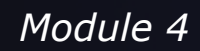

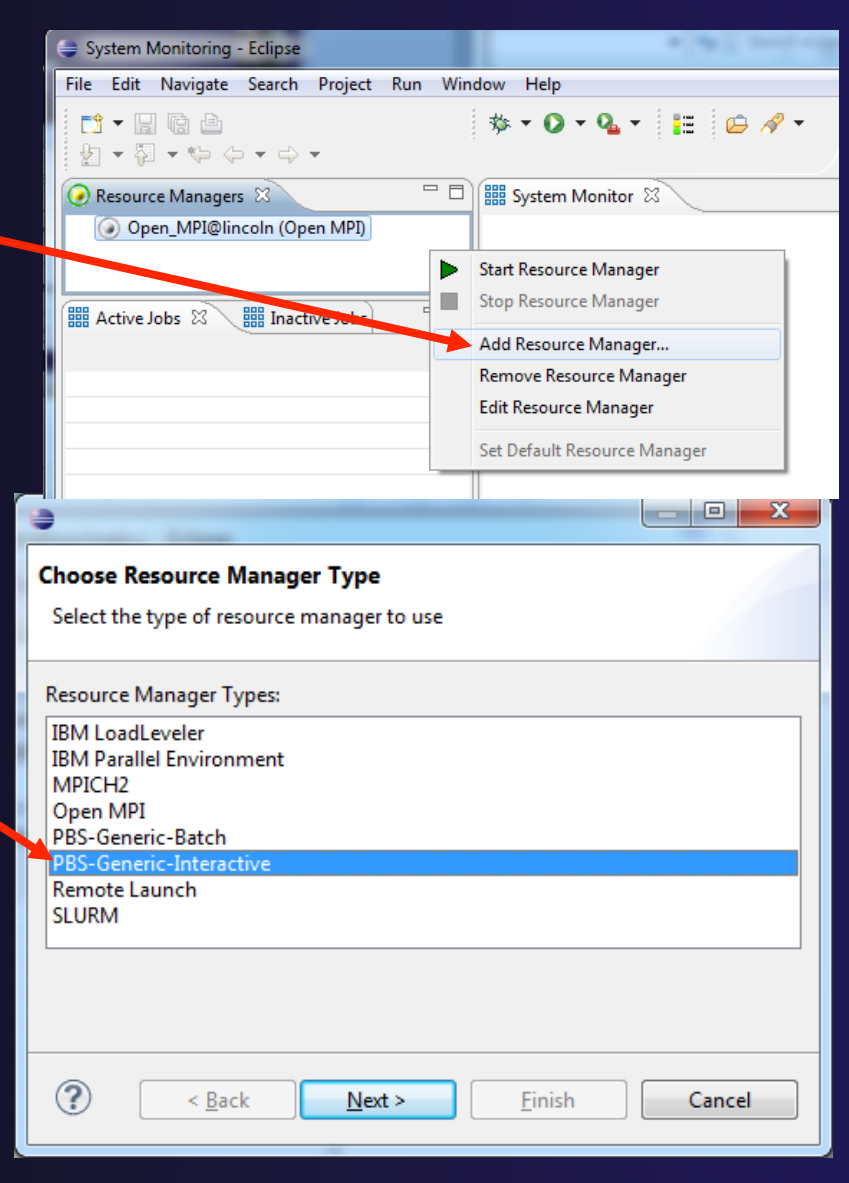

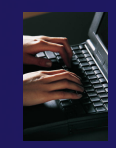

# Configure the Remote Location

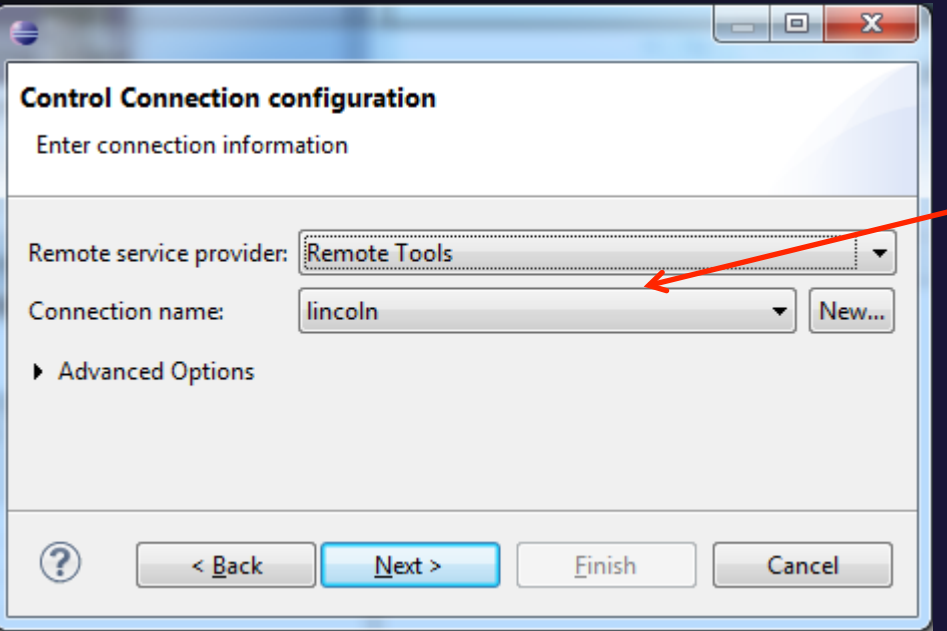

- Choose **Remote Tools** for **Remote service provider**
- Choose the remote connection you made previously
- Click **Next>**

# Configure the Monitor Connection

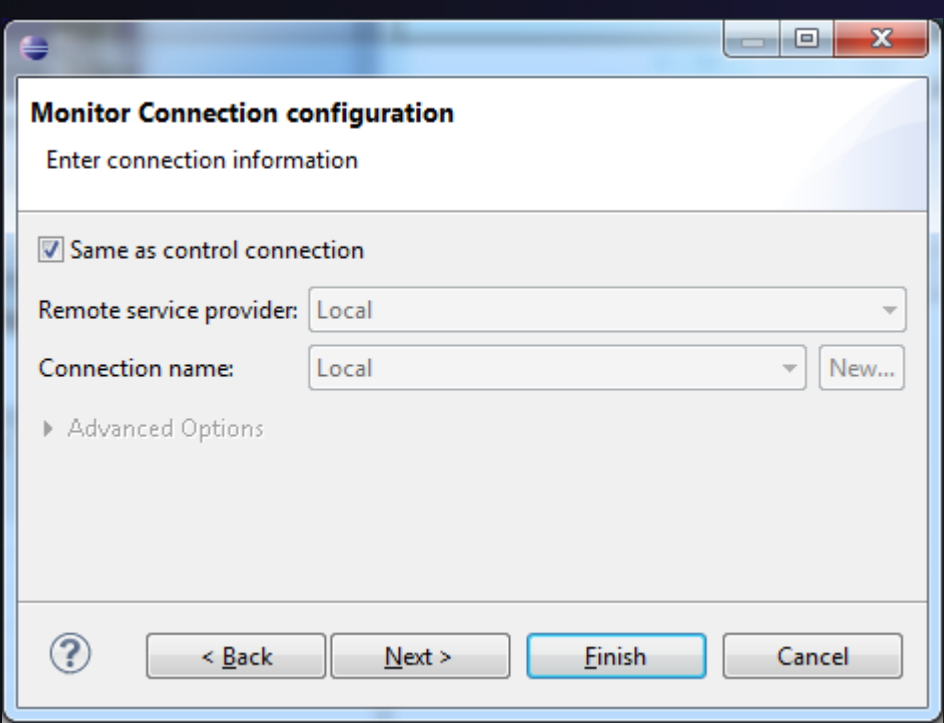

← Keep default Monitor Connection (same as Control Connection), click **Next**

# Configure the Common Resource Manager Parameters

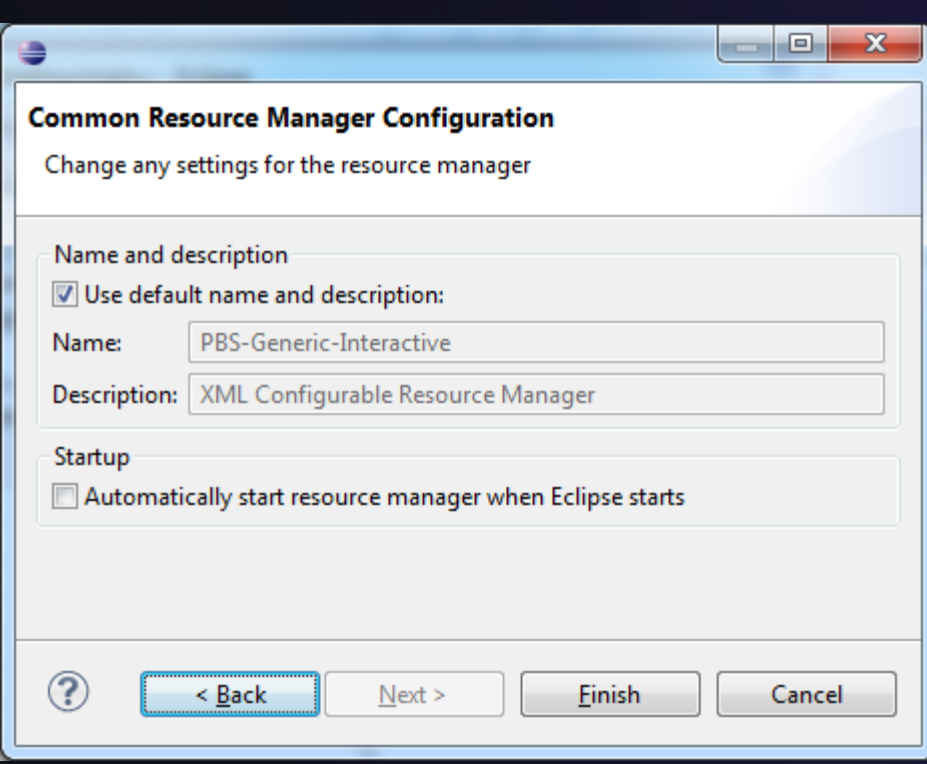

- Keep default name
- Can automatically start Resource Manager (leave unselected today)
- Click **Finish**
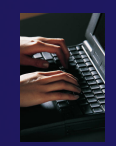

## Starting the Resource Manager

System Monitoring - shallow/main.c - Eclipse

File Edit Navigate Search Run Project Window Help Right click on new ※ ▼ Q ▼ Q ▼ | ||||  $\sqrt{\frac{1}{010}}$  $\bigoplus$   $\mathscr{R}$  + <u>rt - Heb</u> resource manager and  $\Box$ Resource Managers & select **Start resource**  O Open\_MPI@lincoln two (Open MPI) **D** PBS-Generic-Batch (LML JAXB) **manager**  DRS-Generic-Interactive (LMI\_JAXR)  $\div$  If everything is ok, **Start Resource Manager**  $\frac{100}{1000}$  Active Jobs  $\frac{1000}{1000}$   $\frac{1000}{1000}$   $\frac{1000}{1000}$ **Stop Resource Manager** you should see the Add Resource Manager... resource manager Remove Resource Manager change to green **Edit Resource Manager**  $\div$  If something goes Set Default Resource Manager wrong, it will change to red **PTP** PTP D · 日台 品 | ※ · 〇 · 잉 · • ♀ · | し **d. Be B | \$ · O · ?: · ?:** Resource Managers & Resource Managers & a Open\_MPI@abe.ncsa.uiuc.edu (Open MPI ...<br>...Dpen\_MPI@abe.ncsa.uiuc.edu (Open MPI) *Module 4* 4-46

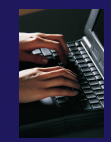

## Create a Launch Configuration

Run Configuration

- $\rightarrow$  Open the run configuration dialog **Run>Run Configurations…**
- **← Select Parallel Application**
- Select the **New** button

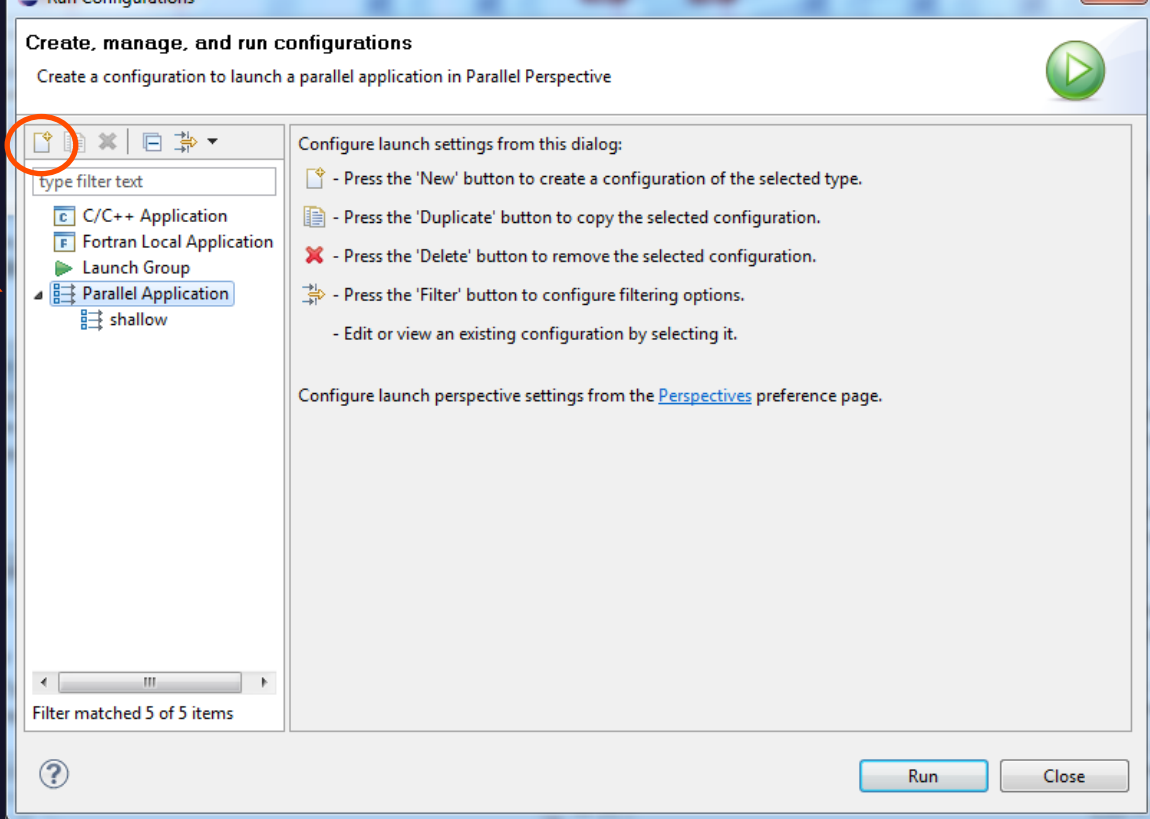

## Complete the Resources Tab

Run Configurations

- Enter a name for this launch configuration, e.g. "shallow-pbs-interactive
- In **Resources** tab, select the PBS resource manager you just created
- The **MPI Command** field allows this job to be run as an MPI job
	- Choose **mpirun**
- Enter the resources needed to run this job
	- Use 4 gb memory, 4 cores
- Select the destination queue – **lincoln\_debug**

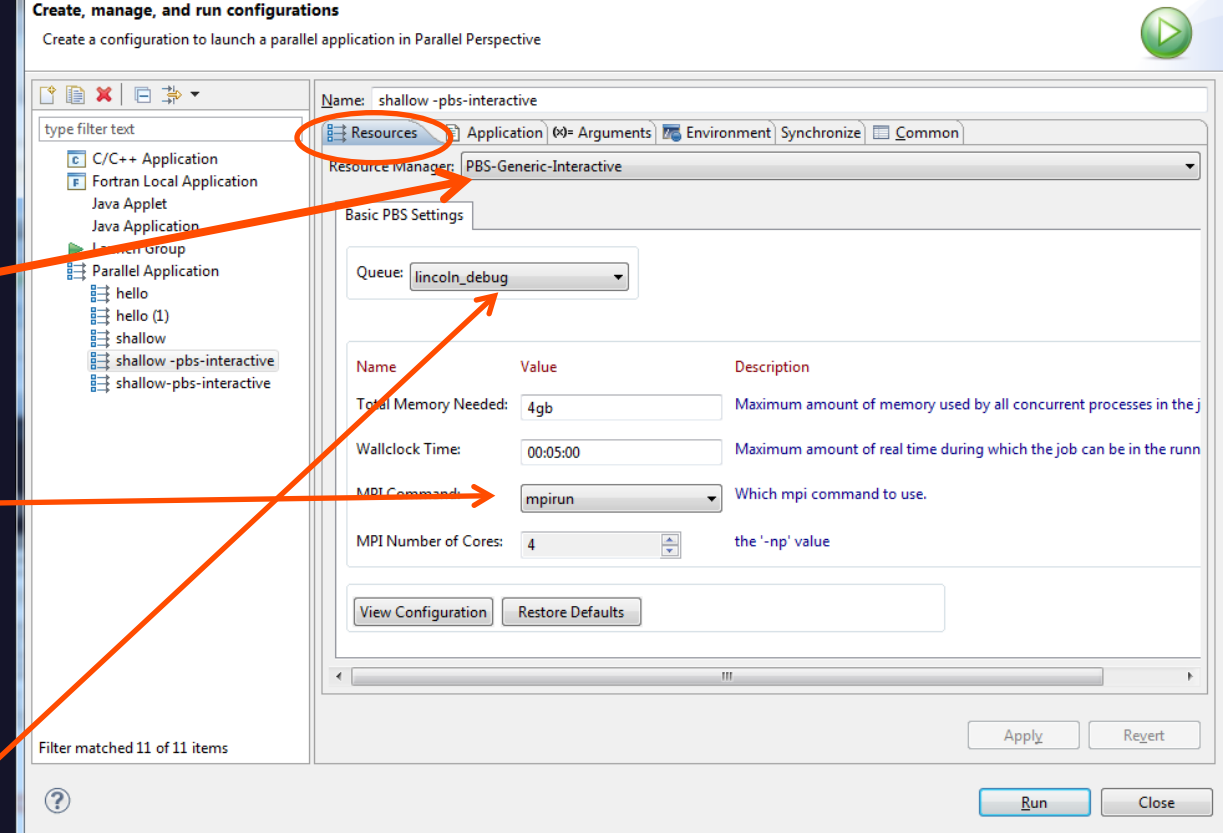

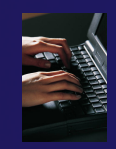

# Complete the Application Tab

- Select the **Application**  tab
- Choose the **Application program** by clicking the **Browse** button and locating the executable on the remote machine
	- Use the same "shallow" executable
- Select **Display output from all processes in a console view**
- If Debugger tab has error, select Debugger: **SDM**
- Click **Run** to submit the application to the job scheduler

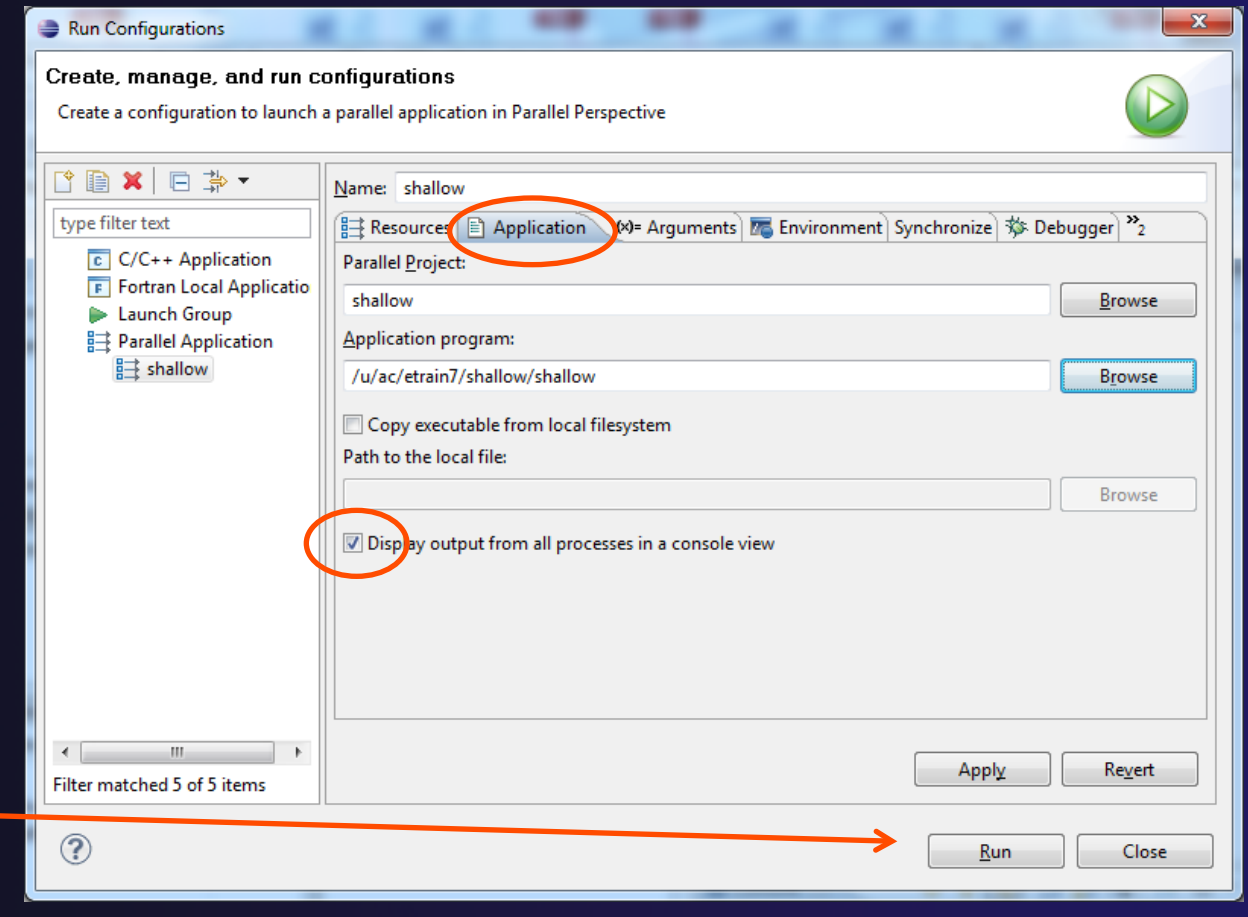

## Running the Interactive job

- $\rightarrow$  Maximizing the console, you can see output from the job
- **↑ Use Run button to** re-run application within the interactive run
- **← Use Stop button to** end batch job

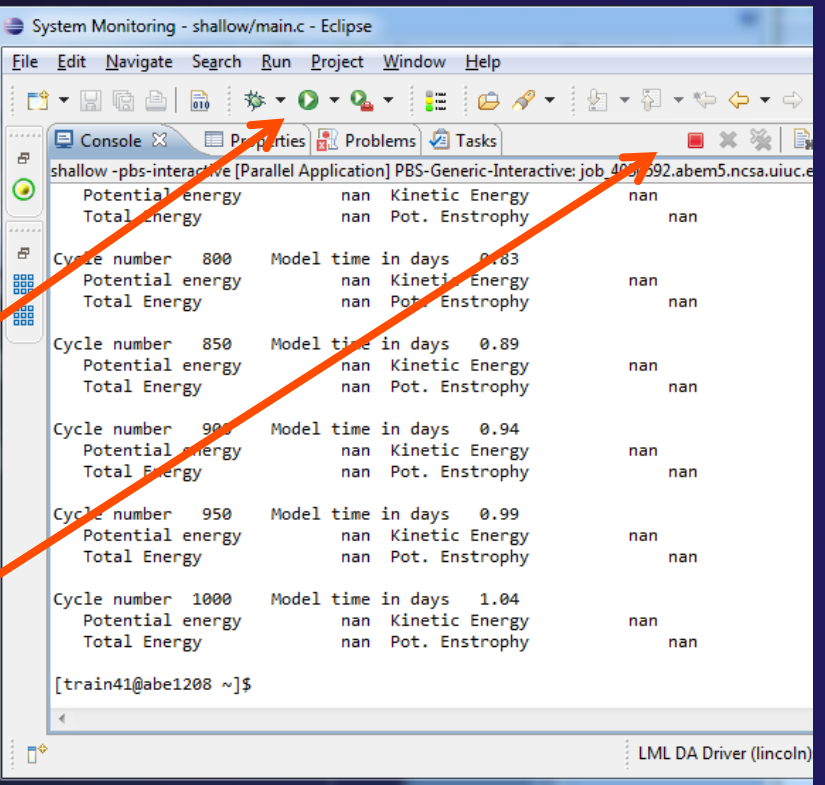

# Module 5: Parallel Debugging

## **← Objective**

 $\triangle$  Learn the basics of debugging parallel programs

## **← Contents**

- Launching a debug session
- **← The Parallel Debug Perspective**
- Controlling sets of processes
- Controlling individual processes
- Parallel Breakpoints
- $\triangle$  Terminating processes

# Debugging an Application

- Debugging requires interactive access to the application
- Since PBS is for batch execution, we will use Open MPI to provide interactive access to the machine (PBS will support interactive execution in the future)
- First switch to the Parallel Runtime perspective if not already there

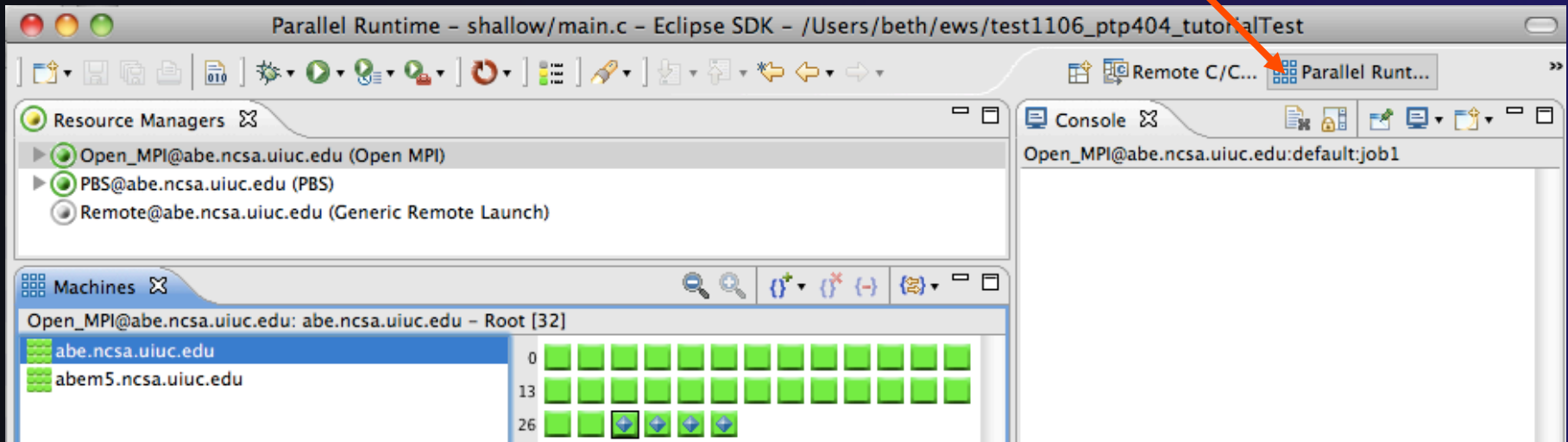

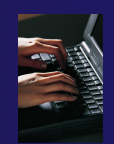

## **Start the Resource Manager**

- If the Open\_MPI Resource manager is not already started (green icon), start it now:
	- Right-click on the resource manager and select **Start Resource Manager** from the menu

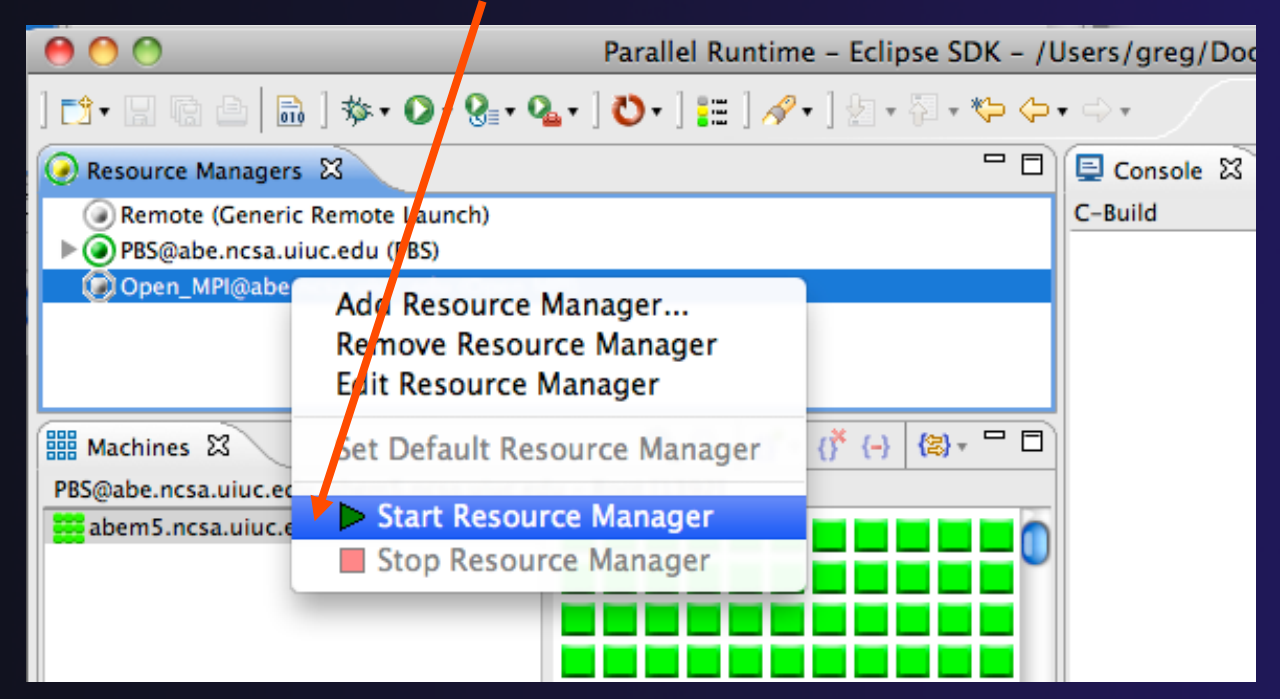

*Module 5* 

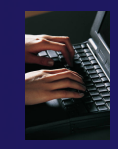

## Create a Debug Configuration

- A debug configuration is essentially the same as a run configuration (like we used in modules 3 & 4)
- We will re-use the existing configuration and add debug information
- Use the drop-down next to the debug button (bug icon) instead of run button
- Select **Debug Configurations…** to open the **Debug Configurations**  dialog

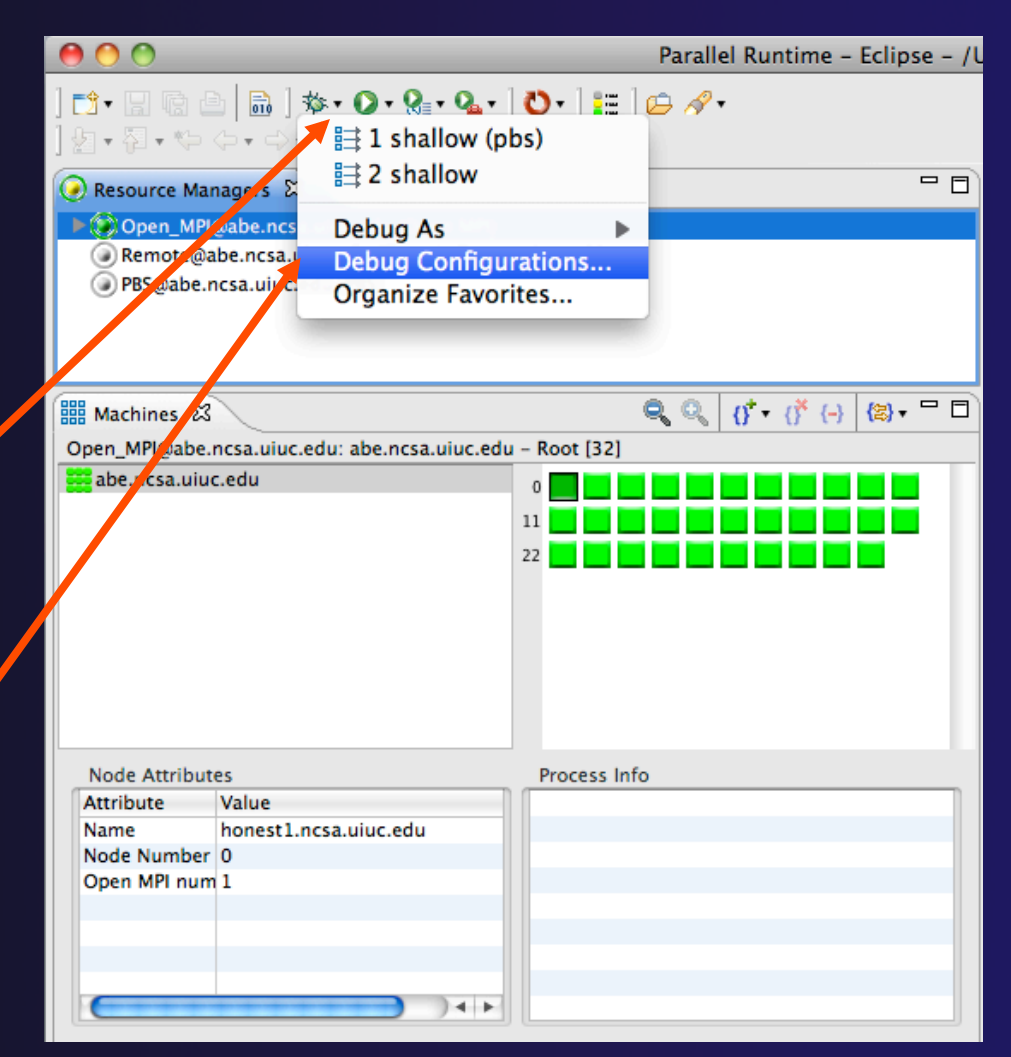

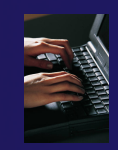

 $\sqrt{2}$ 

## Configure the Debugger Tab

- Select **Debugger** tab
- Select the **shallow**  configuration
- Make sure **SDM** is selected in the **Debugger** dropdown
- $\div$  Check the debugger path is correct
	- $\div$  Should be the path to the sdm executable on the remote system
- **← Debugger session** address should not need to be changed
- Click on **Debug** to launch the program

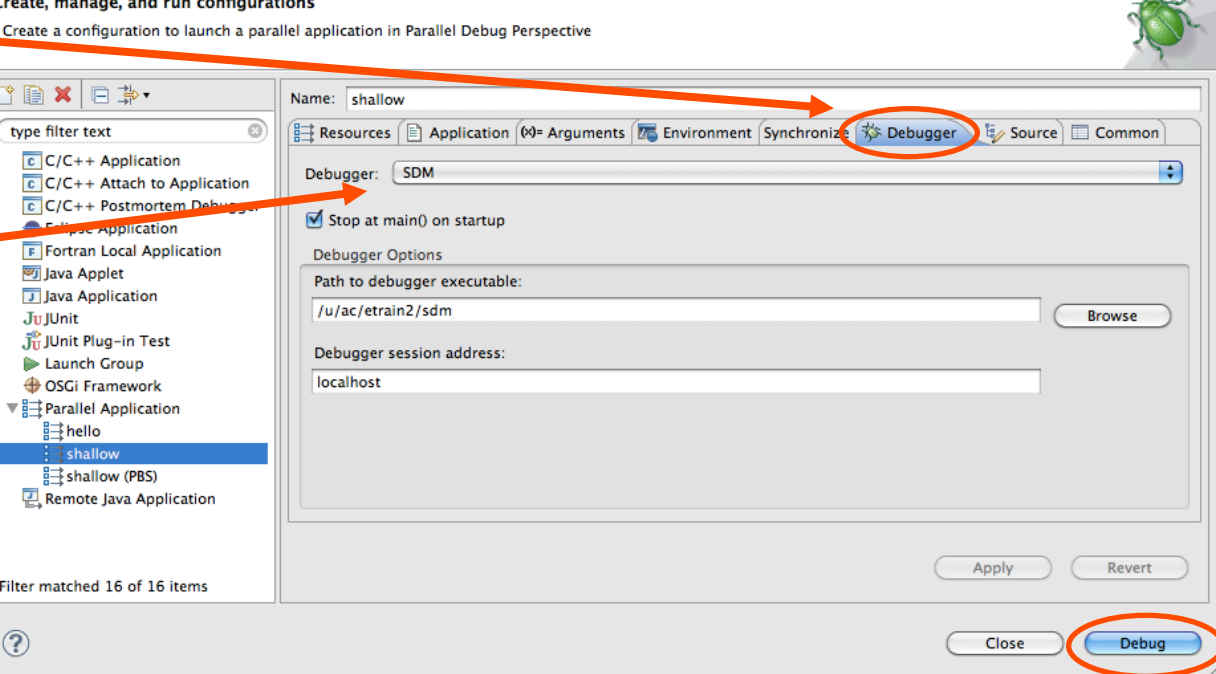

**Debug Configurations** 

## The Parallel Debug Perspective (1)

- **Parallel Debug view** shows job and processes being debugged
- **← Debug** view shows threads and call stack for individual processes

 **Source** view shows a **current line marker** for all processes

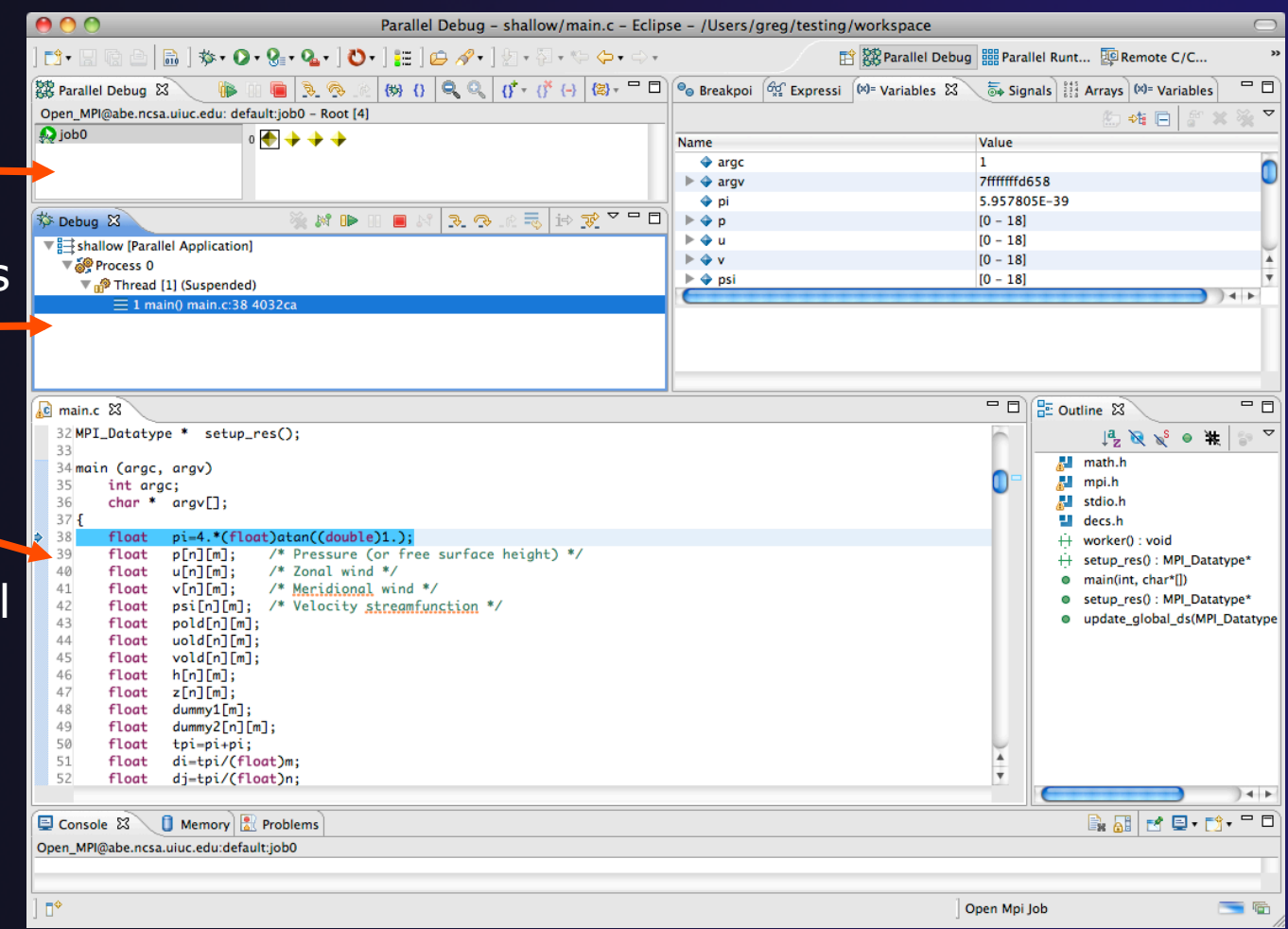

# The Parallel Debug Perspective (2)

- **Breakpoints** view shows breakpoints that have been set (more on this later)
- **Variables** view shows the current values of variables for the currently selected process in the **Debug** view
- **Outline** view (from CDT) of source code

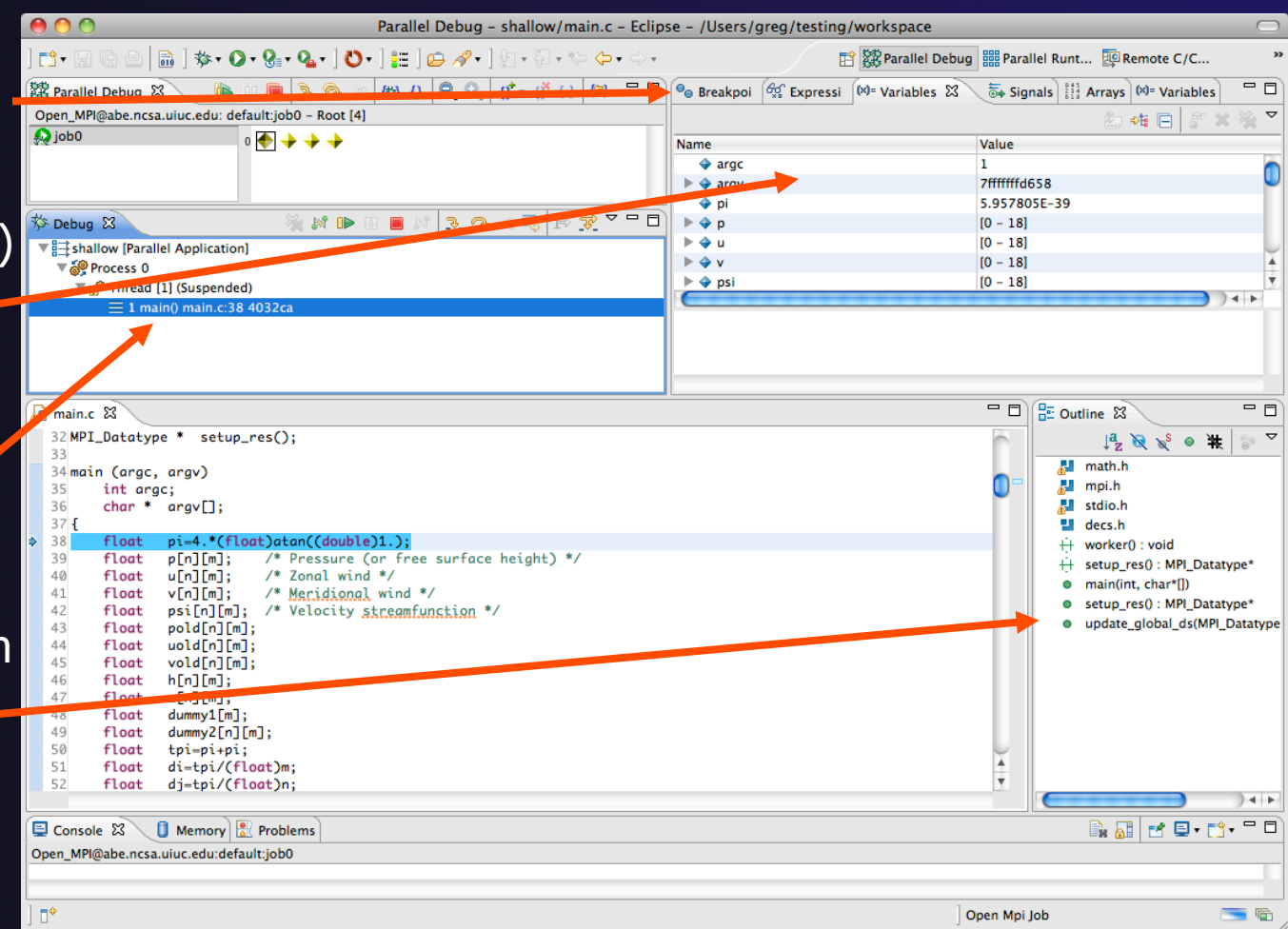

# Stepping All Processes

- $\div$  The buttons in the **Parallel Debug View** control groups of processes
- Click on the **Step Over** button
- ◆ Observe that all process icons change to green, then back to yellow
- $\rightarrow$  Notice that the current line marker has moved to the next source line

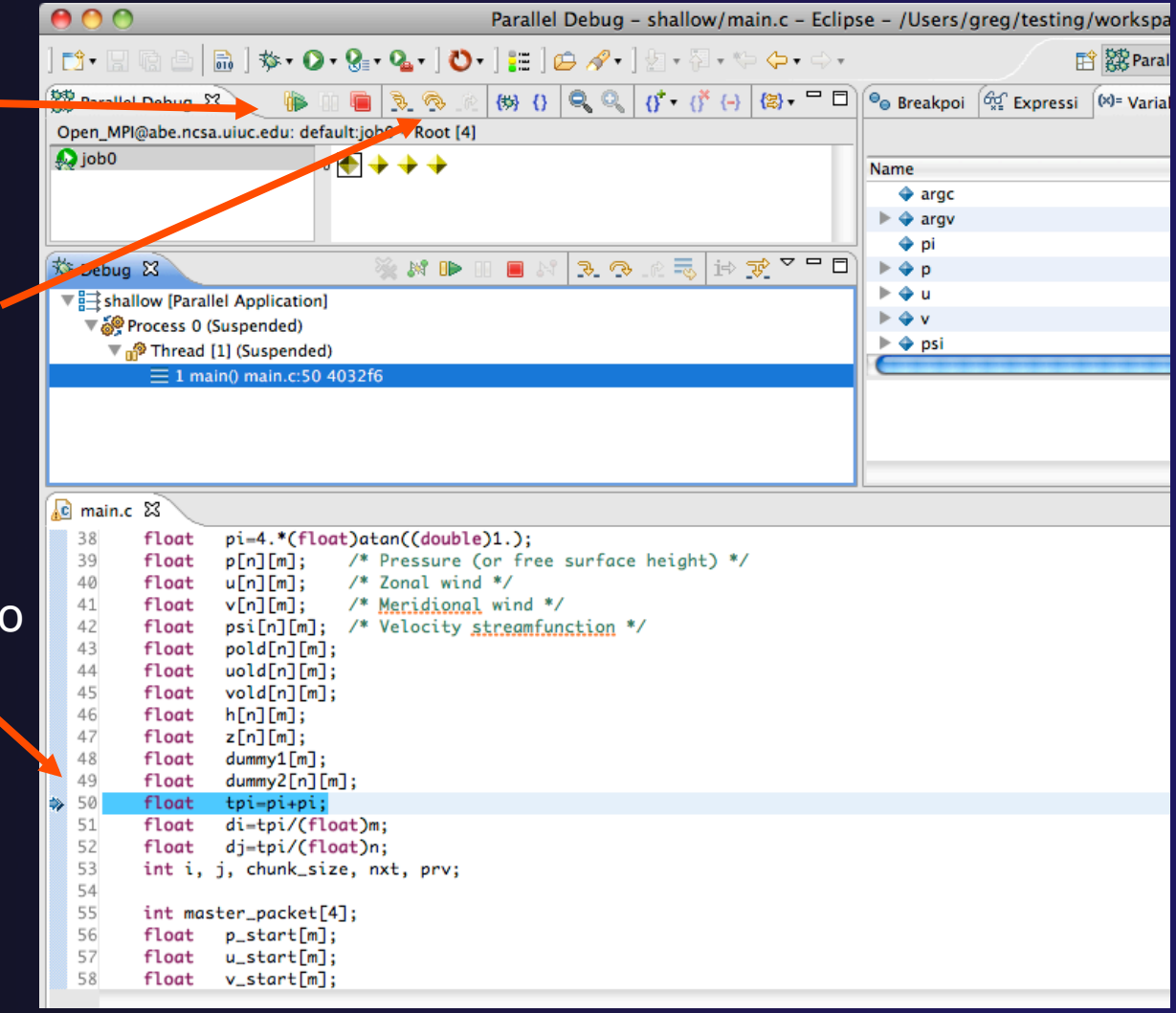

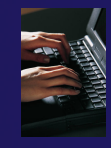

# Stepping An Individual Process

- The buttons in the **Debug view** are used to control an individual process, in this case process 0
- Click the **Step Over** button
- You will now see two current line markers, the first shows the position of process 0, the second shows the positions of processes 1-3

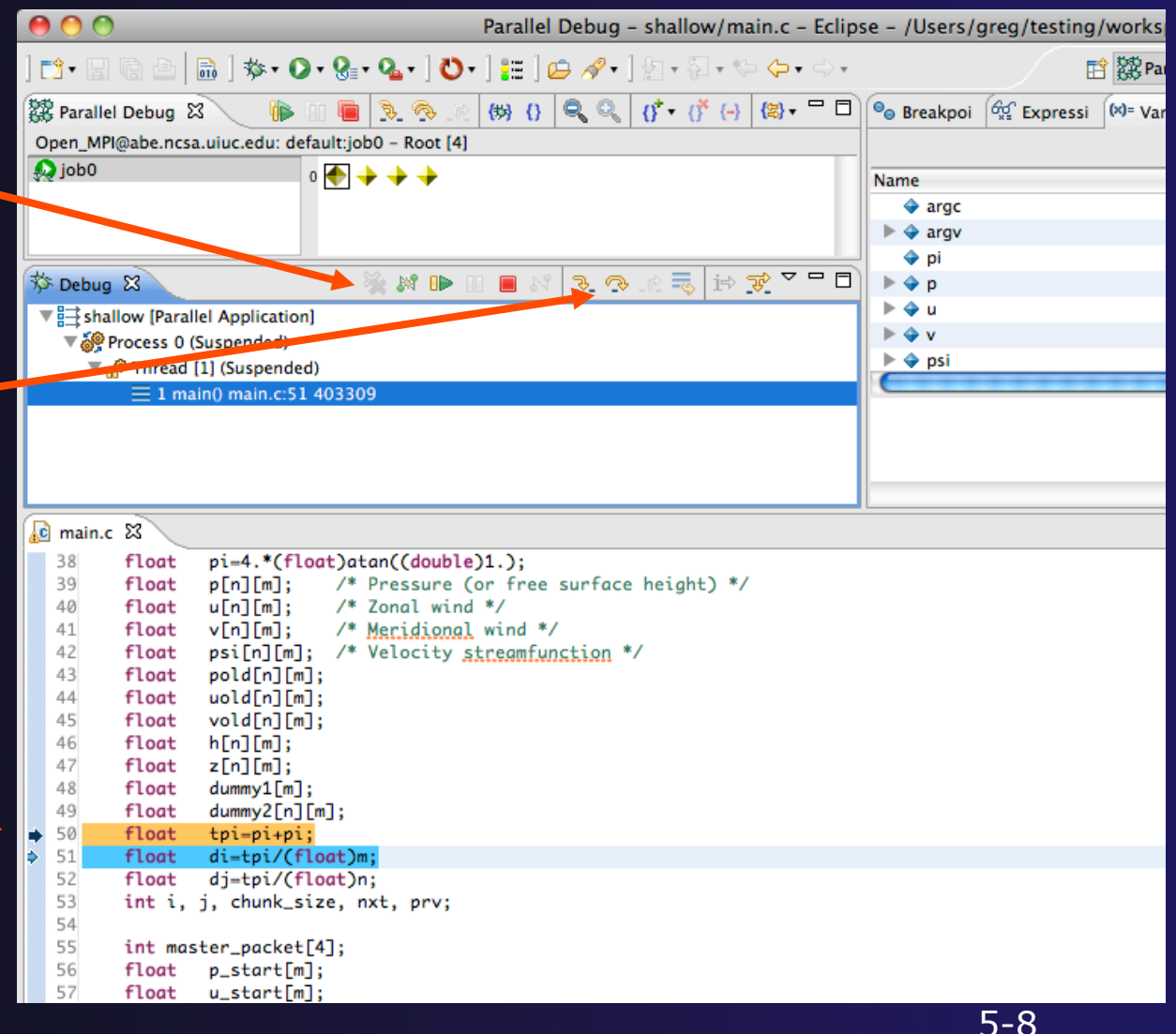

*Module 5* 

## Process Sets (1)

- **+ Traditional debuggers apply operations to a single** process
- Parallel debugging operations apply to a single process or to arbitrary collections of processes
- $\rightarrow$  A process set is a means of simultaneously referring to one or more processes

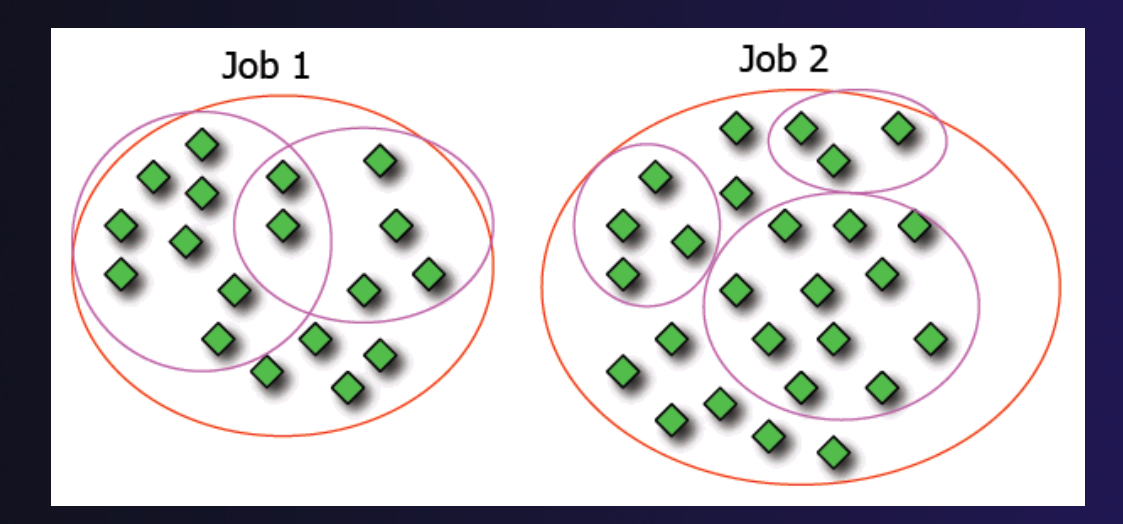

## Process Sets (2)

- When a parallel debug session is first started, all processes are placed in a set, called the **Root** set
- $\div$  Sets are always associated with a single job
- $\rightarrow$  A job can have any number of process sets
- $\rightarrow$  A set can contain from 1 to the number of processes in a job

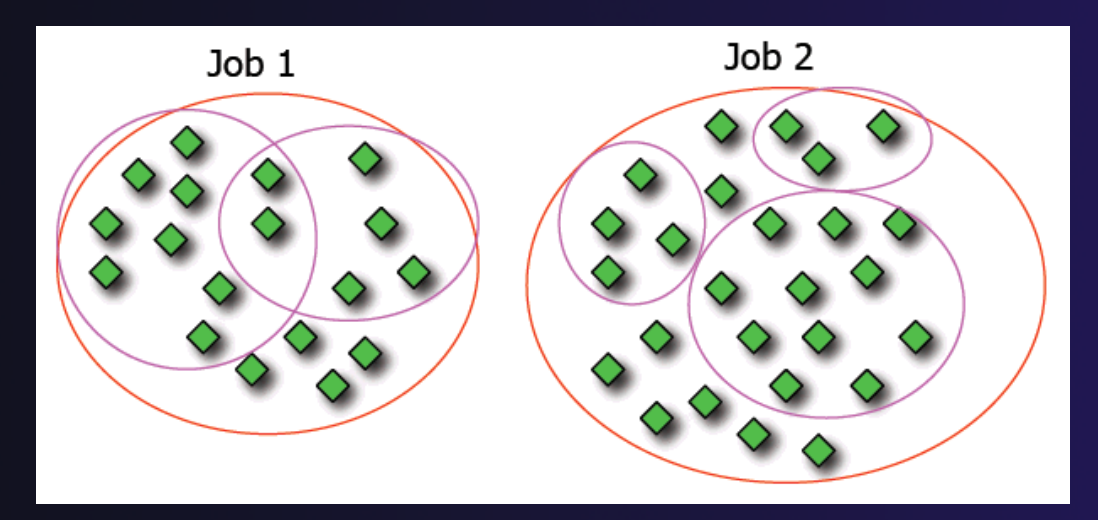

## Operations On Process Sets

- Debug operations on the **Parallel Debug view** toolbar always apply to the current set:
	- $\rightarrow$  Resume, suspend, stop, step into, step over, step return
- The current process set is listed next to job name along with number of processes in the set
- $\div$  The processes in process set are visible in right hand set are visible in right hand<br>part of the view each number of the view

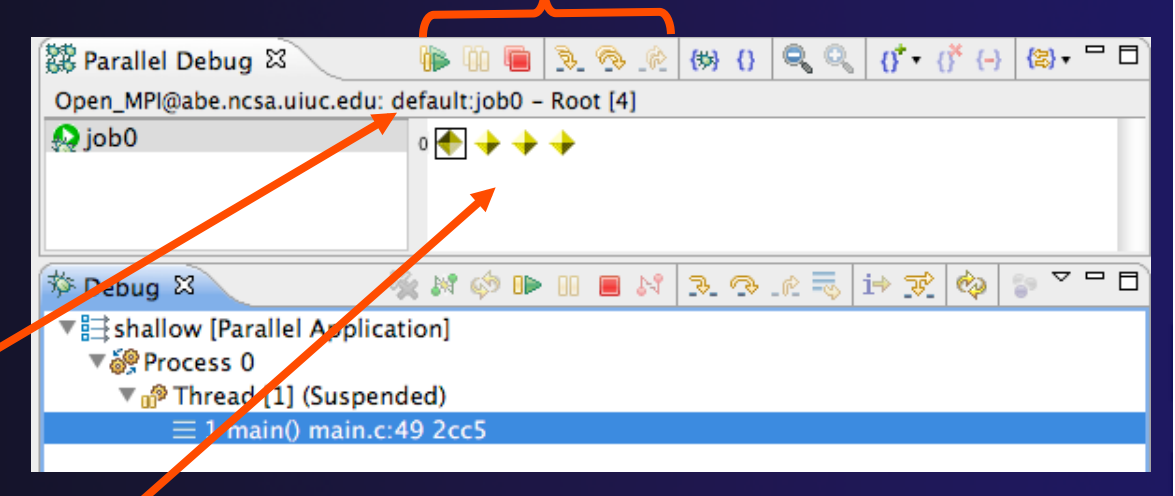

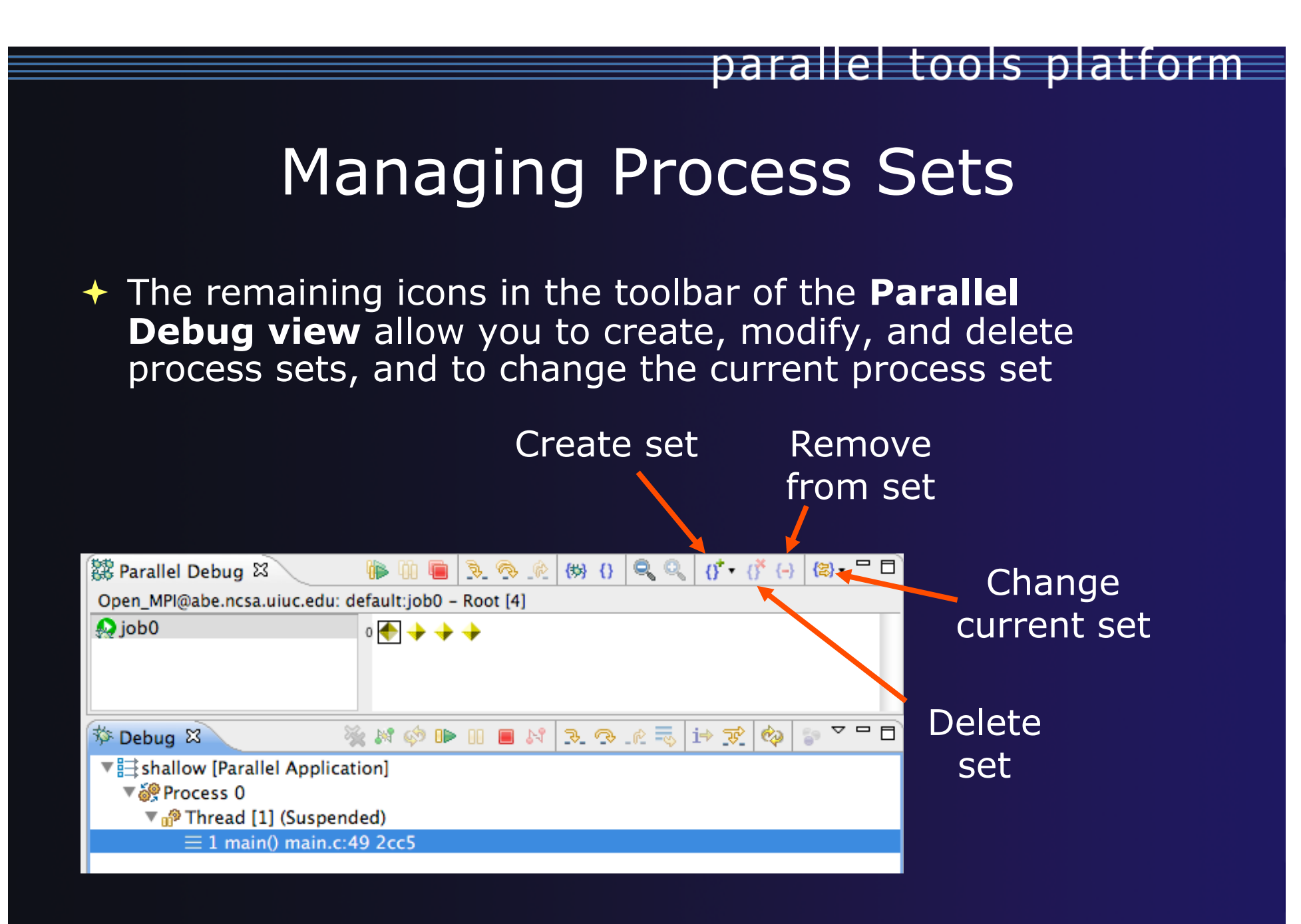

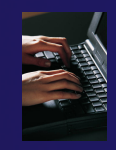

## Creating A New Process Set

- Select the processes you want in the set by clicking and dragging, in this case, the last three
- Click on the **Create Set** button
- Enter a name for the set, in this case **workers**, and click **OK**
- You will see the view change to display only the selected processes

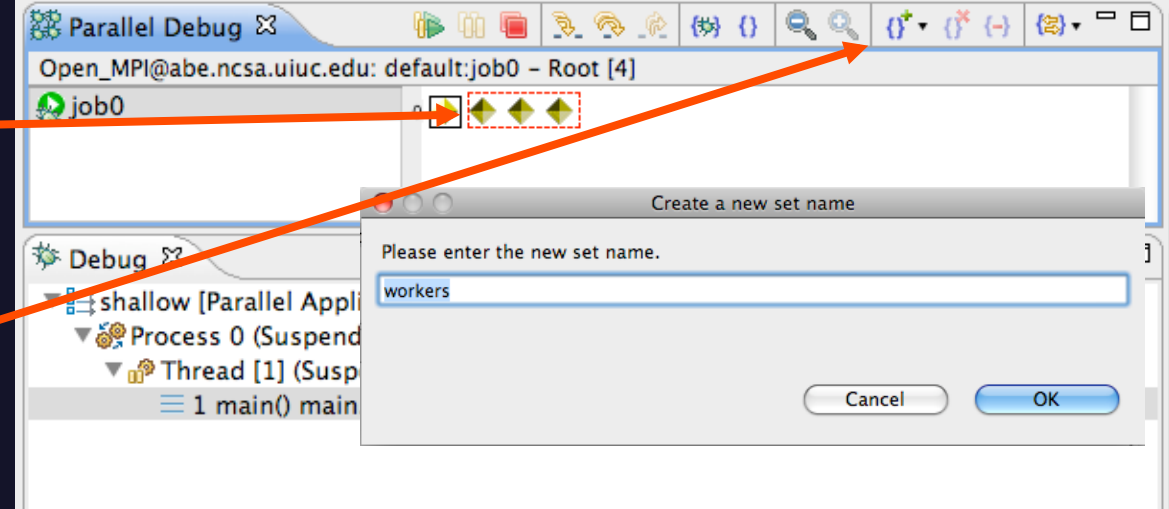

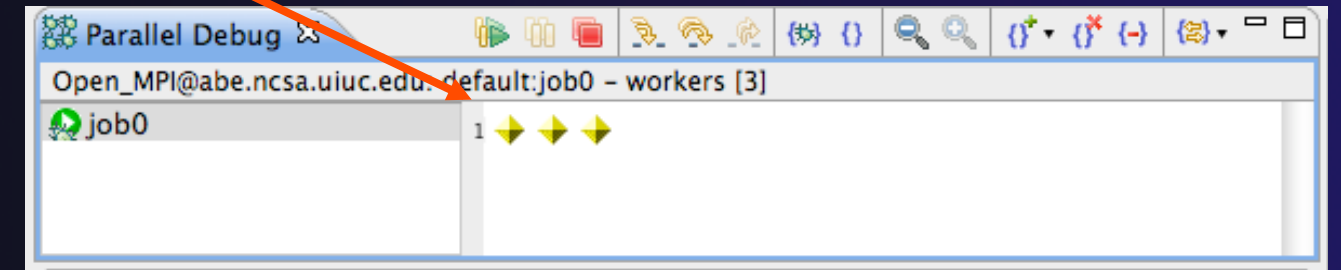

## Stepping Using New Process Set

- With the **workers** set active, click the **Step Over** button
- You will see only the first current line marker move
- Step a couple more times
- You should see two line markers, one for the single master process, and one for the 3 worker processes

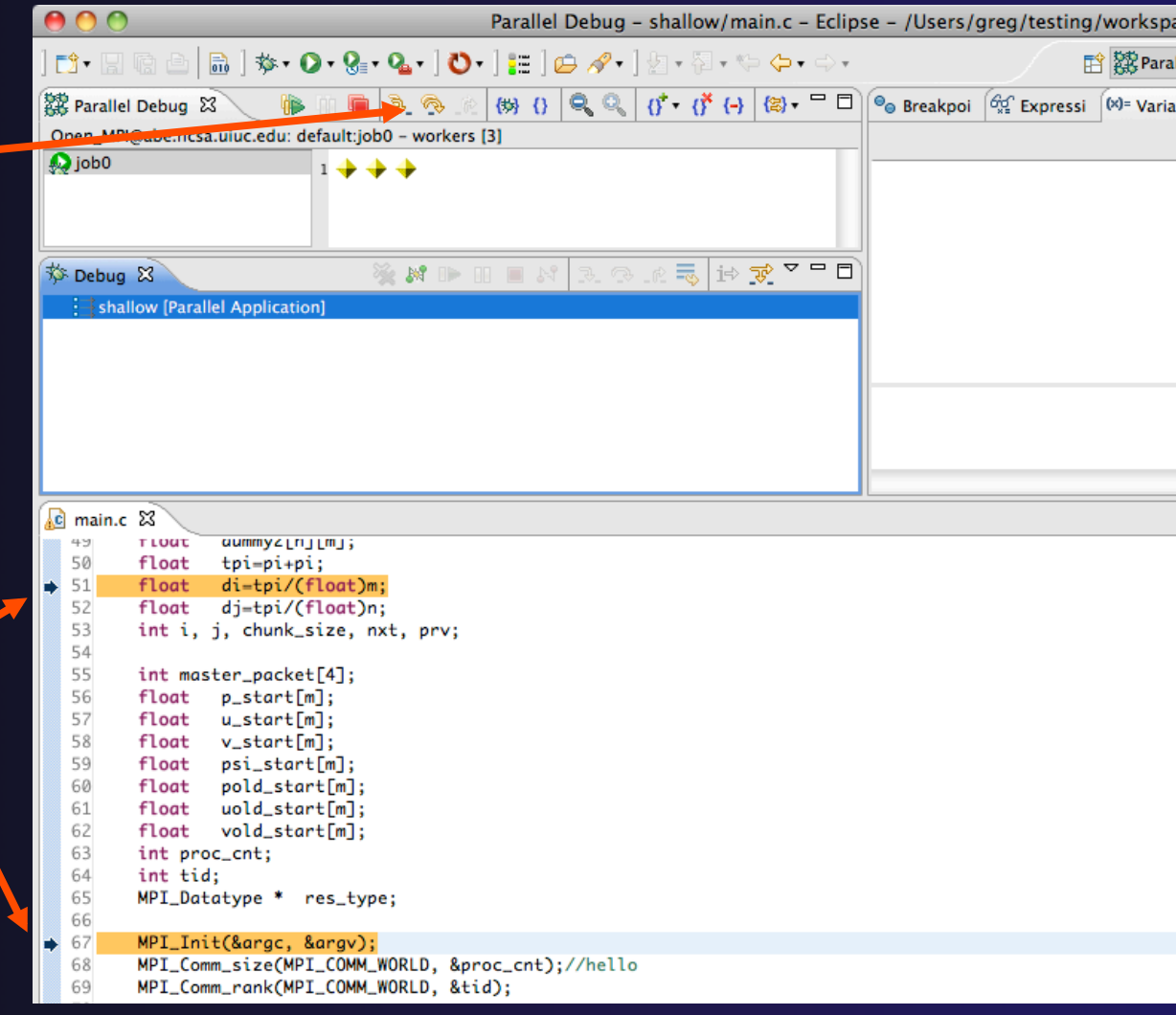

## Process Registration

- **← Process set commands apply to groups of** processes
- $\rightarrow$  For finer control and more detailed information, a process can be registered and isolated in the **Debug view**
- $\rightarrow$  Registered processes, including their stack traces and threads, appear in the **Debug view**
- **← Any number of processes can be registered,** and processes can be registered or un-registered at any time

## Process Registration (2)

- By default, process 0 was registered when the debug session was launched
- Registered processes are surrounded by a box and shown in the Debug view
- $\div$  The Debug view only shows registered processes in the current set
- Since the "workers" set doesn't include process 0, it is no longer displayed in the Debug view

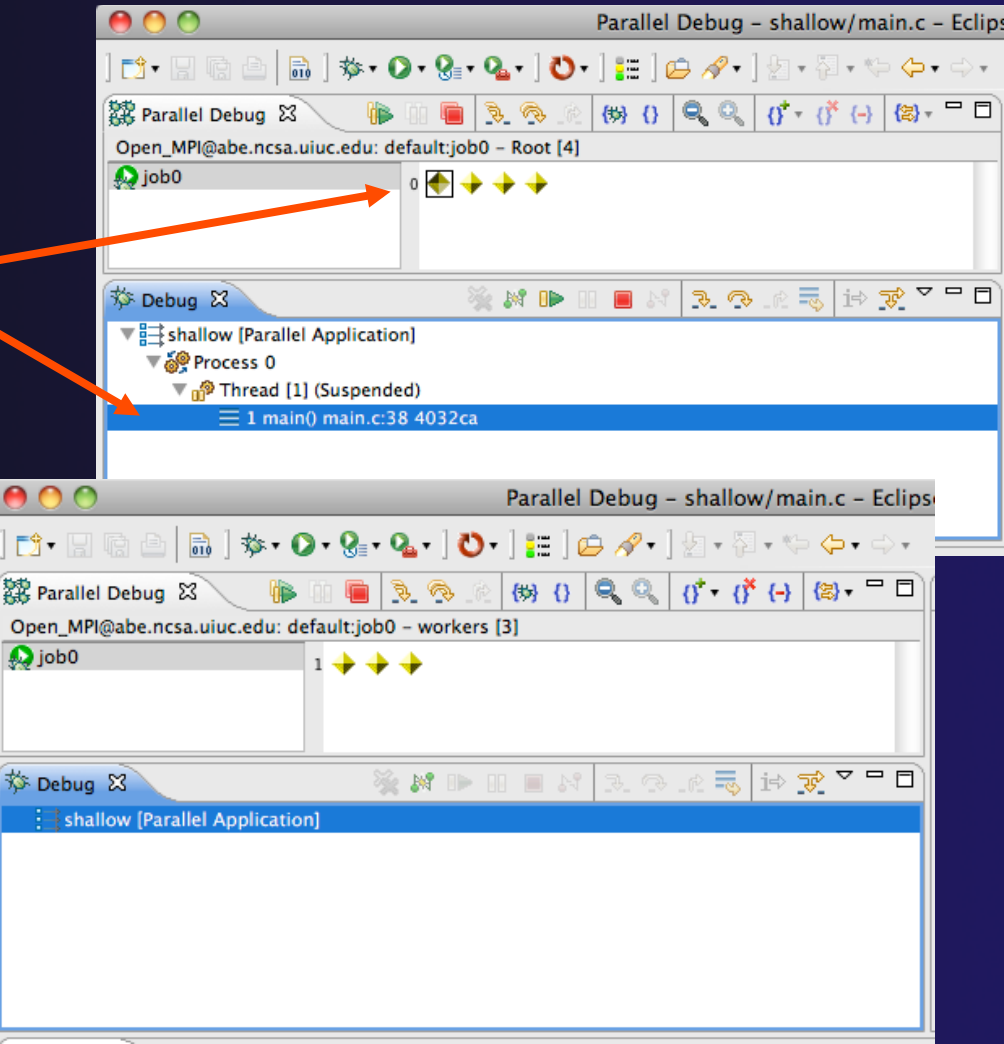

## Registering A Process

- To register a process, double-click its process icon in the **Parallel Debug view or select a** number of processes and click on the **register** button
- To un-register a process, double-click on the process icon or select a number of processes and click on the **unregister** button

*Module 5* 

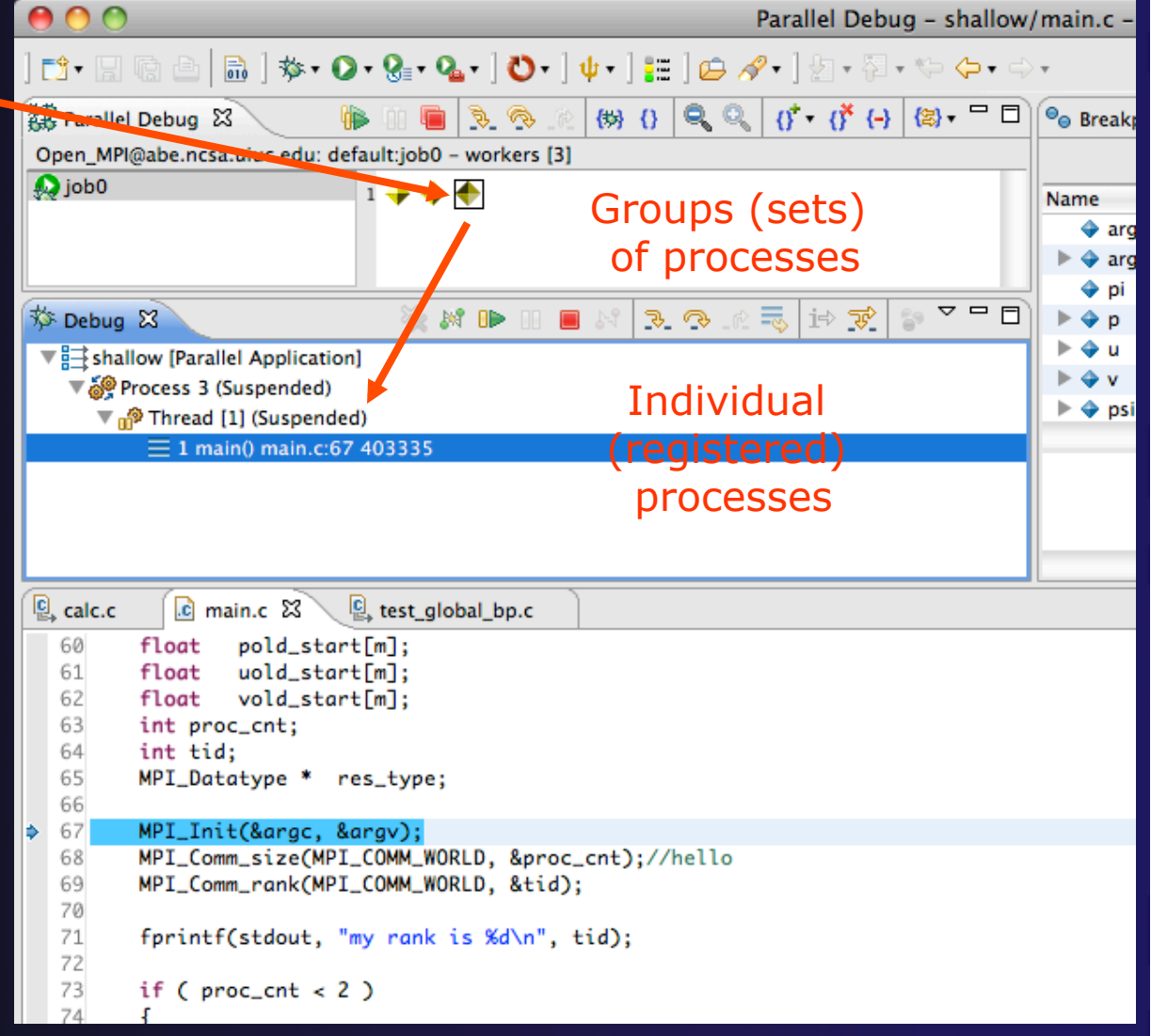

## Current Line Marker

- $\rightarrow$  The current line marker is used to show the current location of suspended processes
- $\rightarrow$  In traditional programs, there is a single current line marker (the exception to this is multi-threaded programs)
- $\triangle$  In parallel programs, there is a current line marker for every process
- **★ The PTP debugger shows one current line** marker for every group of processes at the same location

## Colors And Markers

- The highlight color depends on the processes suspended at that line:
	- **Blue:** All registered process(es)
	- **Orange:** All unregistered process (es)
	- **Green:** Registered or unregistered process with no source line (e.g. suspended in a library routine)
- $\rightarrow$  The marker depends on the type of process stopped at that location
- $\leftrightarrow$  Hover over marker for more details about the processes suspend at that location

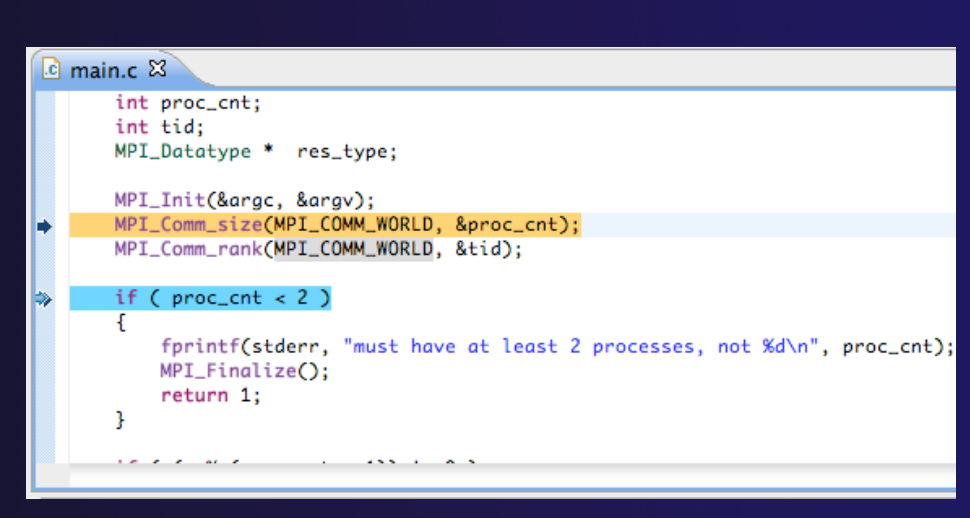

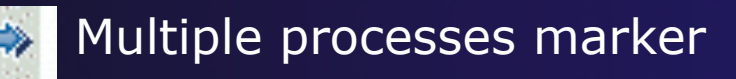

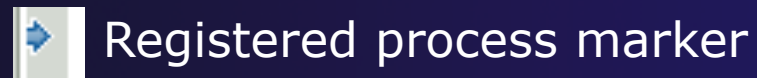

- **Un-registered process marker** 
	- Multiple markers at this line -Suspended on unregistered process: 2 -Suspended on registered process: 1

## **Breakpoints**

- $\rightarrow$  Apply only to processes in the particular set that is active in the **Parallel Debug view** when the breakpoint is created
- $\rightarrow$  Breakpoints are colored depending on the active process set and the set the breakpoint applies to:
	- $\div$  Green indicates the breakpoint set is the same as the active set.
	- **★ Blue indicates some processes in the breakpoint set are** also in the active set (i.e. the process sets overlap)
	- Yellow indicates the breakpoint set is different from the active set (i.e. the process sets are disjoint)
- $\rightarrow$  When the job completes, the breakpoints are automatically removed

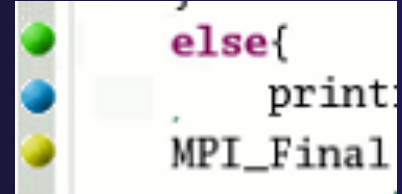

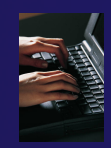

## Creating A Breakpoint

- $\div$  Select the process set that the breakpoint should apply to, in this case, the **workers** set
- Double-click on the left edge of an editor window, at the line on which you want to set the breakpoint, or right click and use the **Parallel BreakpointToggle Breakpoint** context menu
- $\div$  The breakpoint is displayed on the marker bar

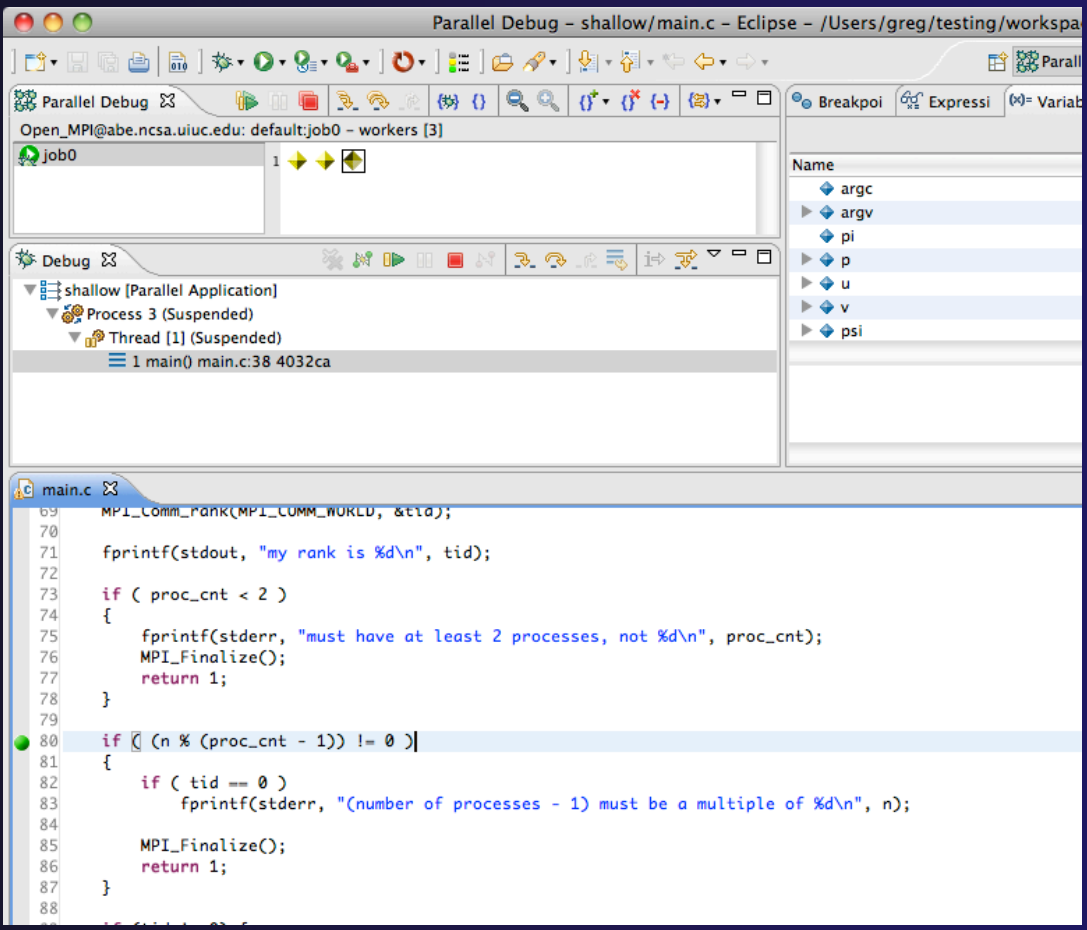

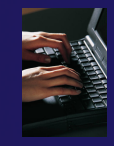

## Hitting the Breakpoint

- Switch back to the **Root** set by clicking on the **Change Set** button
- Click on the **Resume** button in the **Parallel Debug view**
- In this example, the three worker processes have hit the breakpoint, as indicated by the yellow process icons and the current line marker
- Process 0 is still running as its icon is green
- Processes 1-3 are suspended on the breakpoint

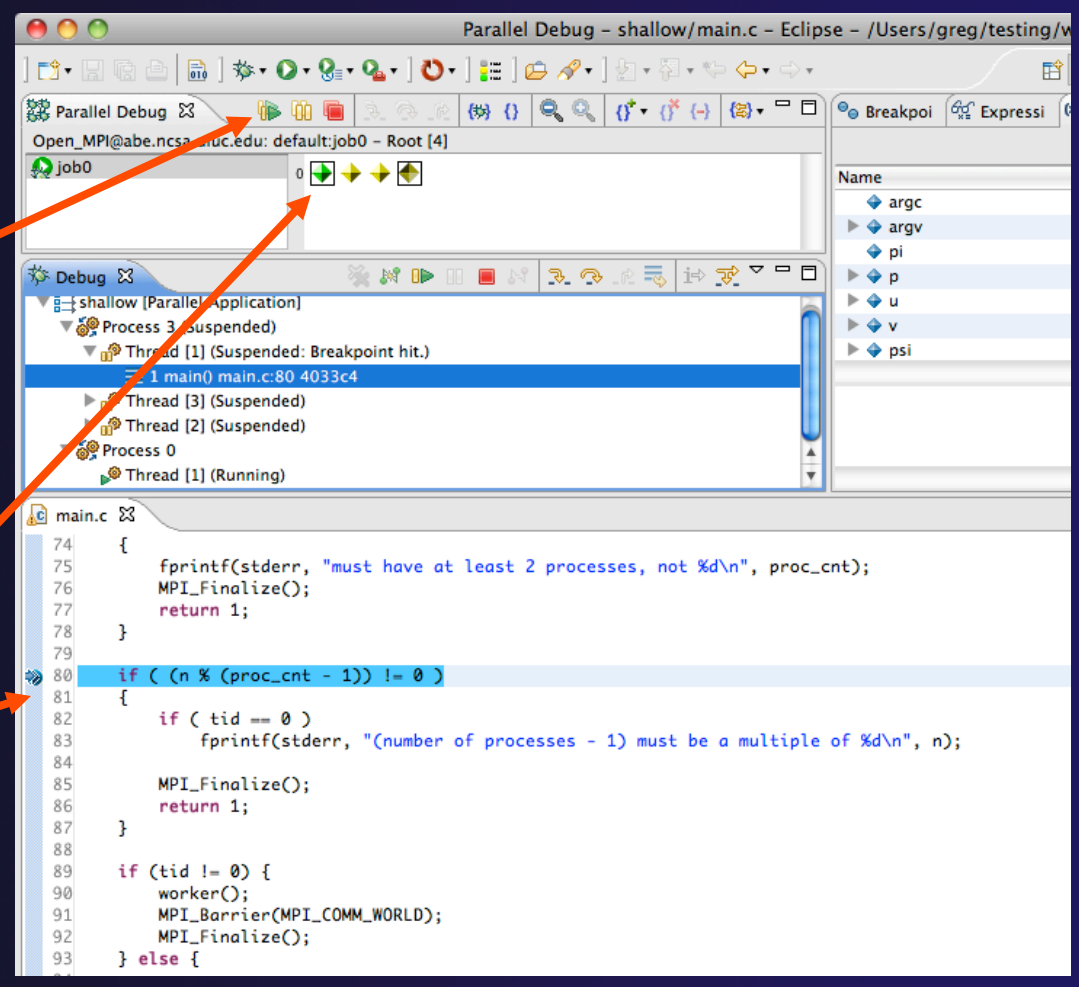

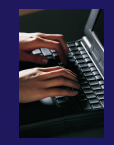

## More On Stepping

- The **Step** buttons are only enabled when all processes in the active set are **suspended** (yellow icon)
- In this case, process 0 is still running

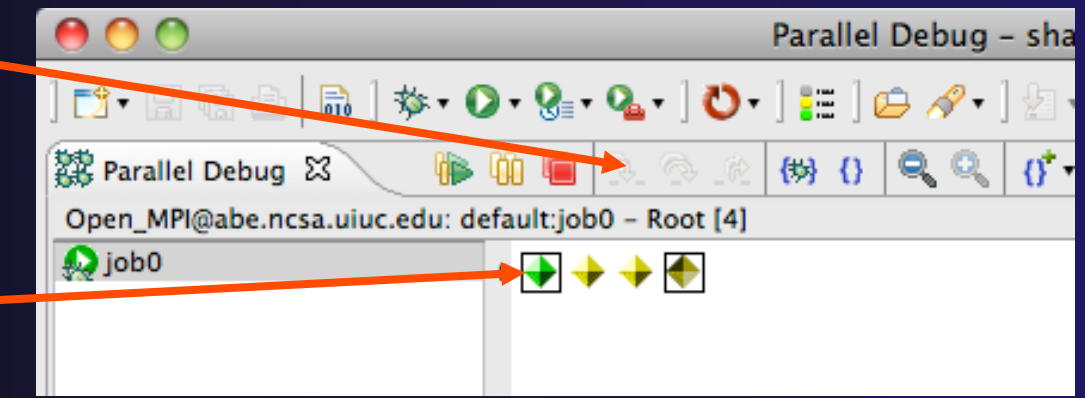

- Switch to the set of suspended processes (the **workers** set)
- You will now see the **Step** buttons become enabled

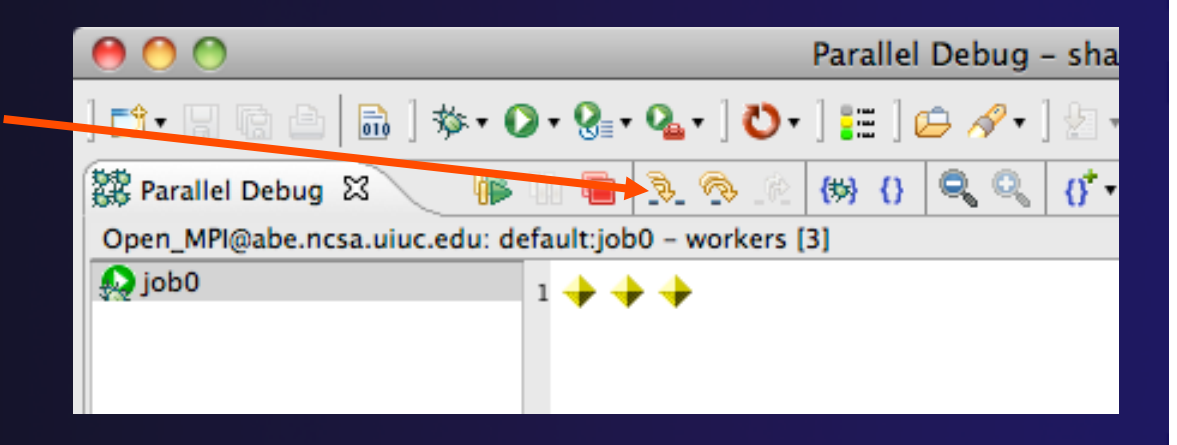

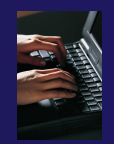

## Breakpoint Information

## **← Hover over breakpoint icon ← Will show the sets this breakpoint applies to ↑ Select Breakpoints view** Will show all breakpoints in all projects

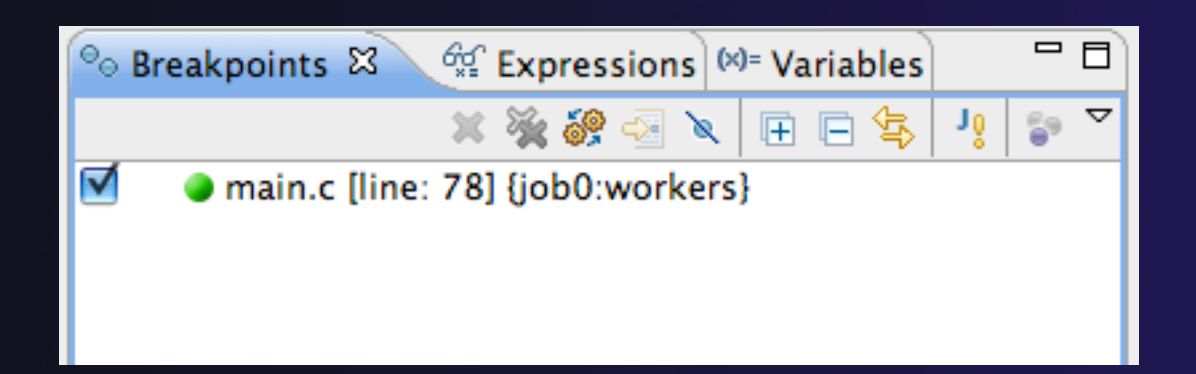

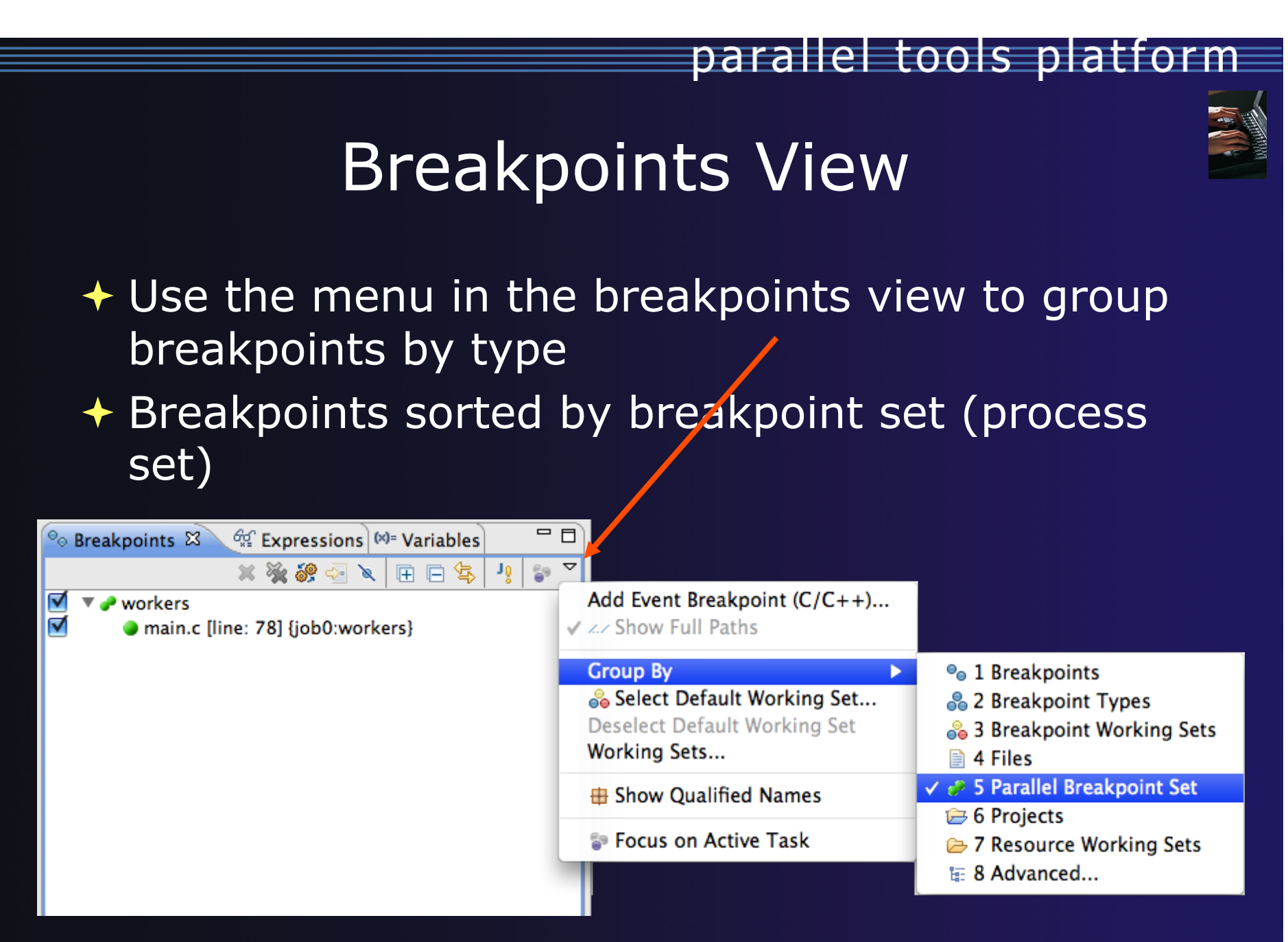

## Global Breakpoints

- $\rightarrow$  Apply to all processes and all jobs
- + Used for gaining control at debugger startup
- $\rightarrow$  To create a global breakpoint
	- $\div$  First make sure that no jobs are selected (click in white part of jobs view if necessary)
	- **← Double-click on the left edge of an editor window**
	- $\rightarrow$  Note that if a job is selected, the breakpoint will apply to the current set

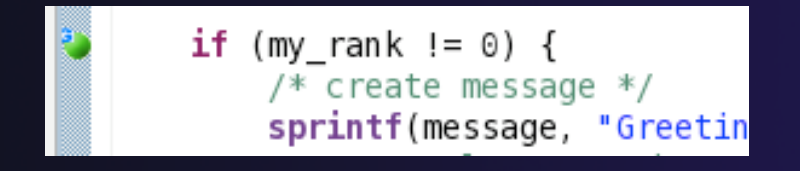

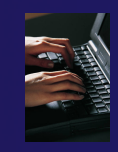

## Terminating A Debug Session

- Click on the **Terminate** icon in the **Parallel Debug view** to terminate all processes in the active set
- Make sure the **Root** set is active if you want to terminate all processes

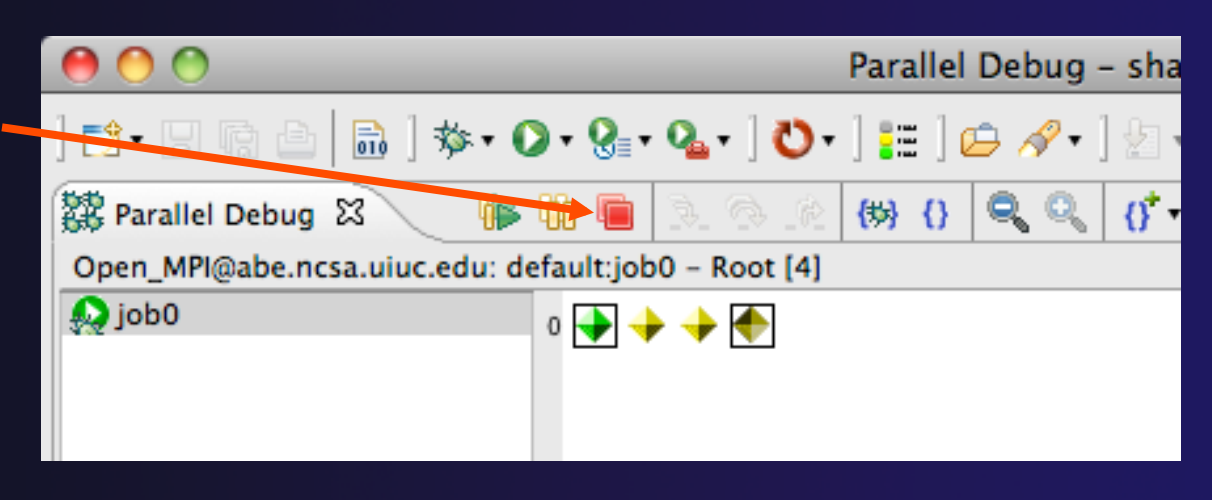

 You can also use the terminate icon in the **Debug** view to terminate the currently selected process

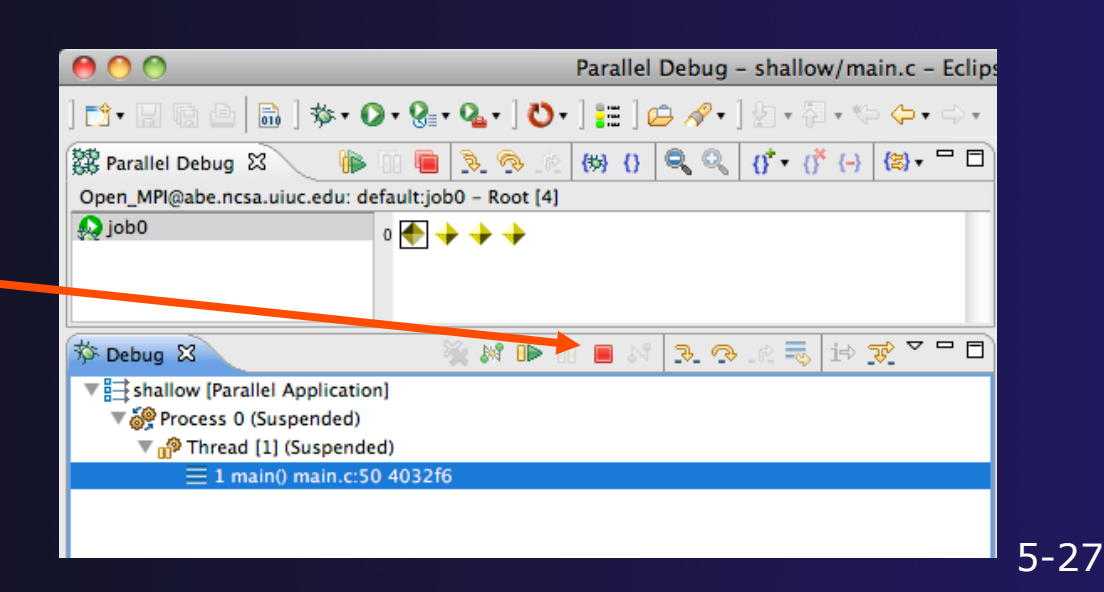

*Module 5* 

## Module 6: Fortran

## **+ Objective**

- Learn what Photran is and how it compares to CDT
- **← Learn how to create a Fortran MPI application**
- Learn about refactoring support

## **← Contents**

- Overview of Photran
- **← Module 3 redux (in Fortran)**
- Differences between Photran and CDT
- $\rightarrow$  Pointers to online documentation for Photran
- $\triangle$  Refactoring support

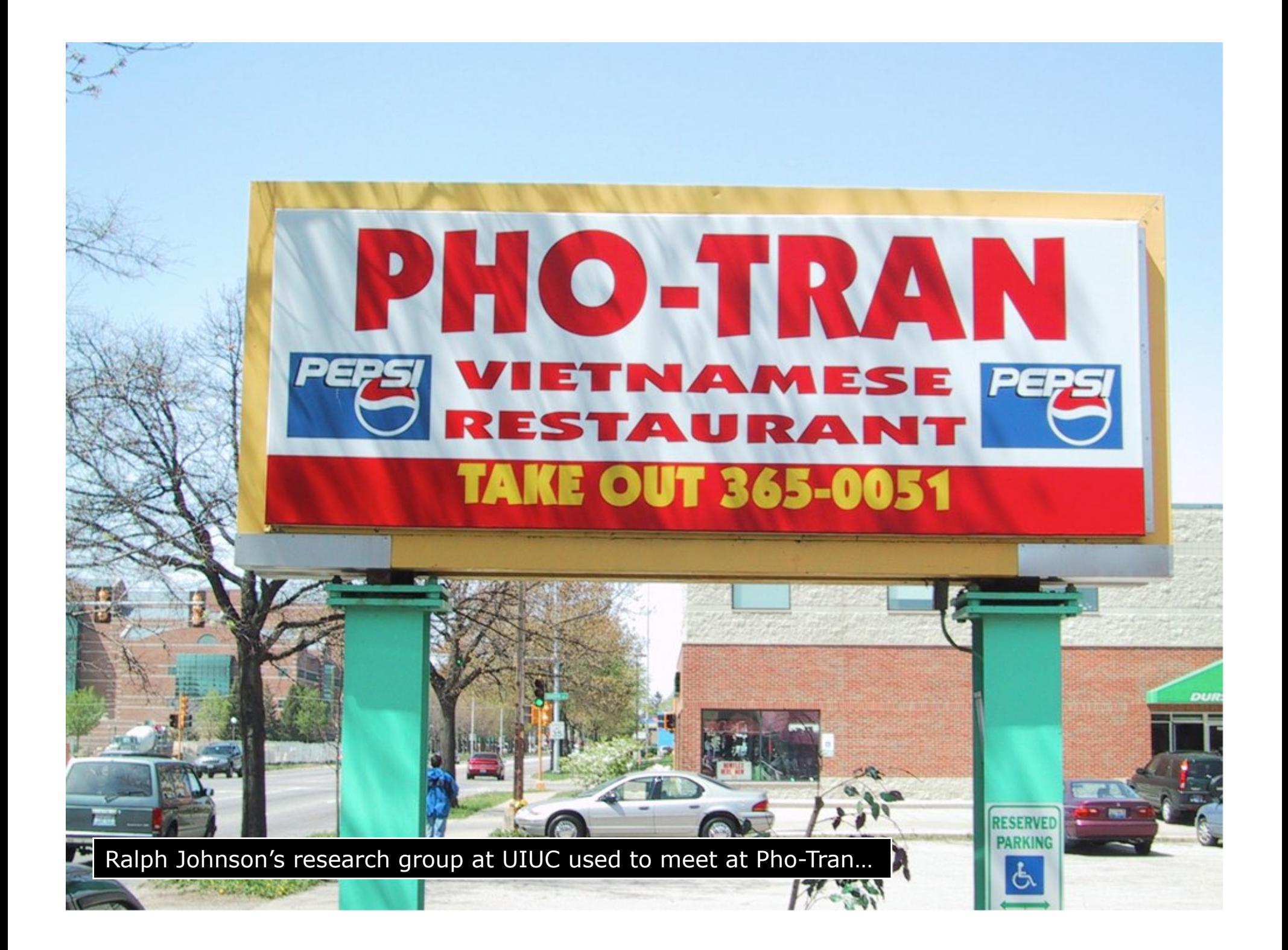

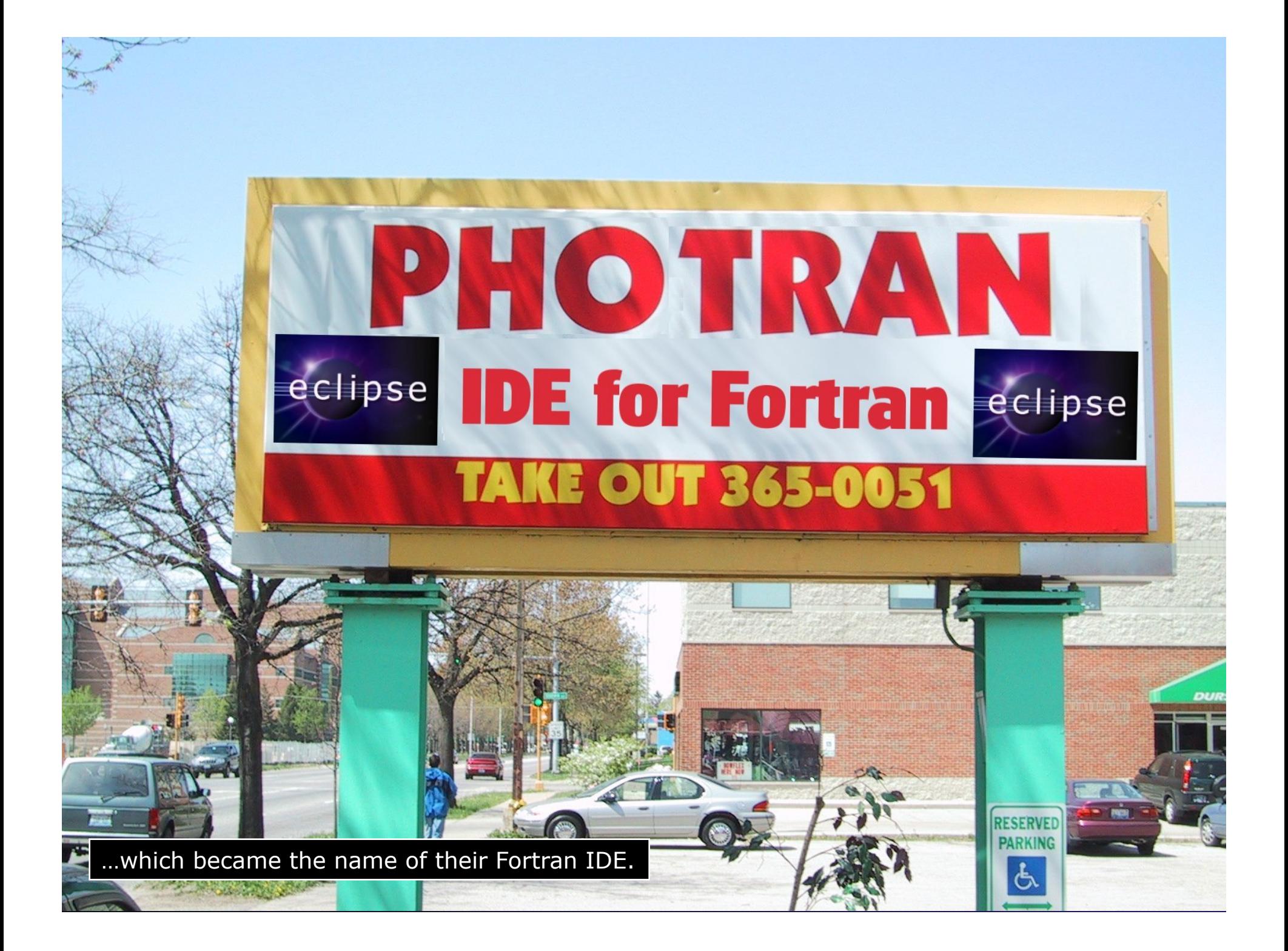
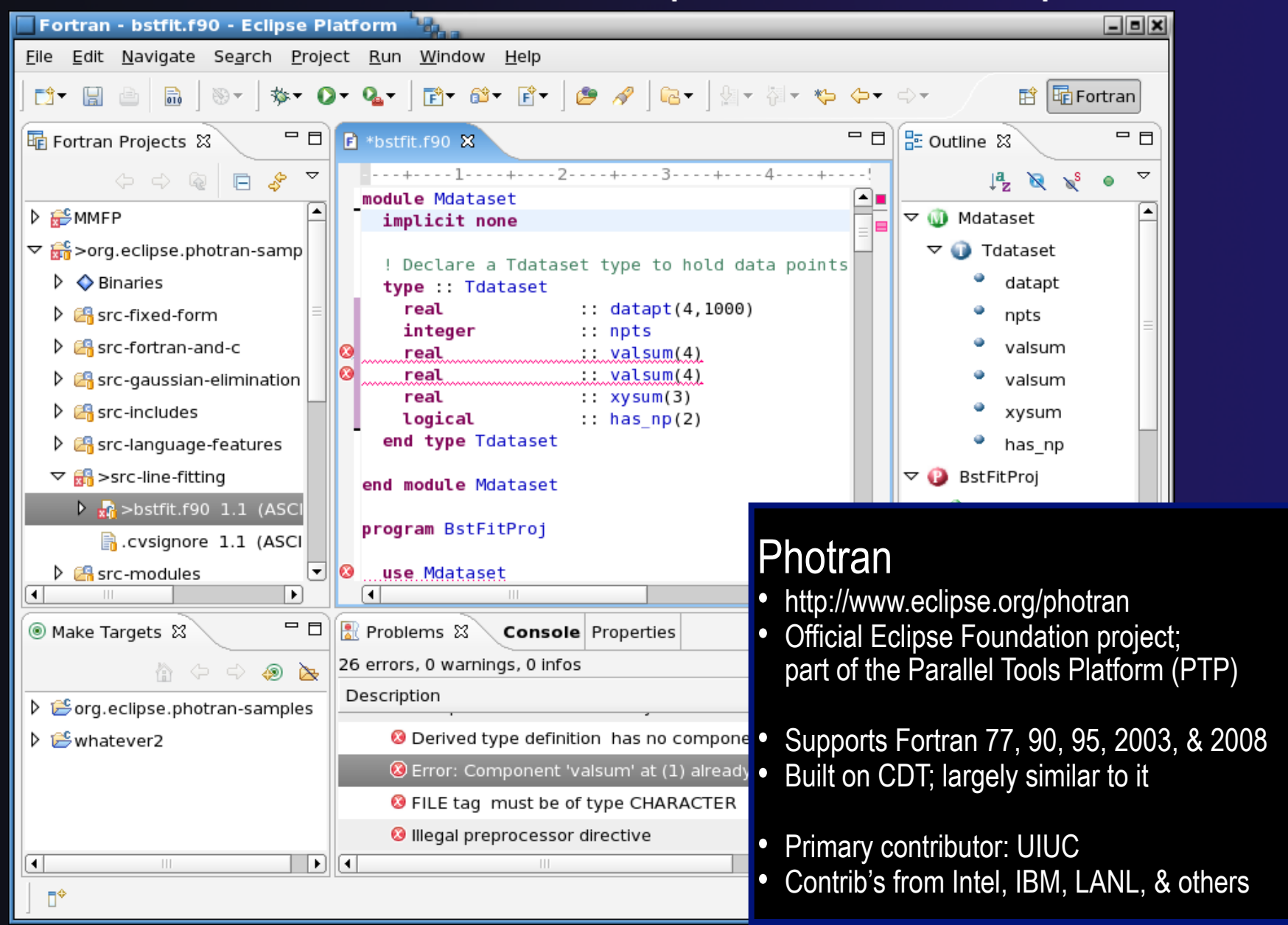

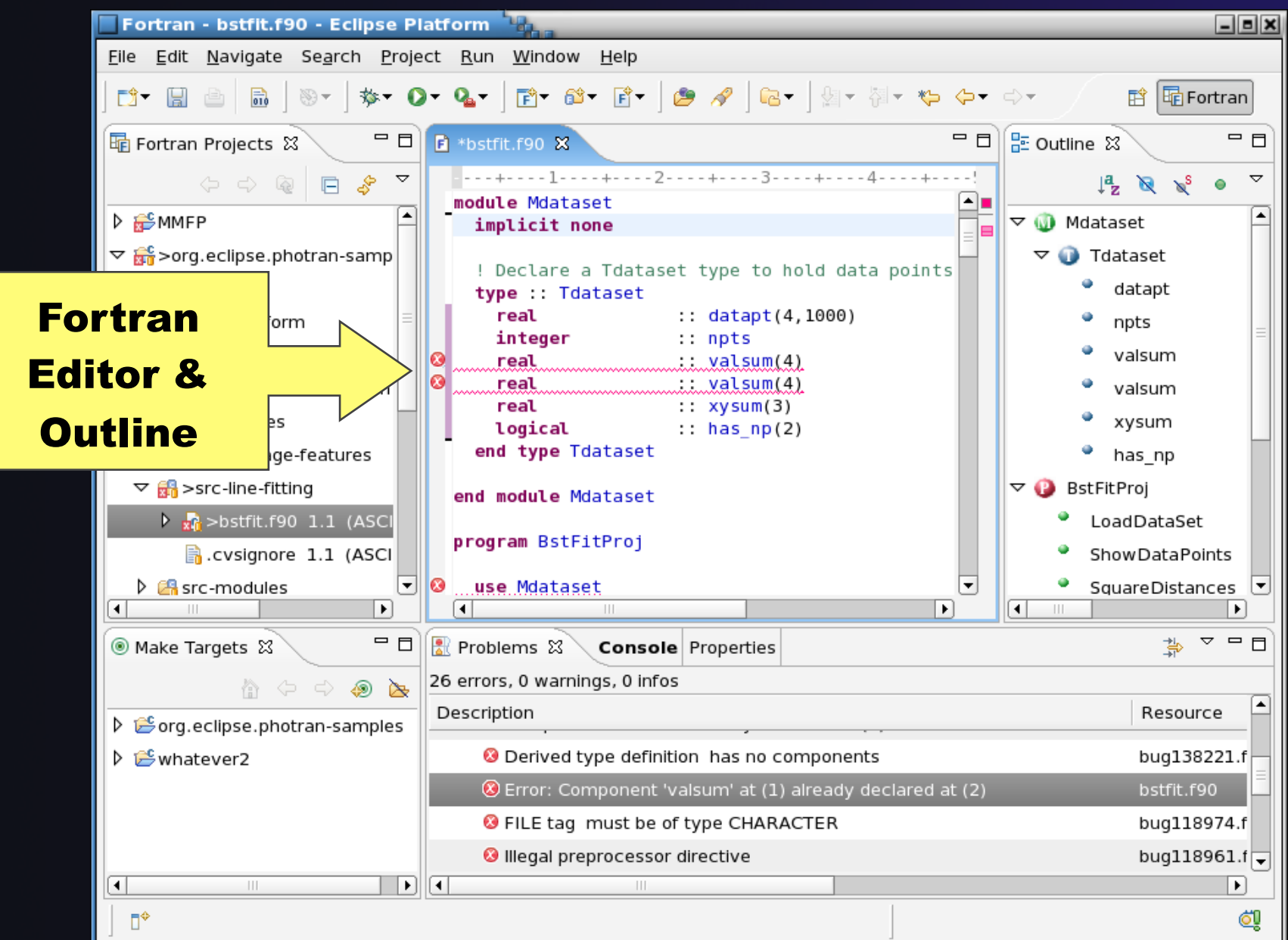

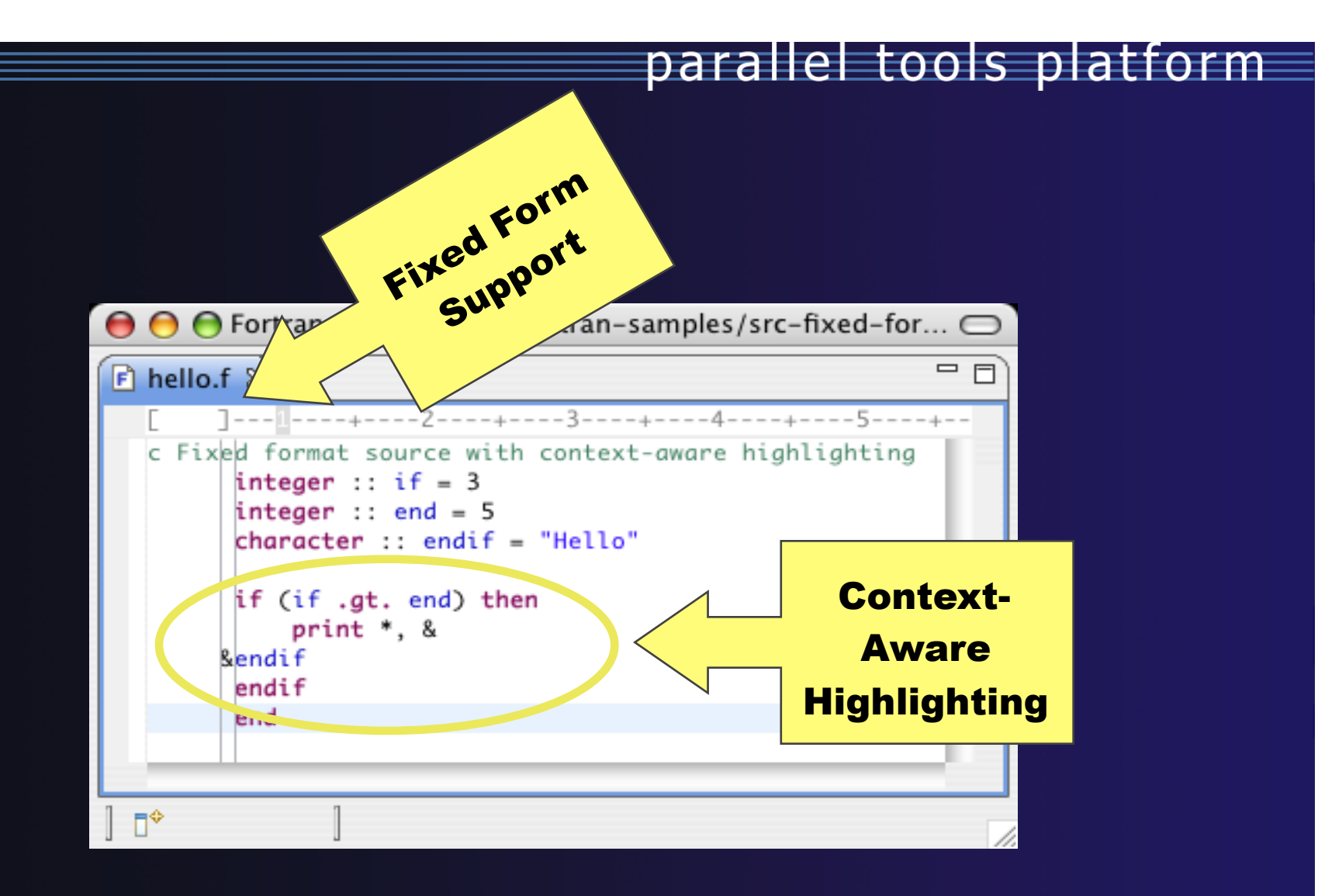

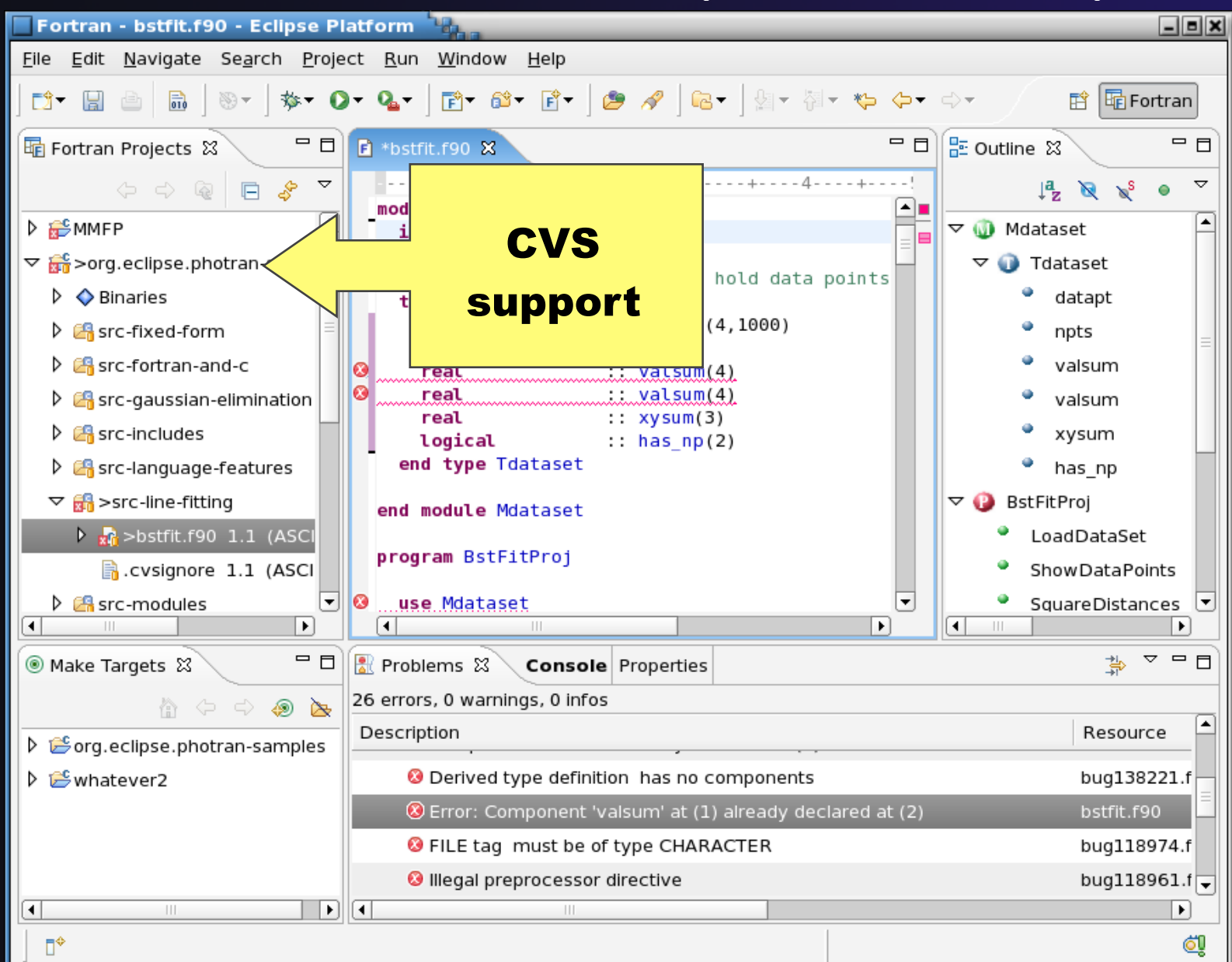

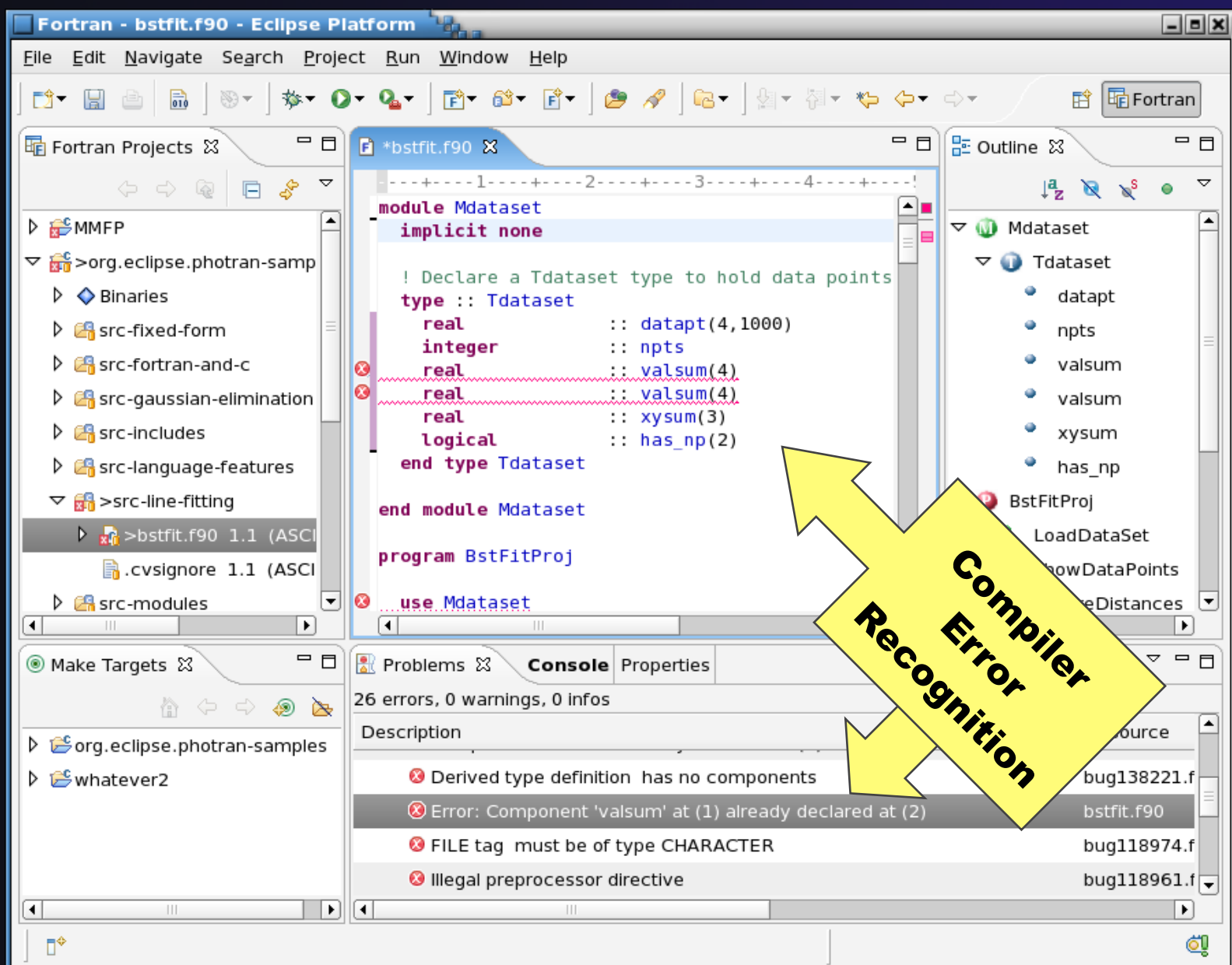

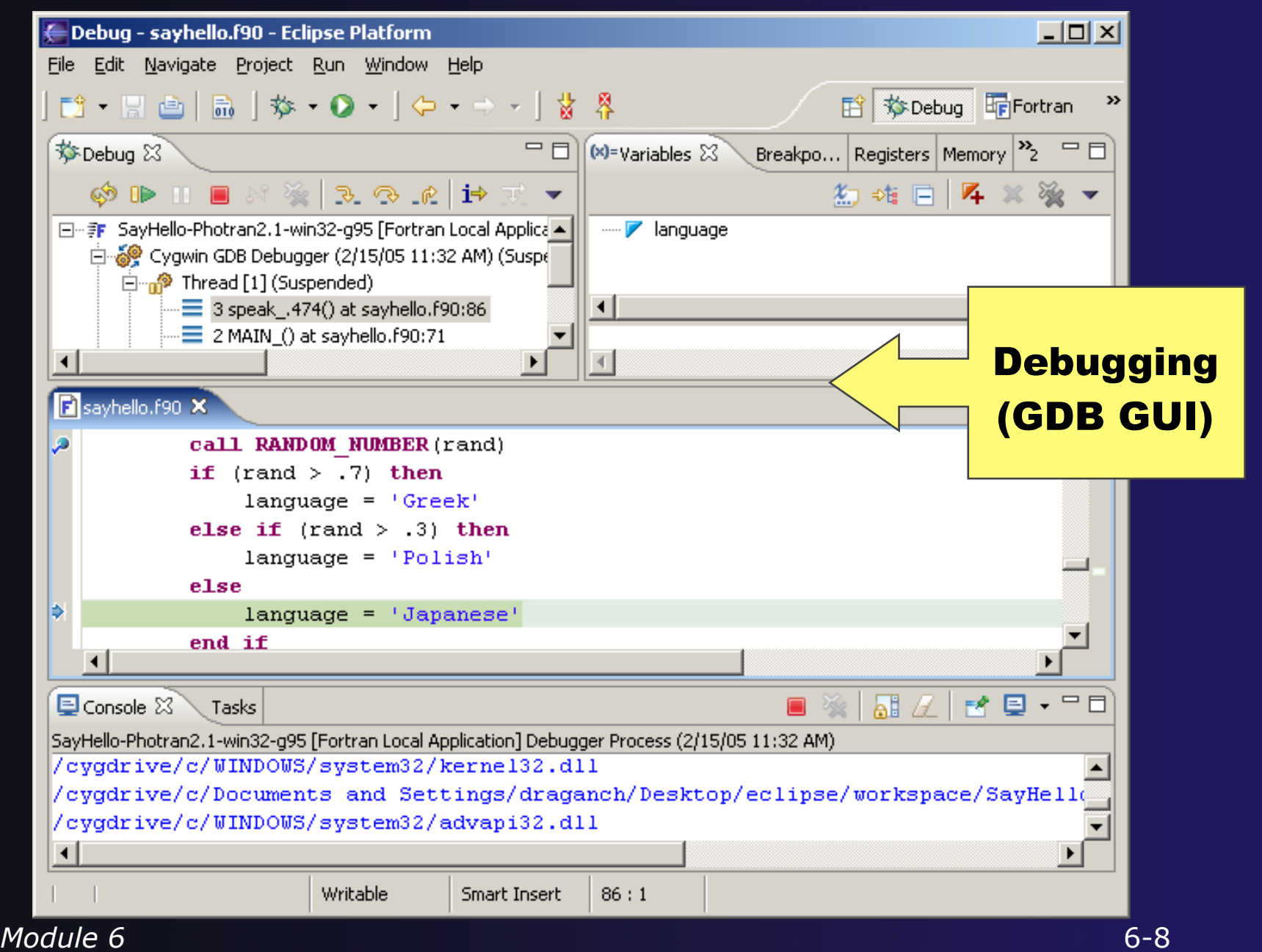

## Installing Photran

http://wiki.eclipse.org/PTP/photran/documentation/photran7installation

- You will need a Fortran compiler (e.g., gfortran), make, and gdb to compile & debug Fortran programs
- **←** From the **Help** menu, choose  **Install New Software…**
- $\triangleleft$  Select the Indigo update site
- Under Programming Langs Check Fortran Dev. Tools
- Click **Next**
- Finish installing:
	- **Next,** Accept license, **Finish**
	- $\div$  Features and prerequisites are downloaded and installed…
- Restart Eclipse when prompted *Module 6* 6-9

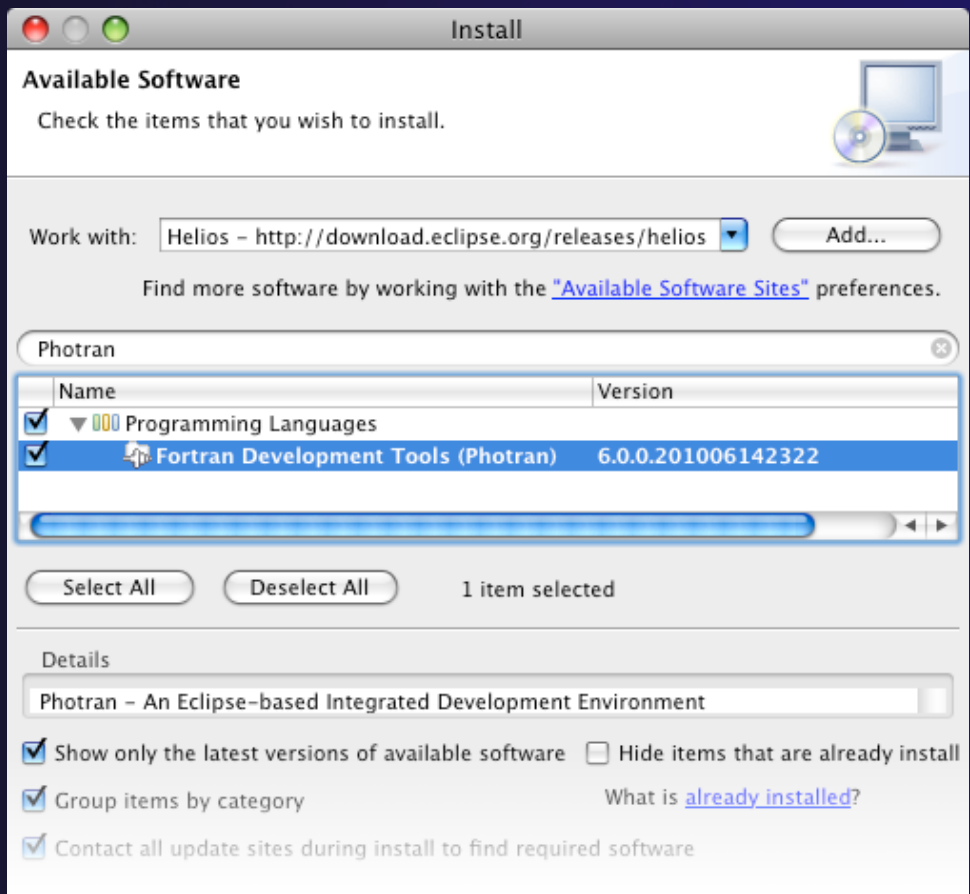

## Using Photran

### $\div$  It's just like using CDT...

- Similar New Project wizards
- $\rightarrow$  Similar build procedure
- Similar launch/debug procedure

### ...but not exactly

- $\rightarrow$  Remote development partially supported
- Configuring fixed vs. free form file extensions
- Different editor features
- Different advanced features

# Switch to *Q/Q+++* Perspective parallel tools platform<br>Fortran

**← Only needed if** you're not already in the perspective

◆ What Perspective am in in? See Title Bar

(same as for C/C++)

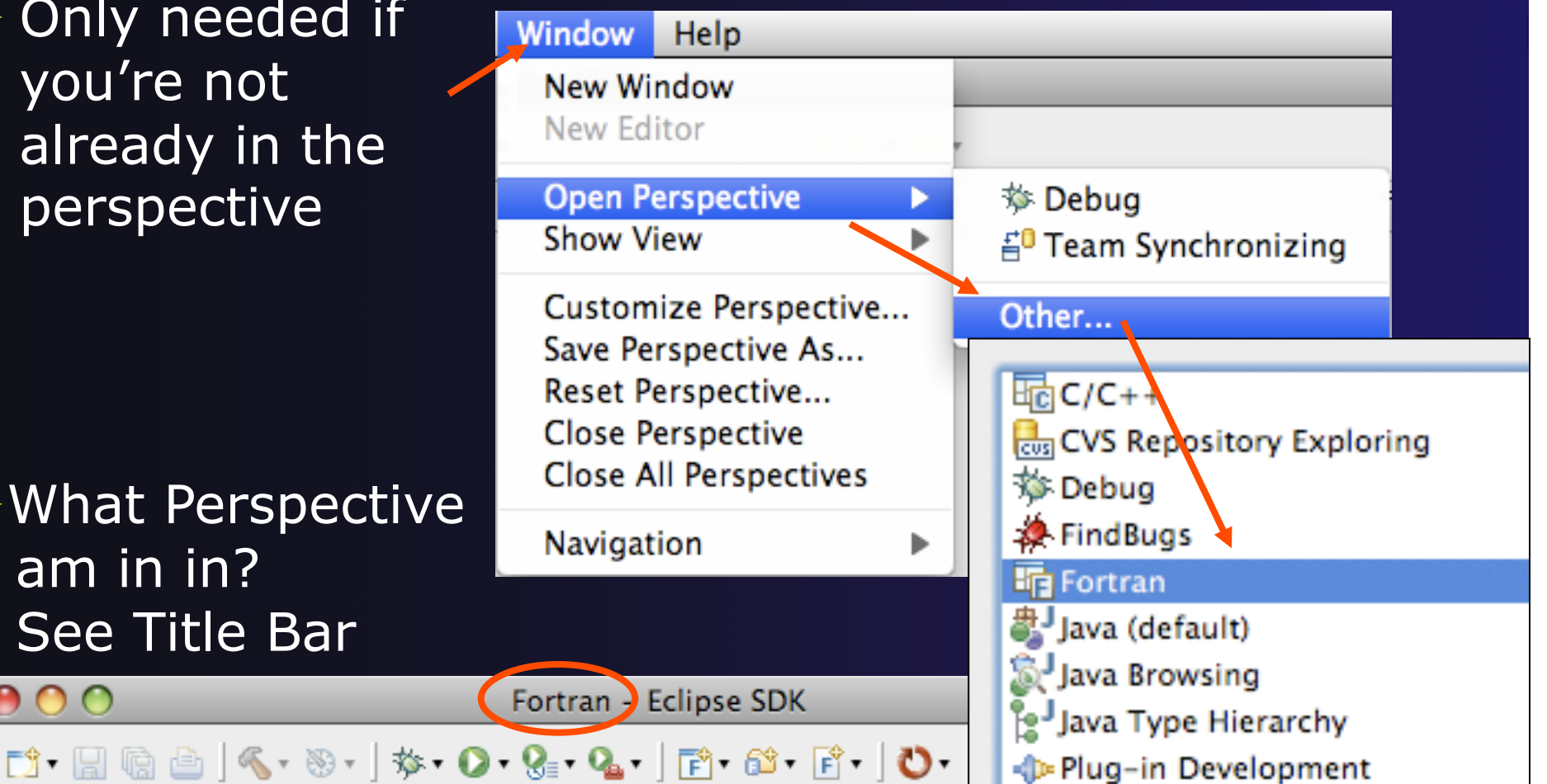

*Module 6* 6-11

 $\bullet$   $\bullet$ 

### Creating a Fortran Application (same as Creating a C/C++ Application)

#### Steps:

- **← Create a new Fortran project**
- **← Edit source code**
- $\triangleleft$  Save and build

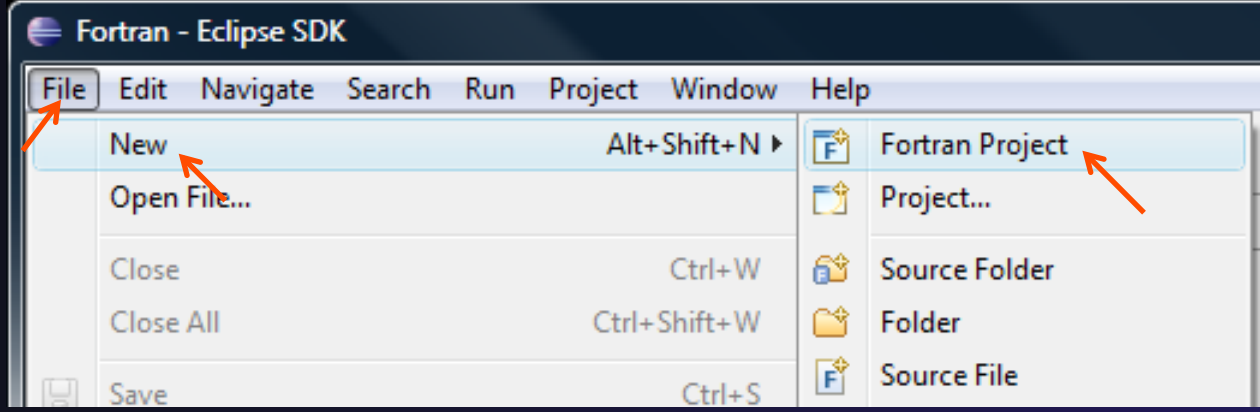

# New Fortran Project Wizard

(similar to New C/C++ Project Wizard)

Create a new MPI project

- **FileNewFortran Project**  (see prev. slide)
- $\rightarrow$  Name the project 'MyHelloProject'
- Under Project types, under Makefile Project, select **MPI Hello World Fortran Project**  and hit **Next**
- On **Basic Settings**  page, fill in information for your new project (**Author name** etc.) and hit **Finish**

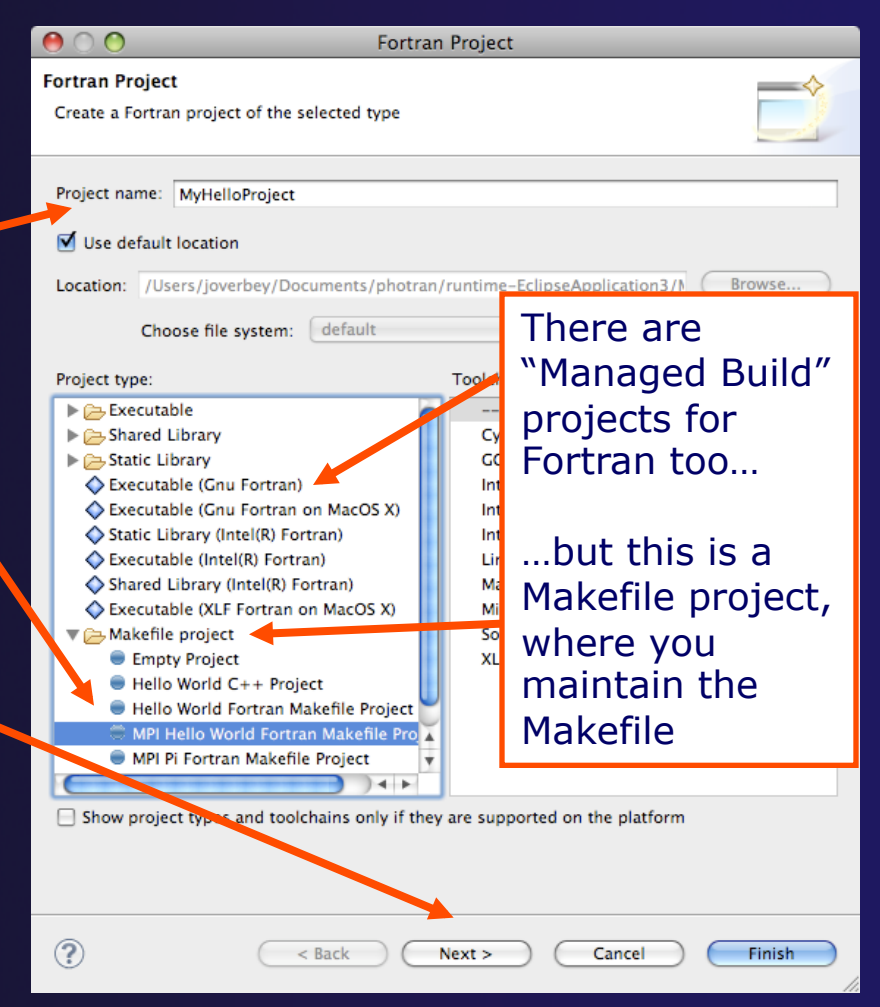

### Fortran Projects View (similar to C/C++ Project Explorer view)

- **← Represents user's data**
- $\div$  It is a set of user defined resources
	- $+$  Files
	- Folders
	- $+$  Projects
		- Collections of files and folders
		- Plus meta-data
- $\rightarrow$  Resources are visible in the Fortran Projects View

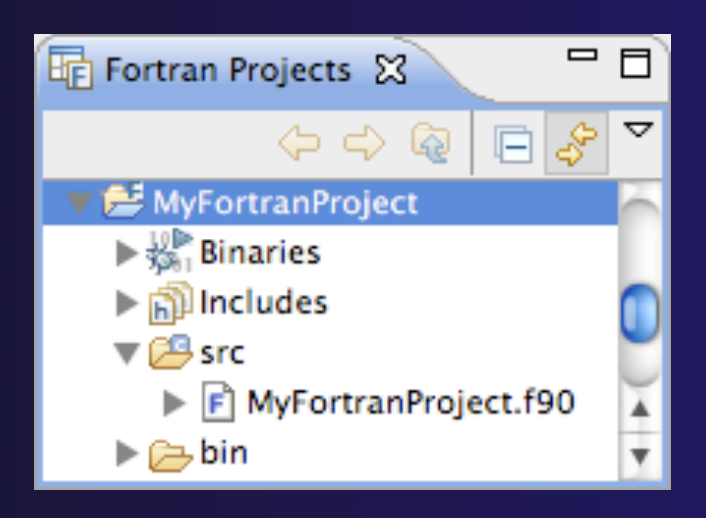

### Editor and Outline View (similar to  $C/C++$ )

 Double-click on source file to open Fortran editor

 $\rightarrow$  Outline view is shown for file in editor

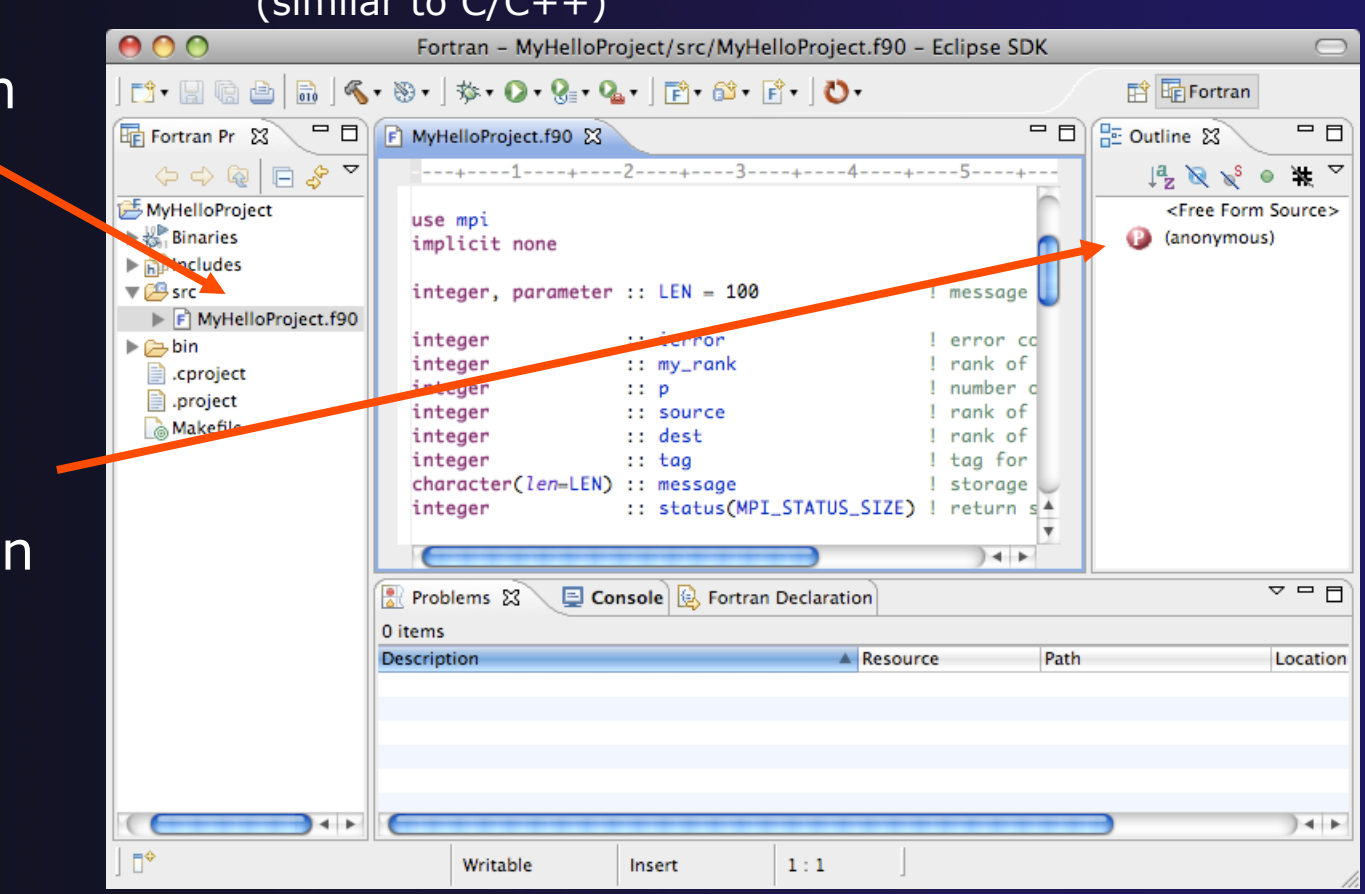

Build (same as  $C/C++$ )

- Your program should build when created.
- $\rightarrow$  To rebuild, many ways include:
	- Select project, Hit hammer icon in toolbar
	- **↑ Select project, Project ▶ Build Project**
	- Right mouse on project, **Clean Project**

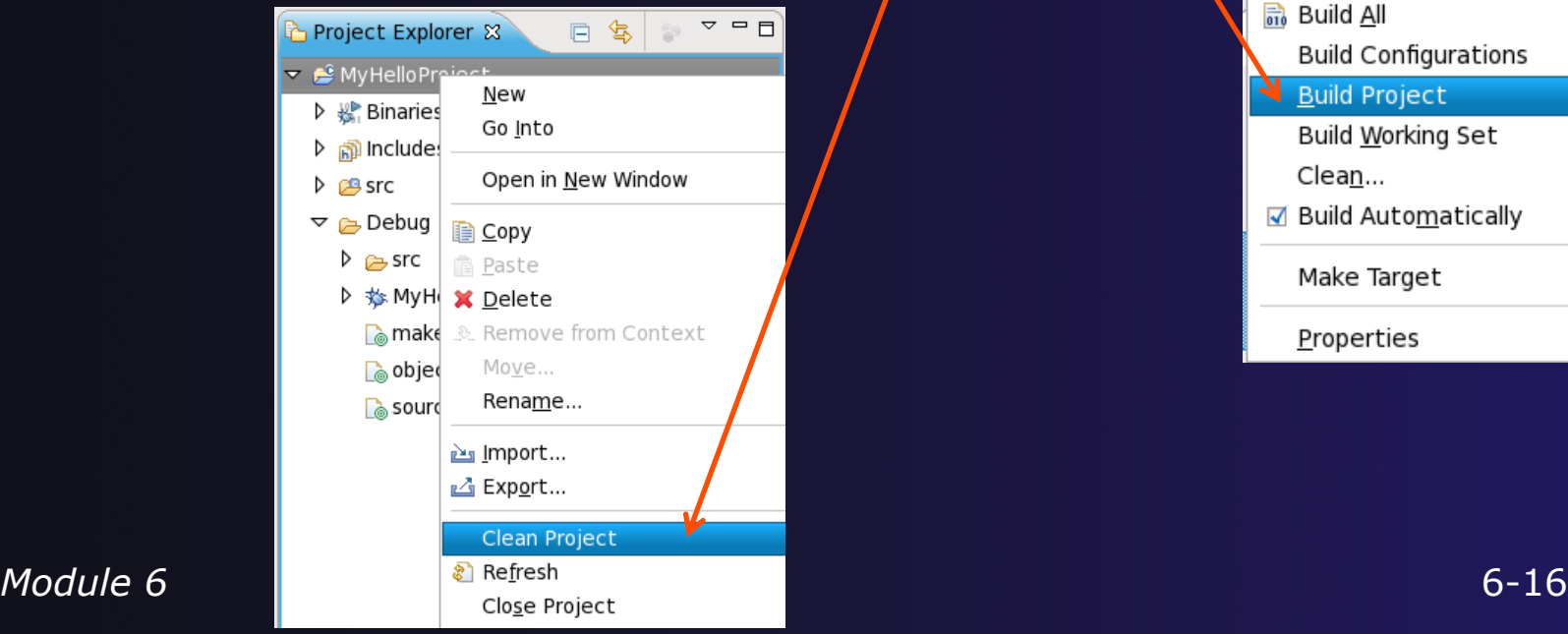

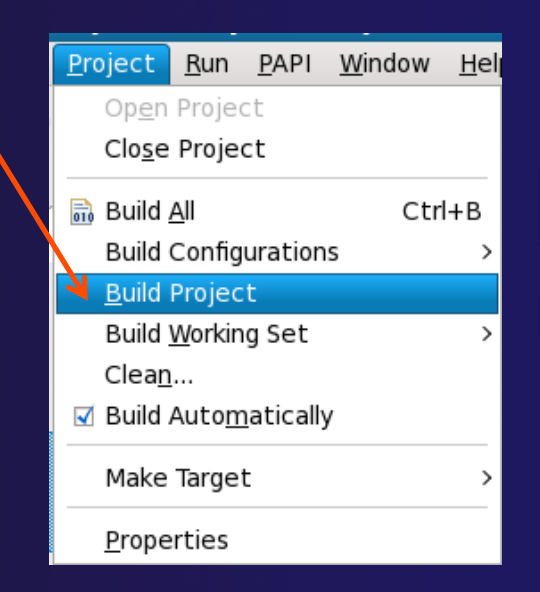

## Et Cetera

 Creating a launch configuration is identical (Suggestion: Uncheck **Stop on startup at main**

in the Debugger tab)

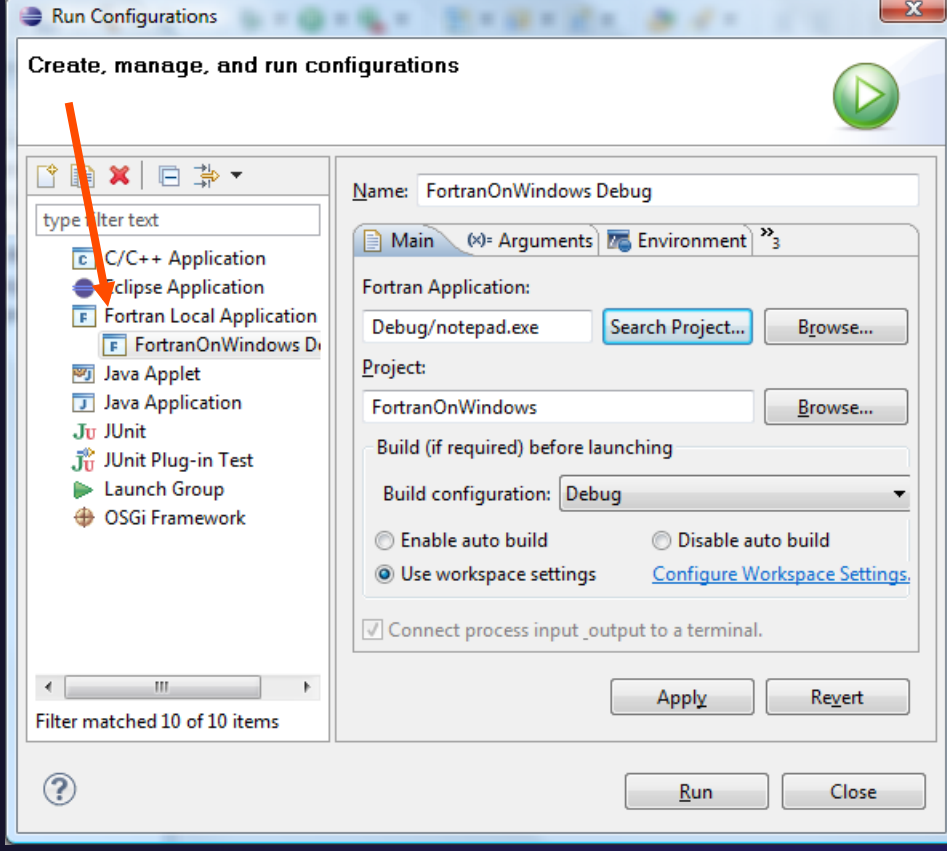

## Et Cetera

Debugging is identical

Launching a parallel application is identical

Debugging a parallel application is identical

# Diagnosing Common Problems

(also true for  $C/C++$ )

#### *Building: Are compile errors not shown in the Problems view?*

- $\div$  Right-click on the project in the Fortran Projects view, and choose **Properties**
- Expand **Fortran BuildSettings**
- Switch to the **Error Parsers** tab
- ← Are Photran's error parsers checked? If not, click **Check all**
- Click **OK** and re-build

*Launching: Is a binary not listed when creating a launch configuration?* 

- $\div$  Right-click on the project in the Fortran Projects view, and choose **Properties**
- Expand **Fortran BuildSettings**
- Switch to the **Binary Parsers** tab
- $\rightarrow$  Make sure the parser for your platform is checked PE = Windows  $E$ If = Linux  $Mach-O = MacOS X$
- Click **OK**

# Differences (1): MPI Project Wizard

**← In the MPI Hello World C Project (local project),** the MPI compiler is set in the project settings… (Local, managed build project: see Module 7, Advanced Features)

 …but in the MPI Hello World Fortran Project, the MPI compiler is set in a Makefile.

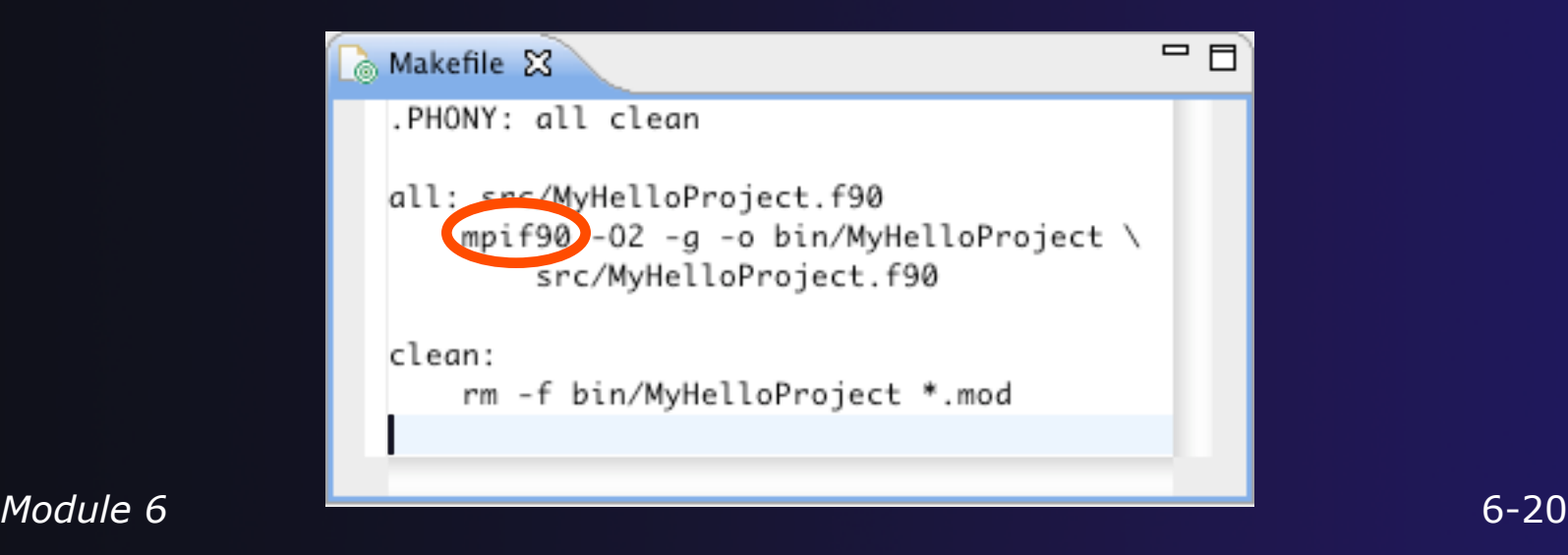

## Differences (2): Content Assist

 Content assist is *disabled* by default. (So are Declaration View, Hover Tips, Fortran Search, & refactorings.)

You must specifically enable it for your project.

- $\div$  Right-click on the project in the Fortran Projects view, and choose **Properties**
- Expand **Fortran Analysis/Refactoring**
- Check **Enable Fortran analysis/refactoring**
- Click **OK**
- ← Close and re-open any Fortran editors

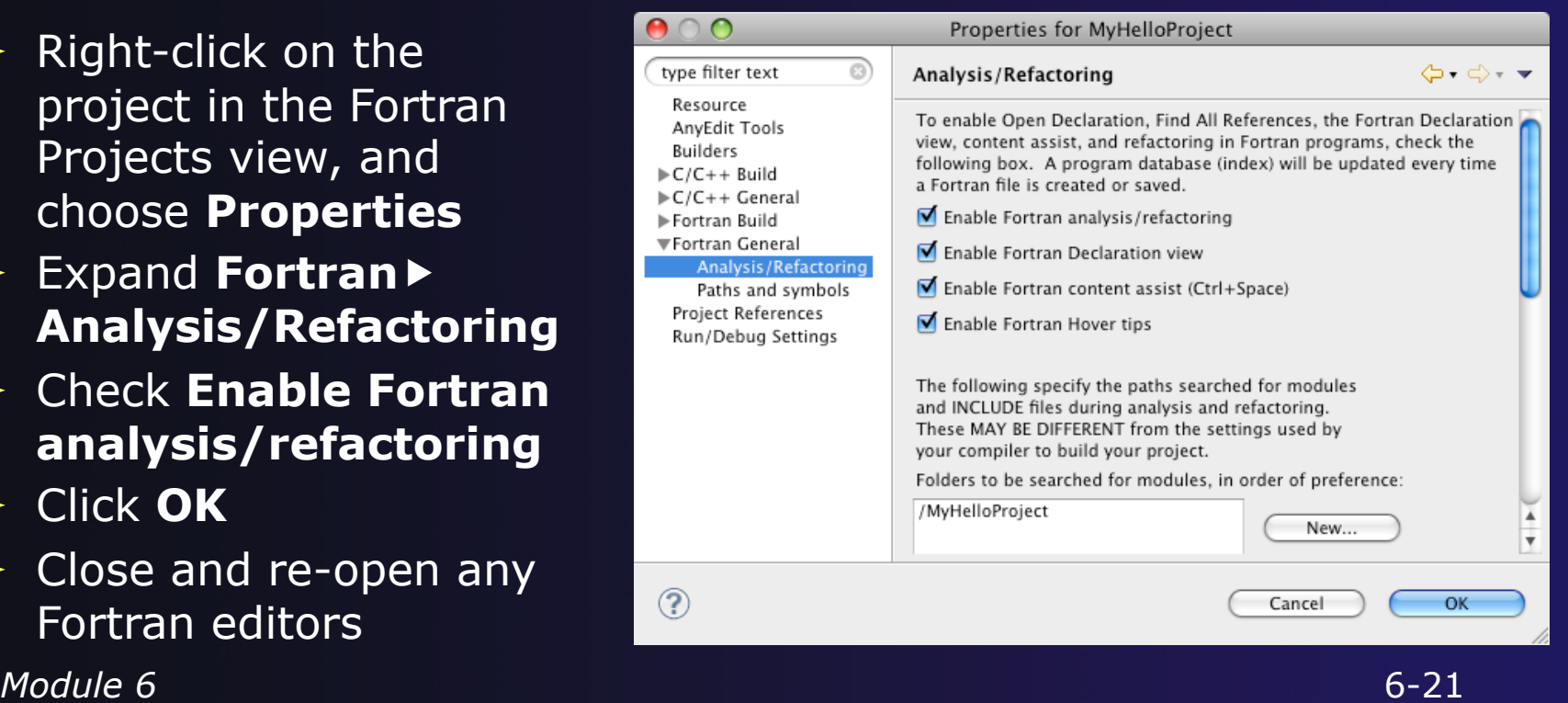

# Differences (3): Source Form

 Fortran files are either *free form* or *fixed form;*  some Fortran files are *preprocessed* (#define, #ifdef, etc.) Determined by filename extension

 $\rightarrow$  Source form is set in the project properties

Defaults:

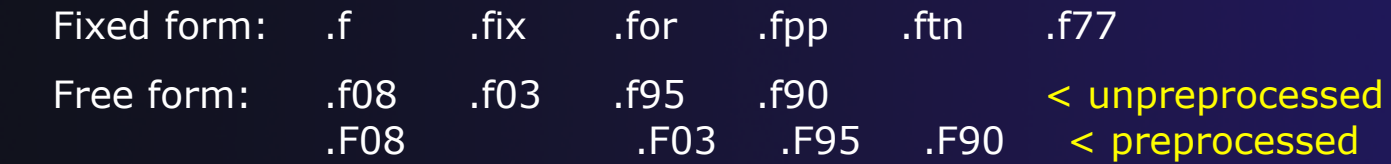

 Many features *will not work* if filename extensions are associated incorrectly

(Outline view, content assist, Fortran Search, refactorings, Open Declaration, …)

# Differences (3): Source Form

#### **Set free/fixed form associations in the project properties**

- $\div$  Right-click a project in the Fortran Projects view
- **← Click Properties**
- $\rightarrow$  Navigate the tree to **Fortran General Source Form**
- $\div$  Select source form for each filename extension
- Click **OK**

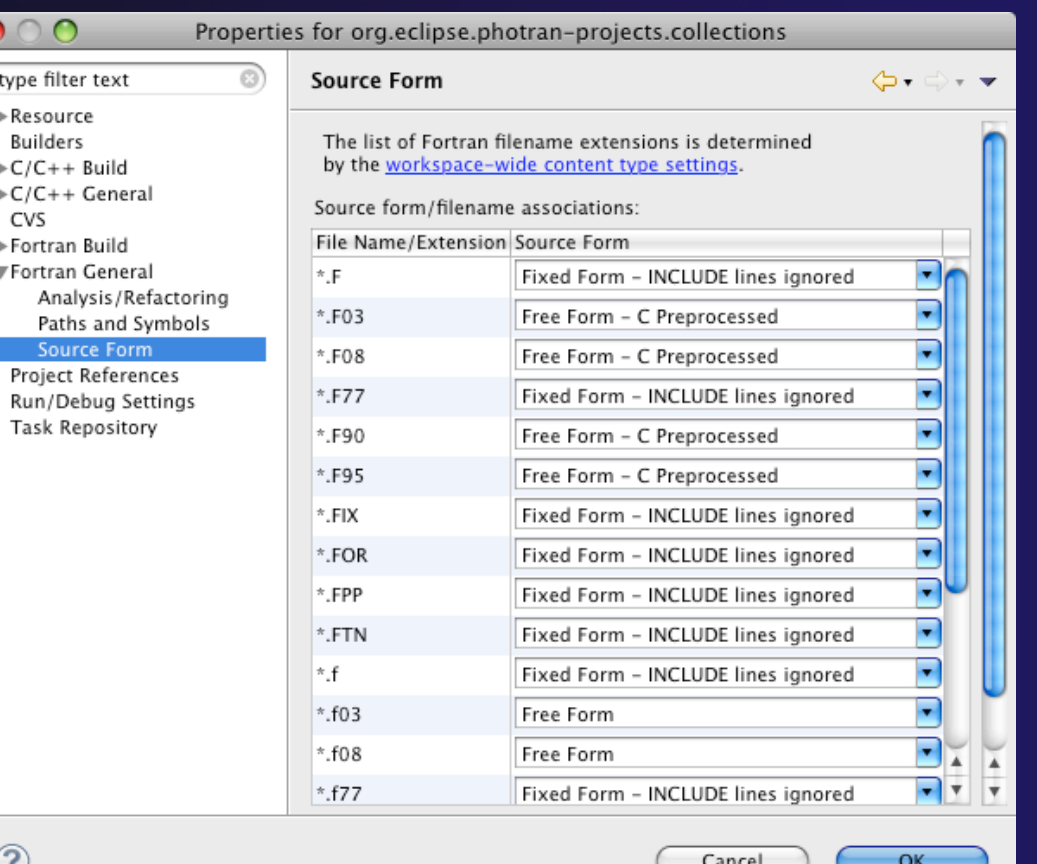

# Differences (3): Source Form

#### **Add new filename extensions in workspace preferences**

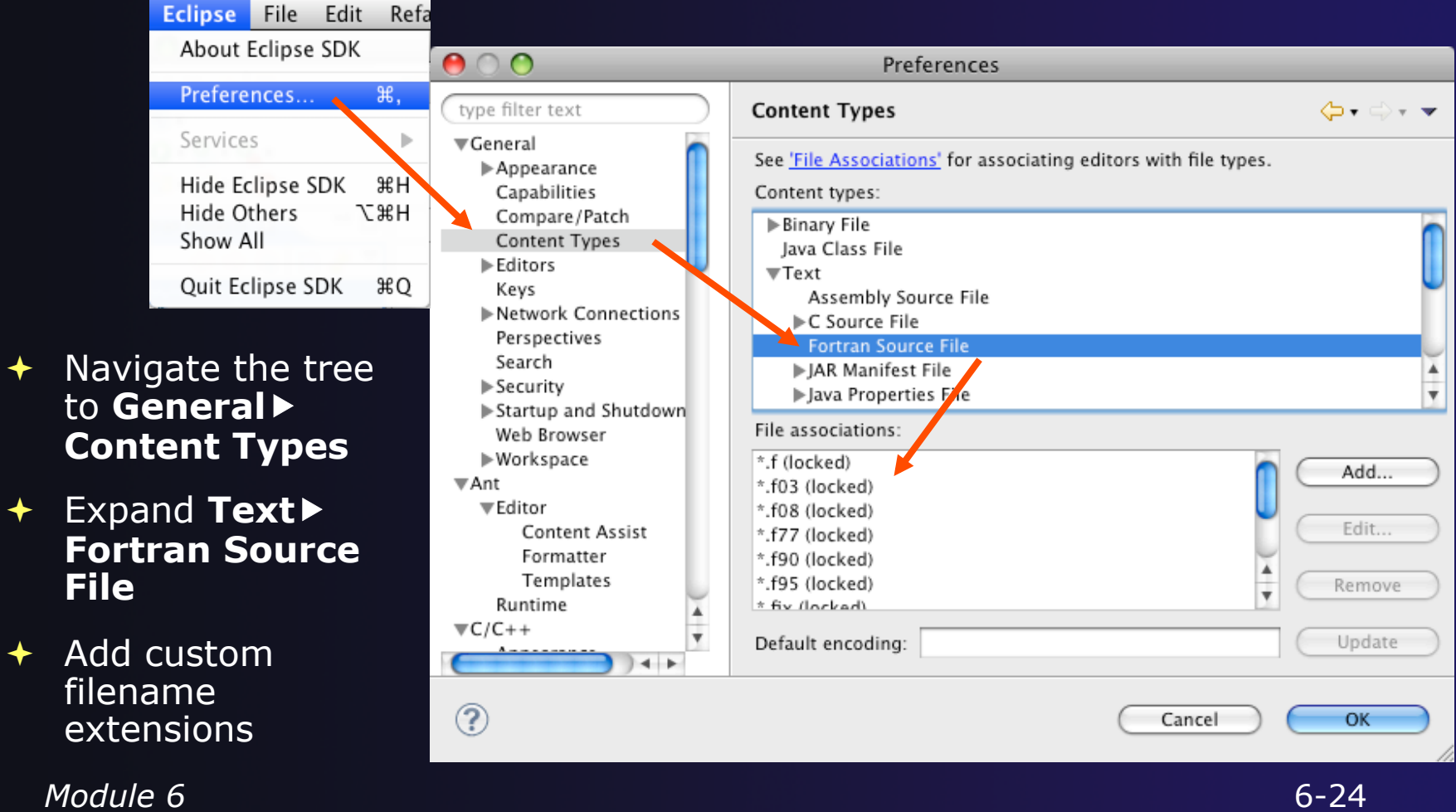

# Differences (4): Remote Support

- $\triangleleft$  Remote Fortran support is improving
	- $\rightarrow$  Synchronized remote projects
		- Create Synchronized C/C++ Project, then Convert to Fortran Project
		- All features should work, except no support for remote INCLUDE/#include files
	- $\div$  Fully remote projects
		- **← Create Remote C/C++ Project, then** Convert to Fortran Project
		- $\rightarrow$  Do not enable analysis/refactoring

# For More Information

parallel tools platform

#### **Photran online documentation**  linked from http://www.eclipse.org/photran

#### **Installation Guide**

#### **User's Guide**

General introduction, basic features

#### **Advanced Features Guide** Features requiring analysis/refactoring to be enabled

## Refactoring

(making changes to source code that don't affect the behavior of the program)

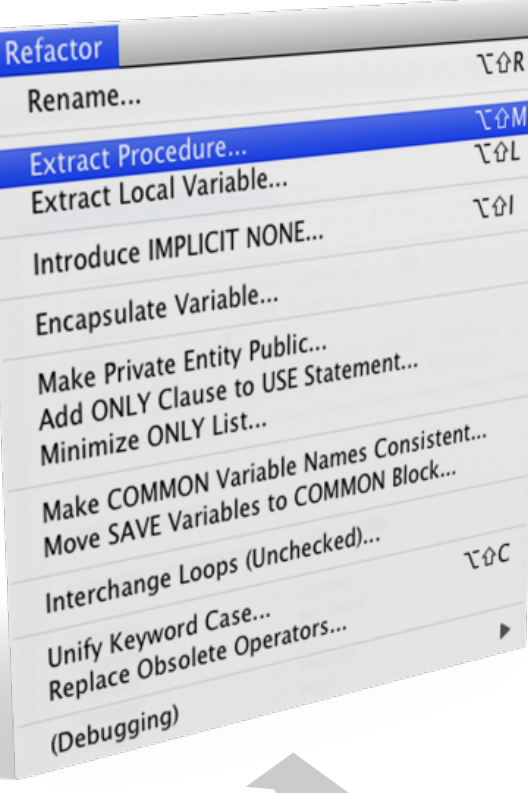

- Refactoring is the research motivation for Photran @ Illinois
	- $+$  Illinois is a leader in refactoring research
	- "Refactoring" was coined in our group (Opdyke & Johnson, 1990)
	- We had the first dissertation… (Opdyke, 1992)
	- …and built the first refactoring tool… (Roberts, Brant, & Johnson, 1997)
	- …and first supported the C preprocessor (Garrido, 2005)
	- Photran's agenda: refactorings for HPC, language evolution, refactoring framework
- Photran 6.0: 16 refactorings Photran 7.0: 31 refactorings

#### Rename Refactoring (also available in C/C++)

### ◆ Changes the name of a variable, function, etc., *including every use*

(change is semantic, not textual, and can be workspace-wide)

 $\rightarrow$  Only proceeds if the new name will be legal (aware of scoping rules, namespaces, etc.)

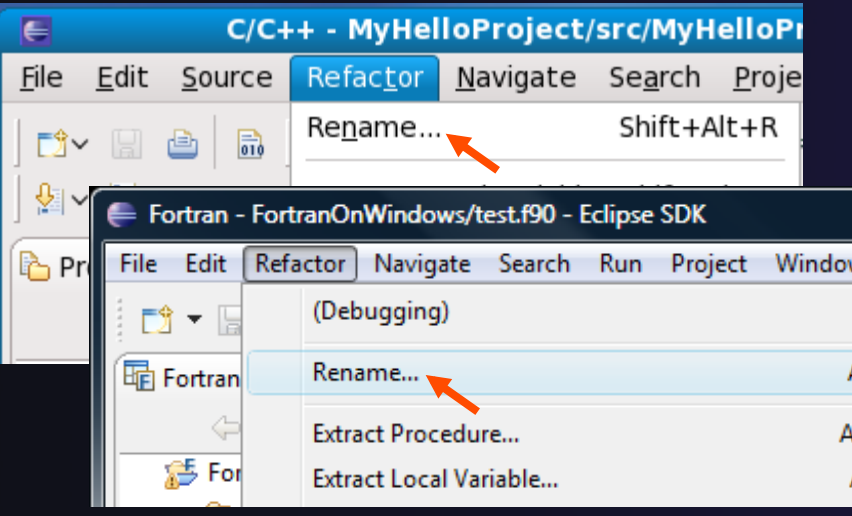

Select **Fortran Perspective**

parallel tools platform

- Open a source file
- Click in editor view on declaration of a variable
- $\div$  Select menu item **RefactorRename** 
	- Or use context menu
- Enter new name

#### Extract Procedure Refactoring (also available in C/C++ - "Extract Function")

 $\rightarrow$  Moves statements into a new subroutine, replacing the statements with a call to that subroutine

Local variables are passed as arguments

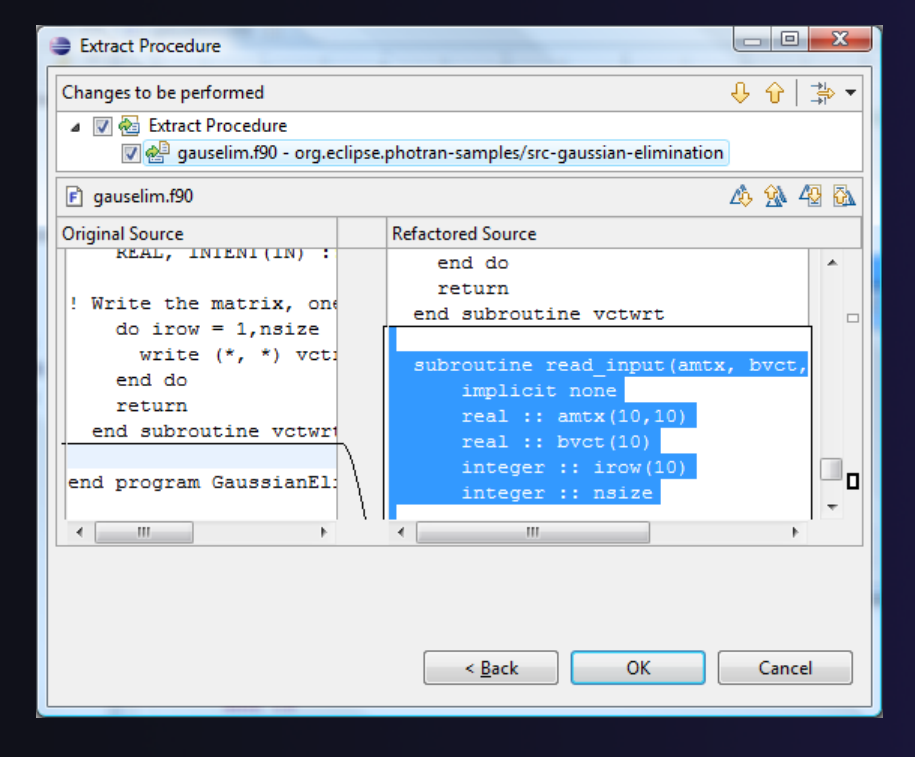

 $\rightarrow$  Select a sequence of statements

parallel tools platform

- Select menu item **RefactorExtract Procedure…** 
	- Or use context menu
- $\div$  Enter new name

## Introduce IMPLICIT NONE Refactoring

- $\rightarrow$  Fortran does not require variable declarations (by default, names starting with I-N are integer variables; others are reals)
- This adds an IMPLICIT NONE statement and adds explicit variable declarations for all implicitly declared variables

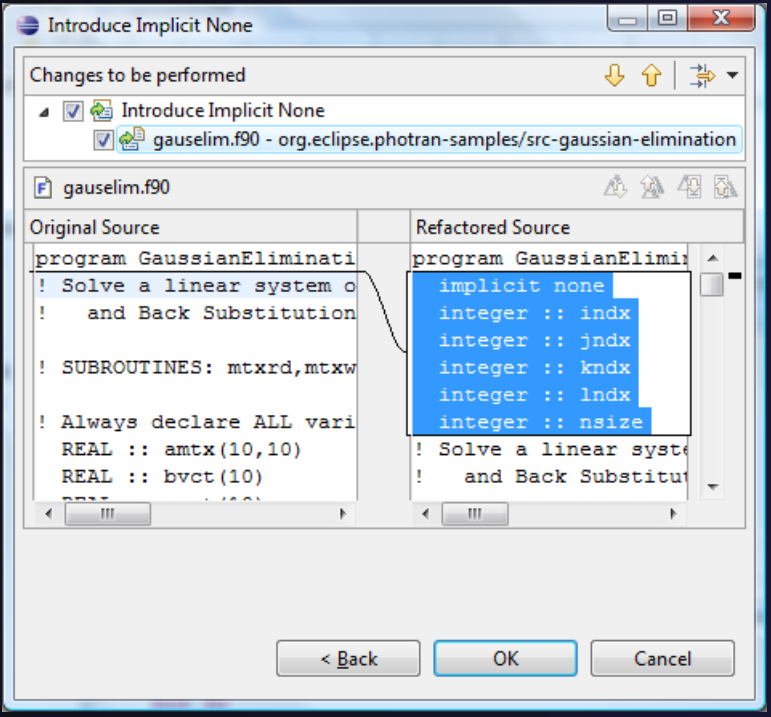

- $\triangle$  Introduce in a single file by opening the file and selecting **RefactorIntroduce IMPLICIT NONE…**
- $\triangle$  Introduce in multiple files by selecting them in the Fortran Projects view, right-clicking on the selection, and choosing **RefactorIntroduce IMPLICIT NONE…**

# Module 7: Advanced Development

### **+ Objective**

- $\rightarrow$  Become familiar with other tools that help parallel application development
- **← Contents** 
	- Parallel Language Development Tools: MPI, OpenMP, UPC Overview of UPC tools
	- Performance Tuning and other external tools:
		- **← PTP External Tools Framework (ETFw), TAU**
		- Parallel Performance Wizard (PPW)
	- MPI Analysis: GEM (Graphical Explorer of MPI Programs)

## Eclipse UPC Features

### CDT:

- **← Parser/Editor support**
- $\triangle$  Code templates
- IBM XLc (incl. xlUPC) remote
- Berkeley UPC toolchain local (see backup slides)

### $\div$  PTP:

- Artifact identification; Hover/dynamic help assistance
- **← More Code templates**
- $\rightarrow$  Remote UPC parsing and builds with xlupc
- Parallel Performance Wizard integration with PTP

## CDT - UPC Support

- Filetypes of "upc" will get UPC syntax highlighting, content assist, etc.
- Use Preferences to change default for \*.c if you like (we'll show you how)

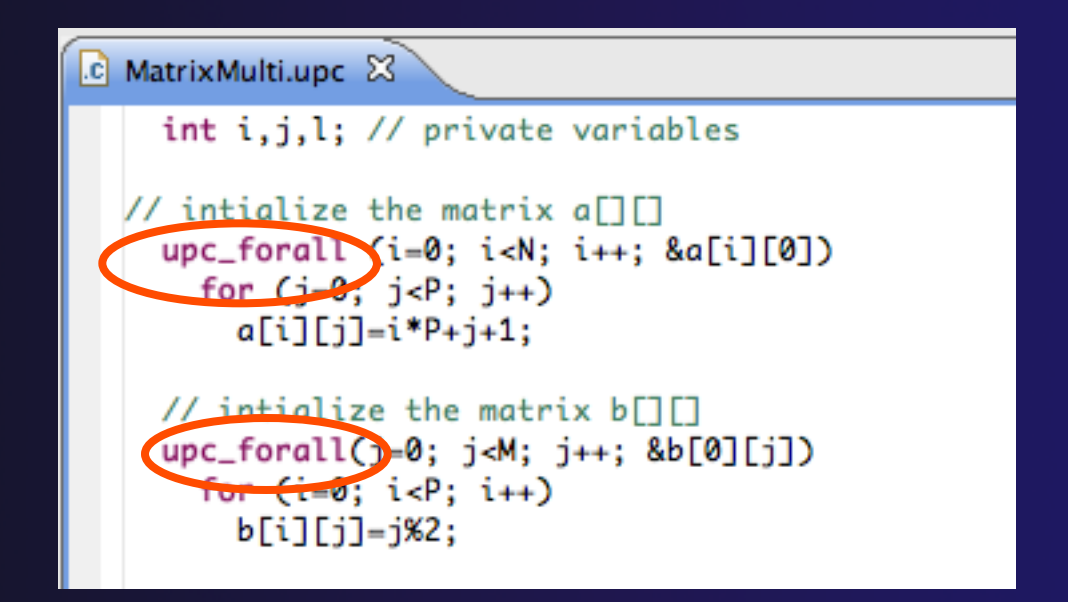

## UPC Content Assist, Hover Help

- $\div$  In Editor, type upc and hit controlspace (once)
- $\rightarrow$  A list of possible completions is provided.
- **← Choose with mouse** or cursor.

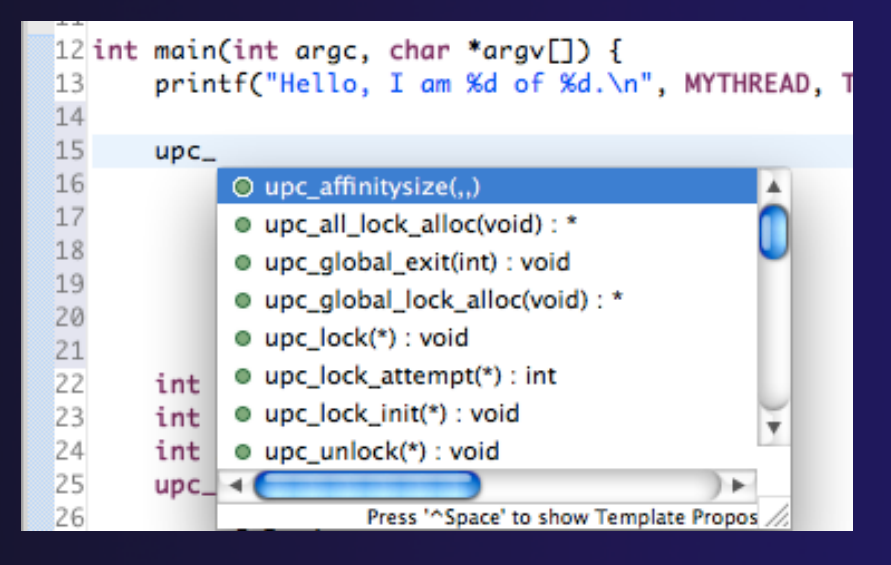

 $\div$  Hover over API Hyperlink too

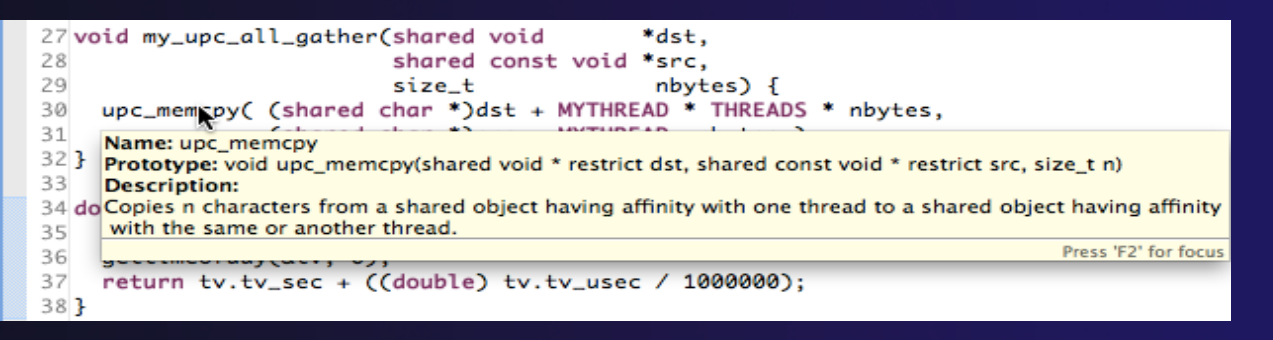

*Module 7* 7-3

## UPC templates - using

 $\div$  In Editor, type upc and hit control-space (twice)

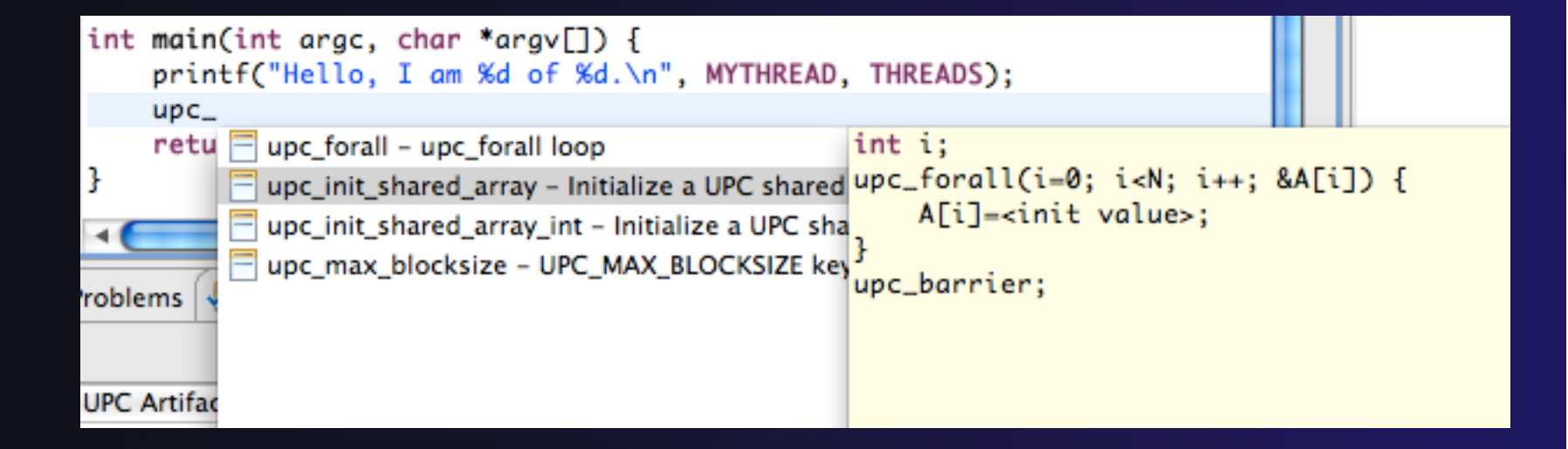

## UPC templates – viewing/adding

- **← Eclipse preferences: add** more! Or just see what's there
	- **C/C++ > Editor > Templates**

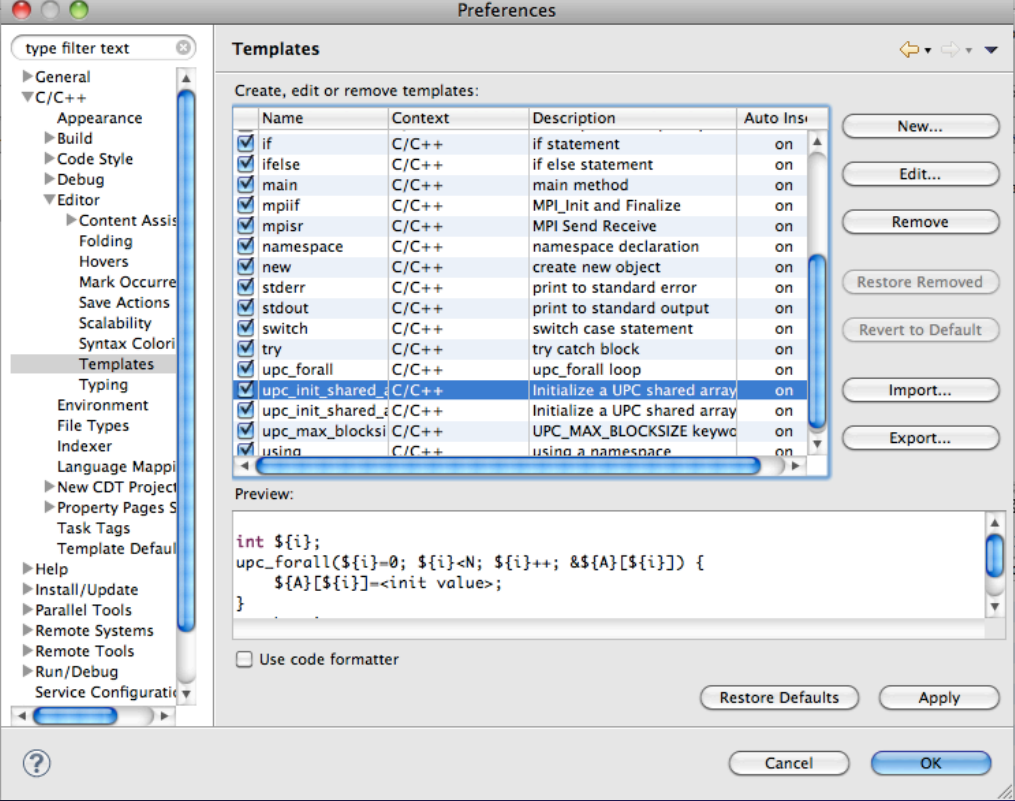

# Show UPC Artifacts

parallel tools platform

### **← Add some UPC api's to your sample project**

#### Show UPC Artifacts – remote projects need CDT > 8.0

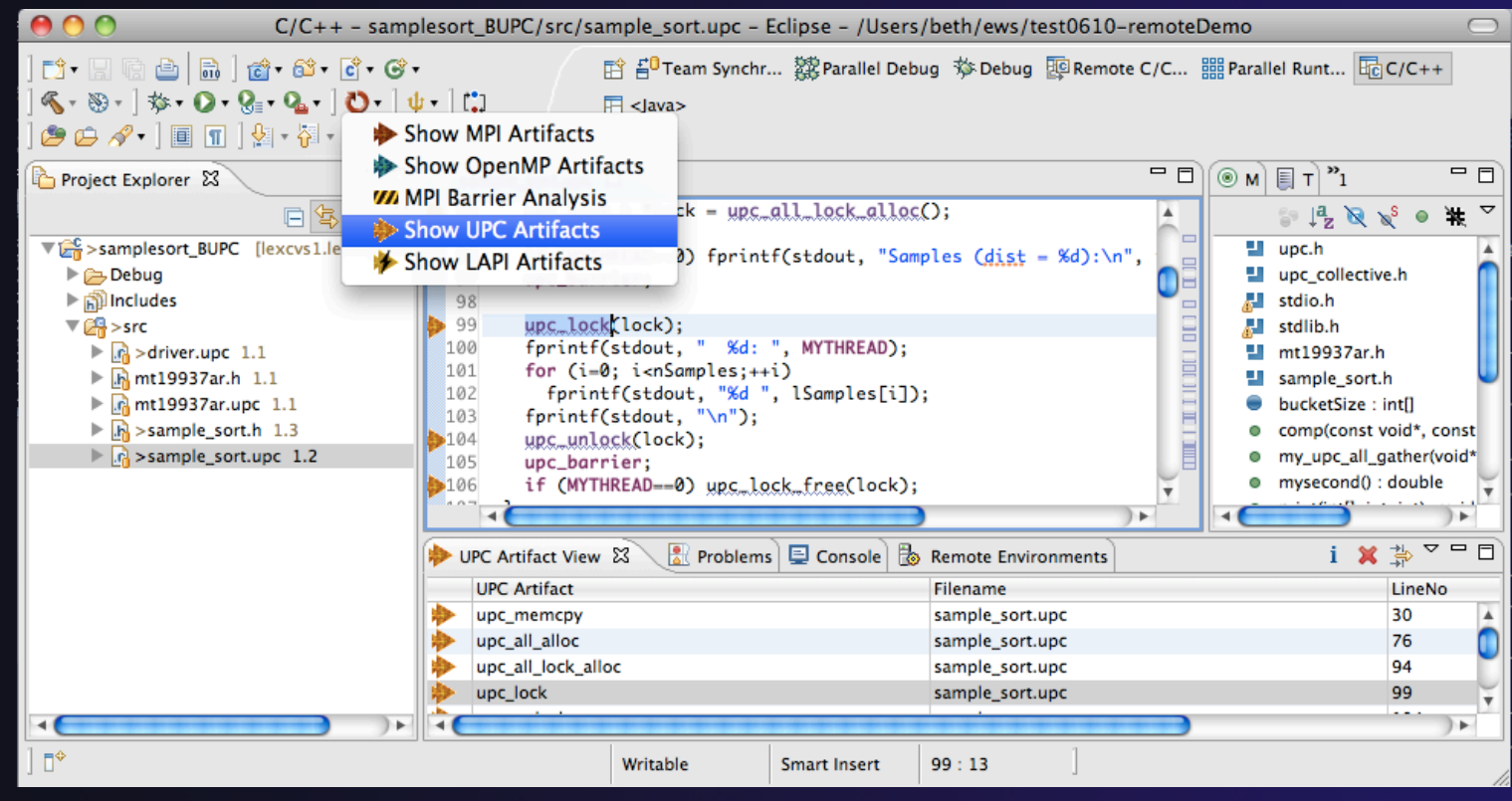

*Module 7* 7-6

## Other UPC features

### **← UPC parser is remote-enabled**

- $\rightarrow$  Remote UPC projects can be developed efficiently
- ◆ Remote xlUPC toolchain enables remote build of IBM xlUPC project
	- Managed Build (user-friendly) way to specify and manage complex build options without makefiles
# More Advanced Features: Demos

 ETFw – External Tools Framework and TAU, Tuning and Analysis Utilities **← Suzanne Millstein, U. Oregon ← PPW – Parallel Performance Wizard**  $\rightarrow$  No demo today) GEM – Graphical Explorer of MPI Programs Dynamic Formal Verification for MPI

Alan Humphrey, U. Utah

# PTP/External Tools Framework

formerly "Performance Tools Framework"

#### **Goal:**

- **Reduce the "eclipse plumbing" necessary to integrate tools**
- $\rightarrow$  Provide integration for instrumentation, measurement, and analysis for a variety of performance tools
	- ← Dynamic Tool Definitions: Workflows & UI
	- **← Tools and tool workflows are** specified in an XML file
	- ◆ Tools are selected and configured in the launch configuration window
	- Output is generated, managed and analyzed as specified in the workflow

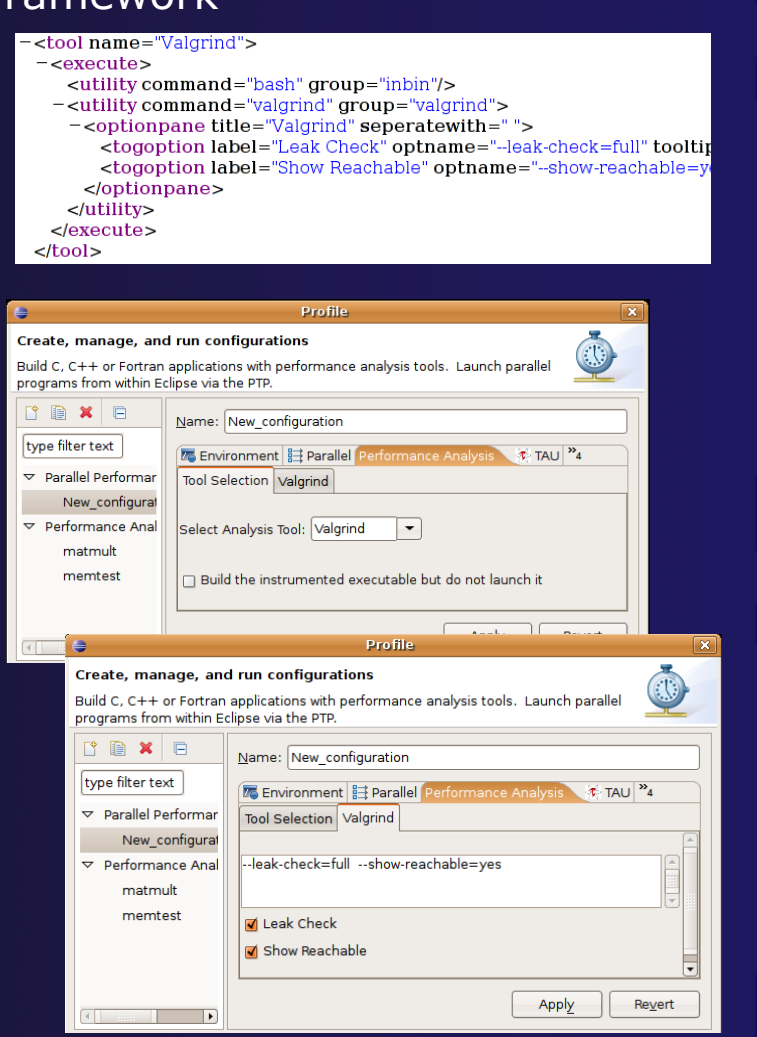

# PTP TAU plug-ins

http://www.cs.uoregon.edu/research/tau

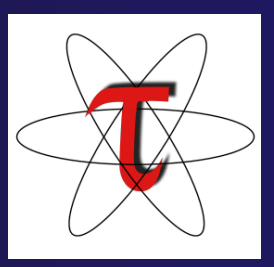

- TAU (Tuning and Analysis Utilities)
- First implementation of External Tools Framework (ETFw)
- Eclipse plug-ins wrap TAU functions, make them available from Eclipse
- Compatible with Photran and CDT projects and with PTP parallel application launching
- Other plug-ins launch Paraprof from Eclipse too

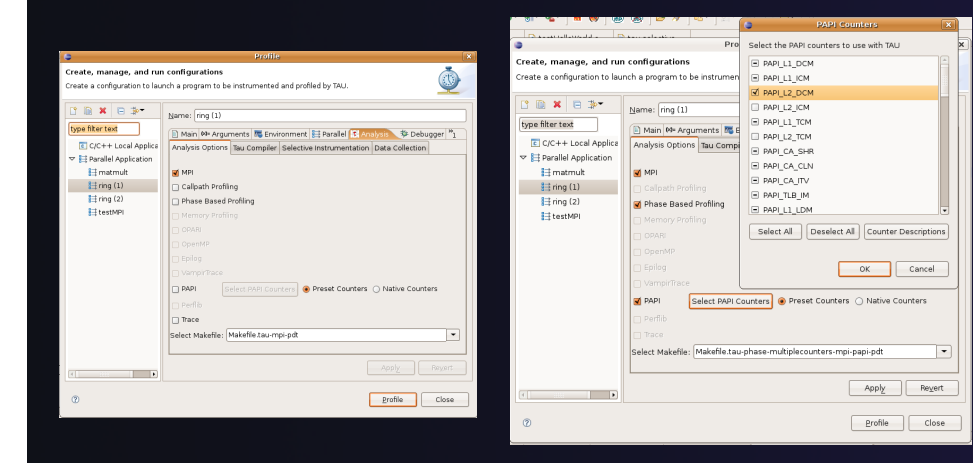

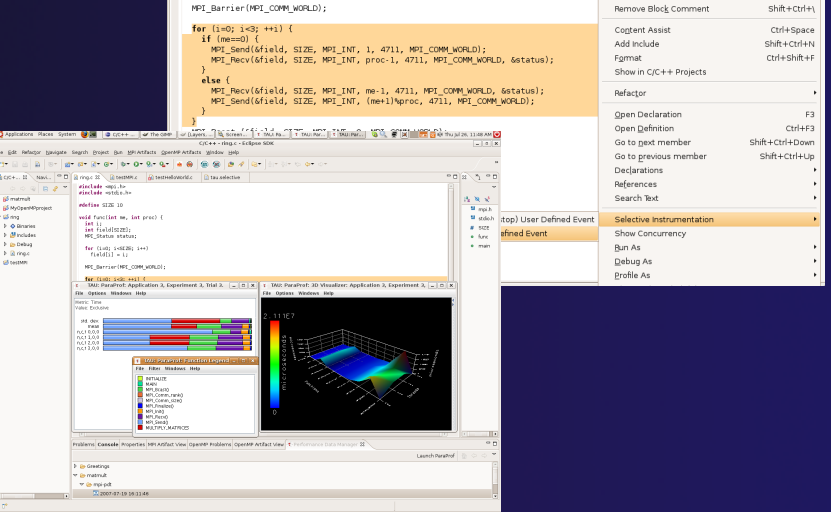

# TAU Integration with PTP

- **↑ TAU: Tuning and** Analysis Utilities
	- Performance data collection and analysis for HPC codes
	- $\rightarrow$  Numerous features
	- Command line interface
- **↑ The TAU Workflow:** 
	- $\triangle$  Instrumentation
	- **← Execution**
	- $\triangle$  Analysis

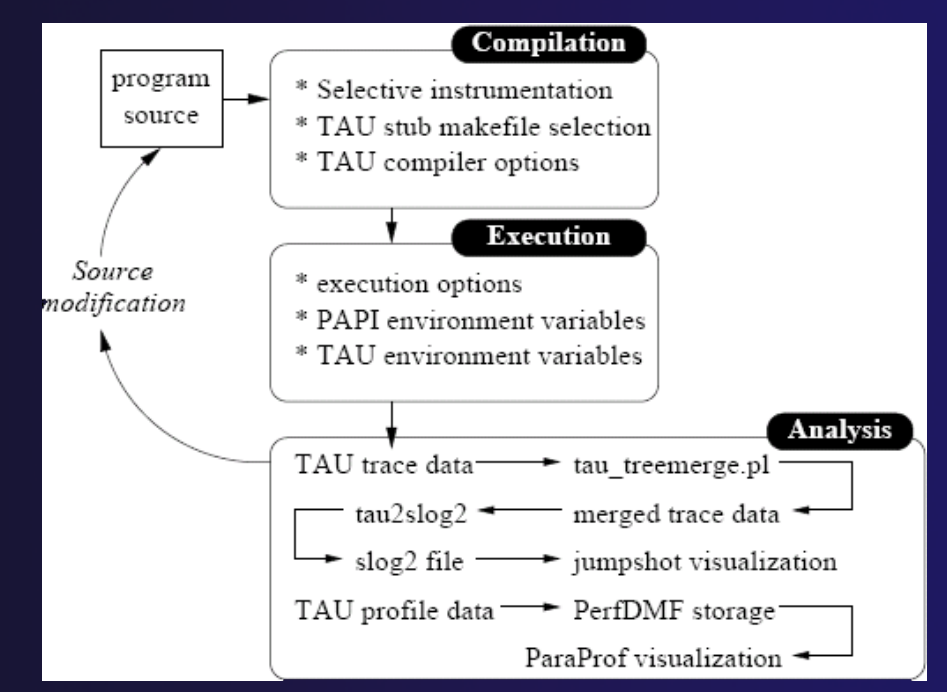

parallel tools platform

### parallel tools platform Parallel Performance Wizard (PPW)

- Full-featured performance tool for PGAS programming models
	- Currently supports UPC, SHMEM, and MPI
	- $\div$  Extensible to support other models
	- ← PGAS support by way of Global Address Space Performance (GASP) interface (http://gasp.hcs.ufl.edu)

#### PPW features:

- **← Easy-to-use scripts for backend data** collection
- User-friendly GUI with familiar visualizations
- Advanced automatic analysis support
- More information and free download: http://ppw.hcs.ufl.edu

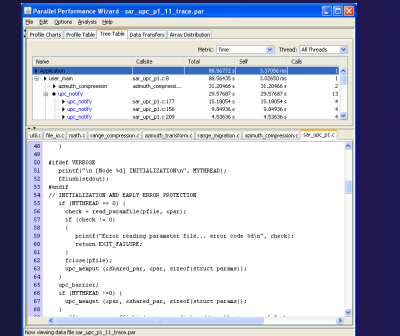

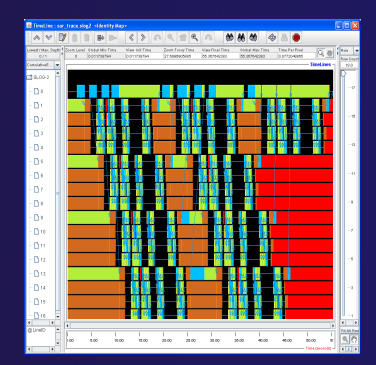

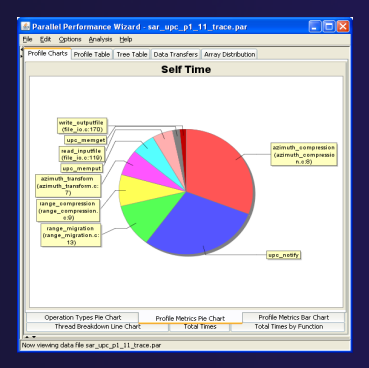

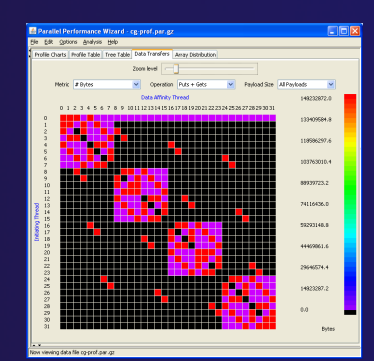

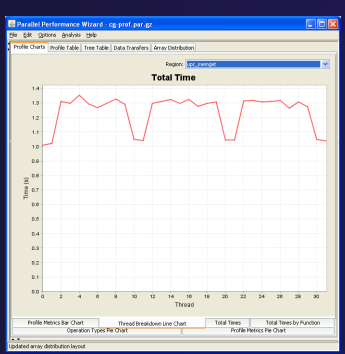

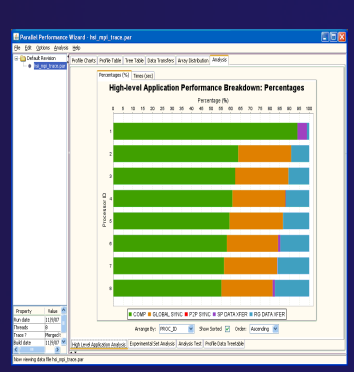

# PPW Integration via ETFw

- ◆ We implement the ETFw to make PPW's capabilities available within Eclipse
	- $\div$  Compile with instrumentation, parallel launch with PPW
	- Generates performance data file in workspace, PPW GUI launched
- PPW is often used for UPC application analysis
	- **← ETFw extended to support UPC**
	- $\rightarrow$  Many UPC features in PTP
- $\div$  For more information: http://ppw.hcs.ufl.edu ppw@hcs.ufl.edu

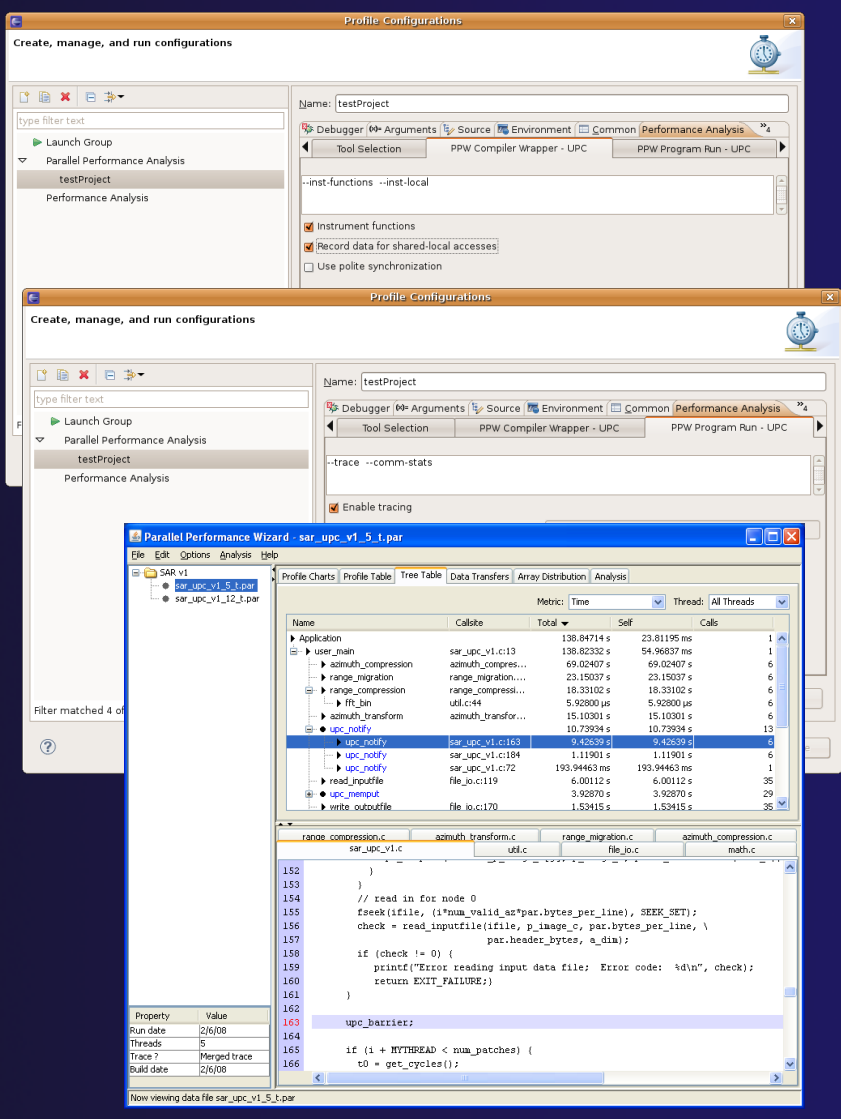

parallel tools platform

# **GEM**

# **Graphical Explorer of MPI Programs**

## Contributed to PTP by University of Utah in 2009

 $\rightarrow$  Available with PTP since v3.0

### **↑ Dynamic verification for MPI C/C++ that detects:**

- + Deadlocks
- **← MPI object leaks**
- $\div$  Functionally irrelevant barriers
- Local assertion violations

### **← Offers rigorous coverage guarantees**

- Complete nondeterministic coverage for MPI
- Communication / synchronization behaviors
- Determines relevant interleavings, replaying as necessary

# GEM - Overview

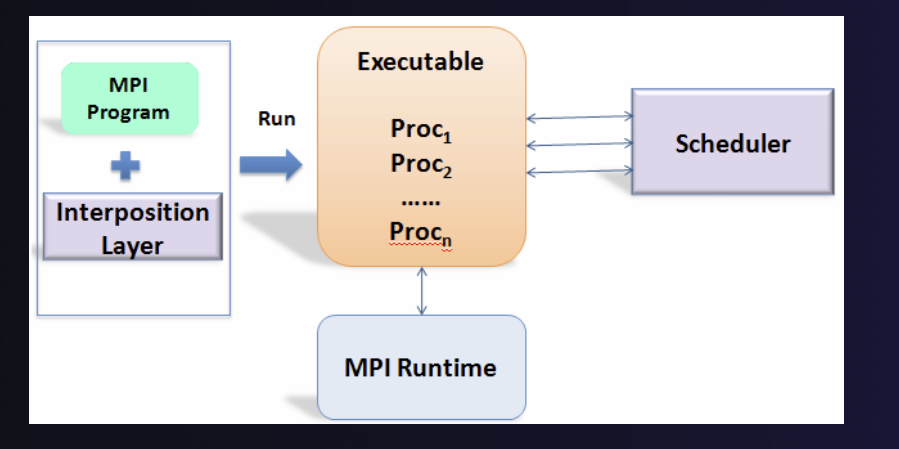

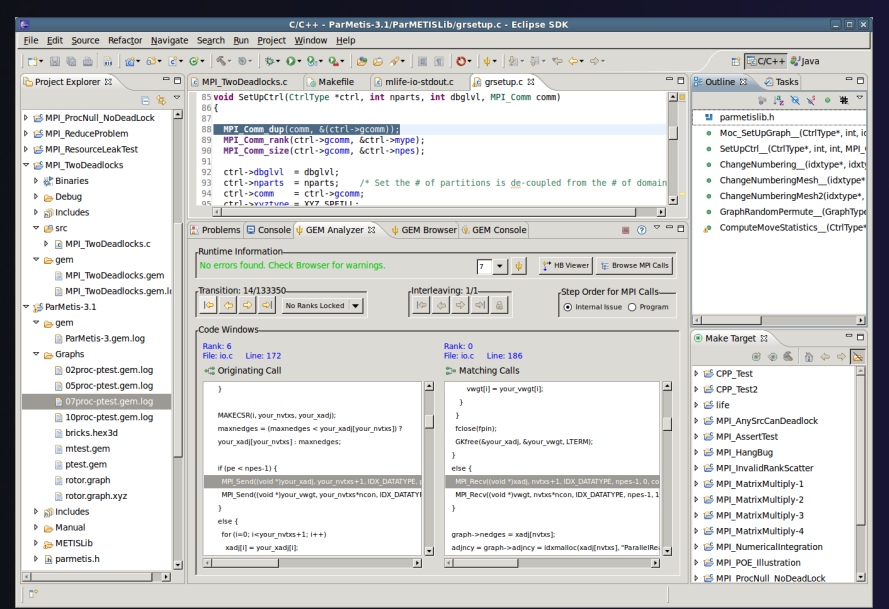

- **← Front-end for In-situ Partial Order** (ISP), Developed at U. Utah
- Introduces "push-button" verification into the MPI development cycle for PTP
- $\triangleleft$  Automatically instruments and runs user code, displaying post verification results
- Variety of views & tools to facilitate debugging and code understanding

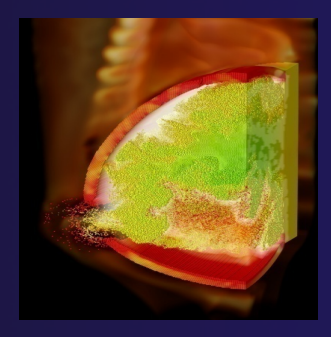

(Image courtesy of Steve Parker, U of Utah)

7-15

# GEM – Views & Tools

### **Analyzer View**  Highlights bugs, and facilitates post-verification review / debugging

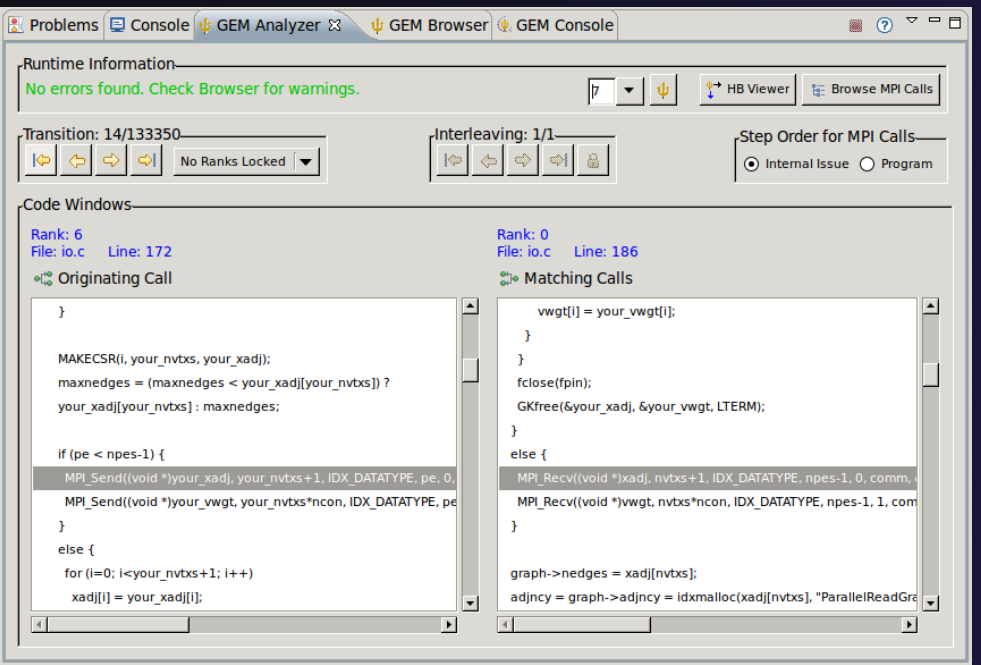

#### **Browser View**

Groups & helps quickly localizes MPI problems. Maps errors to source code line in editor

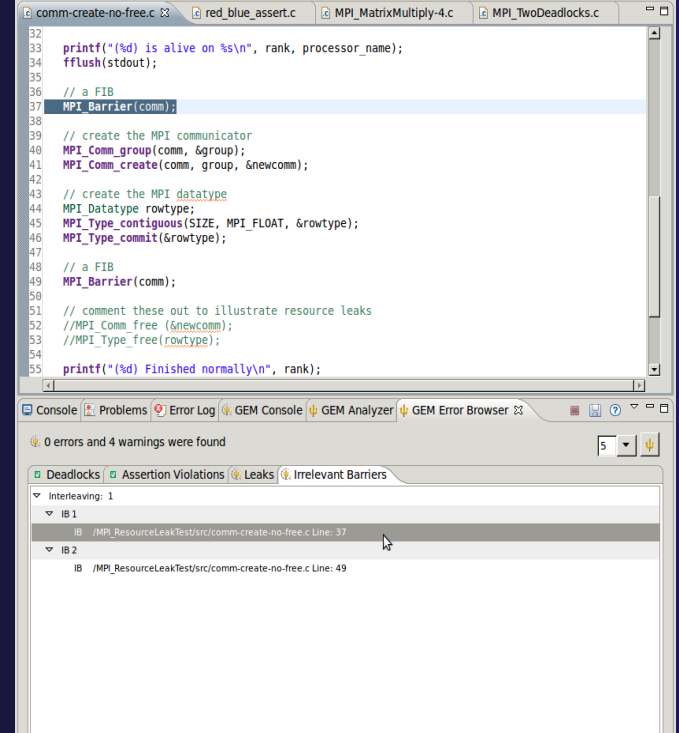

# GEM – Views & Tools (cont.)

#### **Happens-Before Viewer**

### Shows required ordering*s* and communication matches (currently an external tool)

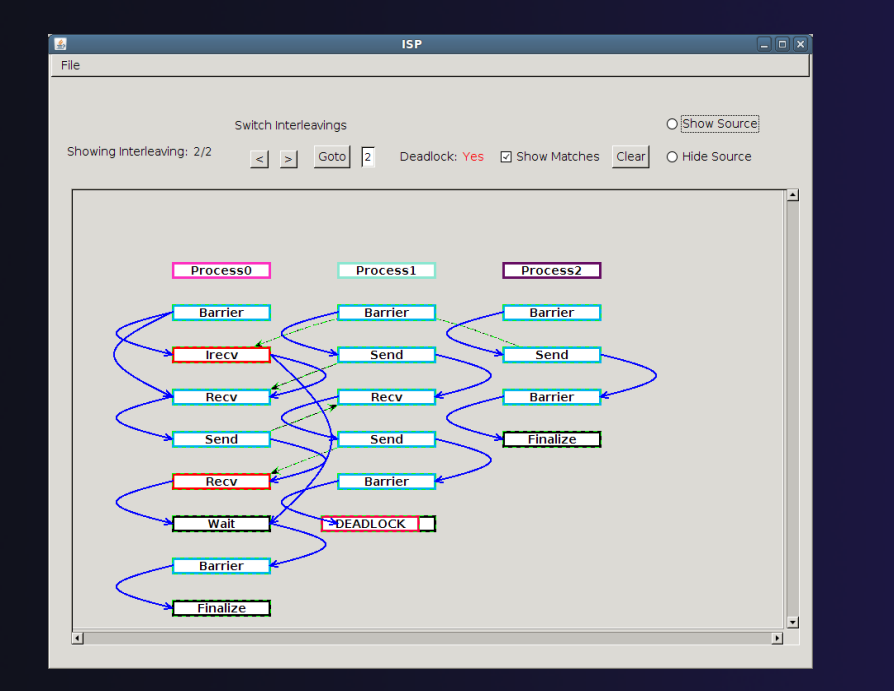

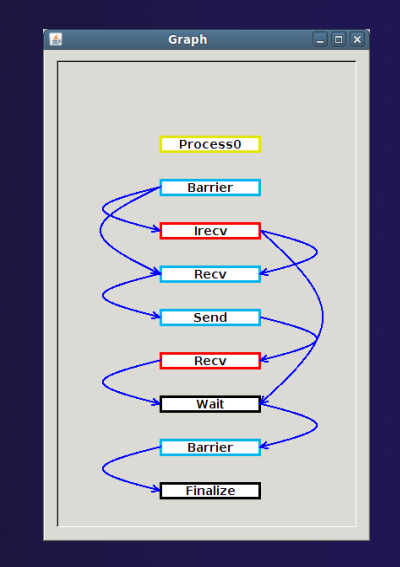

parallel tools platform

# Using GEM – ISP Installation

### **ISP itself must be installed prior to using GEM**

Download ISP at http://www.cs.utah.edu/fv/ISP

Make sure libtool, automake and autoconf are installed.

◆ Just untar isp-0.2.0.tar.gz into a tmp directory:

- $\triangle$  Configure and install
	- ./configure
	- $+$  make
	- $\rightarrow$  make install
		- $\rightarrow$  This installs binaries and necessary scripts

Clear GEM Contole on Each Ru Verify ISP Output Consist

Parallel<sup>\*</sup>

Parallel Lane

# Using GEM

**← Create local or remote MPI C/C++ project** 

Make sure your project builds correctly

Managed build and Makefile projects supported

◆ Set preferences via GEM Preference Pages

 $\rightarrow$  From the trident icon or context menus user can:

> Set Number of Processes Formally Verify MPI Program

### Formally Verifying MPI Program

- Launches verification engine ISP
- Generates log file for postverification analysis
- **← Opens relevant GEM views**

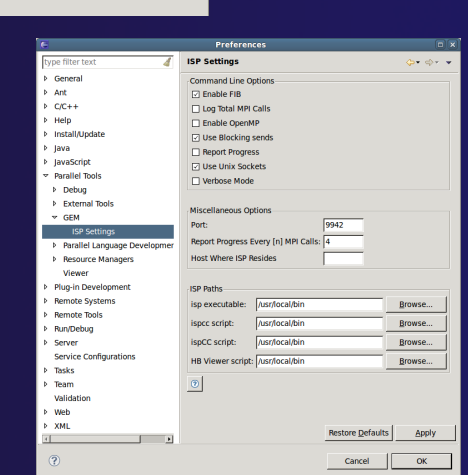

# GEM Analyzer View

**★ Reports program errors, and runtime statistics** 

**← Debug-style source code stepping of interleavings ← Point-to-point / Collective Operation matches ← Internal Issue Order / Program Order views**  $\triangle$  Rank Lock feature – focus on a particular process

### **← Also controls:**

- Call Browser
- ← Happens Before Viewer launch
- Re-launching of GEM

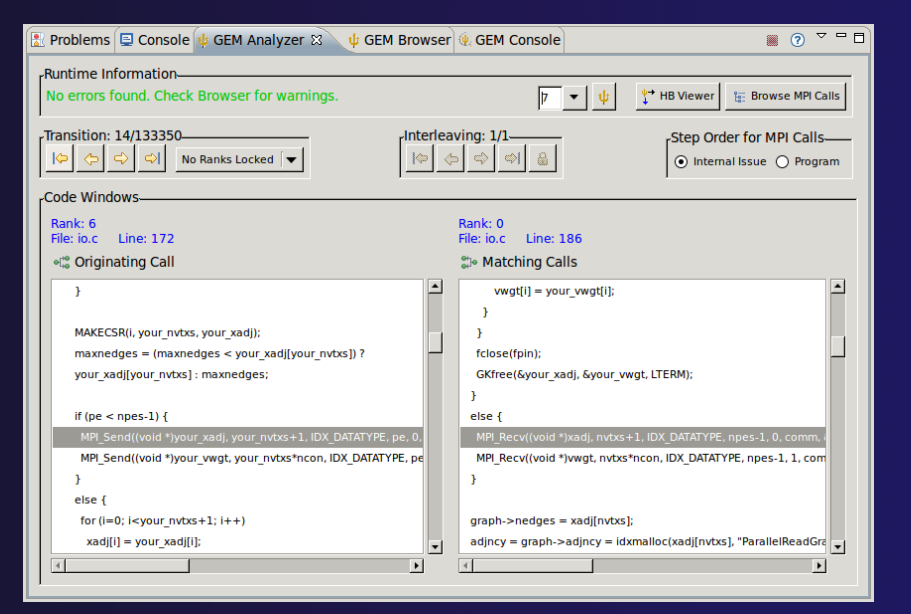

# GEM Browser View

Tabbed browsing for each type of MPI error/warning

- **★ Each error/warning mapped to offending line of** source code in Eclipse editor
- $\rightarrow$  One click to visit the Eclipse editor, to examine:
	- Calls involved in deadlock
	- $\bigstar$  Irrelevant barriers
	- **← MPI Object Leaks sites**
	- **+ MPI type mismatches**
	- Local Assertion Violations

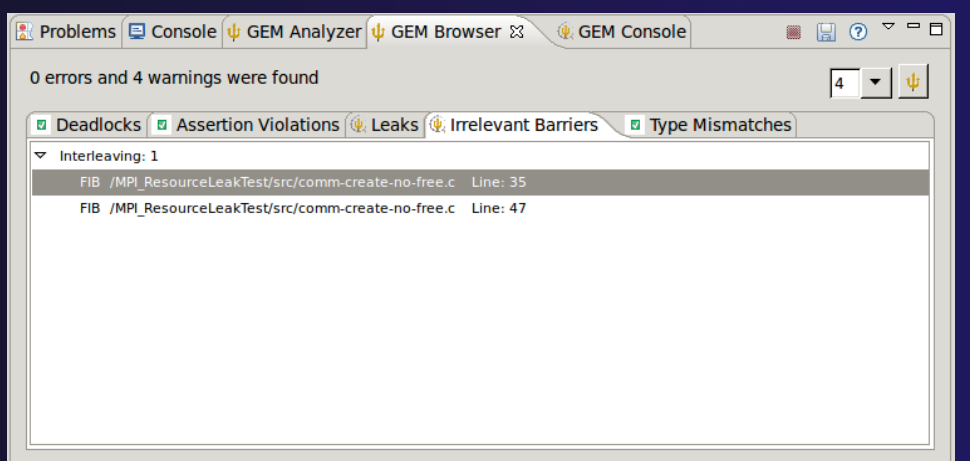

# GEM – Help Plugin

### Extensive how-to sections, graphical aids and trouble shooting section

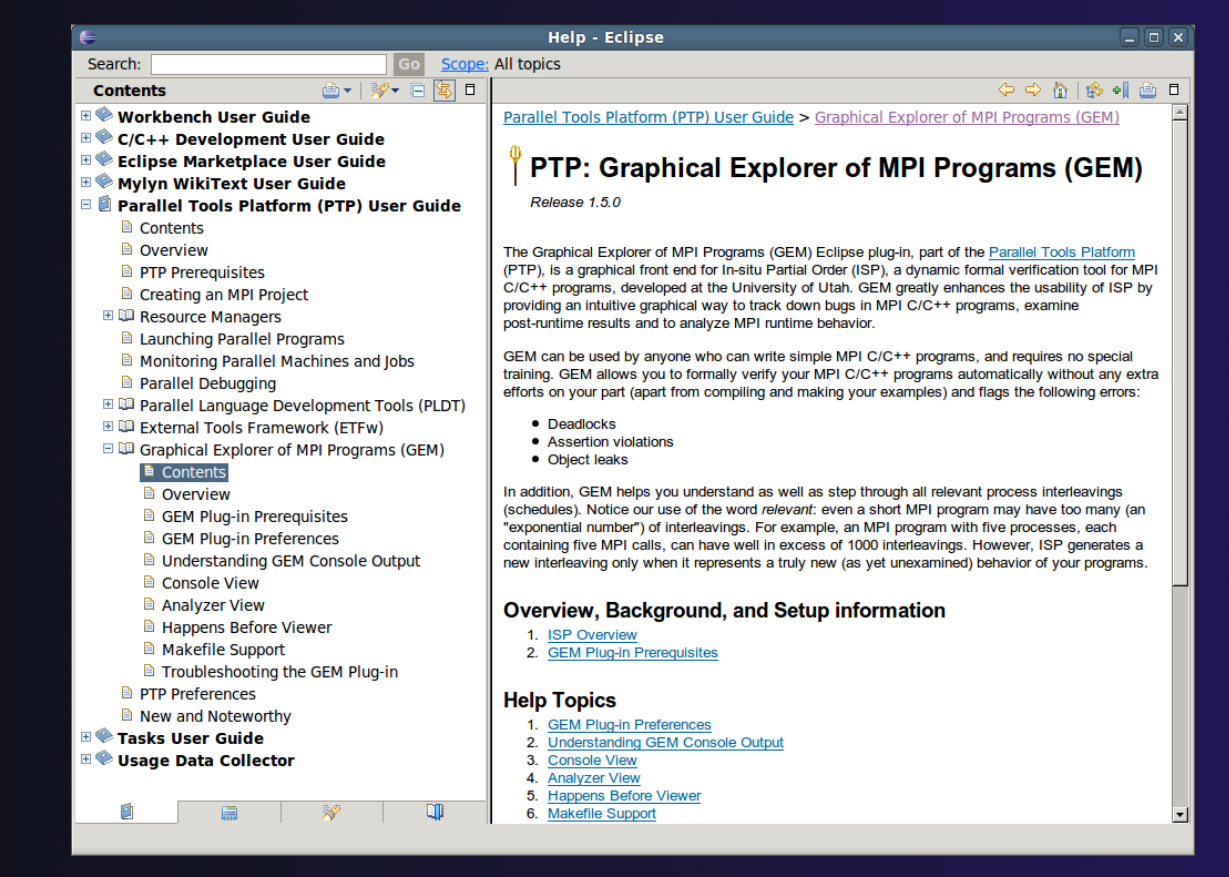

# GEM/ISP Success Stories

### Umpire Tests

- http://www.cs.utah.edu/fv/ISP-Tests
- Documents bugs missed by tests, caught by ISP
- **← MADRE (EuroPVM/MPI 2007)** 
	- Previously documented deadlock detected
- ◆ N-Body Simulation Code
	- Previously unknown resource leak caught during EuroPVM/MPI 2009 tutorial !
- Large Case Studies
	- ParMETIS, MPI-BLAST, IRS (Sequoia Benchmark), and a few SPEC-MPI benchmarks could be handled
- **← Full Tutorial including LiveDVD ISO available** 
	- Visit http://www.cs.utah.edu/fv/GEM

# GEM Future Plans

### ◆ Incorporation of HB Viewer into GEM as a new view

### **← Add Pthread support to visualize Pthread calls made** from within MPI space

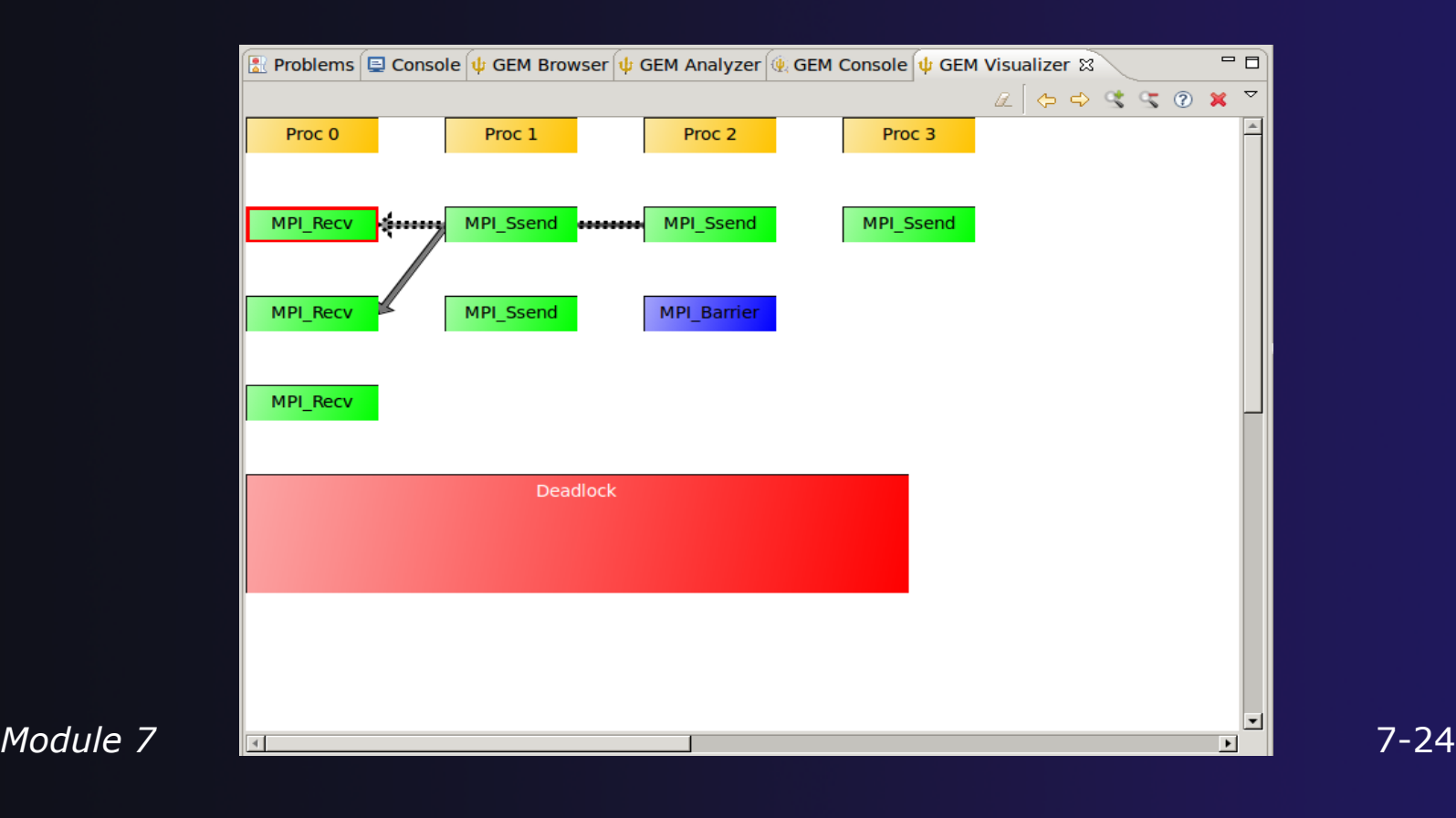

# GEM Future Plans

**← GEM will serve as a front-end for other tools** 

- **← Integration of Distributed Analyzer of MPI Programs** (DAMPI), developed at University of Utah
	- $\div$  ISP scales to 10s of processes
	- DAMPI scales to 1000s of processes (C/C++/Fortran)
	- Decentralized scheduler uses Lamport Clocks

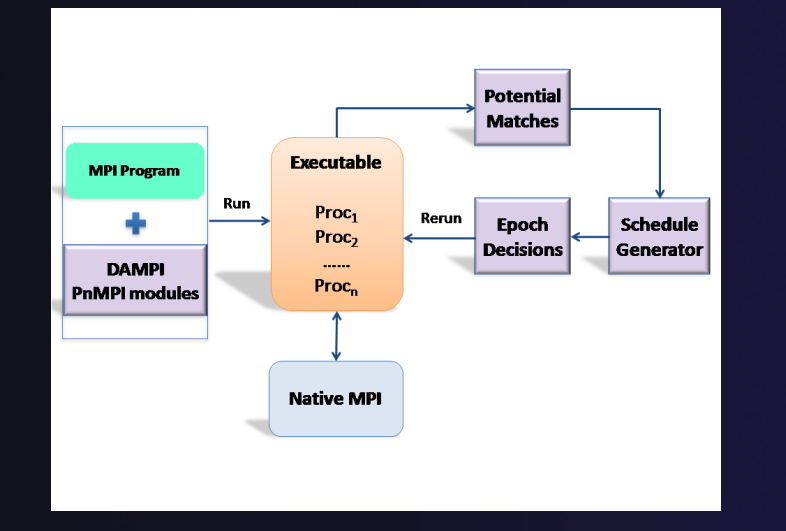

<u> 鼺 Set Number of Processes</u> **U** Formally Verify MPI Program: ISP Formally Verify MPI Program: DAMPI View GEM Console Output

Use **ISP** at small scale, then launch **DAMPI** at scale on a cluster

# PTP Adv. Development: Summary

 $\rightarrow$  A diversity of other tools aid parallel development

- Parallel Language Development Tools: MPI, OpenMP, UPC, LAPI, etc.
- External Tools Framework (ETFw) eases integration of existing (command-line, etc.) tools

**★TAU Performance Tuning uses ETFw** 

- **+PPW (Parallel Perf. Wizard) uses ETFw for UPC analysis**
- Feedback view maps tool findings with source code
- MPI Analysis: GEM
- A diversity of contributors too!
	- We welcome other contributions. Let us help!

# Backup

# Not covered in today's tutorial, but included for reference

### **← Creating a local MPI project, and using the wizards**

- **+ MPI Assistance tools**
- MPI Barrier analysis on a local project
- **← OpenMP tools**
- **← UPC tools installation and local projects**
- External Tools Framework (ETFw) details, overview of integrating other tools into PTP
- **← ETFw Feedback view incl. sample exercise**

# **D** Parallel Lang. Dev. Tools

### **← PLDT Features**

- Analysis of C and  $C++$  code to determine the location of MPI, OpenMP, and UPC Artifacts
- Content assist via **ctrl+space** ("completion")
- $\leftrightarrow$  Hover help
- $\rightarrow$  Reference information about the API calls via Dynamic **Help**
- $\rightarrow$  New project wizard automatically configures managed build projects for MPI & OpenMP
- **← OpenMP problems view of common errors**
- **↑ OpenMP "show #pragma region", "show concurrency"**
- ◆ MPI Barrier analysis detects potential deadlocks

Some MPI features were covered in Module 4 Note: Some PLDT features don't work on remote (RDT) projects

# MPI Assistance Tools

Added by PLDT (Parallel Lang. Dev. Tools) feature of PTP

- **← MPI Context sensitive help**
- $\rightarrow$  MPI artifact locations
- $\rightarrow$  MPI barrier analysis
- $\rightarrow$  MPI templates

 For this part, we will use the *local* MPI New Project Wizard and the "MPI Hello World" project

# Creating Local Project

- **★ The next slide shows you how to create a local** MPI project.
- $\div$  If you do not have MPI on your local machine, you can't build or run.
- **★ But** you should be able to demonstrate the MPI features in PTP's PLDT regardless.
- Several PLDT MPI features pertain to developing code – just using the local editor, etc.
- **★ Most PLDT features** *do* **work on remote projects.**

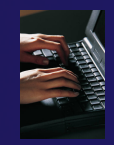

# Create local MPI Project

Using a Managed Build Project – for a quick sample *local*  MPI project

### **File > New > C Project**

Give Project a name, e.g. HelloMPI Confirm Toolchain Select **MPI Hello World C Project**

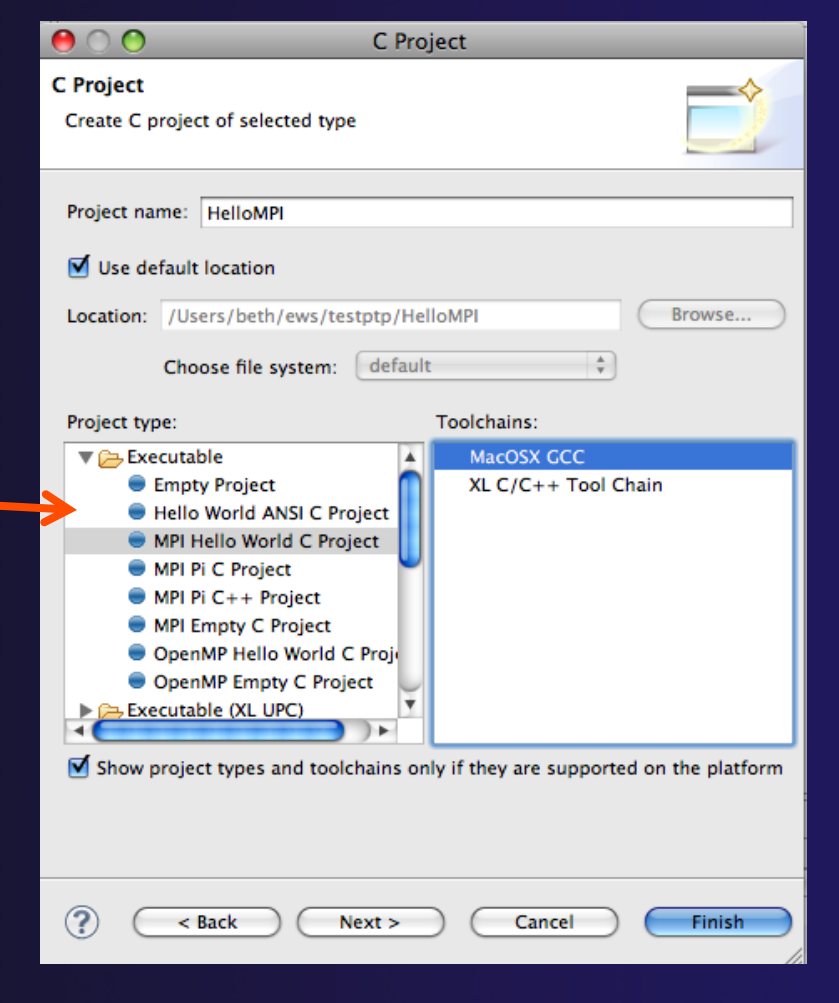

# Set MPI Preferences

- When creating a local MPI project with the wizard, you need to set MPI Preferences (once)
- $\div$  This assures the include paths, etc. will be set for new MPI projects – for building, and for Eclipse assistance features for MPI.

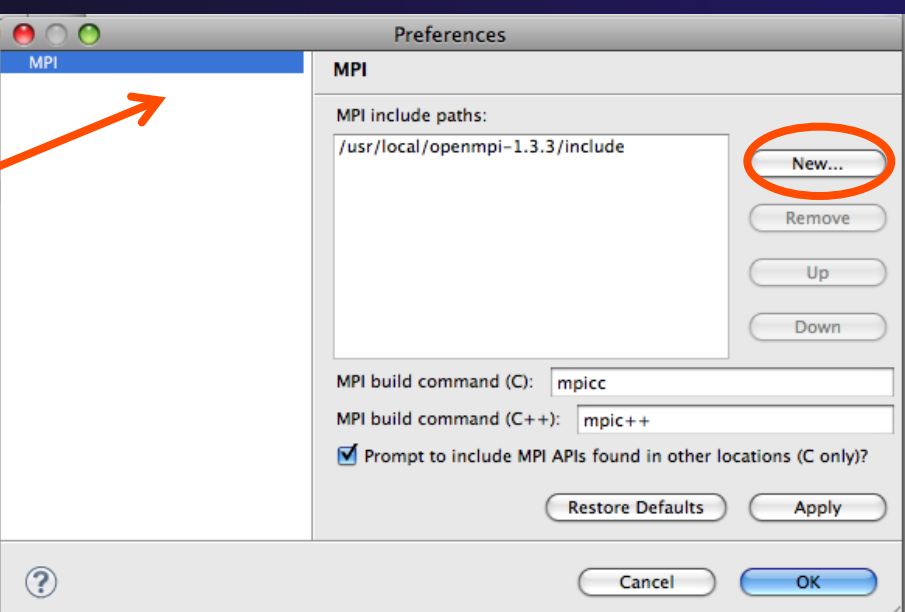

**↑ Select Yes to set the MPI** preferences.

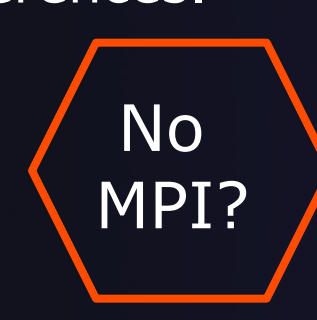

Note: if you do not have MPI on your local machine, you can use just an MPI header file (mpi.h) so you play with the PTP MPI development features without building or running on your local machine.

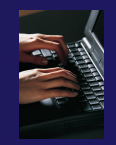

# Set MPI Preferences (2)

- $\div$  On the MPI Preferences page, add a new MPI include path.
- ◆ New ... and point to the *directory*  containing your MPI header file (mpi.h)
- Select **OK**
- **← Back on New Project** Wizard page, select **Next>** and fill in Author name, etc.

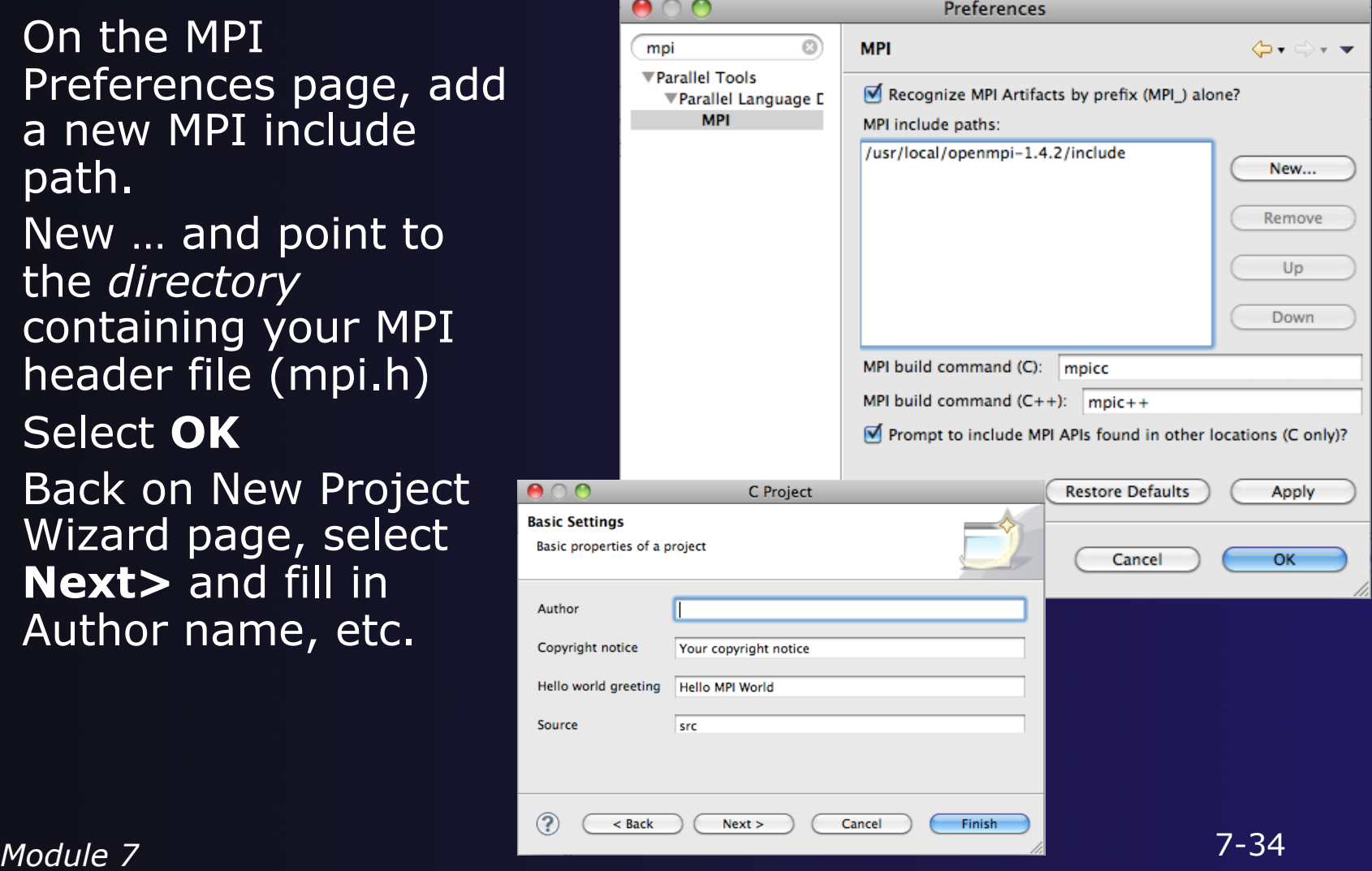

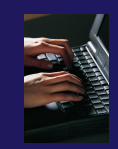

# Review MPI Project Settings

- $\rightarrow$  On the next wizard page, review the MPI project settings based on the information you have provided.
- $\rightarrow$  Make changes if you wish.
- $\overline{\text{+}}$  The defaults should be fine.
- Click **Finish.**
- You will be prompted to switch perspectives

Open Associated Perspective?

This kind of project is associated with the C/C++ perspective. Do you want to open this perspective now?

No

Remember my decision

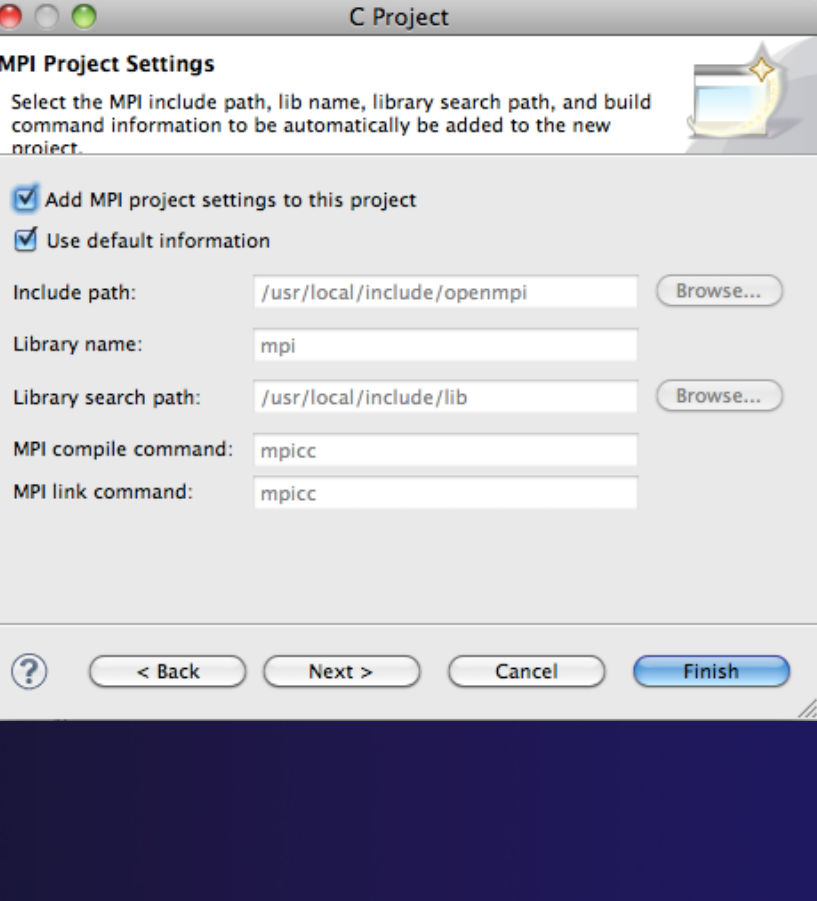

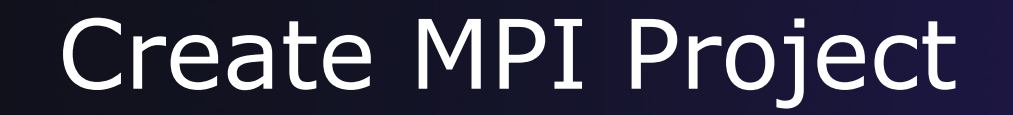

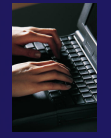

#### Recap:

- $\div$  File > New > C Project
- Give Project a name, e.g. **HelloMPI**
- $\div$  Select Toolchain
- **← Select MPI Hello World C** Project
- Set MPI Prefs, if first time
- **← Click Finish**
- ◆ Note: if it doesn't build on your machine, you can still continue with this exercise

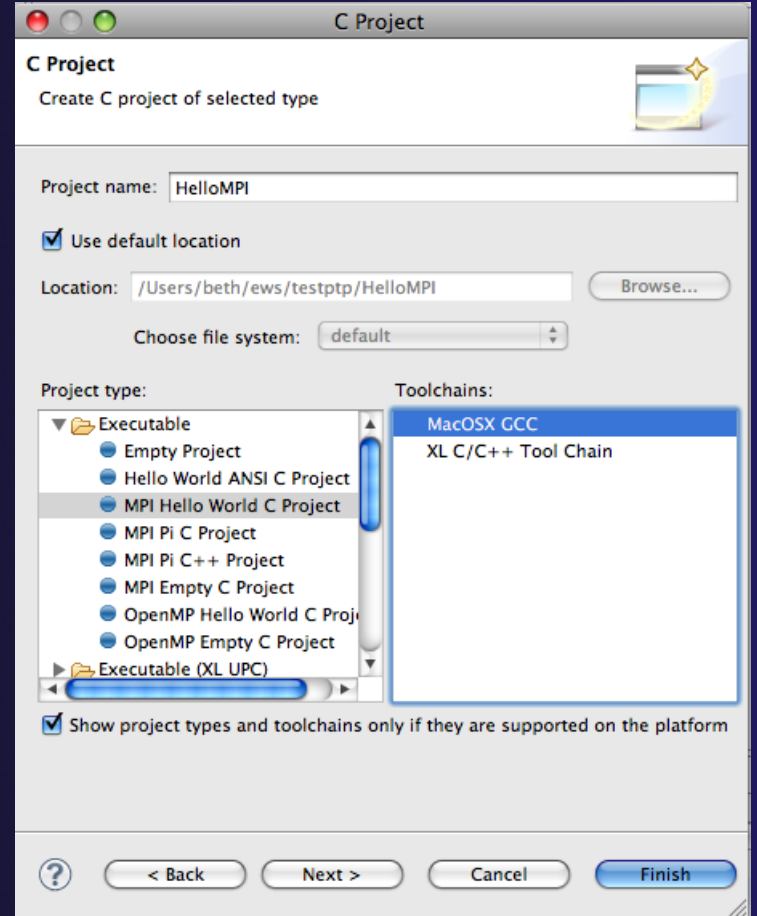

# Project Properties: Managed Build Project

- **★ Right-click on project in Project Explorer** view and select **Properties**
- **← Project Properties for Managed Build project**  Compiler, Linker, etc. settings set automatically without a Makefile

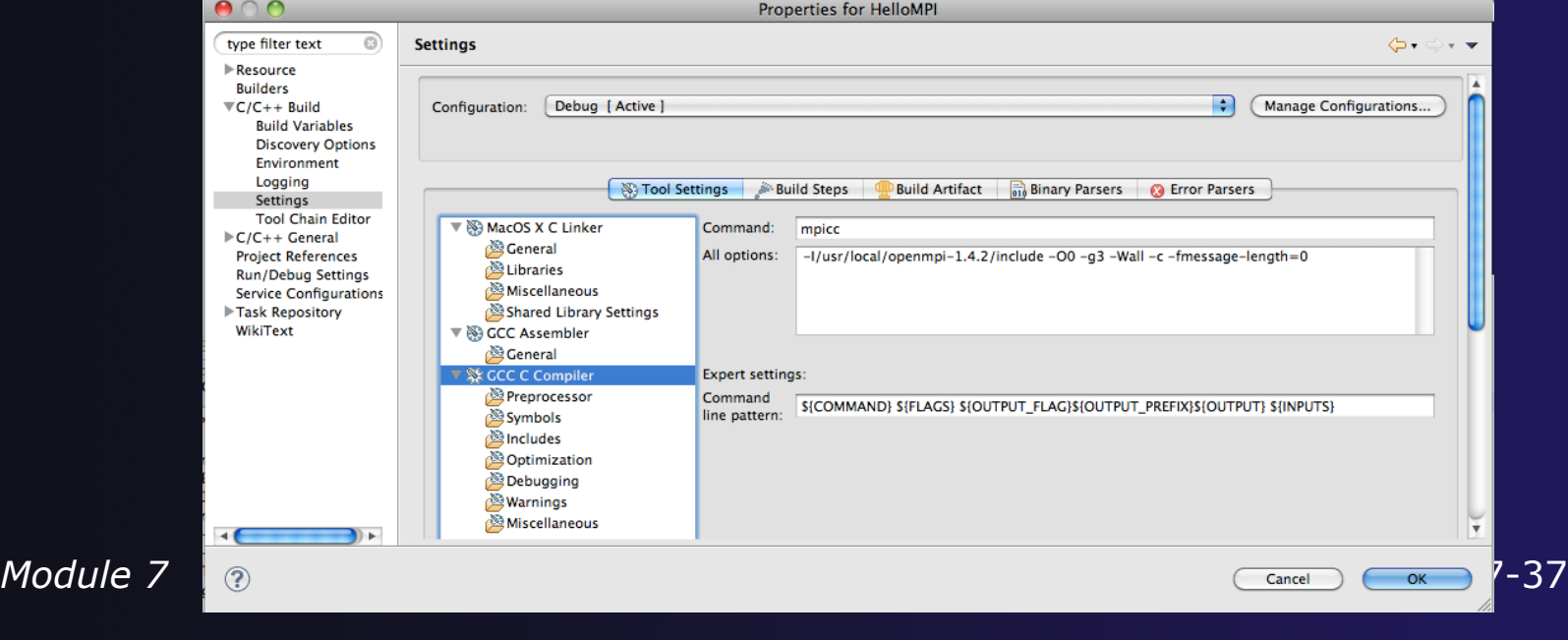

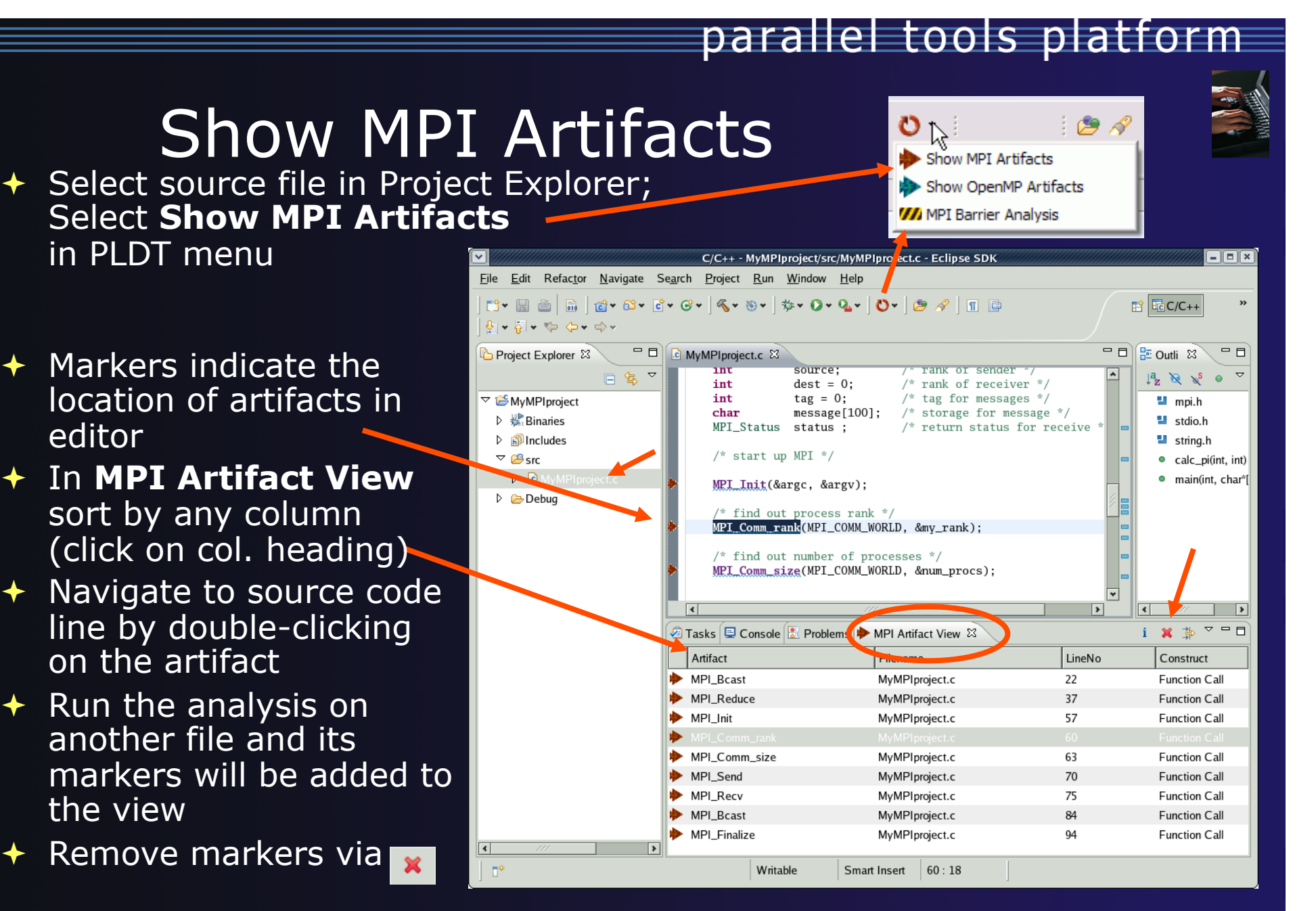

# MPI Barrier Analysis

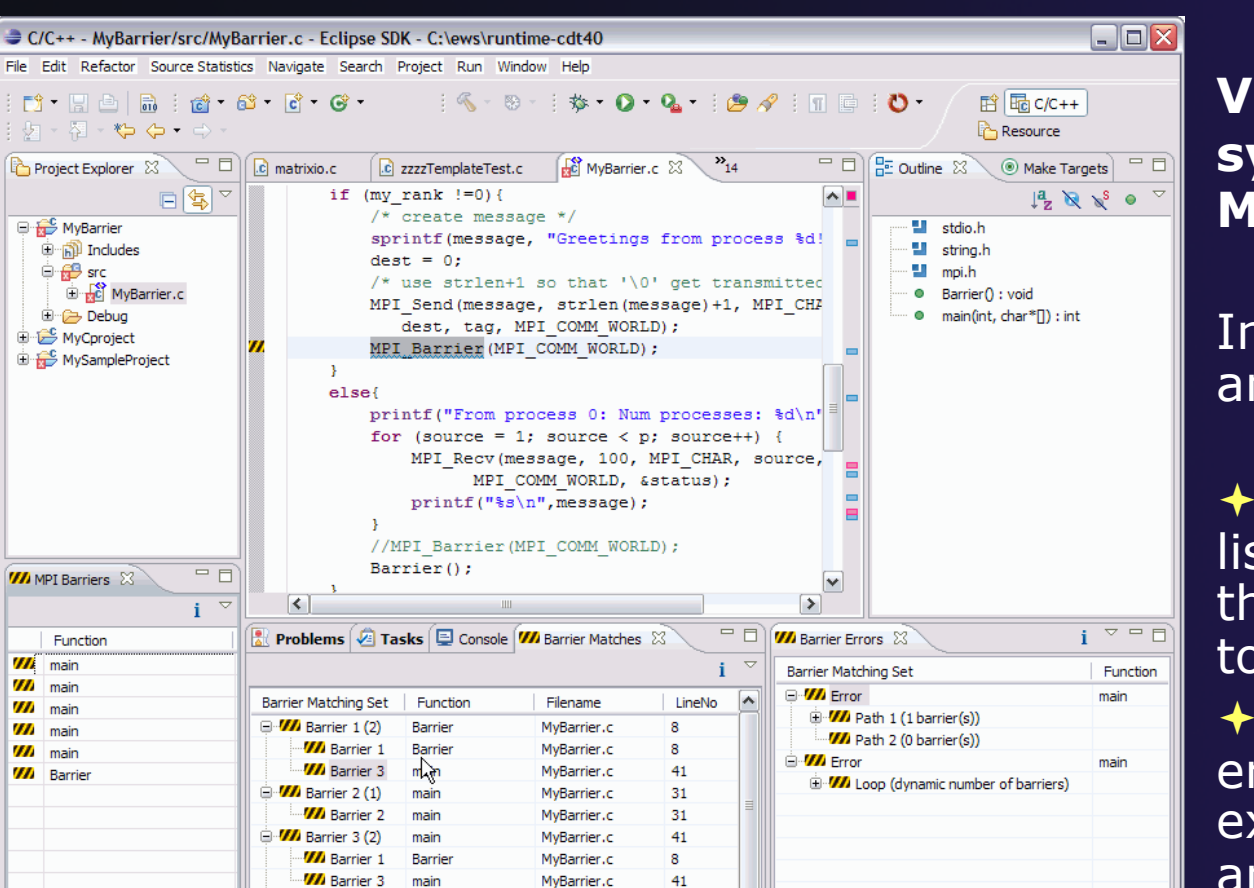

57

62

 $\rightarrow$ 

 $\left\vert \cdot\right\vert$ 

▶

ା ସ | 0) । ସେ **୧**୬

### *Local files only*

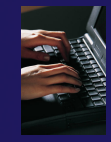

**Verify barrier synchronization in C/ MPI programs** 

Interprocedural static analysis outputs:

 $\rightarrow$  For verified programs, lists barrier statements that synchronize together (match)  $\div$  For synchronization errors, reports counter example that illustrates and explains the error

*Module 7* 7-39

 $\blacktriangleright$  $\vert \vert \vert$ 

**VA** Barrier 4 (0)

 $\oplus$  *VI* Barrier 5 (1)

main

main

MyBarrier.c

MyBarrier.c

m main

m

m main

m

m main

m

 $\vert$  <  $\vert$ D°

main

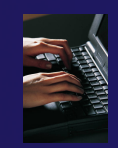

# MPI Barrier Analysis – Try it

Add some barriers:

- $\triangle$  Inside the sample if (rank…) add a barrier:
- Use Content Assist to help you type
- **← Type: MPI\_ and press** Ctrl-space. See completion alternatives. Keep typing until you see MPI Barrier and hit enter.
- $\div$  For args, start typing MPI\_Comm\_ etc. and it will also complete MPI\_COMM\_WORLD
- $\leftrightarrow$  Add the same barrier statement at the end of the **else** as well.

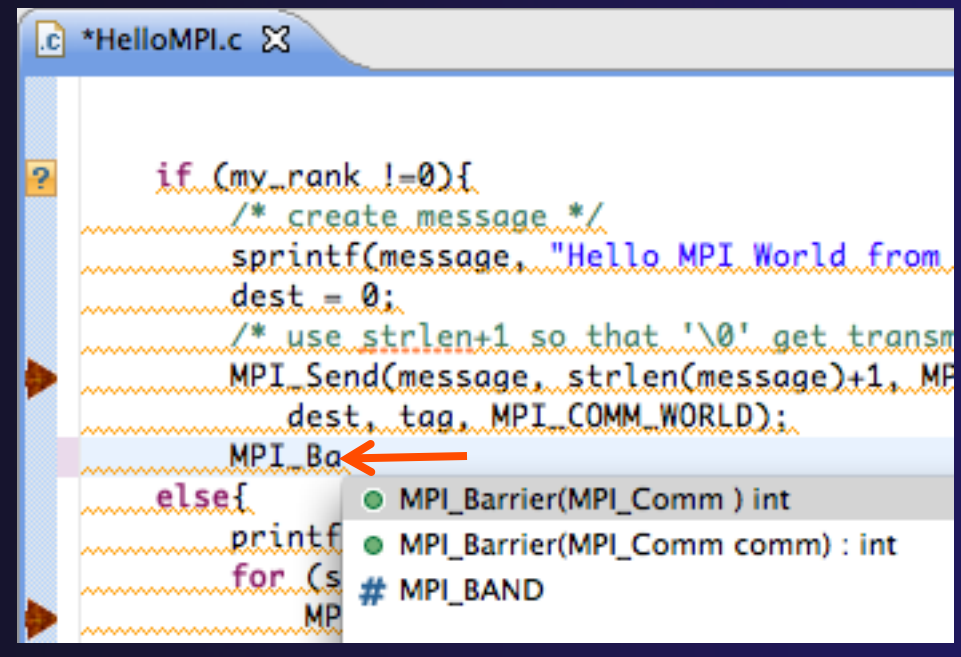

MPI\_Barrier(MPI\_COMM\_WORLD);

Resulting statement

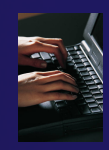

# MPI Barrier Analysis – Try it (2)

 $\boldsymbol{\eta}$ 

m

Run the Analysis:

 $\div$  In the Project Explorer, Select the source file (or directory, or project) of file(s) to analyze

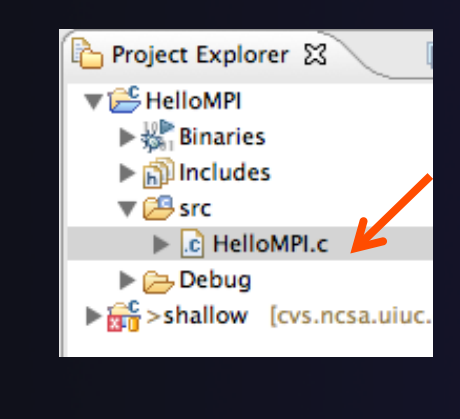

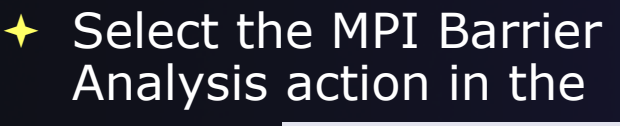

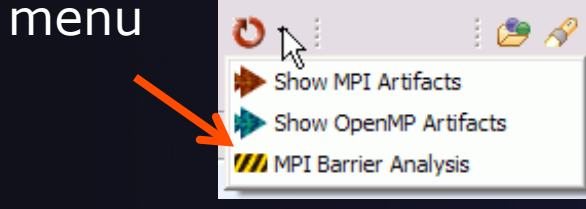

```
\overline{c} HelloMPI.c \overline{\mathbb{Z}}if (my\_rank !=0){
     /* create message */sprintf(message, "Hello MPI World from proc
     dest = 0;
     /* use strlen+1 so that '\0' get transmitte
     MPI_Send(message, strlen(message)+1, MPI_CH
        dest, tag, MPI_COMM_WORLD);
     MPI_Barrier(MPI_COMM_WORLD);
 ı
else{
     printf("Hello MPI World From process 0: Num
     for (source = 1; source < p; source++) {
         MPI_Recv(message, 100, MPI_CHAR, source
                MPI_COMM_WORLD, &status);
         printf("%s\n",message);
```
MPI\_Barrier(MPI\_COMM\_WORLD);

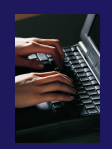

# MPI Barrier Analysis - views

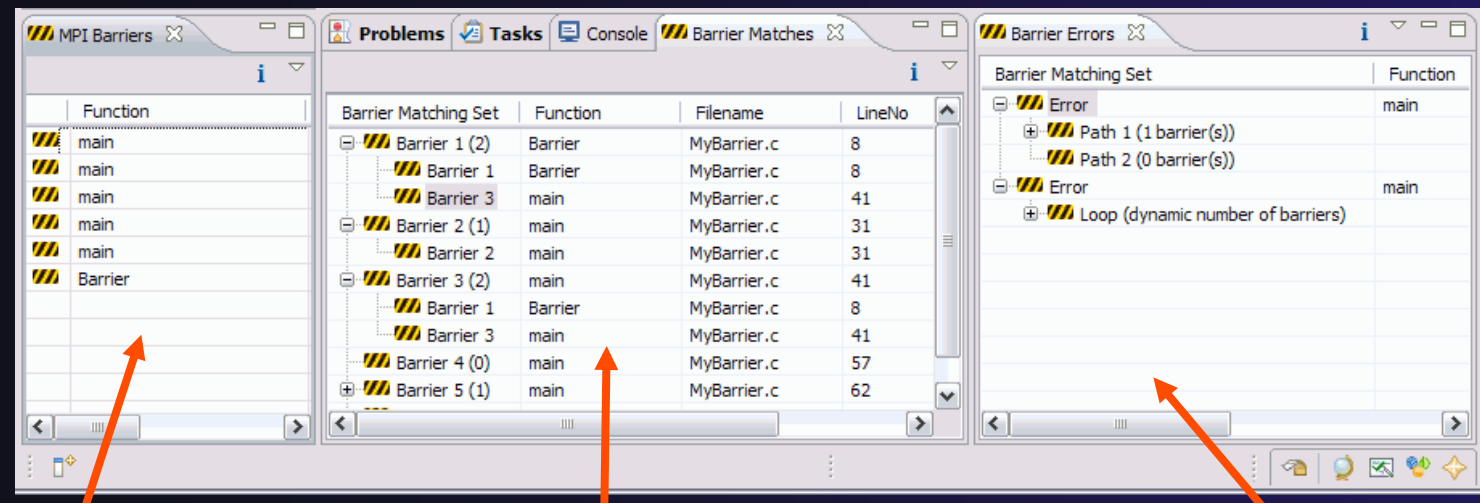

#### MPI Barriers view

Simply lists the barriers Like MPI Artifacts view, double-click to navigate to source code line (all 3 views)

Barrier Matches view Groups barriers that match together in a barrier set – all processes must go

through a barrier in the

set to prevent a

deadlock

#### Barrier Errors view

If there are errors, a counter-example shows paths with mismatched number of barriers

# MPI Templates

- **← Allows quick entry of** common patterns in MPI programming
- Example: MPI sendreceive
- Enter: mpisr <ctrlspace>
- $\div$  Expands to the code shown at right
- Highlighted variable names can all be changed at once
- Type mpi <ctrl-space> <ctrl-space> to see all templates

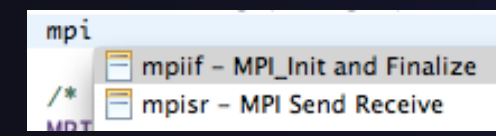

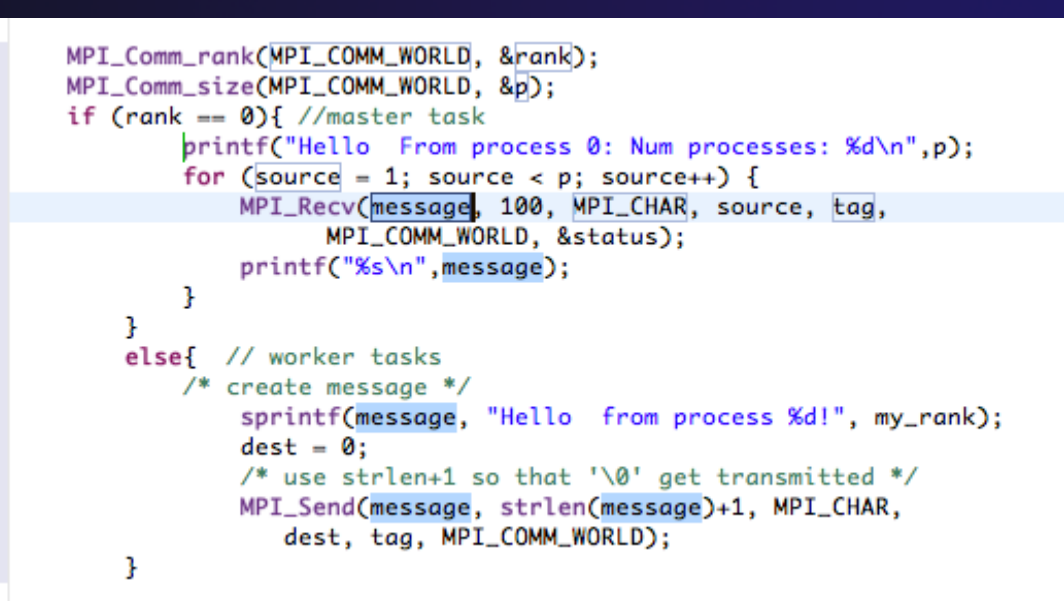

parallel tools platform

**Eclipse preferences: add more!**  $\leftarrow$  C/C++ > Editor > Templates **Extend to other common patterns**
#### parallel tools platform OpenMP Managed Build *Local*  Project *files only*

- This will need OpenMP preferences (e.g. include file location) set up as well
- **← Create a new OpenMP project** 
	- **FileNewC Project**
	- $\triangleleft$  Name the project e.g. 'MyOpenMPproject'
	- $\rightarrow$  Select Toolchain
	- Select **OpenMP Hello World C Project**
	- Select **Next,** then fill in other info like MPI project

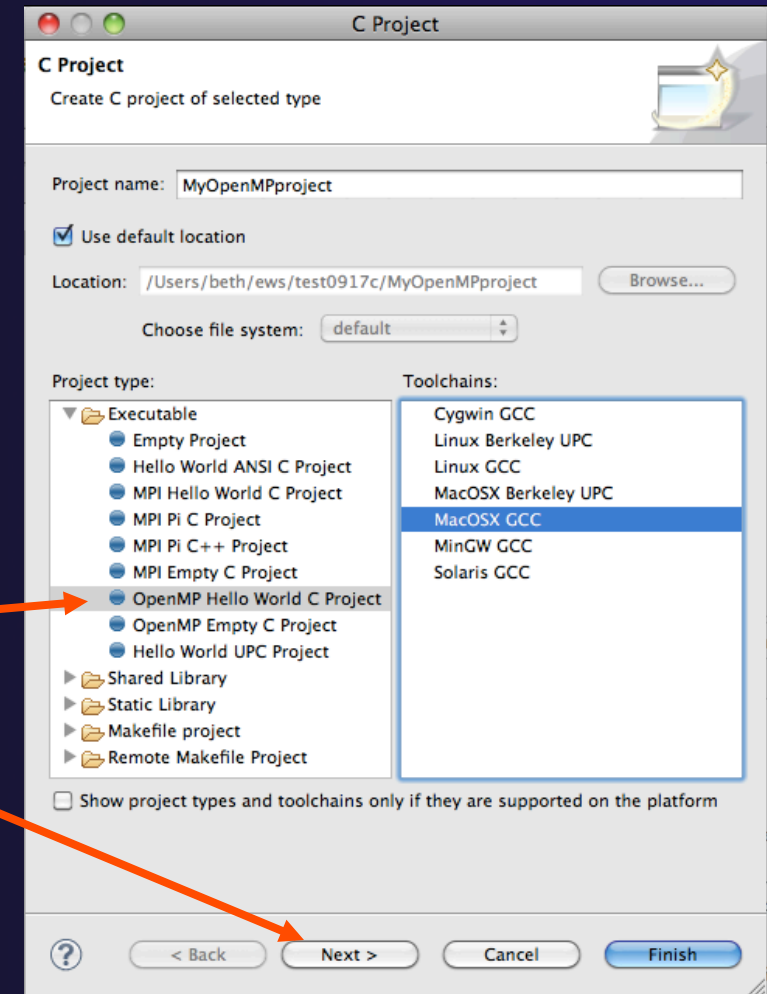

### parallel tools platform Setting OpenMP Special Build Options

- OpenMP typically requires special compiler options.
	- $\rightarrow$  Open the project properties
	- Expand **C/C++ Build**
	- Select **Settings**
	- Select **C Compiler**
		- In Miscellaneous, add option(s). -fopenmp
- Click **OK**; Project should attempt to build

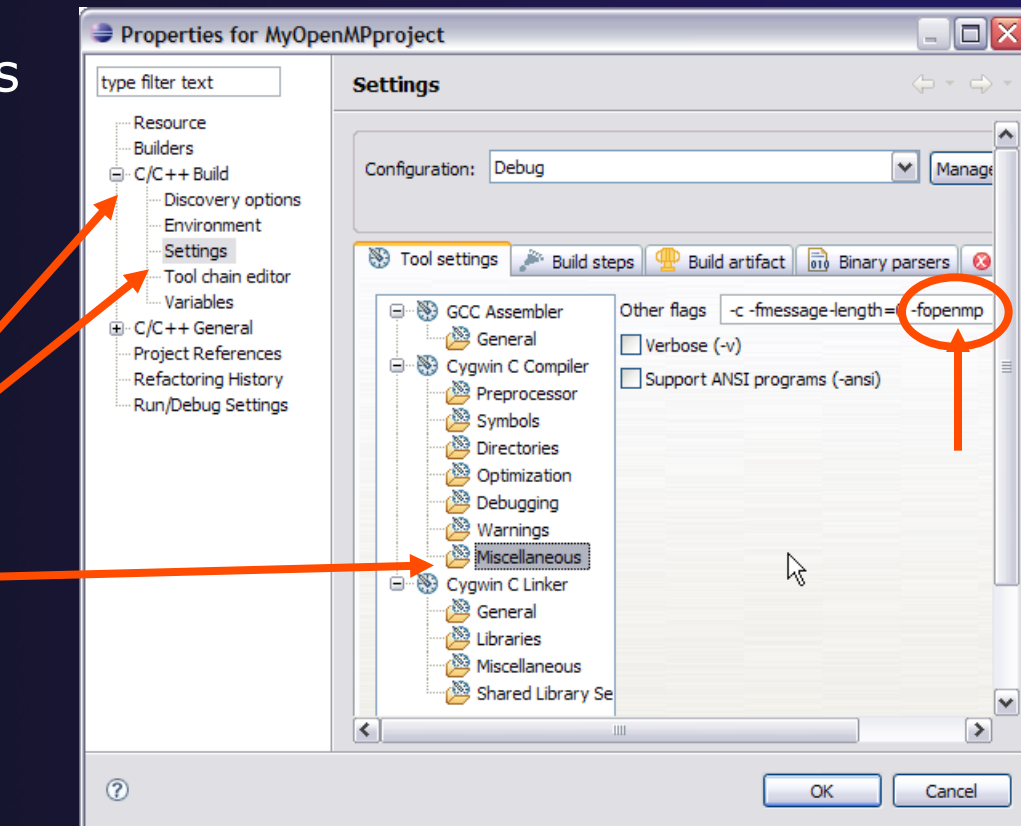

### Show OpenMP Artifacts

parallel tools platform

C/C++ - MyOpenMPproject/src/MyOpenMPproject.c - Eclipse SDK - C:\ews\runtime-temp  $\Box$  $\Box$  $\times$ File Edit Refactor Navigate Search Project Run Window Help  $\mathbb{R}^n$  . En entropy of the control of the control of the control of the control of the control of the control of the control of the control of the control of the control of the control of the control of the control of ff 梦 Debug 屈 C/C++ | a Java 1回日12 7 7 9 9 **M**  $\div$  Select source file,  $=$   $\overline{E}$  $\mathbf{v}_1 = \square$ Project Explorer & <sup>-</sup> D **C** \*MyOpenMPproject.c  $\boxtimes$  $Q_{\rm H}$   $\Sigma$ 日冬~ double  $*x$ ,  $*y$ ;  $/*$  the arrays  $*$  / folder, or project  $\frac{a}{2}$   $\frac{a}{2}$   $\frac{a}{2}$   $\frac{c}{2}$ printf("Hello OpenMP World.\n"); □ <del>2</del> MvMPIproject stdio.h e a Indudes string.h // sample openMP API Run analysis ⊕ © Src stdlih.h if (omp in parallel()) { **E** Debug math.h printf("true"); MyOpenMPproject openmp.h ம் நி**ndudes** main(int, char /\* Allocate memory for the arrays. \*/ ⊟ © Barc  $x = (double * )$  malloc( (size t) ( arraySize \* sizeof(do) **E-R** MyOpenMPproject.c  $y = (double * )$  malloc( (size t) ( arraySize \* sizeof(do) 由 Bebug /\* Here's the OpenMP pragma that parallelizes the for-lod  $\mathcal{A}$ #pragma omp parallel for for  $(i = 0; i < arraySize; i++)$ Show MPI Artifacts  $y[i] = sin(\exp(\cos(-exp(\sin(x[i]))))));$ Show OpenMP Artifacts **WA MPI Barrier Analysis** return 0: Þ.  $\left| \left\langle \cdot \right| \right|$  $\rightarrow$  $\left| \cdot \right|$  $\rightarrow$  $=$   $\Box$  $\div$  See artifacts in  $Problems 1.11311 1.1111 1.1111 1.1111 1.1111 1.1111 1.1111 1.1111 1.1111 1.1111 1.1111 1.1111 1.1111 1.1111 1.1111 1.1111 1.1111 1.1111 1.1111 1.1111 1.1111 1.1111 1.1111 1.1111 1.1111 1.1111 1.1111 1.1111 1.1111 1.1111 1.1111$ DenMP Artifact View ≥3 i × 卦  $\bigtriangledown$ **OpenMP Artifact**  OpenMP Artifact LineNo  $Co$ Filename omp in parallel Fur MyOpenMPproject.c 26 #pragma omp parallel for MyOpenMPproject.c 34 Opi **view**  YY  $\leq$  $\rightarrow$  $\P^*$ 

### Show Pragma Region

- ← Run OpenMP analysis
- Right click on pragma in artifact view
- **← Select Show pragma region**

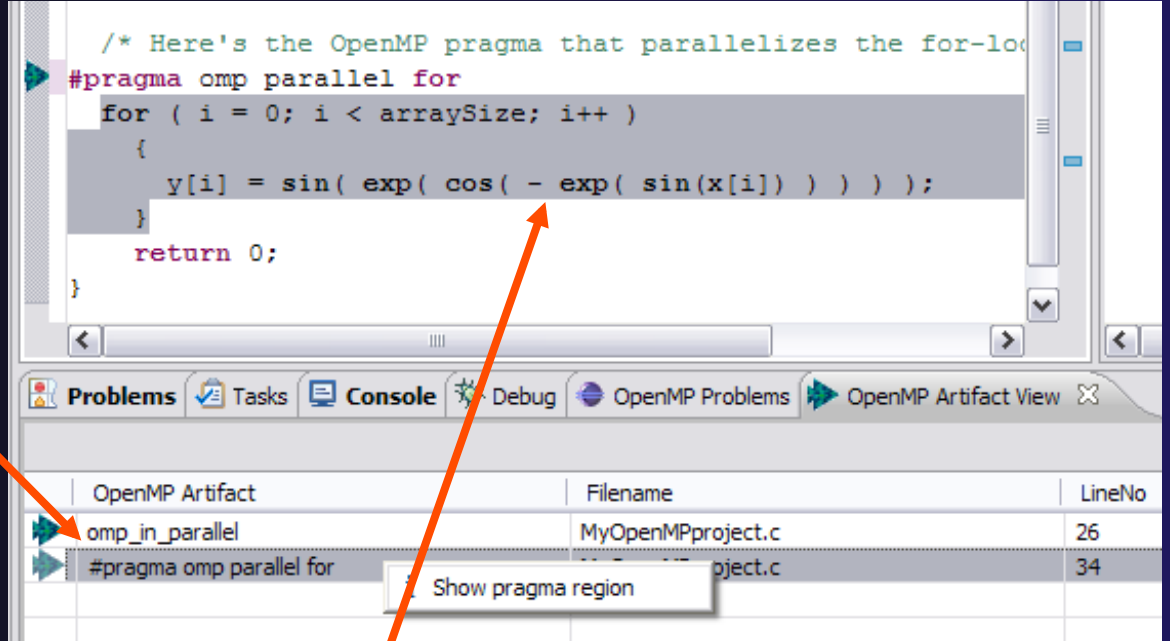

◆ See highlighted region in C editor

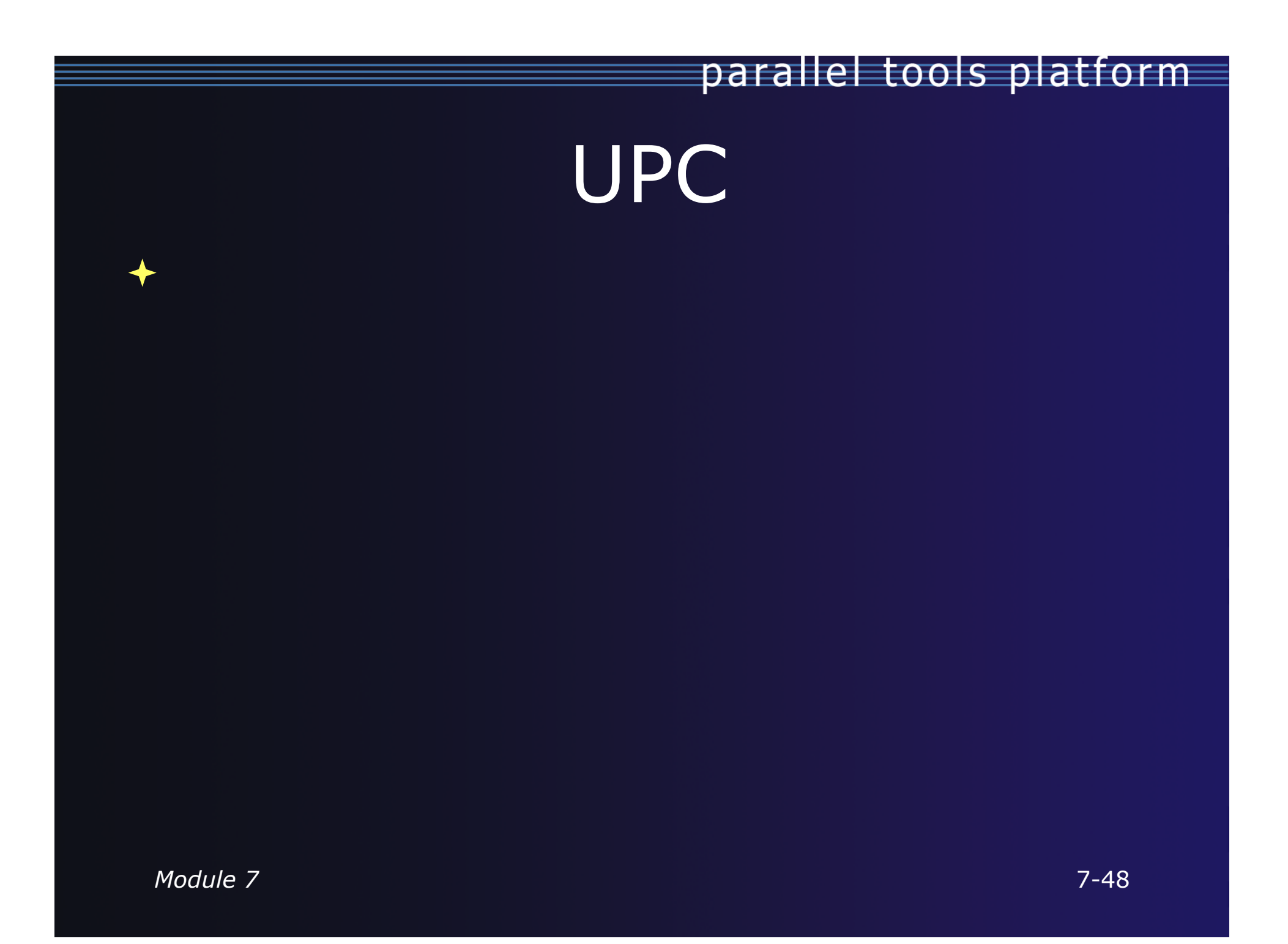

### UPC Features Installation

- If you installed PTP PLDT UPC feature, you *should*  have CDT UPC feature too Name ☑ ▼ 000 Parallel Tools Platform
- See Also:

http://wiki.eclipse.org/PTP/other\_tools\_setup#Using\_UPC\_features

- You can also install UPC features from the CDT-specific update site
	- Enable it in update manager
	- Help, Install New Software, Click **available Software Sites** link
	- Check the CDT site: http://download.eclipse.org/tools/cdt/releases/helios
	- Click OK to return to Install dialog
	- In **Work with:** select the CDT site you enabled

BUPC toolchain only on CDT site

parallel tools platform

**4. PTP Parallel Language Development Tools UPC Support** 

- Check UPC features
- $\div$  Finish install and restart

Name ٨ ▼ IIII CDT Optional Features ☑ Unified Parallel C Berkeley UPC Toolchain Support ☑ Unified Parallel C Support ⊟ Unified Parallel C Support SDK *Module 7* 7-49

### UPC syntax in .c files

- **← UPC syntax is** recognized by the parser in \*.upc files
- **← Copy helloUPC.upc** to hello.c to see the difference

![](_page_222_Picture_4.jpeg)

![](_page_222_Picture_5.jpeg)

Keywords as well as new syntax are recognized

### UPC syntax in .c files (2)

- $\rightarrow$  To enable UPC syntax in  $*$  c files, we will change the language mappings
- $\rightarrow$  Preferences, C/C++, Language Mappings
- **↑ Click the Add...** button to add a Language mapping. Preferences type filter text  $\odot$ **Language Mappings**
- **← For Content Type, C Source File**
- $\rightarrow$  For Language, select **UPC**  Click **OK**, **OK**

![](_page_223_Picture_7.jpeg)

### UPC syntax in .c files (3)

- $\rightarrow$  Now UPC syntax is recognized in both types of files
- **★ You may need** to close and re-open a file to see the change.

![](_page_224_Picture_4.jpeg)

◆ Note: in Project Properties, you can do this for just individual projects.

### Berkeley UPC toolchain

- Local projects only
- $\div$  File > New > C project
- **+ Hello World** UPC project
- ◆ Select toolchain (if you don't have the toolchain, it just won't build.)
- ◆ Next, Next, Finish

![](_page_225_Picture_60.jpeg)

### BUPC toolchain

**← Bring up** Project Properties to see details of BUPC toolchain:

+ Project, right mouse, Properties

![](_page_226_Picture_47.jpeg)

### Hello World UPC project

 Hello (Berkeley) World UPC project **← Note UPC syntax highlighting** Toolchain has been modified for UPC

![](_page_227_Picture_28.jpeg)

*Module 7* 7-55

parallel tools platform

### UPC on abe.ncsa.uiuc.edu

#### BUPC is located at:

- /usr/apps/mpi/upc/berkeley\_upc
- $\div$  To run from cmd line on abe:
- setenv PATH /usr/apps/mpi/upc/berkeley\_upc/bin:\${PATH} TO RUN FROM PTP/ECLIPSE:
- In your home dir on abe: use 'helloUPC' to make a remote proj
- Set Remote Paths and Symbols to include:
	- /usr/apps/mpi/upc/berkeley\_upc/opt/include/upcr\_preinclude
- To run: use a Generic Remote Launch for Resource Manager

#### $\div$  Run config:

- Application program: /usr/apps/mpi/upc/berkeley\_upc/bin/ upcrun
- Arguments tab: -q -n 4 ~/helloUPC/helloUPC

### External Tools Framework ETFw Motivation

- There are numerous command-line oriented development tools employed in HPC
- $\rightarrow$  These can be complicated or time consuming to use
- $\rightarrow$  IDE integration for individual development tools is slow and inconsistent
- We want all our development tools in one place with one interface
- **← We want our development tools to work** together

### ETFw: Development Tool Workflows

- Variations on 'Compile, Execute, Analyze-Results' are common to most software development
- $\rightarrow$  These steps may be tedious and time consuming, especially over multiple iterations
- **★ By defining both tool interfaces and behavior** in an XML document these steps can be simplified and automated

### ETFw: The Build Phase

#### <compile>

<!-- By default the compiler commands set here prepend whatever compiler is already in use in Eclipse. If you set the tag replace="true" for the compile element the compilers will be replaced entirely with the command specified here. Each compiler type, c, c++ and fortran, is defined as shown below. -->

<!-- Every command referencing a file on the system should include a group tag. The group tag indicates that the relevant binary files or scripts are located in the same place for each command sharing that tag ...>

<CC command="vtcc" group="vampirtrace">

<!-- Arguments to be passed to a command may be specified with the argument tag as shown here. -->

```
<argument value="-vt:cc"/>
    \langle/CC>
    <CXX command="vtcxx" group="vampirtrace">
        <argument value="-vt:cxx"/>
    </cxx>
    <F90 command="vtf90" group="vampirtrace">
        <argument value="-vt:f90"/>
    \langle/F90>
</compile>
```
**↑ Set compilers and arguments for each language ← Define UI for compiler/compiler-wrapper** configuration

### ETFw: The Execution Phase

![](_page_232_Picture_51.jpeg)

- $\rightarrow$  Specify composed execution tools such as Perfsuite or Valgrind
- $\rightarrow$  Set launch environment variables
- **← Define variables and tool options in XML or** provide a UI in the IDE
- $\rightarrow$  Integrates with PTP parallel launch environment

### ETFw: The Analysis/Post-Processing Phase

![](_page_233_Figure_1.jpeg)

- **↑ Sequentially run** tools on program output
- Launch external visualization tools

![](_page_233_Figure_4.jpeg)

parallel tools platform

**Ele** B

 $\vert \textbf{v} \vert$ 

∣≂

#### parallel tools platform ETFw: XML-Defined UI Components <tool name="Valgrind2"> <execute> <utility command="bash" group="inbin"/> <utility command="valgrind" group="valgrind"> <optionpane title="Valgrind2" seperatewith=" "> <togoption label="Leak Check" optname="--leak-check=full" tooltip="Full memory leak check" defstate="true"/> <togoption label="Show Reachable" optname="--show-reachable=yes" tooltip="Show reachable units"/> <togoption label="Verbose" optname="--verbose" tooltip="Verbose output"/> </optionpane> </utility> </execute> </tool>

- $\rightarrow$  Each pane constructs a set of options sent to a tool or a set of environment variables
- $\rightarrow$  Numerous options for converting a command line interface into an intelligent GUI without Eclipse coding

![](_page_234_Picture_68.jpeg)

*Module 7* 7-62

### ETFw: Advanced Components

- **← Extension points** allow integration with UIs and workflow behavior too complex to define in XML
- Logical and iterative workflows for successive executions and parametric studies

![](_page_235_Picture_4.jpeg)

### ETFw: Using Workflows

- $\rightarrow$  New workflows are added to the ETFw launch configuration system
- ◆ Multiple workflow configurations can be defined and saved for different use cases
- **★ XML Workflow** definitions can be saved and reused in different environments

![](_page_236_Picture_5.jpeg)

*Module 7* 7-64

### ETFw: General Purpose Workflow

![](_page_237_Figure_2.jpeg)

- Automated
- Generalized
- ◆ Quick performance analysis and other development tool integration
- Exposes tool capabilities to the user

### ETFw: Continuing Development

#### Plans:

- **← Integration with PTP Remote Development** Tools
- $\rightarrow$  Additional options for GUI definition
- **↑ Generalization of TAU specific features such as** hardware counter selection and performance data storage

**← Contact: Wyatt Spear** 

### ETFw Feedback view

- $\rightarrow$  Many existing tools provide information that can be mapped to source code lines
	- Compiler errors, warnings, suggestions
	- $\triangleleft$  Performance tool findings
- ← ETFw feedback view provided to aid construction of these views
	- Currently geared toward data provided by tools in XML files
- Original ETFw facilities aid the CALL of external tools from PTP
	- $\div$  Feedback view aids the exposition of results to the user

![](_page_239_Figure_9.jpeg)

#### Examples:

- $\triangleleft$  Compiler optimization report
- Performance tool data
- $\triangleleft$  Refactoring tool uses "advice" from external files

### Feedback Sample

- ◆ Download a sample implementation of the feedback view:
- Complete instructions here: http://wiki.eclipse.org/PTP/ETFw/feedback

◆ And on following slide...

![](_page_241_Picture_1.jpeg)

### Feedback Sample – (1) Install

### $\rightarrow$  Download the plugin jar file

- http://download.eclipse.org/tools/ptp/misc/feedback/ org.eclipse.ptp.etfw.feedback.sample\_1.0.0.201010280927.jar
- $\rightarrow$  Save it in your eclipse/dropins directory **← This is a "quick and dirty" type of installation**  $\div$  Eclipse knows to look here when it starts, and it
	- installs whatever it finds here
- $\rightarrow$  Then restart eclipse
	- You should see the feedback icon

![](_page_241_Picture_9.jpeg)

![](_page_242_Picture_1.jpeg)

### Feedback Sample – (2) data files

**★ You have the Feedback sample plug-in installed**  $\rightarrow$  Now you need some sample files for it to process  $\triangle$  sample.c and sample.xml

- $\rightarrow$  They are hidden in the plug-in!
- **← Let's take it apart to find them**
- Unzip the jar file; they are in the data/ directory
	- Alternate instructions on the wiki page
- $\rightarrow$  Put them in a (local) eclipse project

![](_page_243_Picture_1.jpeg)

# Feedback Sample – (3) Try it

**★ You have the Feedback sample plug-in installed**  $\rightarrow$  You have an xml file that it can parse, and the source file that it refers to.

- 1. Select xml file
- 2. Click feedback button
- 3. See Sample Feedback view
- 4. Double-click in view to navigate to source code lines

![](_page_243_Picture_8.jpeg)

*Module 7* 7-71

![](_page_244_Picture_0.jpeg)

### Module 8: Other Tools and Wrap-up

### **← Objective**

- $\div$  How to find more information on PTP
- Learn about other tools related to PTP
- $\div$  See PTP upcoming features

#### **← Contents**

- $\div$  Links to other tools, including performance tools
- $\div$  Planned features for new versions of PTP
- $\triangle$  Additional documentation
- $+$  How to get involved

#### **NCSA NESA** HPC Workbench

- **← Tools for NCSA Blue Waters** 
	- http://www.ncsa.illinois.edu/BlueWaters/
	- Sustained Petaflop system
- **← Based on Eclipse and PTP**
- **+ Includes some related tools** 
	- $\rightarrow$  Performance tools
	- $\rightarrow$  Scalable debugger

![](_page_246_Picture_9.jpeg)

- Workflow tools (https://wiki.ncsa.uiuc.edu/ display/MRDPUB/MRD+Public+Space+Home +Page)
- $\rightarrow$  Part of the enhanced computational environment described at:

http://www.ncsa.illinois.edu/BlueWaters/ece.html

# Coding & NCSA HPC Workbench

#### (CDT, PLDT, Photran) .<br>factor Source-Statistics Newcaste Search Protect Run Window Help  $\circ$ ing Myterner<br>
- a @ Indudes<br>
- a @ Britanner.c<br>
- a @ Debug<br>- a @ MyCongleRroyect<br>- @ MySempleRroyect

Analysis

![](_page_247_Picture_128.jpeg)

![](_page_247_Picture_4.jpeg)

**Performance** Tuning (HPC toolkit, HPCS toolkit, RENCI, …)

![](_page_247_Figure_6.jpeg)

#### PTP Launching & Monitoring

![](_page_247_Picture_129.jpeg)

![](_page_247_Figure_9.jpeg)

Tragement<br>Tragement<br>Tragement<br>Tragement<br>Tragement<br>Tragement<br>Tragement<br>Tragement<br>Tragement<br>Tragement<br>Tragement<br>Tragement<br>Tragement<br>Tragement<br>Tragement<br>Tragement<br>Tragement<br>Tragement<br>Tragement<br>Tragement<br>Tragement<br>Tragement<br>Tr

Scalable Debugger *Module 8* 8-2

### Planned PTP Future Work

 $\rightarrow$  Scalability improvements **← UI to support 1M processes**  Optimized communication protocol Very large application support **← Resource Managers**  $\rightarrow$  More implementations of configurable resource managers  $\rightarrow$  Synchronized project improvements **← Conversion wizard** ◆ Resolving merge conflicts  $\rightarrow$  Enhancements to the debugger  $\div$  Stability enhancements  $\rightarrow$  Transition to Scalable Communication Infrastructure (SCI)

### Useful Eclipse Tools

- Linux Tools (autotools, valgrind, Oprofile, Gprof)
	- http://eclipse.org/linuxtools
- $\div$  Python
	- http://pydev.org
- $+$  Ruby
	- http://www.aptana.com/products/radrails
- $\overline{+}$  Perl
	- http://www.epic-ide.org
- $\div$  Git
	- http://www.eclipse.org/egit
- **← VI bindings** 
	- Vrapper (open source) http://vrapper.sourceforge.net
	- viPlugin (commercial) http://www.viplugin.com

### Online Information

#### Information about PTP

- $\rightarrow$  Main web site for downloads, documentation, etc.
	- http://eclipse.org/ptp
- Developers' (*and users*) wiki for designs, planning, meetings, etc.
	- http://wiki.eclipse.org/PTP
- Articles and other documents
	- http://wiki.eclipse.org/PTP/articles

#### $\div$  Information about Photran

- $\rightarrow$  Main web site for downloads, documentation, etc.
	- http://eclipse.org/photran
- User's manuals
	- http://wiki.eclipse.org/PTP/photran/documentation

### Mailing Lists

#### $\div$  PTP Mailing lists

- Major announcements (new releases, etc.) low volume
	- http://dev.eclipse.org/mailman/listinfo/ptp-announce
- User discussion and queries medium volume
	- http://dev.eclipse.org/mailman/listinfo/ptp-user
- Developer discussions high volume
	- http://dev.eclipse.org/mailman/listinfo/ptp-dev

#### $\rightarrow$  Photran Mailing lists

- User discussion and queries
	- http://dev.eclipse.org/mailman/listinfo/photran
- Developer discussions
	- http://dev.eclipse.org/mailman/listinfo/photran-dev
parallel tools platform

# Getting Involved

**↑ See http://eclipse.org/ptp**  $\rightarrow$  Read the developer documentation on the wiki  $\rightarrow$  Join the mailing lists  $\leftrightarrow$  Attend the monthly developer meetings **← Teleconference Monthly**  $\div$  Each second Tuesday, 1:00 pm ET Details on the PTP wiki ◆ Attend the montly user meetings  $\rightarrow$  Teleconference Monthly  $\div$  Each 4<sup>th</sup> Wednesday, 2:00 pm ET

### PTP will only succeed with your participation!

#### parallel tools platform

## PTP Tutorial Feedback

◆ Please complete feedback form Your feedback is valuable!

### Thanks for attending We hope you found it useful